# **Prevenció**

# **Telemedicina**

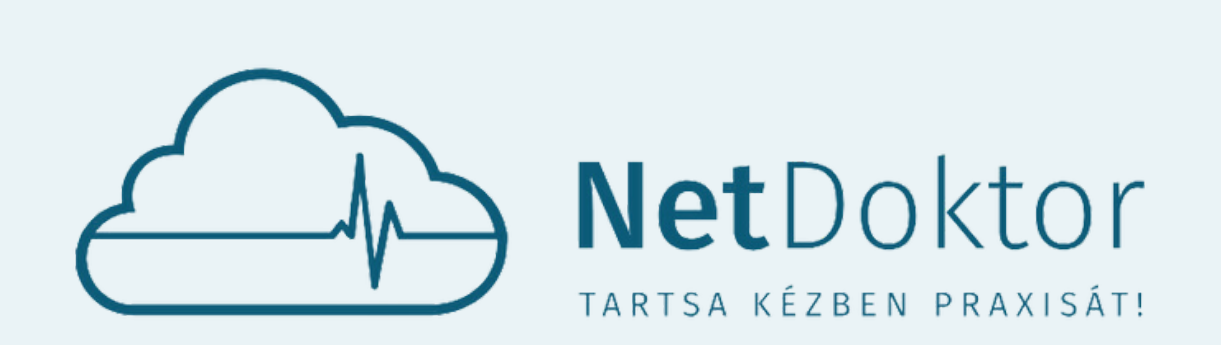

# FELHASZNÁLÓI KÉZIKÖNYV Páciens applikáció

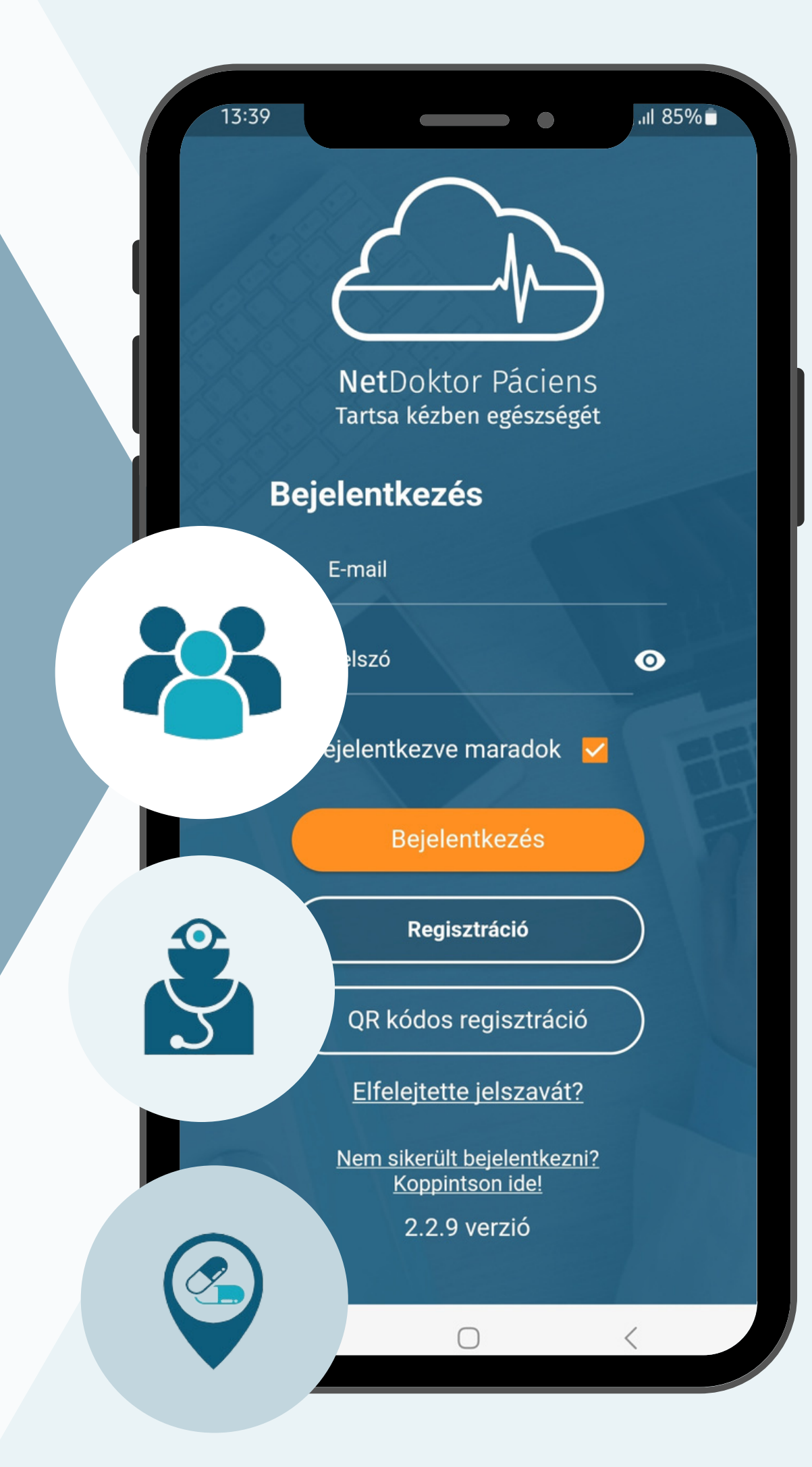

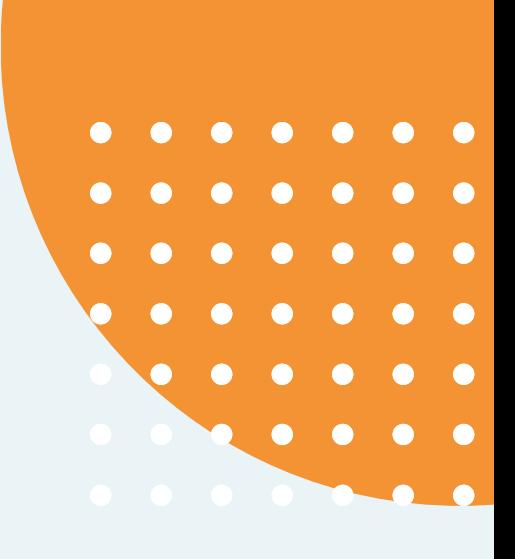

# **Időpont foglalás**

# **www.netdoktor.hu**

**appsupport@netdoktor.hu**

# TARTALOMJEGYZÉK

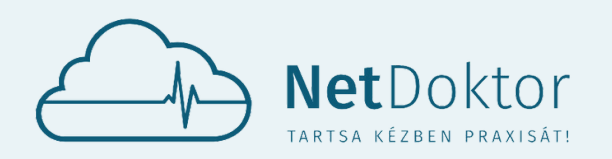

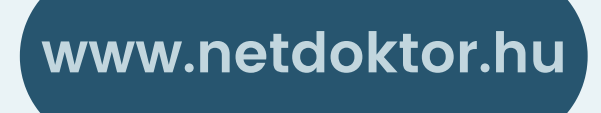

**appsupport@netdoktor.hu**

 $\bullet$ 

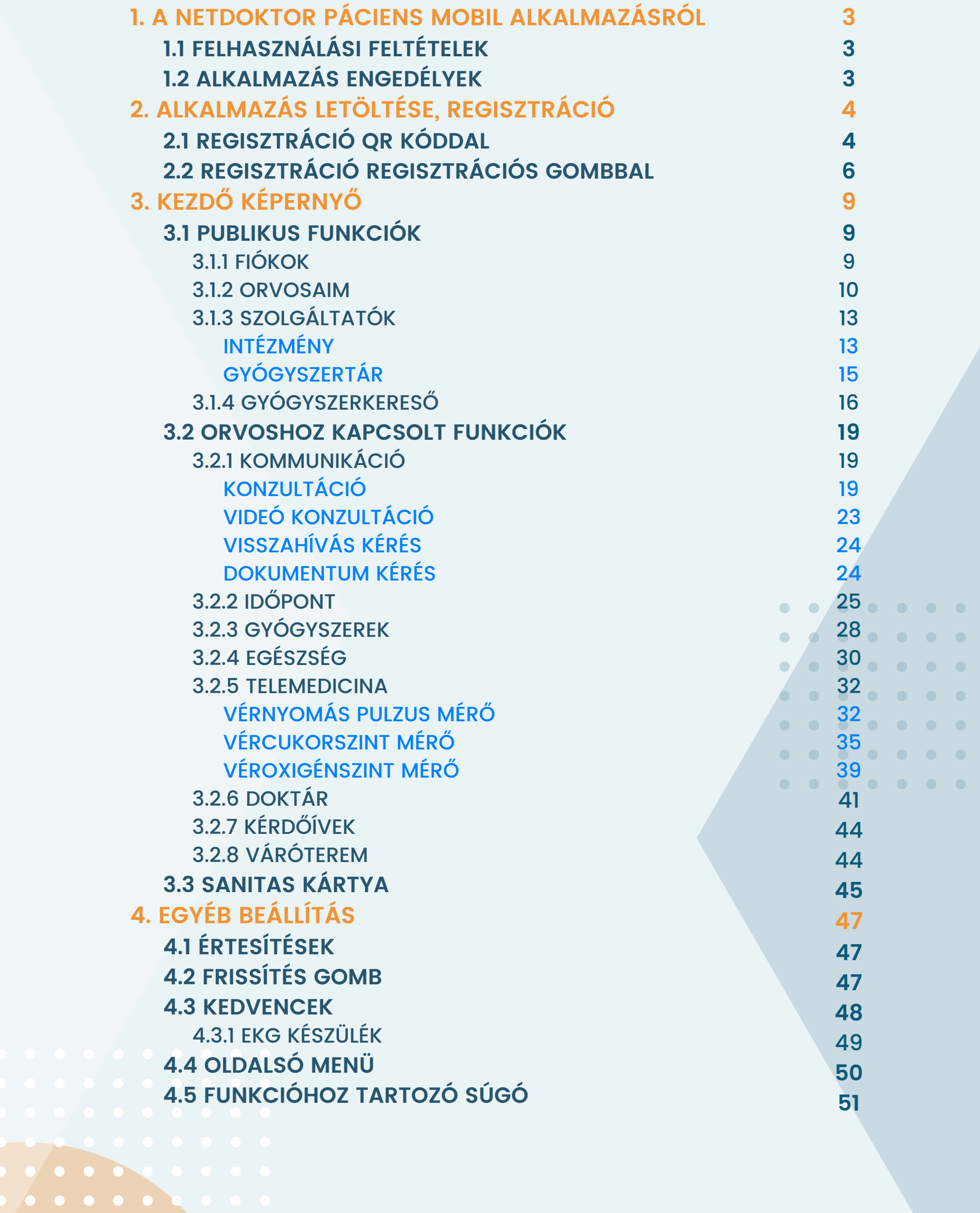

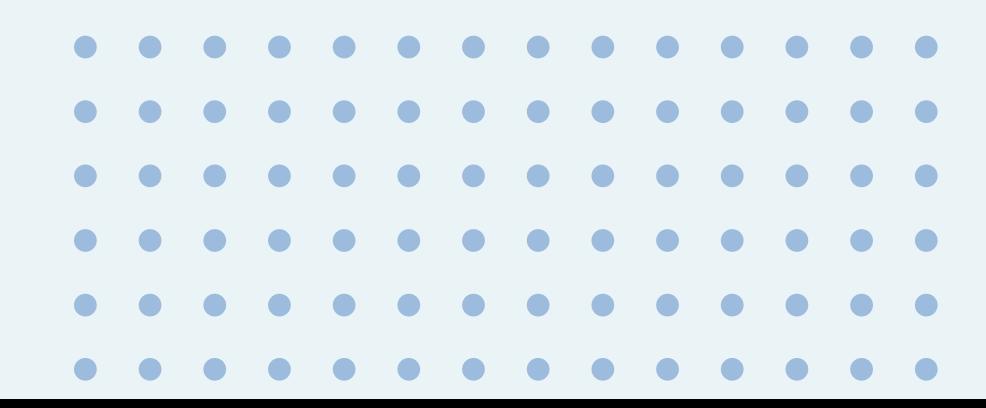

# A NETDOKTOR PÁCIENS MOBIL ALKALMAZÁSRÓL

<span id="page-2-0"></span>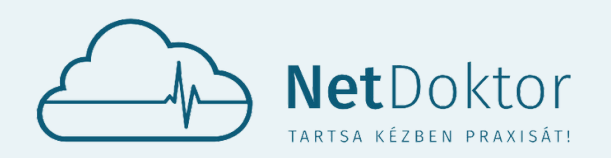

**www.netdoktor.hu**

**appsupport@netdoktor.hu**

A NETDOKTOR <mark>PACI</mark>ENS MOBIL APP CELJA, HOGY A PACIENS SAJAT EGESZSEGEVEL KAP-A NETD **SETDOM<br>
ALI<br>
S MOBIL APP<br>
IÓKAT KÜLDHI<br>
IVOSAI), ÍGY A<br>
S INTÉZHESSE, II<br>
AN INFORMÁLV** CSOLATOS INFORMÁCIÓKAT KÜLDHESSEN ÉS KAPHASSON A SAJÁT KEZELŐORVOSAITÓL (HÁZIORVOSA, SZAKORVOSAI), ÍGY A SZEMÉLYES VIZSGÁLATOT NEM IGÉNYLŐ FELADATOKAT MOBILJÁN KERESZTÜL IS INTÉZHESSE, IDŐT SPÓROLVA MAGÁNAK ÉS ORVOSAINAK IS. TOVÁBBÁ ORVOSAI FOLYAMATOSAN INFORMÁLVA LEGYENEK EGÉSZSÉGI ÁLLAPOTÁRÓL. A NETDOKTOR PÁCIENS ALKALMAZÁS LEGGYAKRABBAN HASZNÁLT FUNKCIÓI ELÉRHETŐVÉ VÁL-NAK ANDROID ÉS IOS OPERÁCIÓS RENDSZERŰ OKOS TELEFONOKON.

# FELHASZNÁLÁSI FELTÉTELEK TELHASZNÁLÁ

- VIRTUÁLIS RENDELÉS
- GYÓGYSZER FELÍRATÁS
- DOKUMENTUM KÜLDÉS ÉS FOGADÁS
- IDŐPONTFOGLALÁS
- TÁVKONZULTÁCIÓ
- MÉRÉSI EREDMÉNYEK FELTÖLTÉSE
- HOLTER EKG
- DIGITÁLIS VÉRNYOMÁSMÉRŐ
- DIGITÁLIS VÉRCUKORSZINTMÉRŐ
- PULZOXIMÉTER

- AZ ALKALMAZÁS IOS ÉS ANDROID OPERÁCIÓS RENDSZERŰ OKOSTELEFONOKRA (ANDROID: 5.0 ÉS MAGASABB; IOS: 12.4 VERZIÓSZÁMÚ OPERÁCIÓS RENDSZERTŐL ELÉRHETŐ) TÖLTHETŐ LE.
- AKTÍV INTERNET KAPCSOLAT (MOBILINTERNET VAGY WIFI KAPCSOLAT)
- BIZTONSÁG: A KÉSZÜLÉKEN NEM SZÜKSÉGES EGYÉB BIZTONSÁGI BEÁLLÍTÁS.

TECHNIKAI FELTÉTELEK:

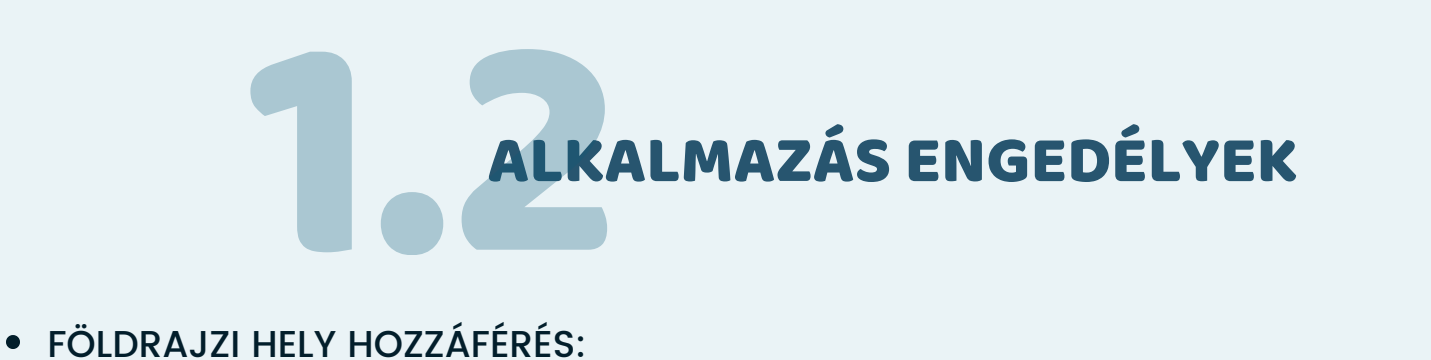

ÉRTESÍTÉSEK ENGEDÉLYEZÉSE:

FÉNYKÉPEZŐ HOZZÁFÉRÉS:

A KÜLÖNBÖZŐ FUNKCIÓK ÉRDEKÉBEN (JAVASOLT BEÁLLÍTÁS)

AZ ENGEDÉLY BIRTOKÁBAN ALKALMAZÁSUNK PUSH ÜZENETEK FOGADÁSÁRA ALKALMAS (JAVA-SOLT BEÁLLÍTÁS)

A NETDOKTOR PÁCIENS MOBIL ALKALMAZÁS, VALAMINT A NETDOKTOR ORVOSI SZOFTVER FÉNY-KÉPEK CSATOLÁSÁHOZ ÉS A V.I.R (VÁRÓTERMI BETEGIRÁNYTÓ ÉS INFORMÁCIÓS RENDSZER) RENDSZERBŐL KEZDEMÉNYEZETT MŰVELETEK MEGERŐSÍTÉSÉHEZ A MEGJELENÍTETT VIZUÁLIS KÓD (QR KÓD) BEOLVASÁSÁHOZ (ELVÁRT BEÁLLÍTÁS)

# REGISZTRÁCIÓ QR KÓDDAL 2. REGISZTRÁCI

<span id="page-3-0"></span>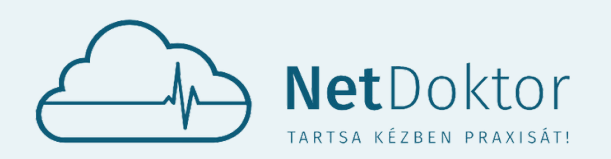

**www.netdoktor.hu**

**appsupport@netdoktor.hu**

 $\bullet$ 

 $\bullet$ 

 $\bullet$ 

 $\bullet$ 

 $\bullet$ 

 $\bullet$ 

 $\bullet$ 

 $\bullet$ 

# AZ ALKALMAZÁS LETÖLTÉSE, REGISZTRÁCIÓ AZ ALKALI<br>
RE

CSATLAKOZZON OKOSTELEFONJÁVAL AZ INTERNETRE WIFI VAGY MOBILADAT-KAPCSOLAT HASZNÁLATÁVAL.

TÖLTSE LE AZ ALKALMAZÁST AZ ÁRUHÁZBÓL. ANDROID OPERÁCIÓS RENDSZERŰ TELEFON ESETÉN A PLAY ÁRU-HÁZBÓL ILLETVE A HUAWEI APP GALLERY FELÜLETÉRŐL, IOS RENDSZERŰ TELEFON ESETÉN AZ APPSTORE-BÓL.

NYISSA MEG AZ ALKALMAZÁST.

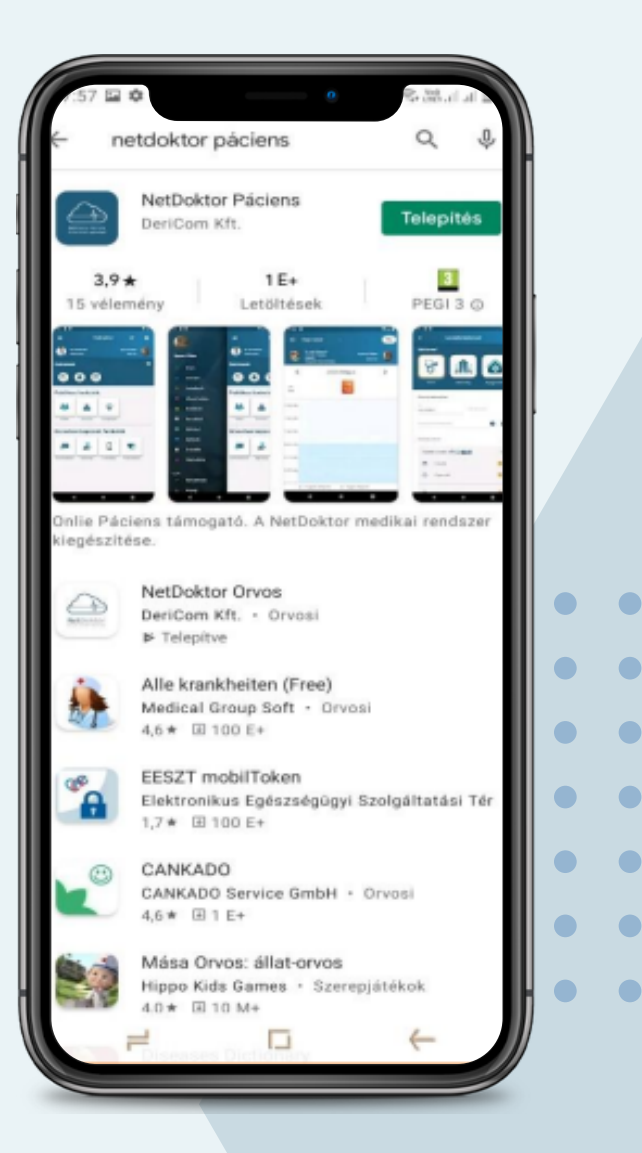

OLVASSA BE AZ ORVOSÁTÓL E-MAIL-BEN KAPOTT QR KÓDOTT AZ APPLIKÁCIÓ QR KÓDOS REGISZTRÁCIÓ GOMBJÁVAL.

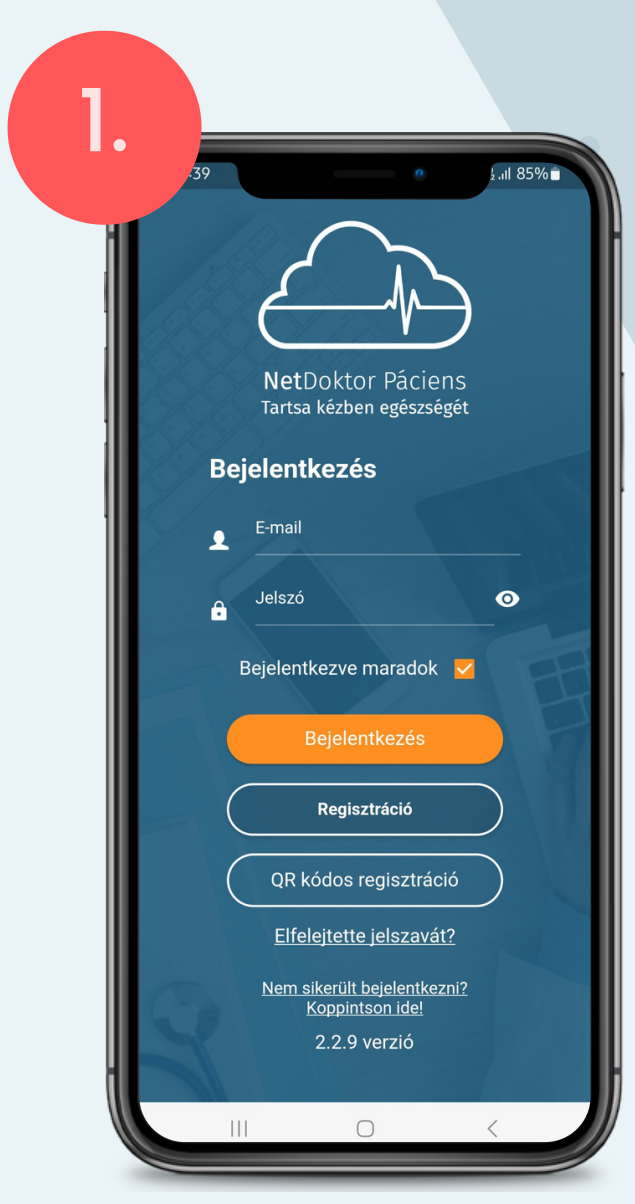

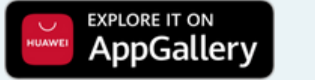

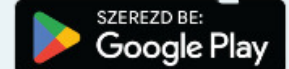

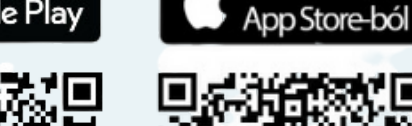

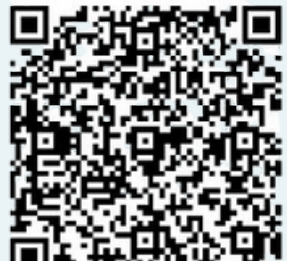

Letölthető az

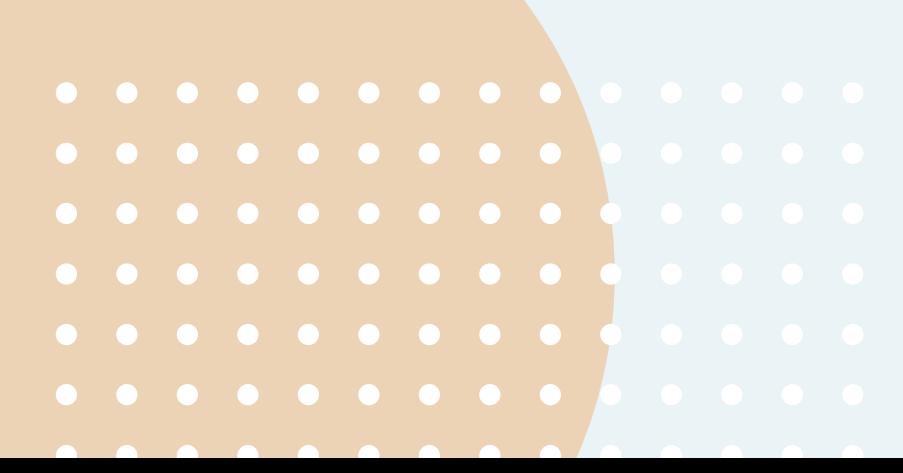

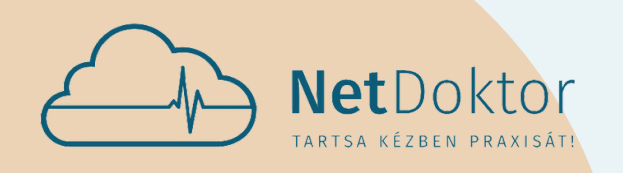

#### **appsupport@netdoktor.hu**

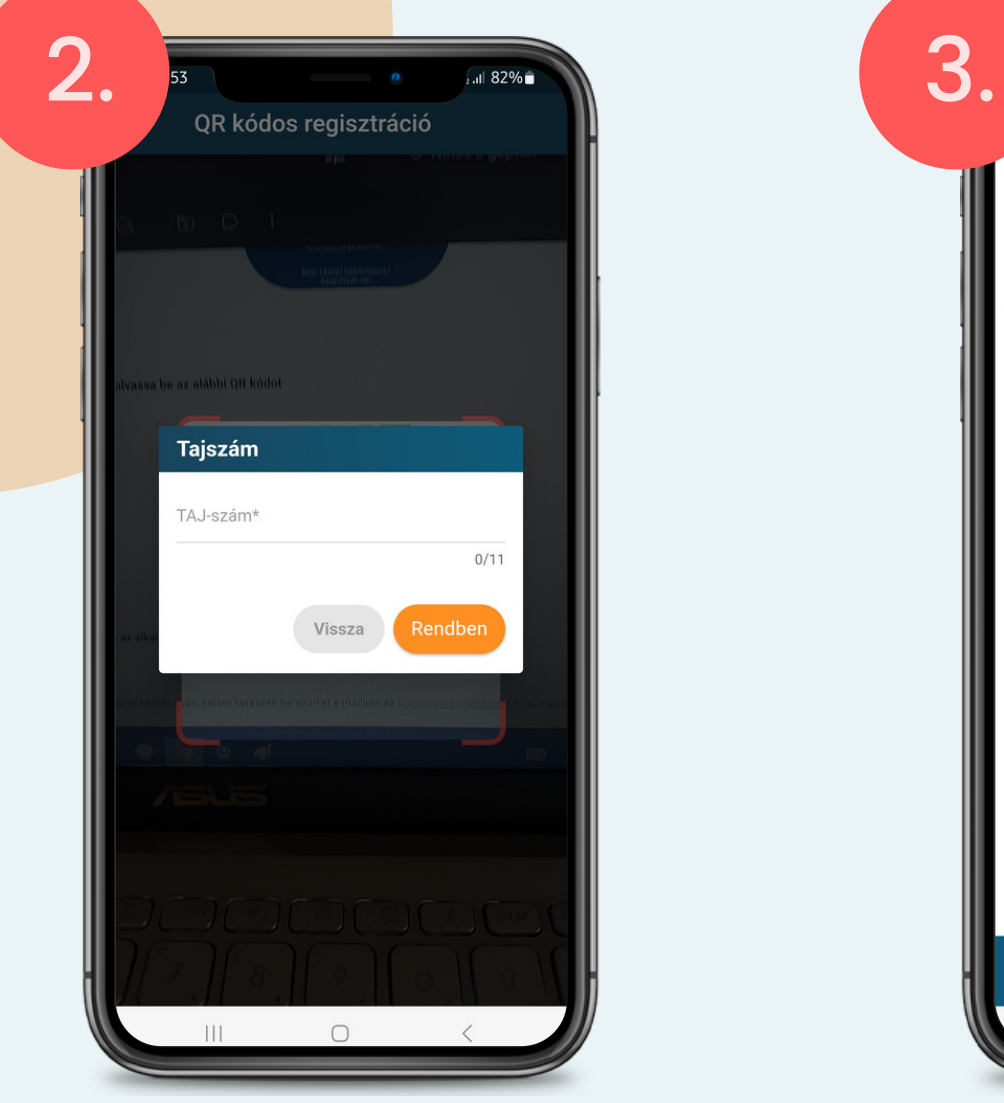

QR KÓD BEOLVASÁSA UTÁN A TAJ-SZÁM MEGADÁSÁVAL TÖRTÉNIK AZ AZONOSÍTÁS.

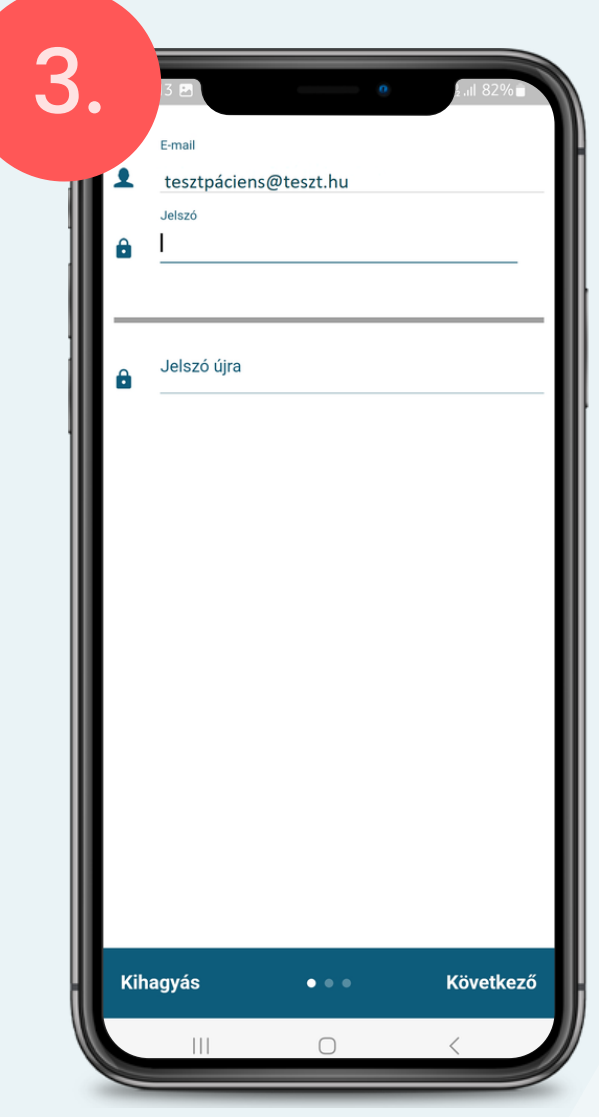

NETDOKTOR FIÓKJÁT AZ E-MAIL CÍME VALAMINT EGY ÖN ÁLTAL LÉTREHOZOTT JELSZÓ MEGADÁSÁVAL HOZHATJA LÉT-RE.

AZ ÁLTALÁNOS SZERZŐDÉSI FELTÉTELEK, ADATVÉDELMI IRÁNYELVEK ÉS ADATVÉDELMI NYILATKOZATOK ELFOGADÁSÁT KÖVETŐEN, VALAMINT A \*-GAL MEGJELÖLT SZEMÉLYES ADATOK KÖTELEZŐ KITÖLTÉSÉVEL MENTHETI

**PROFILJÁT.** 

AZ ORVOS BEAZONOSÍTÁSA UTÁN, A RENDBEN GOMB MEGNYOMÁSÁVAL LÉTREHOZZA FELHASZNÁLÓI FIÓKJÁT.

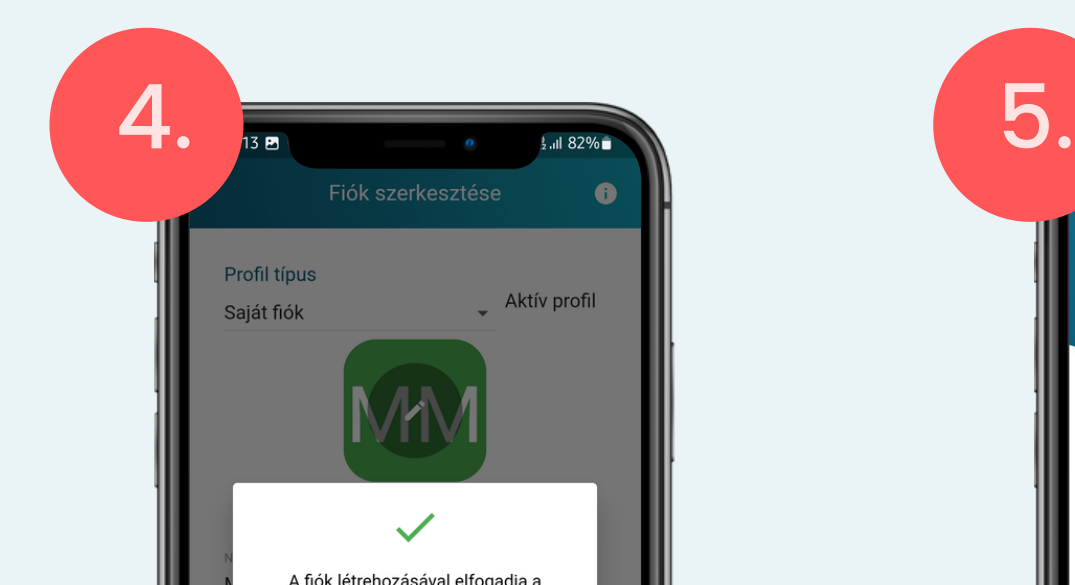

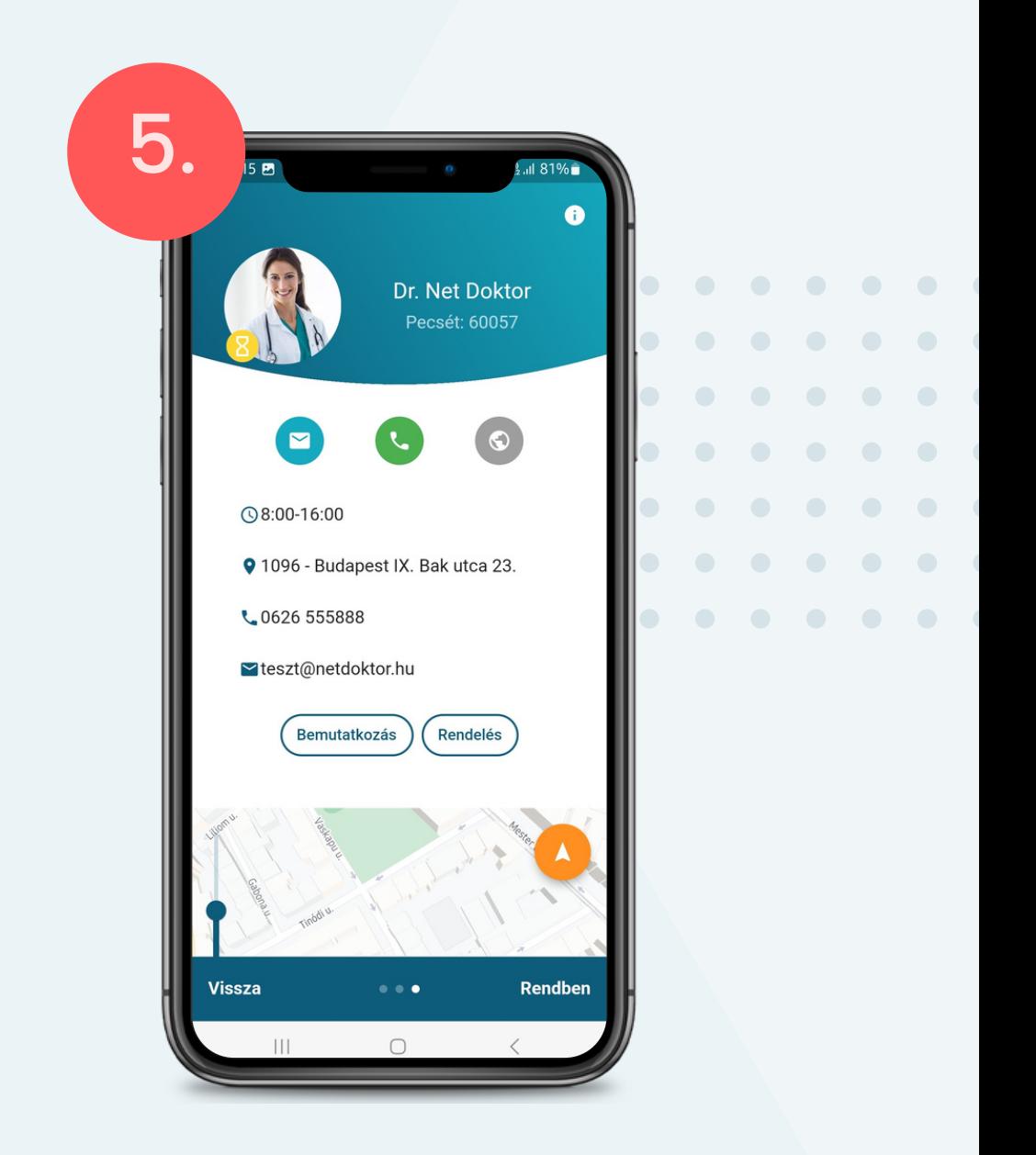

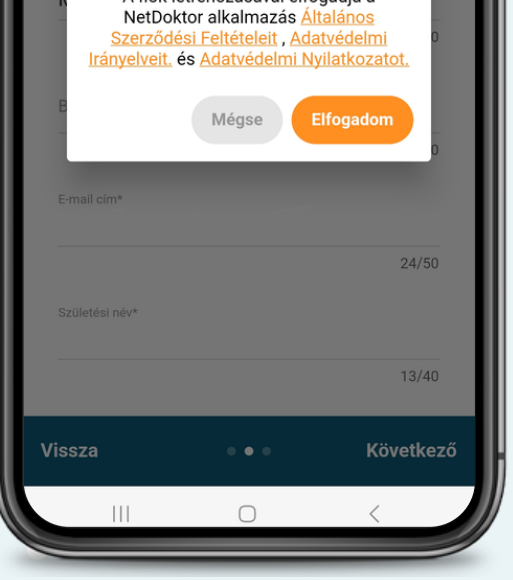

<span id="page-5-0"></span>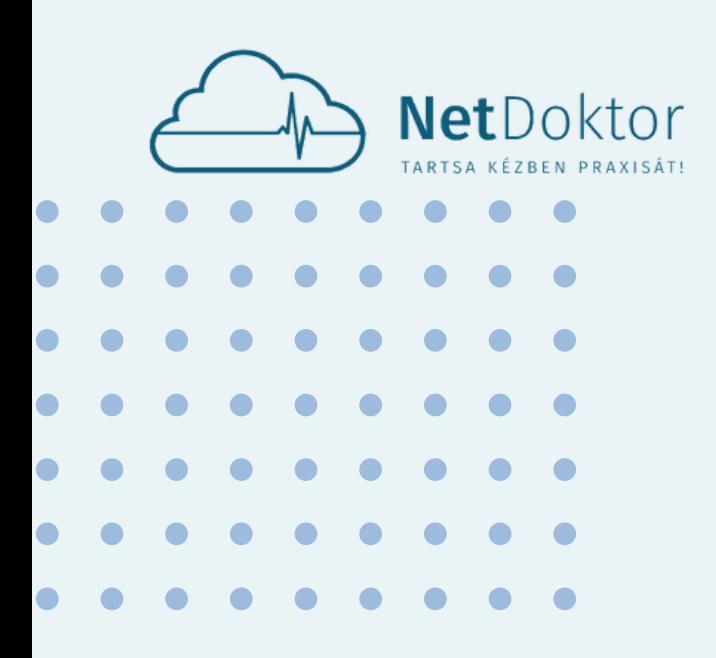

UTOLSÓ LÉPÉSKÉNT, A MEGADOTT E-MAIL CÍMRE KAPOTT LEVÉLBEN LÉVŐ REGISZTRÁCIÓ MEGERŐSÍ-TÉSE GOMBRA KATTINTVA AKTIVÁLHATJA FIÓKJÁT.

> az **ori**ényezte a regisztrációt, akkor<br>mailt az appsupport@netdoktor.h<br>miképp se erősítse meg a nnyiben nem ön kez Milly Den Hein On K regisztr eriCom Informatikai K<br>Adatvédelmi irányelve NetDoktor :Email<br>httpp<u>support@netdoktor.hu</u>  $\leftarrow$  $\left\langle \leftarrow \right\rangle$  $\rightarrow$  $\Box$ E-MAIL CÍM ÉS JELSZÓ MEGADÁSÁT

AZ ALKALMAZÁS TELEPÍTÉSE ÉS MEGNYI-TÁSA UTÁN A REGISZTRÁCIÓ GOMBRA KATTINTVA INDUL EL A FELHASZNÁLÓI FIÓK LÉTREHOZÁSA.

REGISZTRÁCIÓ REGI REGISZTRÁCIÓ REGISZTRÁCIÓS GOMBBAL

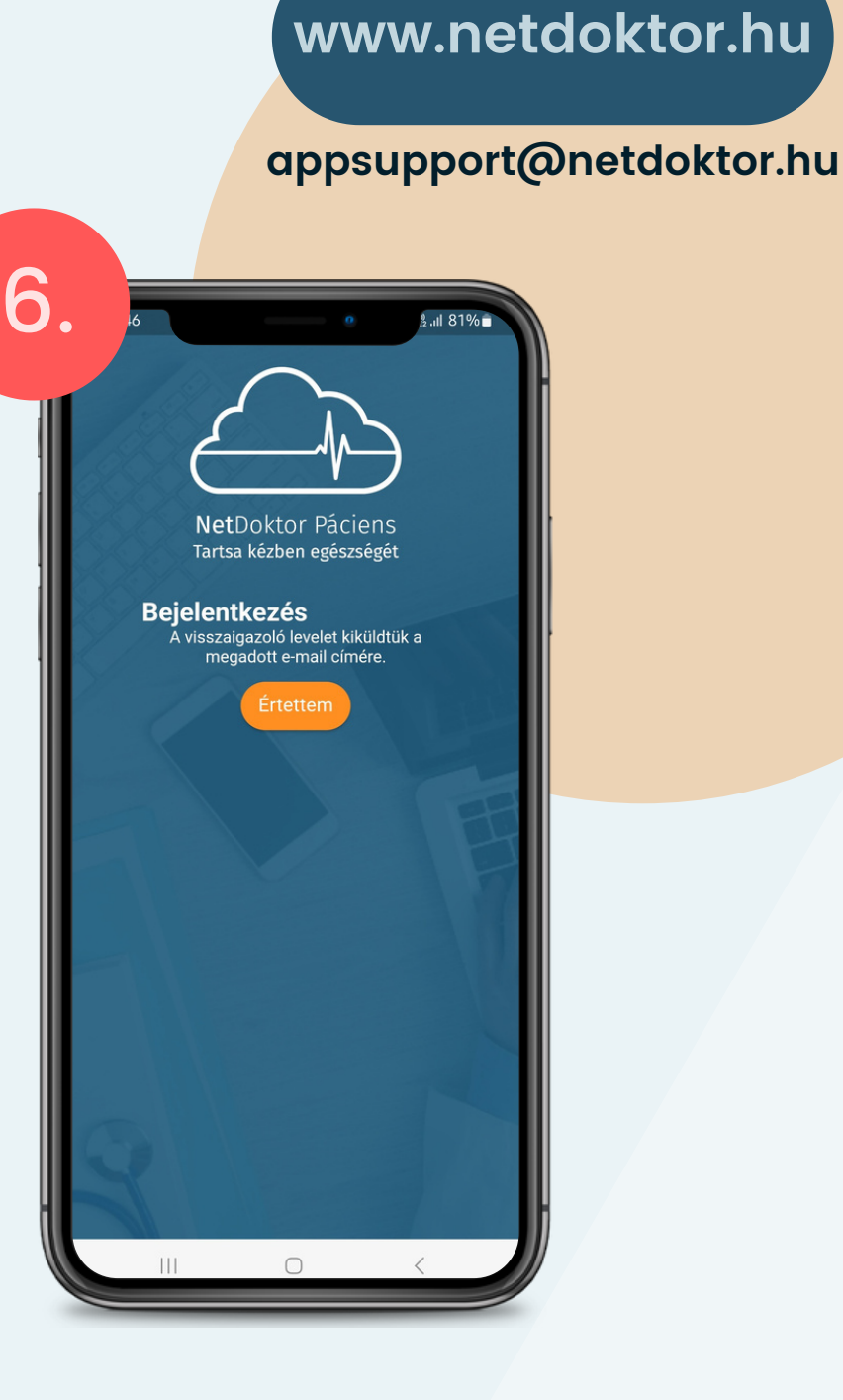

KÖVETŐEN A MEGADOTT E-MAIL CÍMRE KAPOTT LEVÉLBEN LÉVŐ **REGISZTRÁCIÓ MEGERŐSÍTÉSE** GOMBRA KATTINTVA AKTIVÁLHATJA FIÓKJÁT.

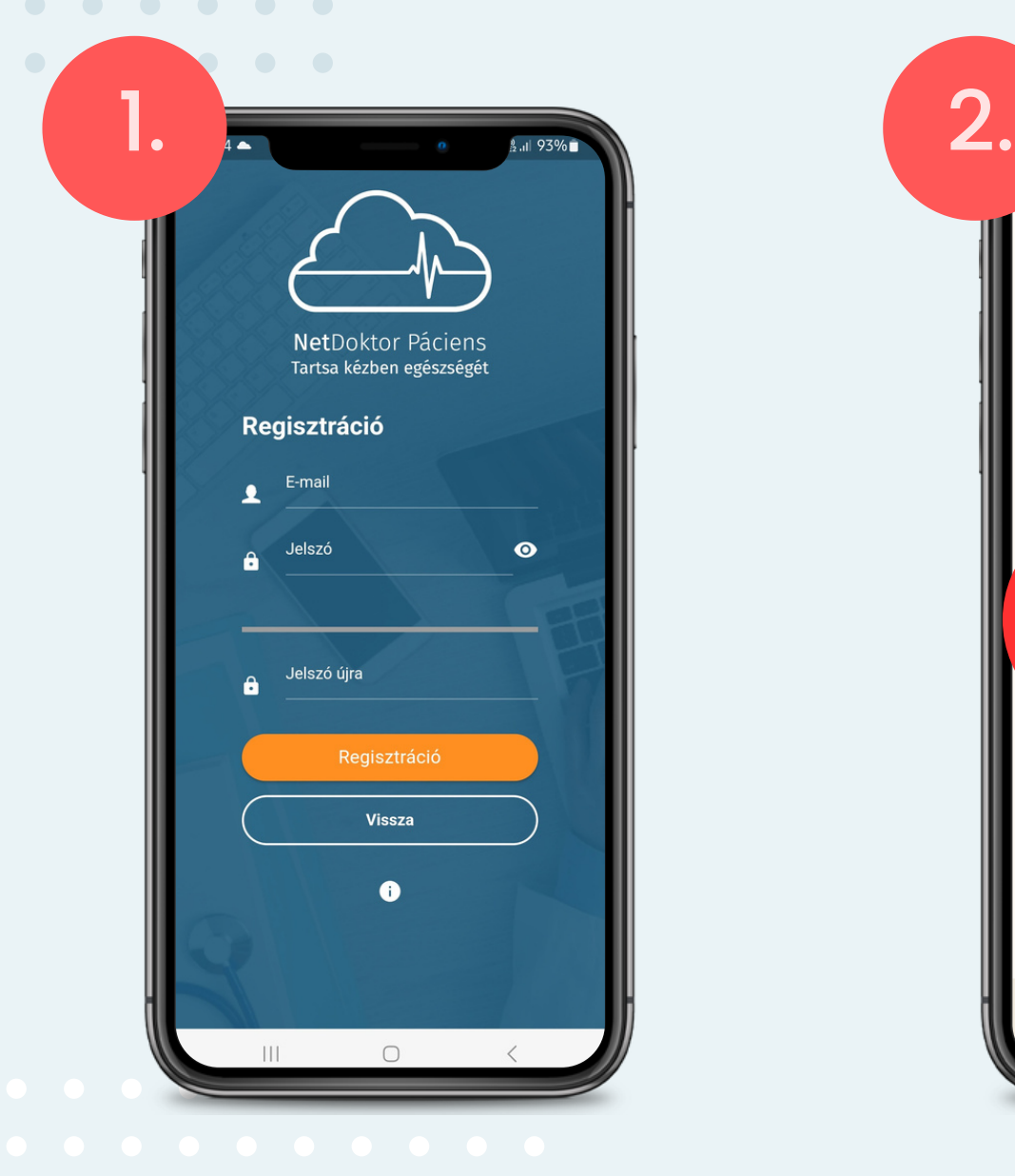

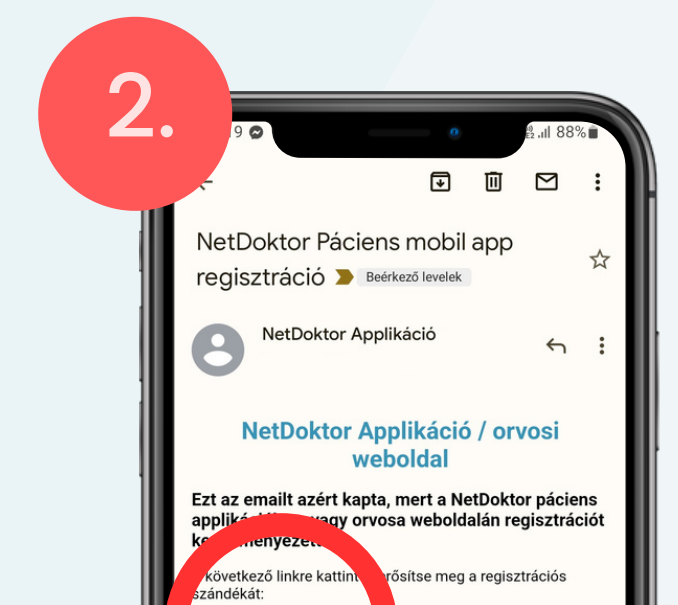

sztráció megerősítése

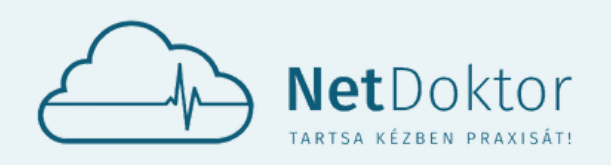

#### **appsupport@netdoktor.hu**

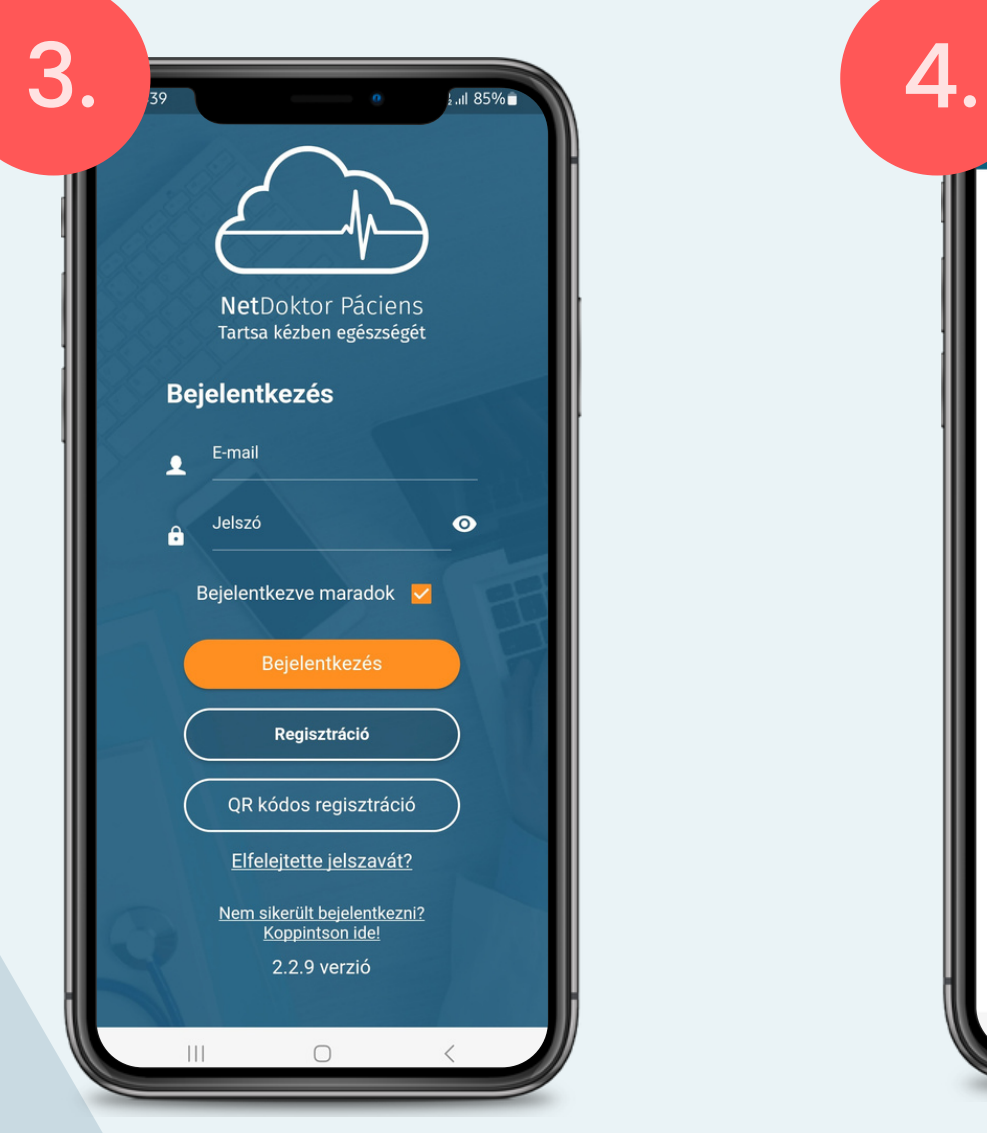

ORVOSÁT A FŐKÉPERNYŐN LÉVŐ ORVOSAIM GOMBRA KATTINTVA KERESHETI MEG.

ORVOSA NEVE, PECSÉTSZÁMA VAGY AZ IRÁNYÍTÓSZÁM ÉS TELEPÜLÉS MEGADÁSÁVAL KÖNNYEDÉN ÉS EGYSZERŰEN RÁKERESHET ORVOSÁRA A **LISTÁZÁS** GOMBBAL.

A MEGADOTT E-MAIL CÍMMEL ÉS JELSZÓ-VAL A **BEJELENTKEZÉS** GOMBRA KATTINT-VA SZERKESZTHETI PROFILJÁT.

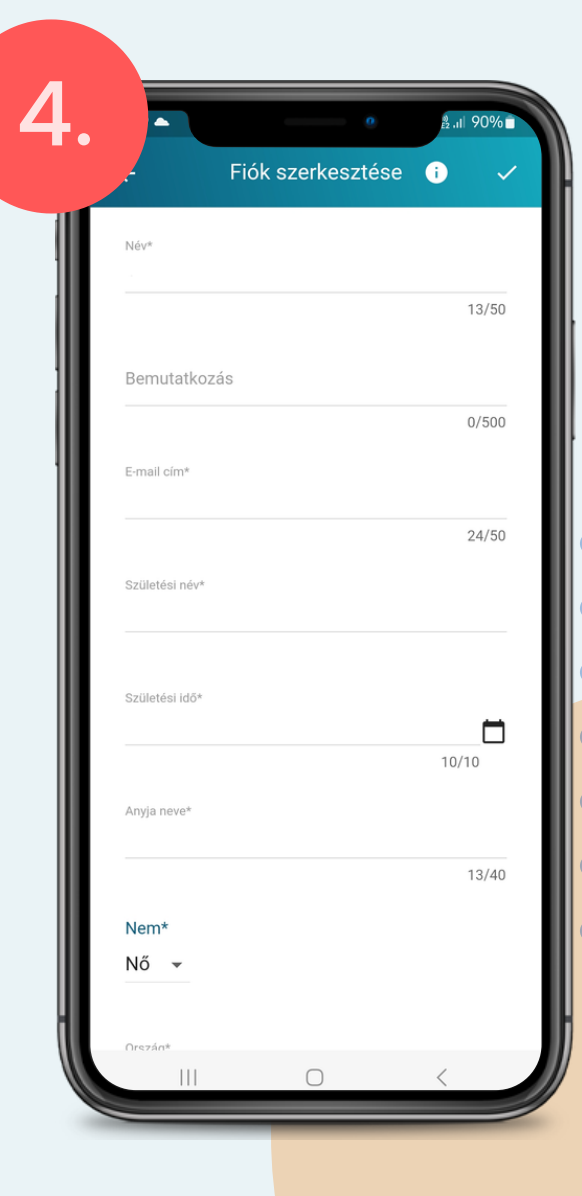

AZ AZONOSÍTÁS MIATT, A \*-GAL MEGJELÖLT SZEMÉLYES ADATOK KÖTELEZŐ KITÖLTÉSÉVEL MENTHETI PROFILJÁT.

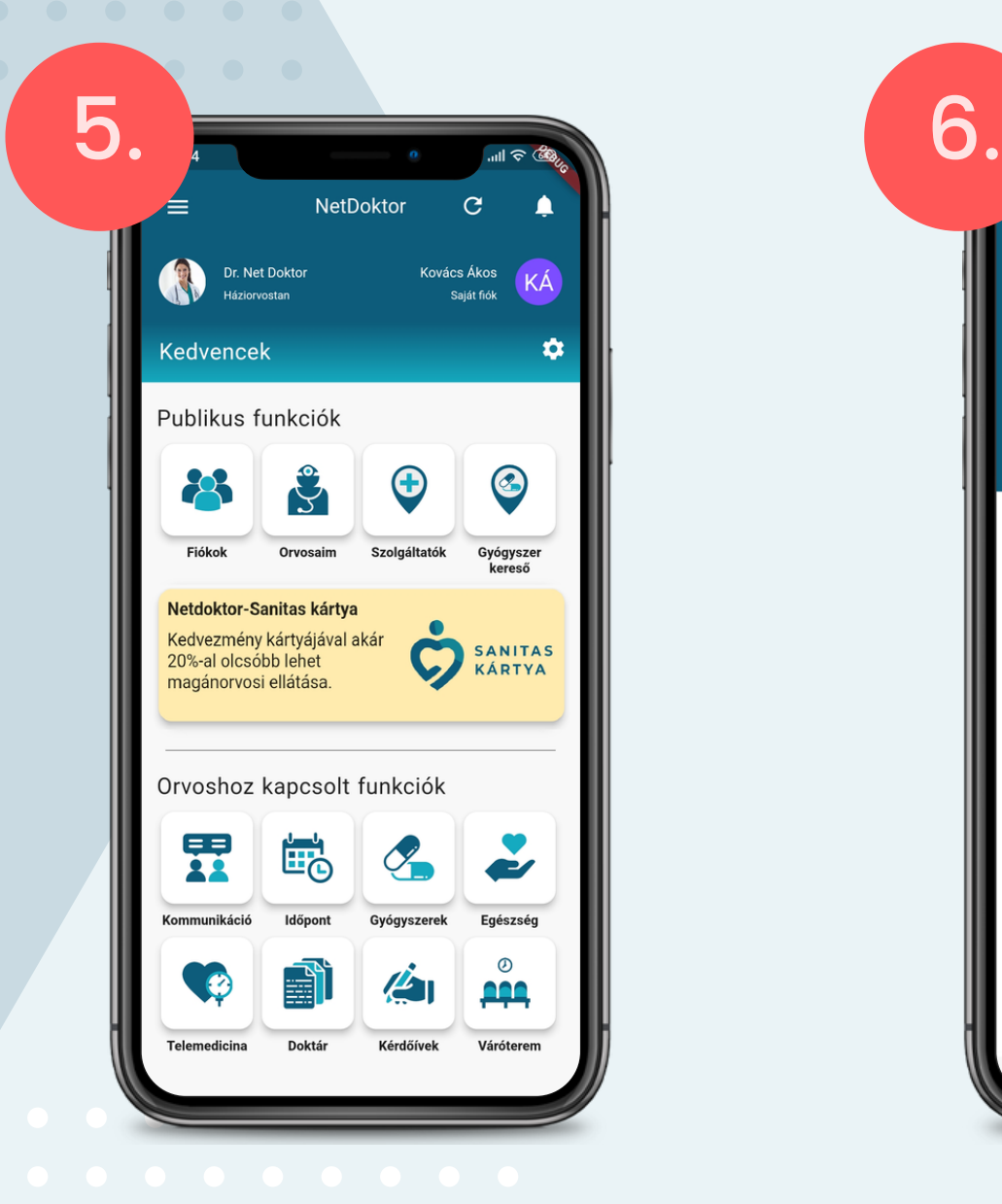

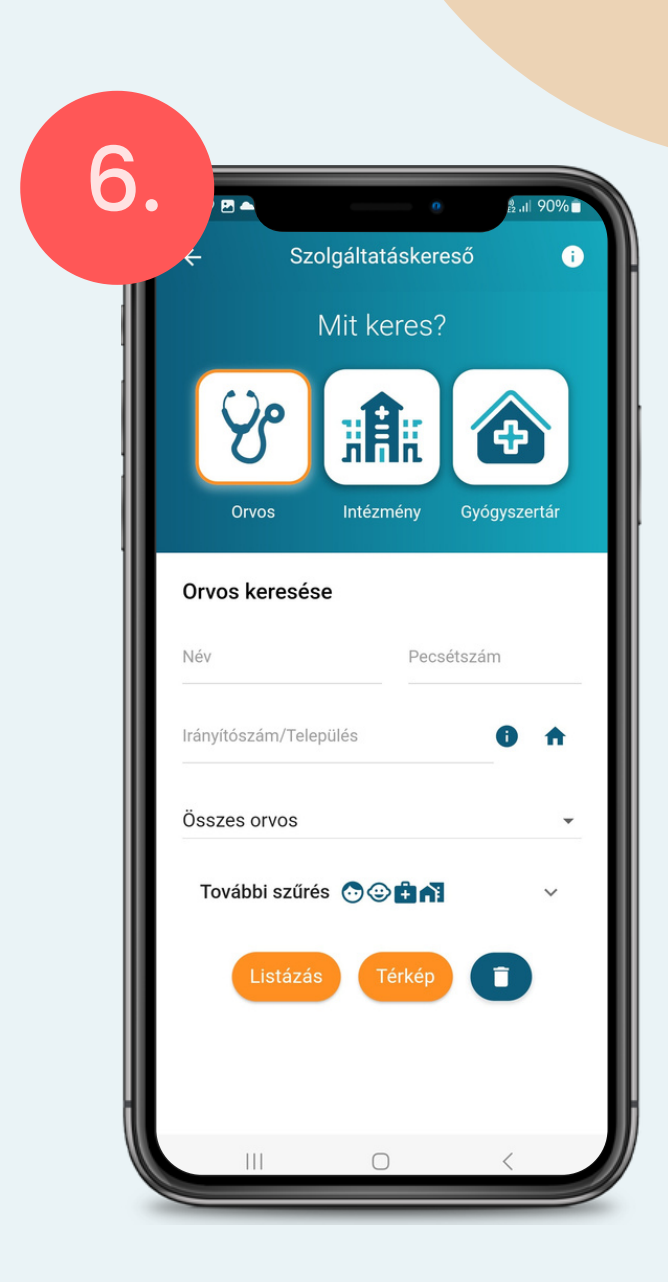

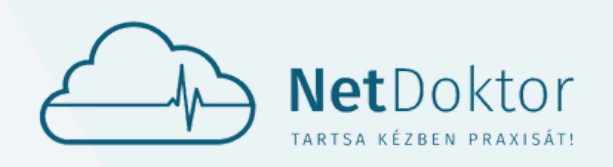

#### **appsupport@netdoktor.hu**

A KAPCSOLÓDÁS AKKOR LESZ SIKERES,

AMENNYIBEN A KIVÁLASZTOTT ORVOS A KAPCSOLÓDÁSI KÉRELMÉT ELFOGADJA.

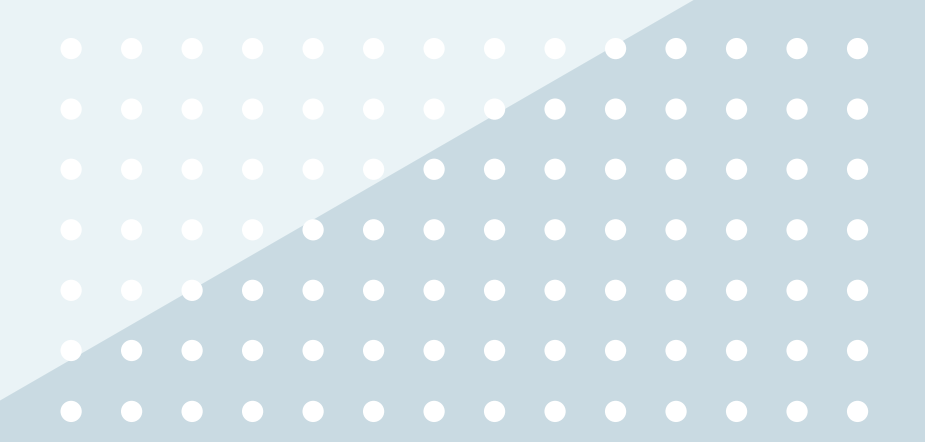

A LISTÁBÓL AZ ORVOSRA KATTINTVA MEGTEKINTHETŐ AZ ORVOS PROFILJA.

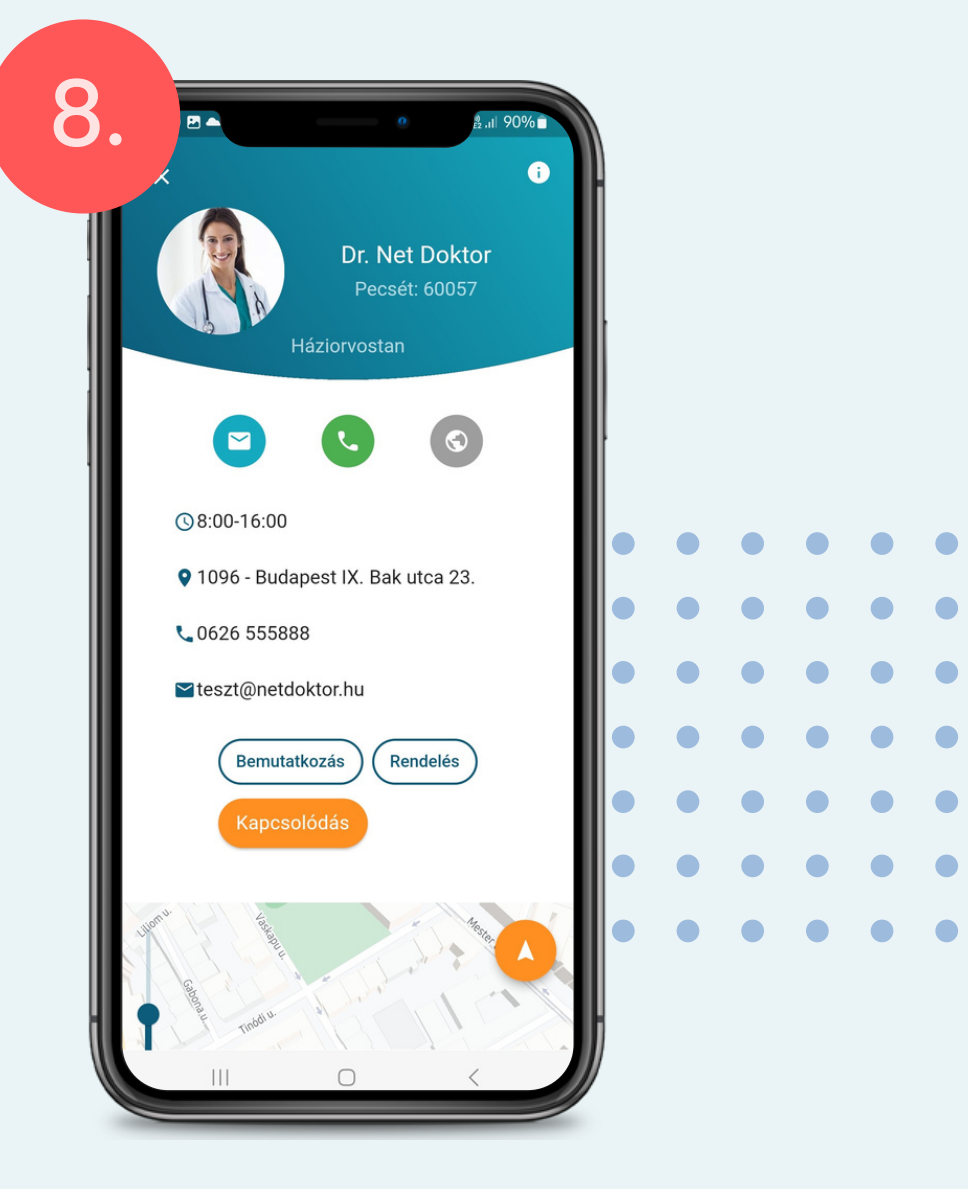

AZ ORVOS KIVÁLASZTÁSA, ÉS A KAP-CSOLÓDÁSI KÉRELMÉNEK ELKÜLDÉSE A **KAPCSOLÓDÁS** GOMBBAL INDÍTHATÓ EL.

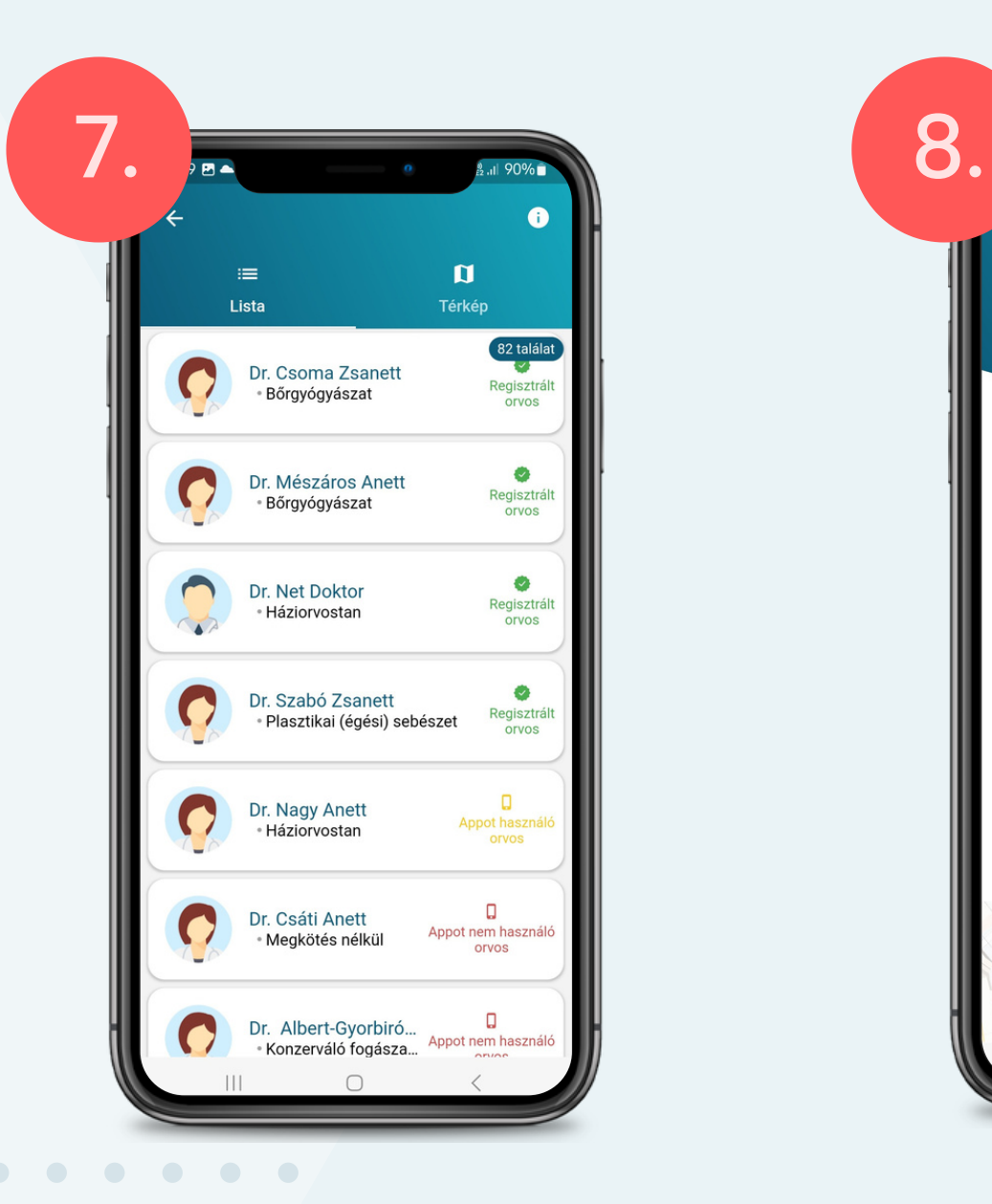

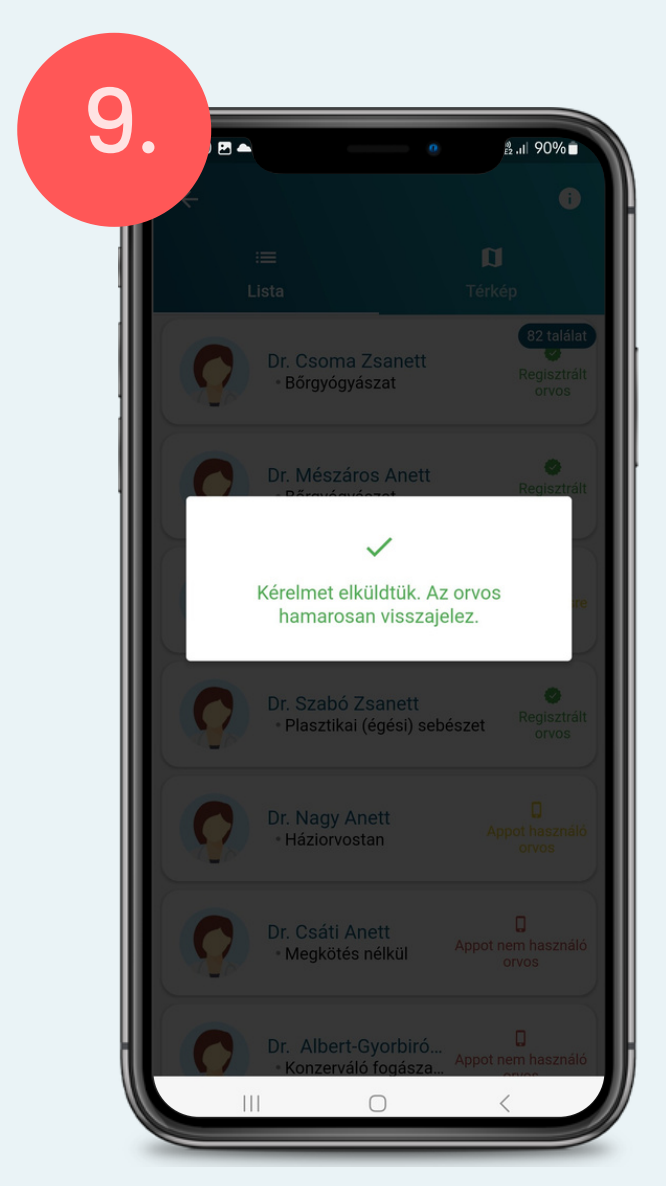

<span id="page-8-0"></span>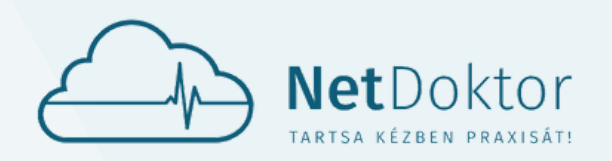

**appsupport@netdoktor.hu**

# KEZDŐ KÉPERNYŐ

**KEZDŐ KÉP<br>VETŐEN AZ ALKALMAZÁS KEZDŐ**<br>MEG. A FŐ KÉPERNYŐN MEGTA-<br>LÁS PUBLIKUS ÉS AZ ORVOSHOZ<br>KAT, VALAMINT A SANITAS KÁR-<br>SOLÓDÁST. BEJELENTKEZÉST KÖVETŐEN AZ ALKALMAZÁS KEZDŐ KÉPERNYŐJE JELENIK MEG. A FŐ KÉPERNYŐN MEGTA-LÁLJA AZ ALKALMAZÁS PUBLIKUS ÉS AZ ORVOSHOZ KAPCSOLT FUNKCIÓKAT, VALAMINT A SANITAS KÁR-TYÁHOZ VALÓ KAPCSOLÓDÁST.

- **PUBLIKUS FUNKCIÓK:**
	- FIÓKOK
	- ORVOSAIM
- SZOLGÁLTATÓK
- GYÓGYSZER KERESŐ
- **ORVOSHOZ KAPCSOLT FUNKCIÓK:**
	- **KOMMUNIKÁCIÓ**
	- IDŐPONT
	- GYÓGYSZEREK
	- EGÉSZSÉG
	- **TELEMEDICINA**
	- DOKTÁR
	- KÉRDŐÍVEK
	- VÁRÓTEREM

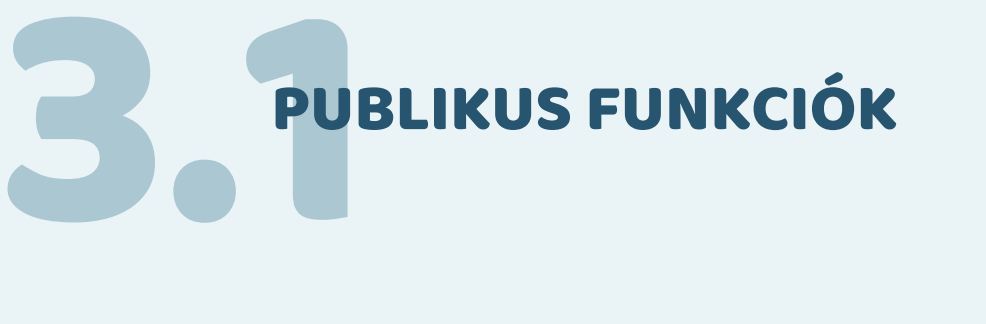

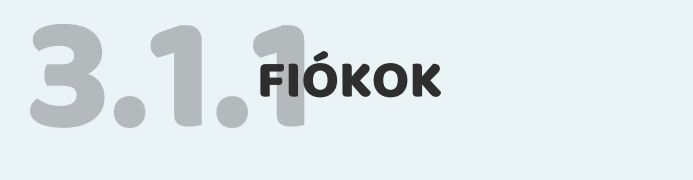

- ÚJ FIÓK HOZZÁADÁSA
- ÚJ QR FIÓK HOZZÁADÁSA (2.1 SEGÍTSÉGÉVEL)

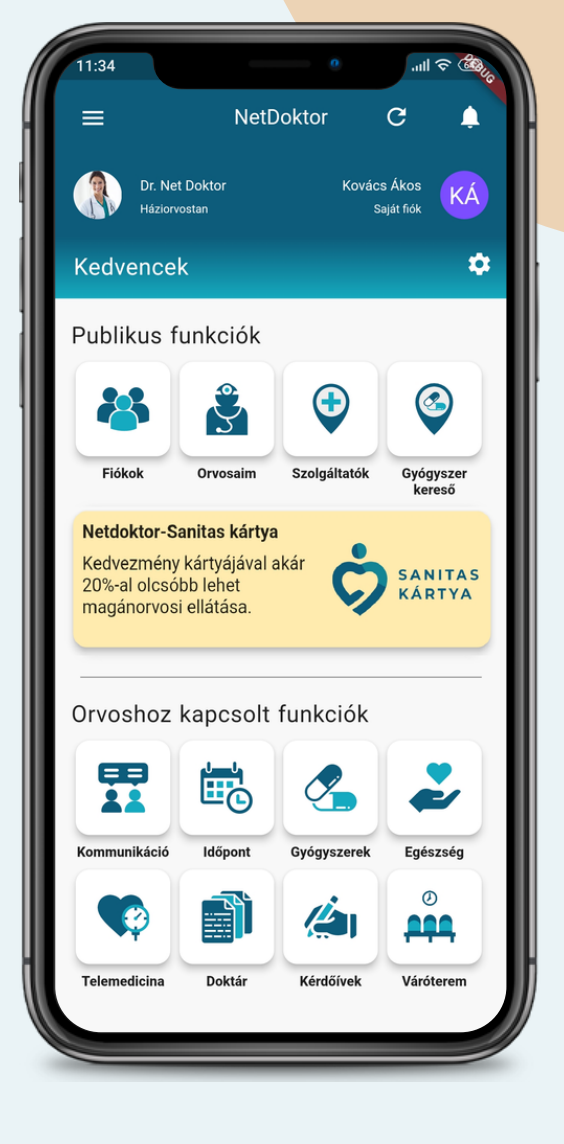

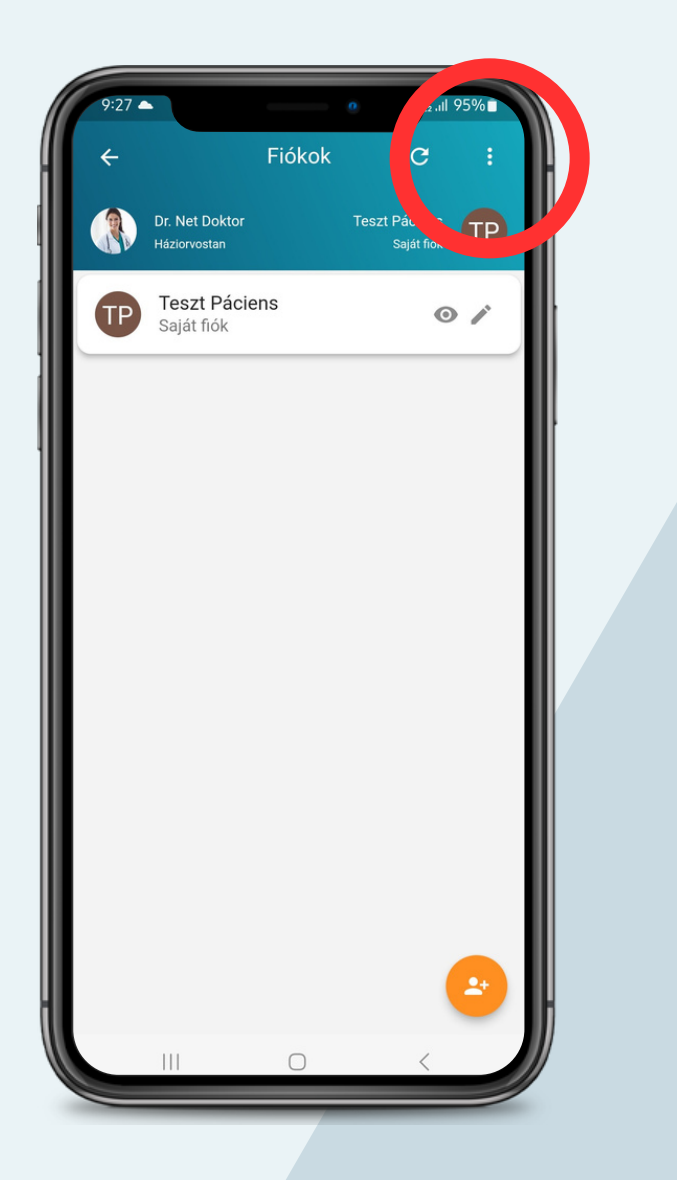

SZÜLEI, GONDOZOTTJA EGÉSZSÉG-ADATAIT KEZELHE-TI. EGY REGISZTRÁCIÓN BELÜL TÖBB SZEMÉLY SZÁMÁ-RA IS LÉTREHOZHATNAK FELHASZNÁLÓI FIÓ-KOT. EGY ADOTT SZEMÉLY (FIÓK) KÜLÖNBÖZŐ ORVOSOKKAL KAPCSOLHATÓ ÖSSZE.

A PUBLIKUS FUNKCIÓKBAN TALÁLHATÓ FIÓKOK GOMB, VAGY A JOBB FELSŐ SAROKBAN A SAJÁT NEVÉT MEGÉRINTVE LÉPHET BE A FIÓKOK MENÜBE.

ÚJ FIÓKOT A JOBB ALSÓ SAROKBAN TALÁLHATÓ NARANCSSÁRGA **GOMBBAL**, VAGY A JOBB FELSŐ SAROKBAN LÁTHATÓ HÁROM EGYMÁS ALATT LÉVŐ PÖTTY ÉRINTÉSÉVEL VEHET FEL KÉT FÉLE MÓDON:

> TIPP: CSAK AKKOR HASZNÁLHATÓAK A FUNKCIÓK, HA KITÖLTÖTTE A SZEMÉLYES ADATOKAT.

# 3.1. ORVOSAIM ORVOSAIM

AZ ÚJ ÉS A MEGLÉVŐ FIÓK SZEMÉLYRE SZABÁSA ÉS SZERKESZTÉSE A JOBB OLDALON LÉVŐ CERUZA IKONNAL LEHET-SÉGES.

A KÖTELEZŐEN KITÖLTENDŐ SOROK \*- JELÖLÉSSEL VANNAK ELLÁTVA.

- LEHETŐSÉG VAN **PROFILKÉP** FELTÖLTÉSÉRE: A FIÓK SZERKESZTÉSÉNÉL A CERUZA IKON ÉRIN-TÉSÉVEL FELTÖLTHETI MOBILKÉSZÜLÉKE GALÉ-RIÁJÁBÓL A PROFILKÉPÉT. A FELTÖLTÖTT PRO-FILKÉPE EZUTÁN MEGJELENIK MAJD KEZELŐ ORVOSA NETDOKTOR ORVOSI SZOFTVERÉBEN IS.
- **JELSZÓ CSERE**: AZ ÖN ÁLTAL VAGY AZ ALKAL-MAZÁS ÁLTAL GENERÁLT JELSZÓT A FIÓK SZERKESZTÉSE MENÜPONTON BELÜL A JELSZÓ CSERE GOMB ÉRINTÉSÉVEL TUDJA MEGVÁL-TOZTATNI.

<span id="page-9-0"></span>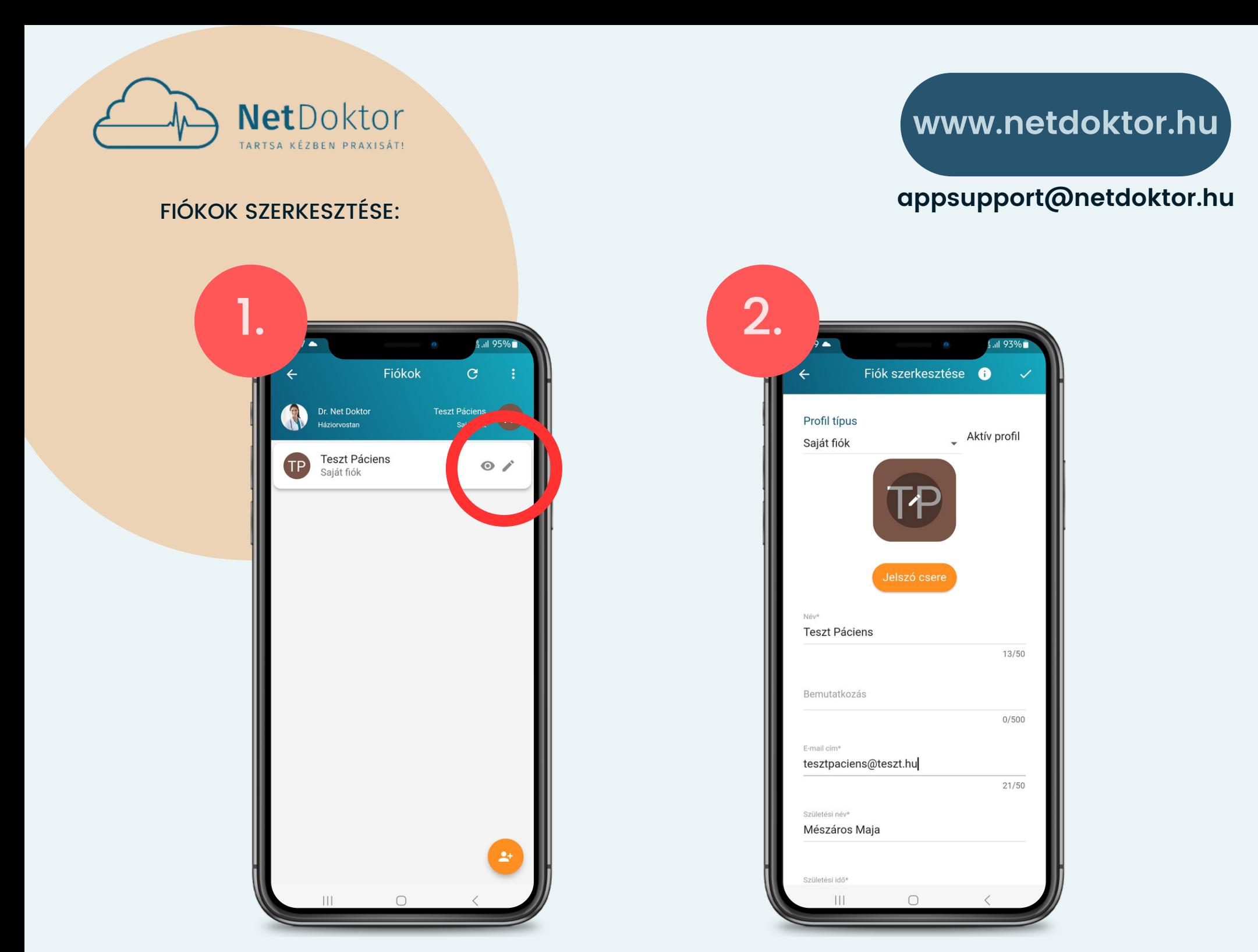

TIPP: A FIÓKBAN MÁR MENTETT TAJ SZÁM UTÓLAGOS MÓDOSÍTÁS ESETÉN, A FIÓKHOZ KAPCSOLT ORVOSÁVAL MEGSZAKADHAT A KAPCSOLAT.

ORVOSAIM MENÜPONT ALATT LÁTHATÓ A FIÓKKAL ÖSSZEKAPCSOLT KEZELŐORVOSOK LISTÁJA.

HA MÉG NEM KAPCSOLÓDOTT ORVOSÁHOZ, AKKOR AZ ORVOSA NEVE, PECSÉTSZÁMA VAGY AZ IRÁNYÍTÓSZÁM ÉS TELEPÜLÉS MEGADÁSÁVAL KÖNNYEDÉN ÉS EGYSZERŰEN RÁKERESHET ORVO-SÁRA A **LISTÁZÁS** GOMBBAL.

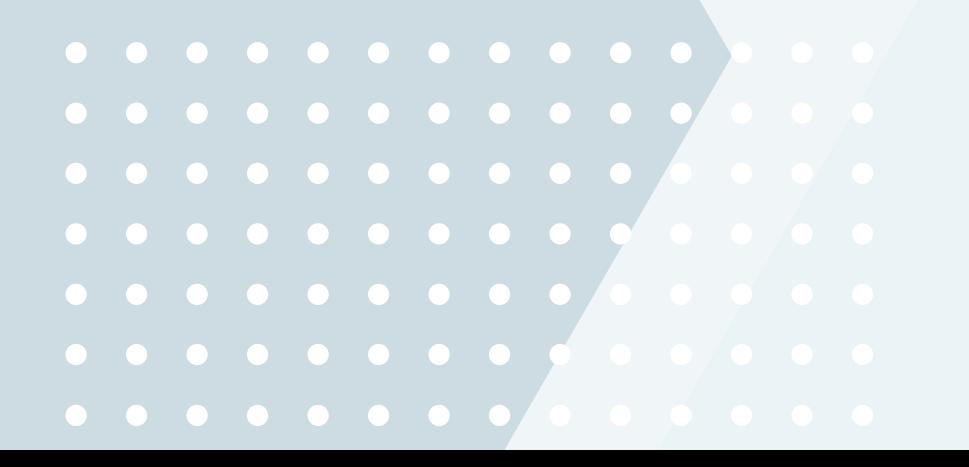

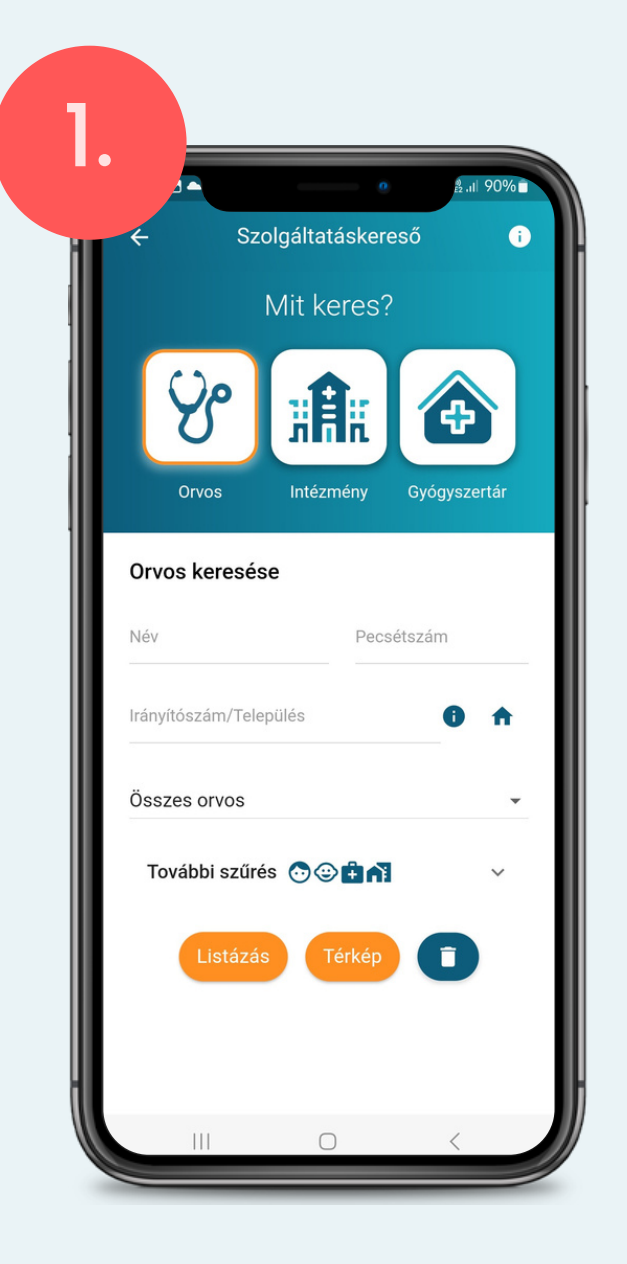

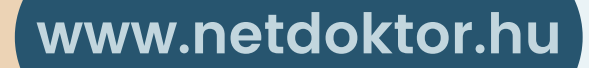

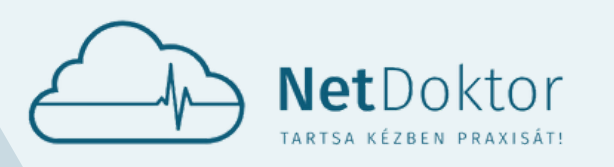

#### **appsupport@netdoktor.hu**

- **ÖSSZES ORVOS:** AZ ALAPÉRTELMEZETT SZŰRÉSI BEÁLLÍTÁS.
- **ÖSSZES NETDOKTOR PARTNER**: AZOKNAK AZ ORVOSOKNAK A LISTÁJA AKIK BÁRMILYEN A DERICOM INFORMATIKAI KFT. ÁLTAL ÜZEMELTETETT SZOFTVERT HASZNÁLNAK.
- **NETDOKTOR MEDIKAI FELHASZNÁLÓK:** A NETDOKTOR MEDIKAI RENDSZERT HASZNÁLJÁK.
- **NETDOKTOR APP:** NETDOKTOR ORVOS MOBIL **ALKALMAZÁST HASZNÁLJÁK.**

- AZ ORVOS VÁLASZTÁS ELŐTT TÖLTSE KI A SZEMÉLYES ADATAIT.
- FONTOS, HA FIÓKJÁHOZ TÖBB ORVOST IS CSATLAKOZTATOTT, AKKOR AZ ORVOSHOZ KAPCSOLT FUNKCIÓK HASZNÁLATA ELŐTT AZ AKTUÁLIS ORVOSHOZ LEGYEN CSATLAKOZVA.

AZ ORVOS KERESÉSÉNÉL BEÁLLÍTHATJA AZ ALÁBBI KERESÉSI FELTÉTELEKET:

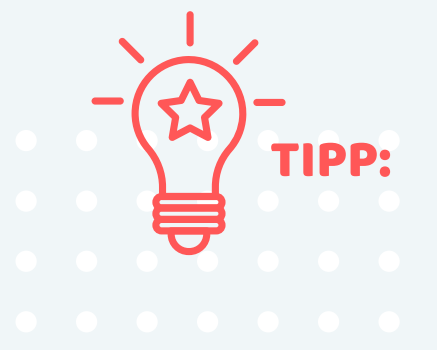

HA ORVOSA A NETDOKTOR MEDIKAI SZOFTVERT HASZNÁLJA, AKKOR NEVE MELLETT ZÖLD SZÍNNEL A **REGISZTRÁLT ORVOS** SZÖVEG JELENIK MEG, ÍGY AZ APPLIKÁCIÓ ÖSSZES FUNKCIÓJÁT HASZNÁLHATJA.

HA ORVOSÁT MEGTALÁLTA A LISTÁBAN VISZONT NEVE MELLETT PIROS SZÍNNEL AZ **APPOT NEM HASZNÁLÓ ORVOS** FELÍRAT JELENIK MEG, AKKOR ORVOSA SAJNOS MÁSIK MEDIKAI RENDSZERT HASZNÁL. EBBEN AZ ESETBEN LEHETŐSÉGE VAN MEGHÍVÓT KÜLDENI RENDSZERÜNKHÖZ.

- **SZAKMA CSOPORT** SZŰRÉSNÉL, HA KIVÁLASZTJA, HOGY PLD. BELGYÓGYÁSZAT, AKKOR AZ ALKAL-MAZÁS A BELSŐ SZERVI BETEGSÉGEKKEL FOGLAL-KOZÓ SZAKOKRA FOG SZŰRNI, MINT PÉLDÁUL HEMATOLÓGUS.
- **SZAK** SZŰRÉSNÉL, HA BEÁLLÍTJA, HOGY PL.: FOG-ORVOS, AKKOR CSAK AZ ADOTT SZAKTERÜLETHEZ KAPCSOLÓDÓ SZAKOKAT FOGJA LISTÁZNI AZ AL-KALMAZÁS.

TOVÁBBI SZŰRÉSEKNÉL MEGADHATJA, HOGY FELNŐTT, GYERMEK, HÁZIORVOS VAGY SZAKORVOSI PRAXISOK KÖZÖTT SZERETNÉ MEGTALÁLNI ORVOSÁT.

MIUTÁN RÁKERESETT ORVOSÁRA, AZ ALKALMAZÁS JELEZI, HOGY AZ ADOTT ORVOS VAGY ASSZISZTENS REGISZTRÁLT ORVOSKÉNT VAGY REGISZTRÁLT ASSZISZTENSKÉNT SZEREPEL A NYIL-VÁNTARTÁSUNKBA (NETDOKTOR MEDIKAI SZOFTVERT HASZNÁL).

A LISTÁBAN AZ ORVOSÁHOZ TARTOZÓ ASSZISZTENSEKET IS MEGTALÁLJA ÉS HOZZÁJUK IS KAP-CSOLÓDHAT.

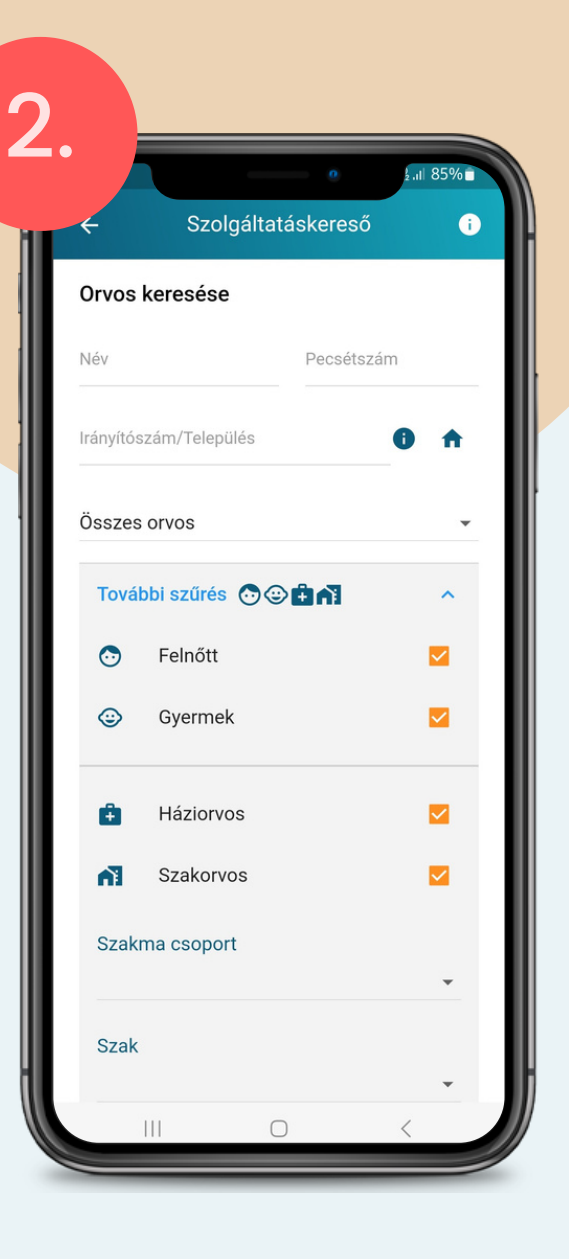

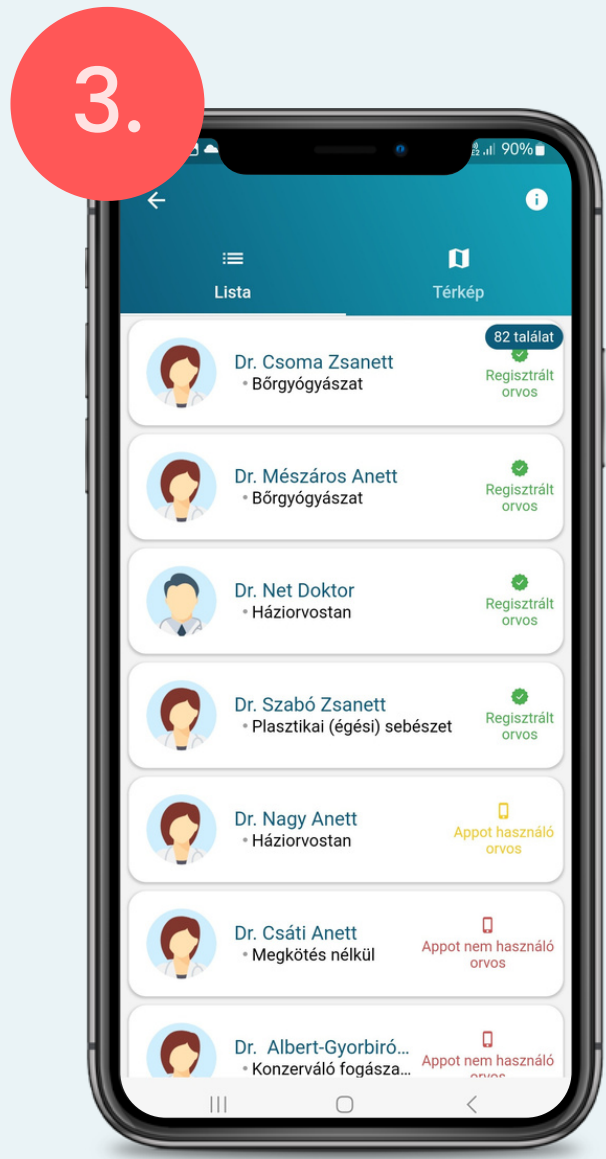

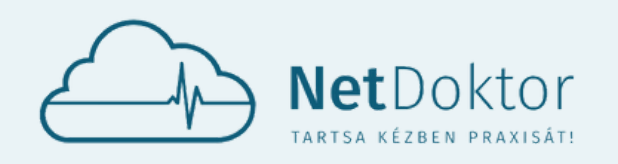

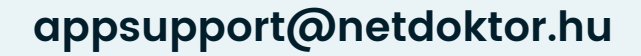

ै.॥ 90%∎

 $\Box$ 

Dr. Csoma Zsanett<br>· Bőrgyógyászat

Kérelmet elküldtük. Az orvos

hamarosan visszajelez.

Dr. Nagy Anett<br>• Háziorvostan

Dr. Csáti Anett

- **ZÖLD SZÍN** JELZI A KÉRELMET MÁR ELFOGADÓ ORVOS.
- **NARANCSSÁRGA SZÍN** JELENIK MEG HA MÉG

FIÓKJÁHOZ TÖBB ORVOST IS CSATLAKOZTATHAT.

A JOBB ALSÓ SAROKBAN LÉVŐ NARANCSSÁRGA **GOMBBAL** TOVÁBBI ORVOSOKAT KERESHET.

AZOKNAK AZ ORVOSOKNAK A LISTÁJÁT AKIKNEK KÉRELMET KÜLDÖTT, AZ ORVOSAIM MENÜPONT ALATT TALÁLJA.

> AZ ORVOSHOZ KAPCSOLT FUNKCIÓK AKKOR LESZNEK ELÉRHETŐEK, HA AZ ORVOS, VAGY AZ ORVOS ASSZISZTENSE ELFOGADTA A KAPCSOLÓDÁST.

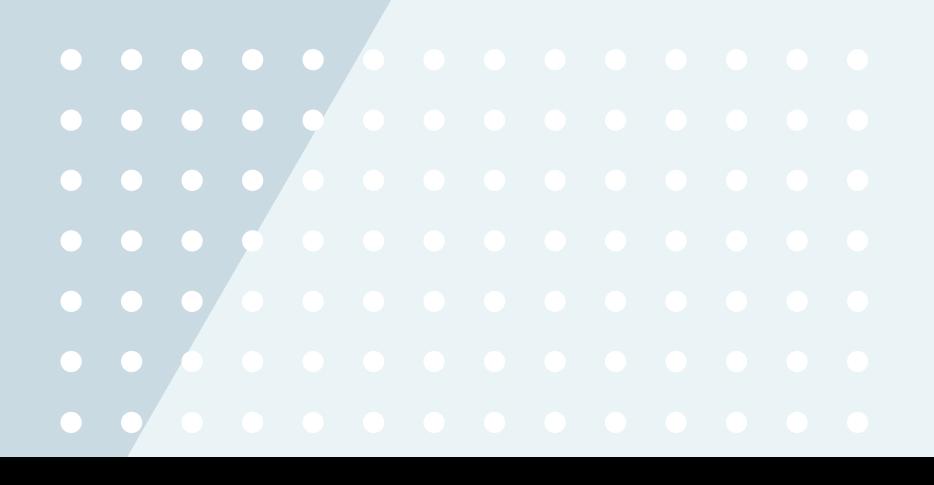

TÖBB KÉRELMÉT ELFOGADÓ ORVOS ESETÉN AZ AKTUÁLIS ORVOS KIVÁLASZTÁSA GOMB ÉRINTÉSÉ-VEL TUD ORVOST VÁLTANI.

AZ ORVOS KIVÁLASZTÁSA, ÉS A KAP-CSOLÓDÁSI KÉRELMÉNEK ELKÜLDÉSE A **KAPCSOLÓDÁS** GOMBBAL INDÍTHATÓ EL.

A KAPCSOLÓDÁS AKKOR LESZ SIKERES, AMENNYIBEN A KIVÁLASZTOTT ORVOS A KAPCSOLÓDÁSI KÉRELMÉT ELFOGADJA.

TIPP:

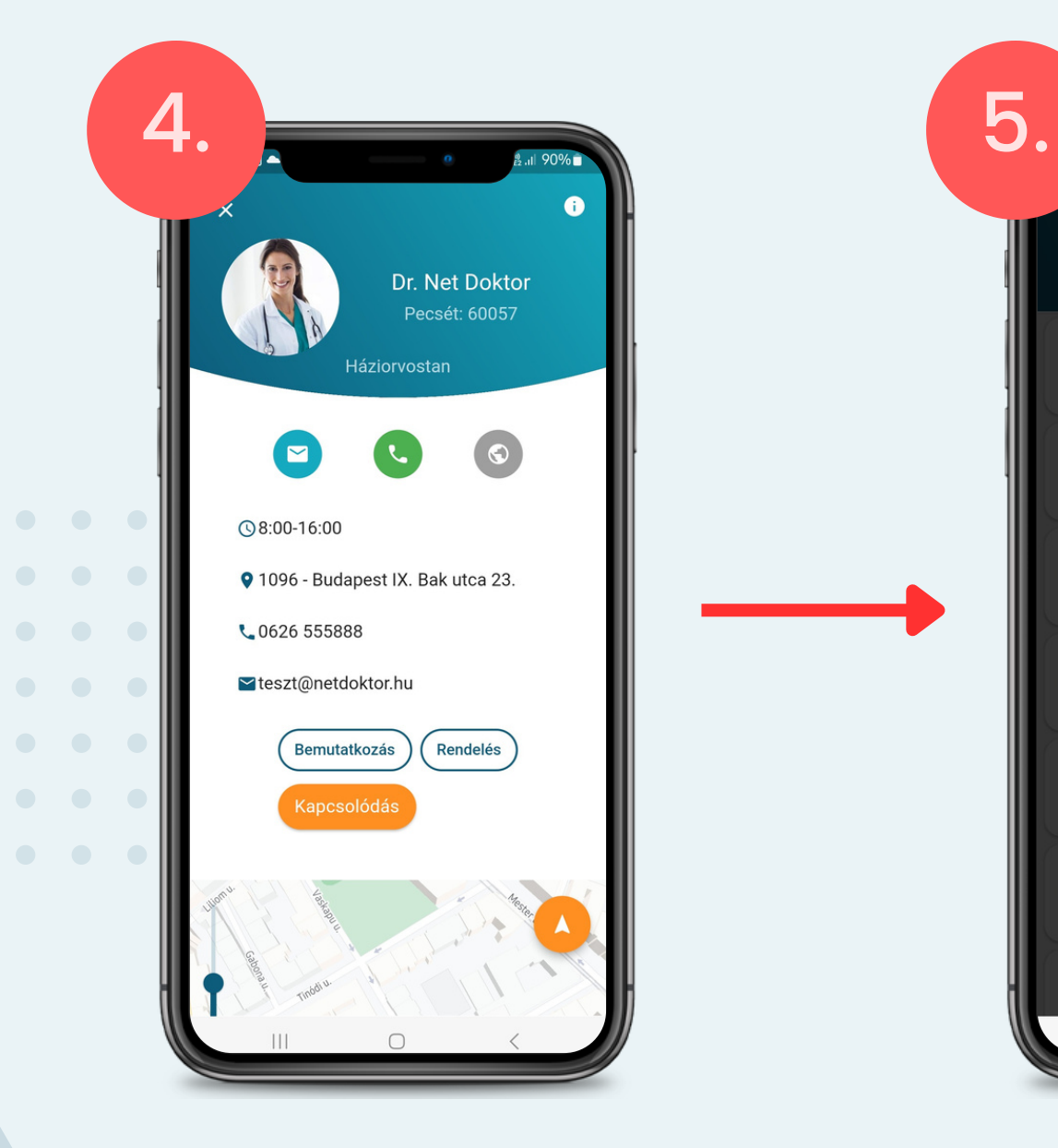

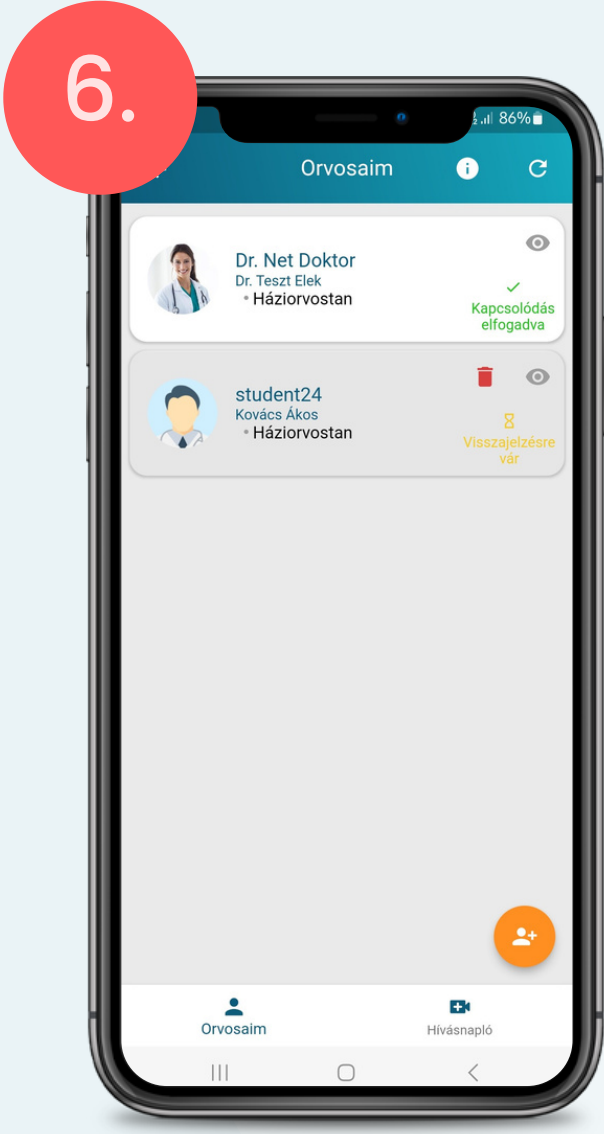

- NEM KAPOTT VISSZAIGAZOLÁST.
	- **PIROS SZÍNNEL** JELZI AZ APPLIKÁCIÓ, HA AZ ORVOS ELUTASÍTOTTA KÉRELMÉT.

<span id="page-12-0"></span>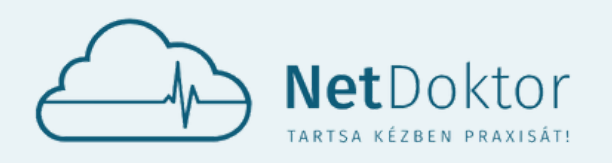

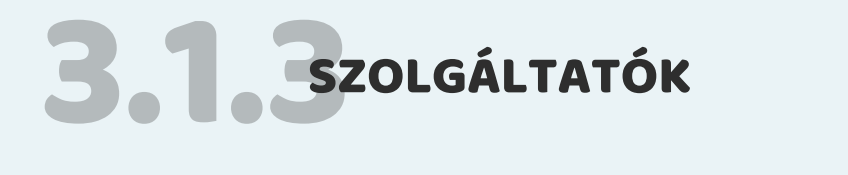

A SZOLGÁLTATÁSOK ALATT RÁKERESHET A REGISZT-RÁLT SZOLGÁLTATÓKRA (ORVOS, INTÉZMÉNY, GYÓGY-SZERTÁR). SIKERES KERESÉS ESETÉN A TÉRKÉP NÉZET SEGÍTSÉGÉVEL AZ ELHELYEZKEDÉSÜKET IS MEGTEKINT-HETI. A KERESETT ORVOST, INTÉZMÉNYT ÉS GYÓGY-SZERTÁRAT MEGTEKINTHETI LISTÁZVA ÉS TÉRKÉPEN.

AZ ÖN ÁLTAL KERESETT SZOLGÁLTATÓ TELJES VAGY RÉSZLEGES NEVÉNEK BEÍRÁSÁVAL ÉS LISTÁZÁSÁVAL KIVÁLASZTHATJA A MEGFELELŐ INTÉZMÉNYT.

HA NINCS KONKRÉT INTÉZMÉNY AMIT KERES, A TÍPUS MEGADÁSÁVAL AZ ÖSSZES INTÉZMÉNY LISTÁZÁSRA KERÜL.

A LISTA NÉZET SEGÍTSÉGÉVEL EGYSZERŰEN ÉS GYORSAN ÁTTEKINTHETI A KERESÉSI TALÁLA-TOKAT. VÁLASZTÁS ESETÉN KOPPINTSON RÁ A SORRA, ÉS BŐVEBB INFORMÁCIÓKAT TALÁLHAT A KERESETT SZOLGÁLTATÁSOKRÓL.

- TIPP: HA A PONTOS IRÁNYÍTÓSZÁM SZERINTI TARTÓZKODÁS HELYE MELLETT KÍ-VÁNCSI A KÖRZETÉBEN LÉVŐ TALÁLATOKRA, KERESHET EGYSZERŰSÍTETTEN KÖRZET ALAPJÁN IS.
	- BUDAPESTI CÍM ESETÉN GÉPELJE BE AZ IRÁNYÍTÓSZÁM ELSŐ HÁROM JEGYÉT (PL.: 113, VIDÉKI CÍM ESETÉN AZ ELSŐ KETTŐT (PL.:35). A KERESÉS A KÉT PÉL-DA ESETÉN ANGYALFÖLD, ILLETVE MISKOLC KÖRNYÉKI TALÁLATOKAT ERED-MÉNYEZ MAJD, DE TÁGABB HATÁROKKAL. ÍGY MEGTALÁLHATJA AZOKAT A CÍMEKET, AMELYEK BÁR NEM AZ ÖN CÍME SZERINT HELYEZKEDNEK EL, DE KÖNNYEN ELÉRHETŐ TÁVOLSÁGBAN VANNAK.

## **www.netdoktor.hu**

#### **appsupport@netdoktor.hu**

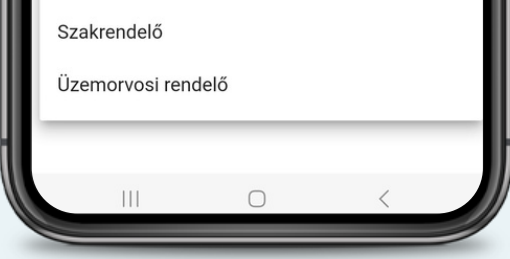

# INTÉZMÉNY

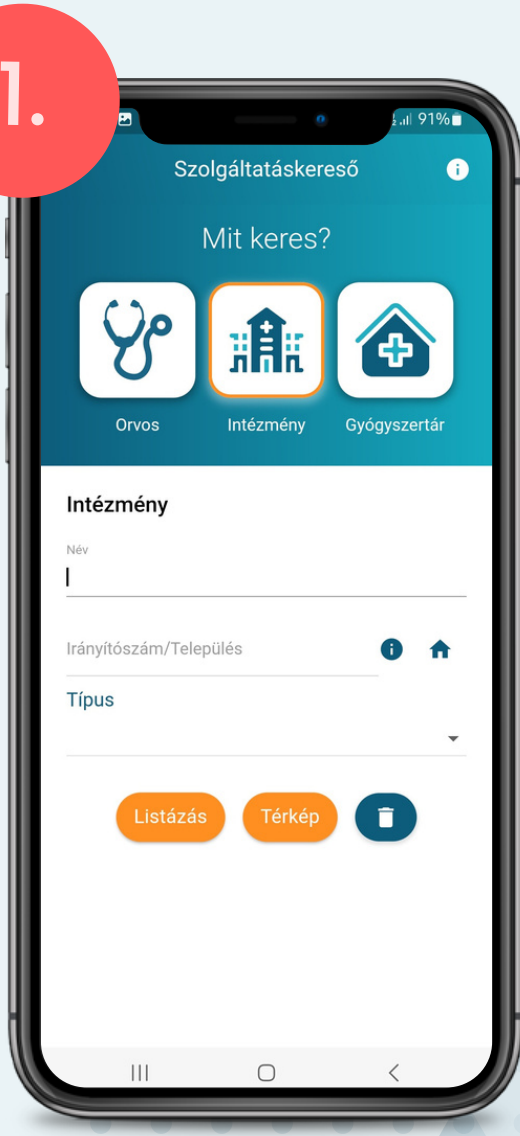

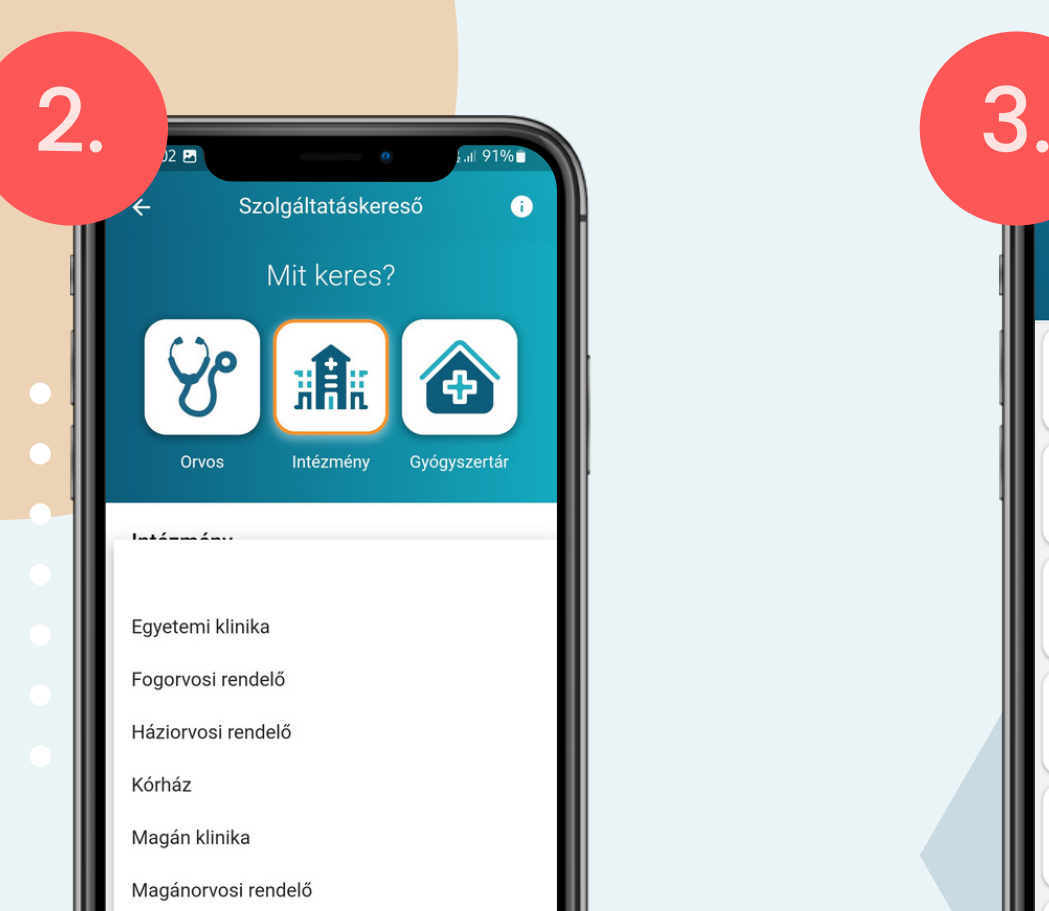

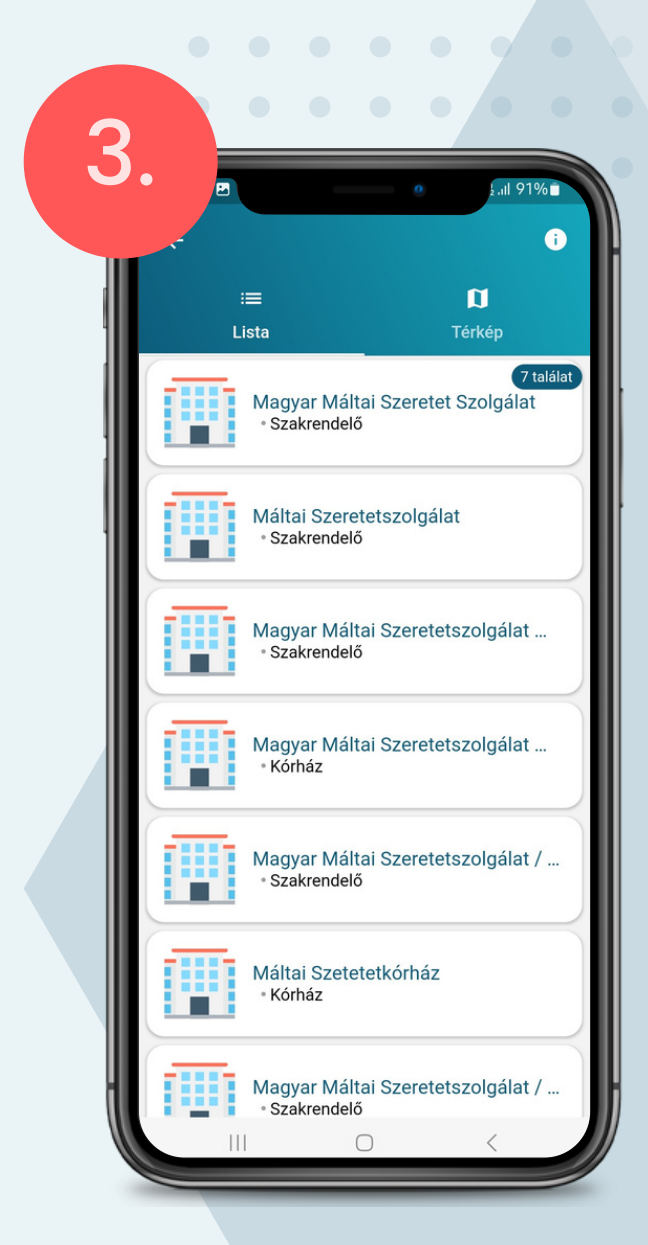

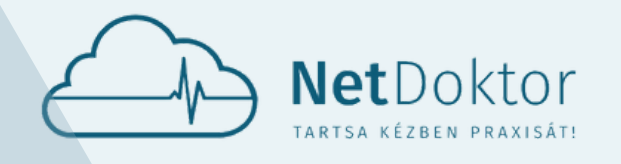

#### **appsupport@netdoktor.hu**

A TÉRKÉP NÉZETBEN MEGTEKINTHETI A LISTÁBAN TALÁLHATÓ SZOLGÁLATÓK ELHELYEZKEDÉSÉT.

A LISTA VAGY A TÉRKÉP NÉZETBEN, MIUTÁN RÁ-BÖKÖTT EGY ADOTT SZOLGÁLTATÓRA, AZ ALKAL-MAZÁS MEGNYIT EGY RÉSZLETESEBB LEÍRÁST AZ ADOTT SZOLGÁLTATÓRÓL.

AZ ELÉRHETŐSÉGEK ÉS AZ EGYÉB FONTOS TUDNI-VALÓK MELLETT KAPCSOLÓDNI TUD ORVOSÁHOZ, VALAMINT AZ INTÉZMÉNYEKHEZ TARTOZÓ SZAK-ÁGAKAT ÉS A GYÓGYSZERTÁRAK NYITVA TARTÁ-SÁT TEKINTHETIK MEG.

MINDEZEK MELLETT LEHETŐSÉGE VAN A FEL-HASZNÁLÓNAK, HOGY A KÉSZÜLÉKÉN TALÁL-HATÓ NAVIGÁCIÓS ALKALMAZÁSSAL ELJUS-SON A KERESETT SZOLGÁLTATÓHOZ.

A KIVÁLASZTOTT SZOLGÁLTATÓRA KATTINT-VA A TÉRKÉPEN TALÁLHATÓ SÁRGA **NYILAT** MEGÉRINTVE A KÉSZÜLÉKE NAVIGÁCIÓS AL-KALMAZÁSÁVAL ELJUTHAT A KERESETT SZOL-GÁLTATÓHOZ.

A SZAKOK MEGTEKINTÉSE GOMB ÉRINTÉ-SÉVEL AZ ELÉRHETŐSÉGEK KÖZÖTT MEGTE-KINTHETI AZ ADOTT INTÉZMÉNYBEN TALÁL-HATÓ SZAKRENDELÉSEKET.

# INTÉZMÉNY

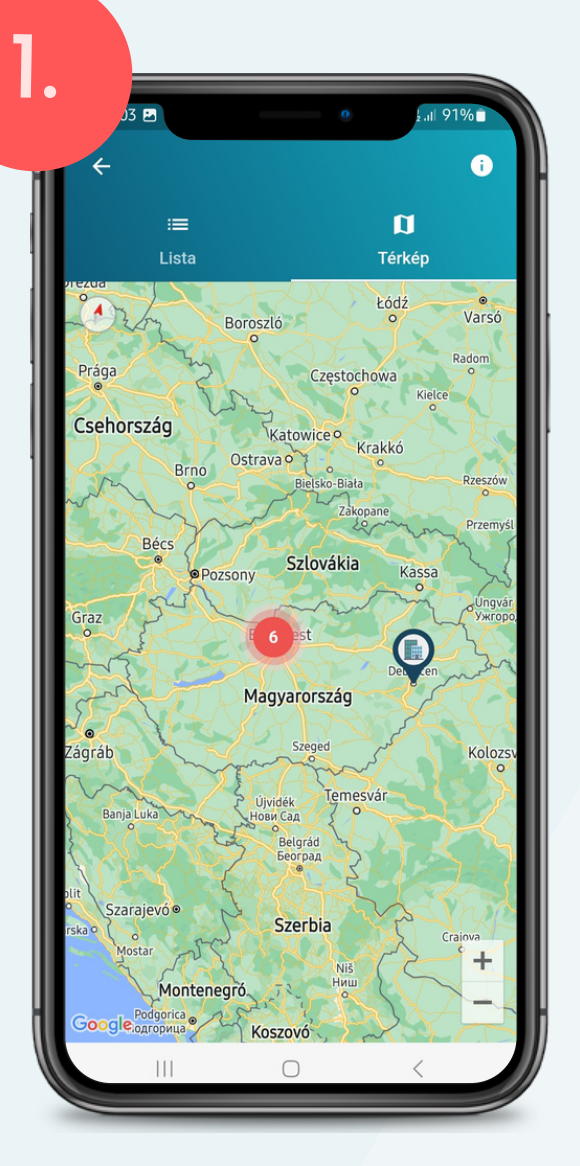

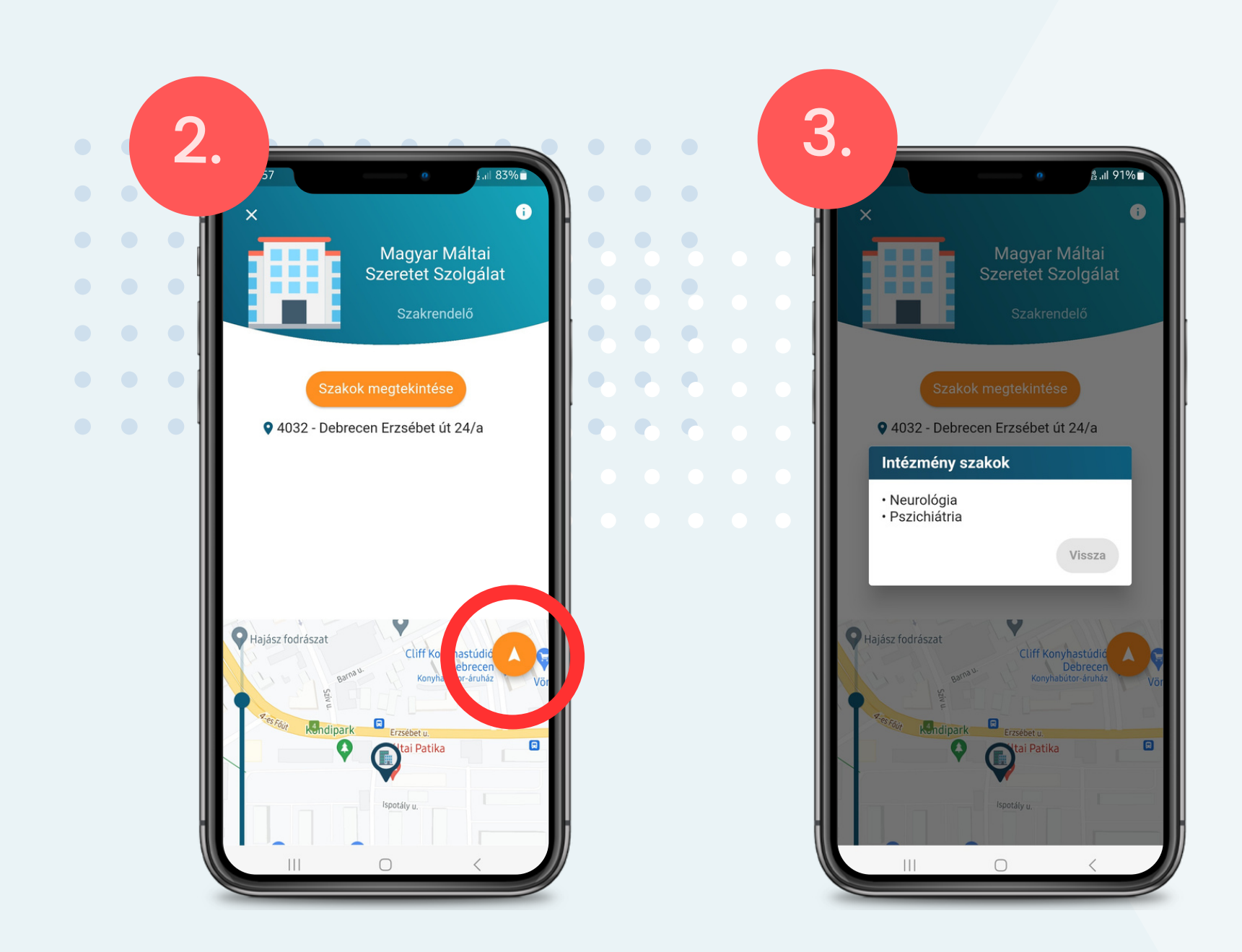

<span id="page-14-0"></span>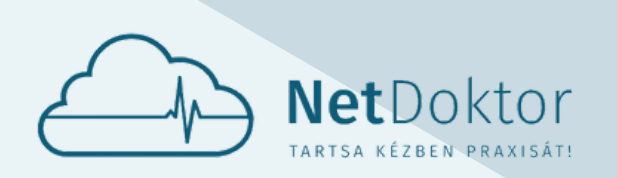

#### **appsupport@netdoktor.hu**

A GYÓGYSZERTÁR KERESŐBEN RÁKERESHET AZ ORSZÁGBAN MŰKÖDŐ GYÓGYSZERTÁRAKRA.

**ÜGYELET**: EBBEN A MENÜPONTBAN TUDJA BE, - ILLETVE KIKAPCSOLNI, HOGY A LISTA ÉS A TÉR-KÉP NÉZETBEN CSAK ÜGYELETI GYÓGYSZER-TÁRAKAT JELENÍTSEN MEG AZ ALKALMAZÁS.

A KERESETT GYÓGYSZERTÁRAT A LISTÁBAN ÉS TÉRKÉP NÉZETBEN IS MEGTEKINTHETI. A LISTÁBAN A SOR ÉRINTÉSÉVEL, TUDHAT MEG BŐVEBB INFORMÁCIÓKAT A KERESETT INTÉZ-MÉNYRŐL.

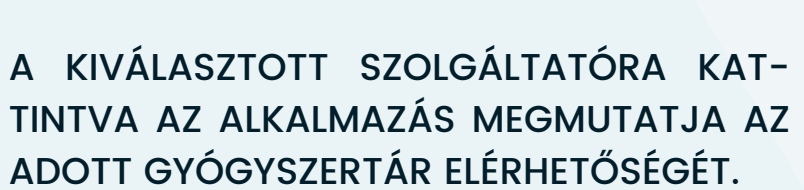

A TÉRKÉPEN TALÁLHATÓ SÁRGA **NYILAT** MEGÉRINTVE A KÉSZÜLÉKE NAVIGÁCIÓS ALKALMAZÁSÁVAL ELJUTHAT A KERESETT SZOLGÁLTATÓHOZ.

#### GYÓGYSZERTÁR

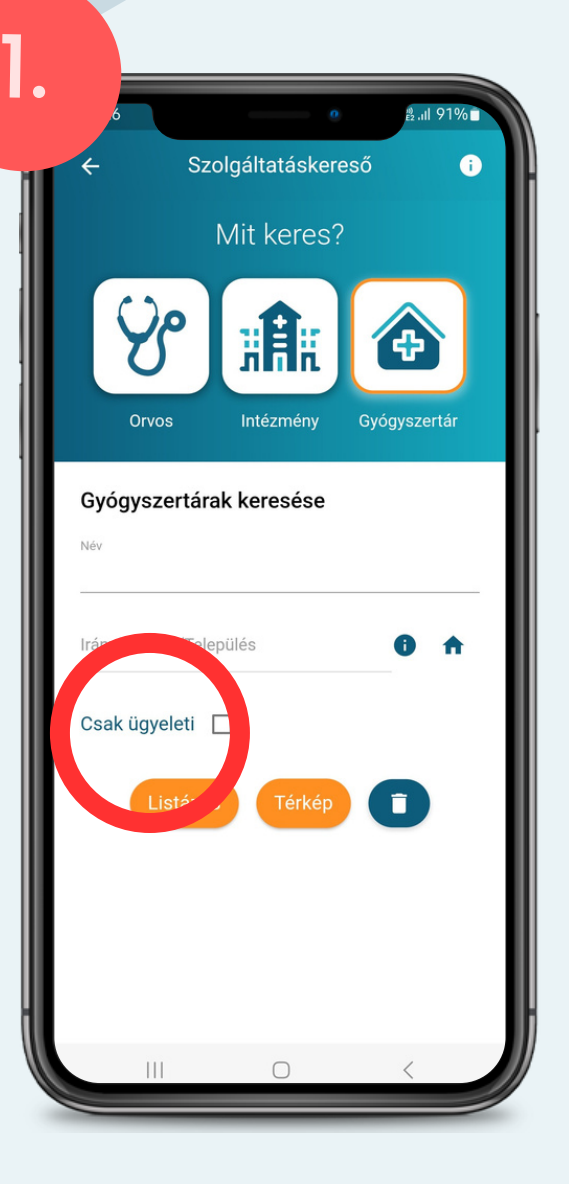

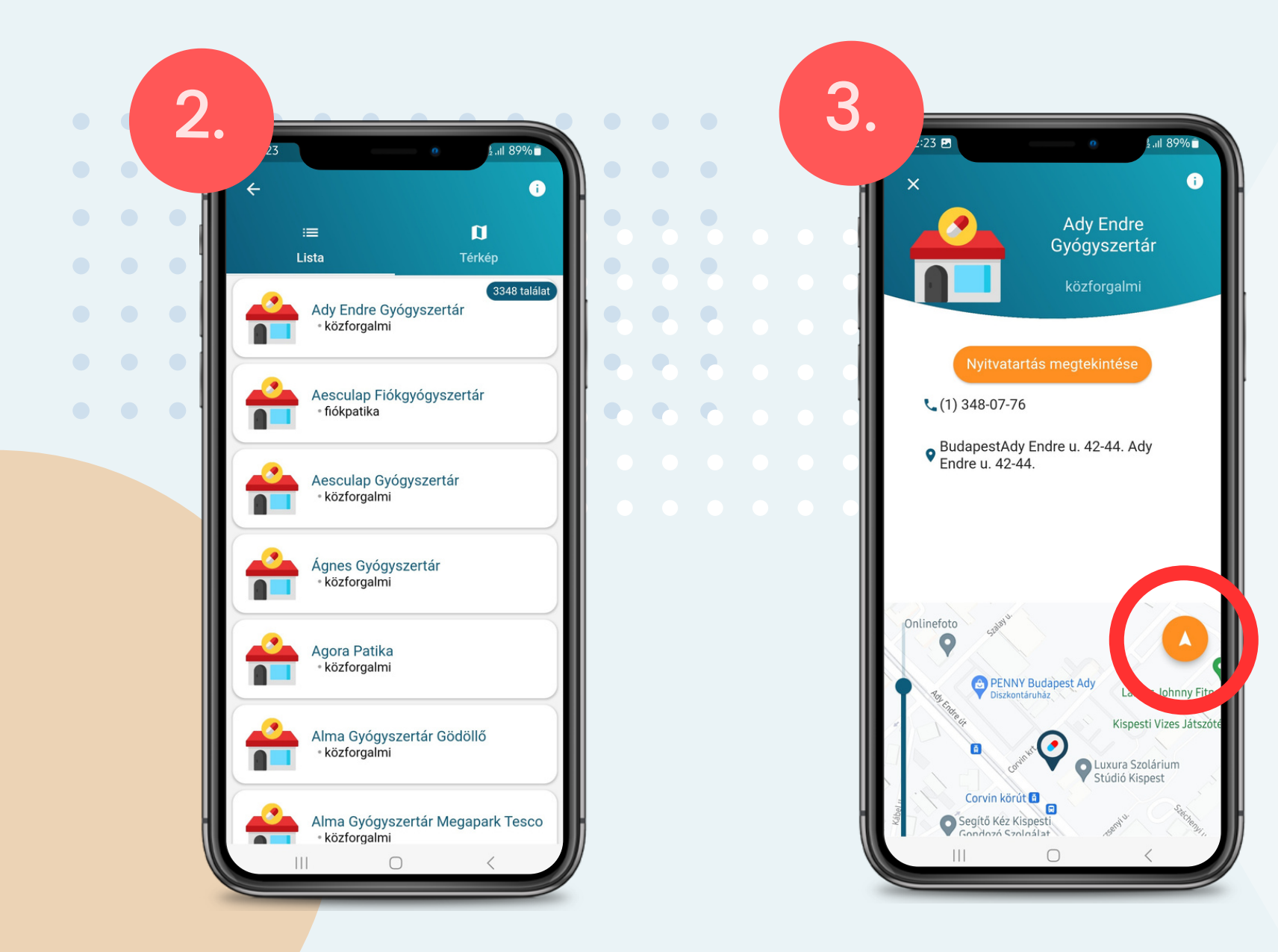

<span id="page-15-0"></span>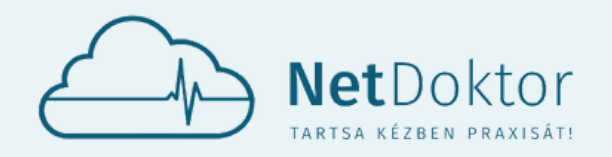

#### **appsupport@netdoktor.hu**

A **NYITVATARTÁS MEGTEKINTÉSE** GOMB ÉRIN-TÉSÉVEL MEGTEKINTHETI A GYÓGYSZERTÁR AKTU-ÁLIS NYITVA TARTÁSÁT.

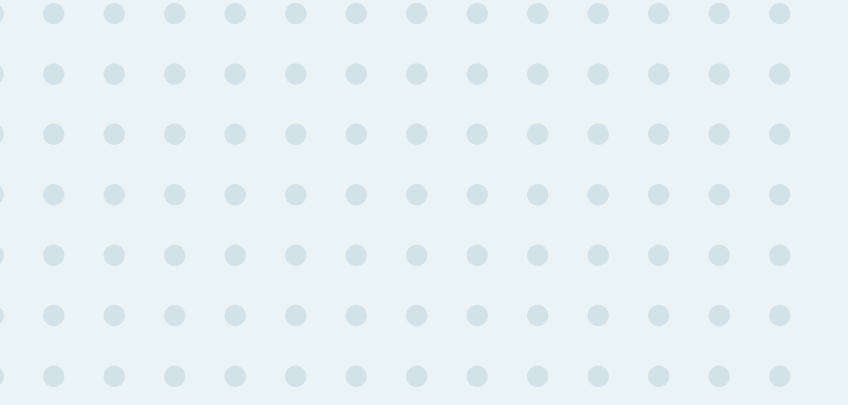

#### GYÓGYSZERTÁR

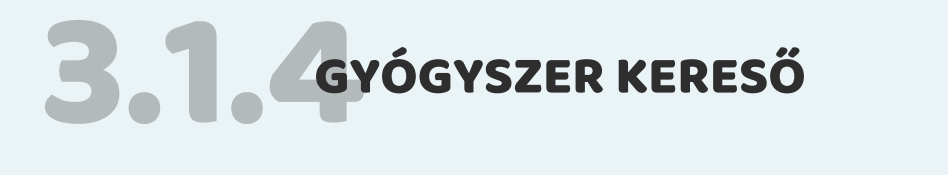

A PUBLIKUS FUNKCIÓKON BELÜL A GYÓGYSZER KERESŐ MENÜPONT ALATT INFORMÁCIÓ SZERZÉS SZEMPONTJÁBÓL RÁKERESHET GYÓGYSZEREIRE.

A KERESÉST MEGKÖNNYÍTHETI A KATEGÓRIÁK SZERINTI GYÓGYSZEREK FELSOROLÁSA, DE LEHE-TŐSÉG VAN AZ ÖSSZES GYÓGYSZER KÖZÖTTI KERESGÉLÉSRE IS.

- ALLERGIA GYÓGYSZER
- ALTATÓ, FESZÜLTSÉGOLDÓ
- **ANTIBIOTIKUM**
- **ANTIDEPRESSZÁNS**
- **ANTIPSZICHOTIKUM**
- ARANYÉR
- FOGAMZÁSGÁTLÓ
- GOMBAELLENES SZEREK
- KOLESZTERIN CSÖKKENTŐ
- MEGFÁZÁS, KÖHÖGÉS
- FÁJDALOMCSILLAPÍTÓK
- REFLUX, SAVCSÖKKENTŐ
- VÉRNYOMÁSCSÖKKENTŐ
- VITAMIN

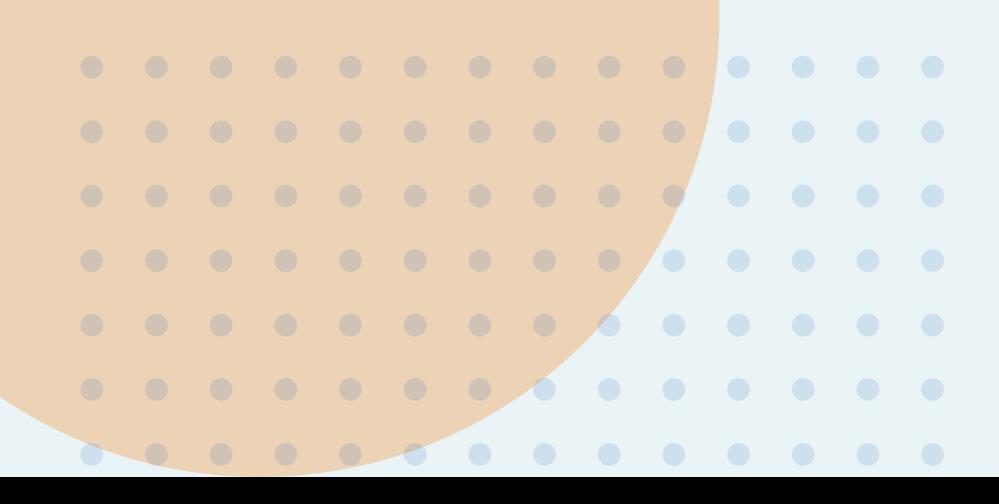

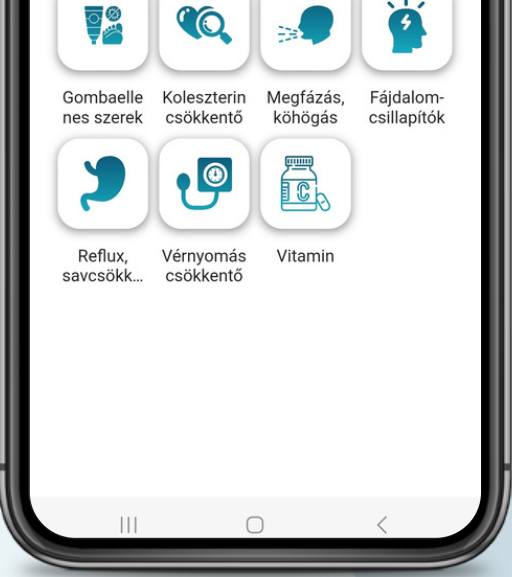

FŐBB KATEGÓRIÁK:

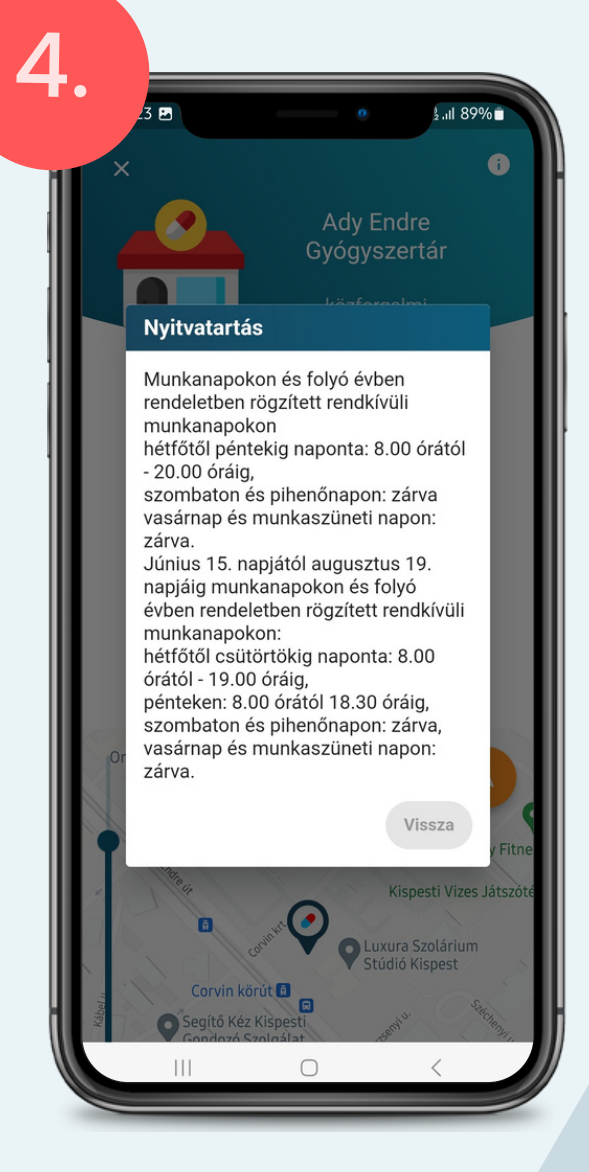

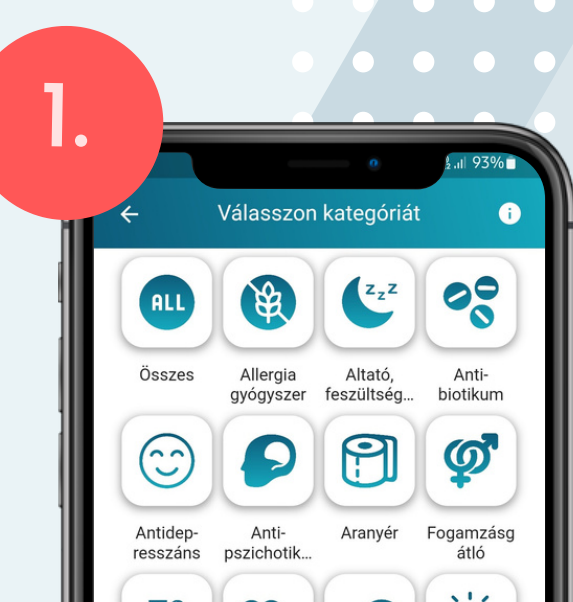

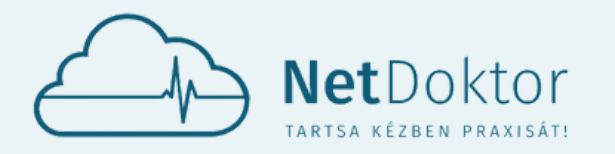

#### **appsupport@netdoktor.hu**

A KATEGÓRIA KIVÁLASZTÁSA UTÁN AZ EBBE A CSOPORTBA TARTOZÓ ÖSSZES GYÓGYSZER FEL-SOROLÁSA LÁTHATÓ.

A LISTÁBAN LEHETŐSÉG VAN VÉGIGNÉZNI AZ ÖSSZES GYÓGYSZERT, VAGY CÉLIRÁNYOSAN RÁ-KERESNI EGY ADOTT GYÓGYSZERRE, BEÍRVA A NEVÉT A NAGYÍTÓ MELLETTI VONALRA.

- VÉNY NÉLKÜL
- VÉNYRE ADHATÓ
- JAVASLATRA

SZŰRŐK BEÁLLÍTÁSA IS SEGÍT A KUTATÁSBAN:

- HONVÉDELMI GYÁRI
- KÖZGYÓGY
- ÜZEMI BALESET
- EÜ KIEMELT
- EÜ EMELT
- **O KGY. KERET** 
	- **· TÖRZSKÖNYV**
- ALAPANYAG

**• HOMEOPÁTIÁS** 

A LISTÁBAN FELSOROLT GYÓGYSZEREK VÁLTOZ-NAK A SZŰRŐK KI- ÉS BEPIPÁLÁSA ESETÉN.

- SEGÉDESZKÖZ
- TÁPSZER
- $\bullet$  FONÓ KÉSZÍTMÉNY  $\bullet$
- CSOMAGOLÓANYAG
- IMMUN
- KÉSZÍTÉSI DÍJ
- RADIOFARMAKON

MEGTALÁLVA A KERESETT GYÓGYSZERT KIVÁLASZTHATJA A GYÓGYSZERHEZ TAR-TOZÓ KISZERELÉSEKET.

A KERESŐ MEZŐ VÉGÉN, JOBB OLDALON A HÁROM VONAL TOVÁBBI SZŰRŐK BEÁLLÍ-TÁSÁT TESZI LEHETŐVÉ.

#### **FELÍRHATÓ:**

#### **TÍPUS:**

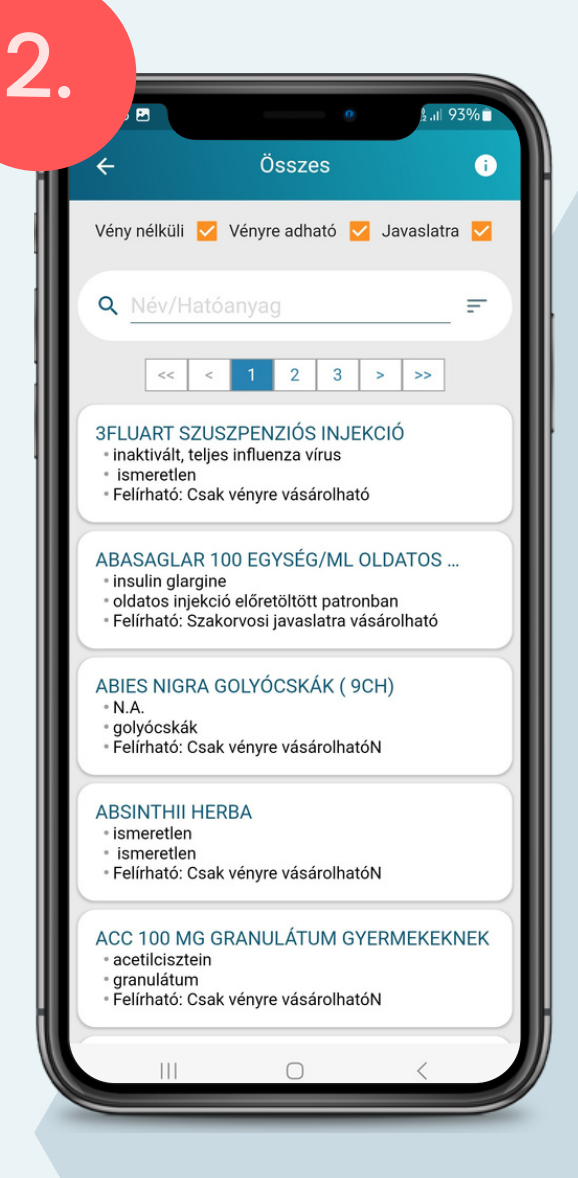

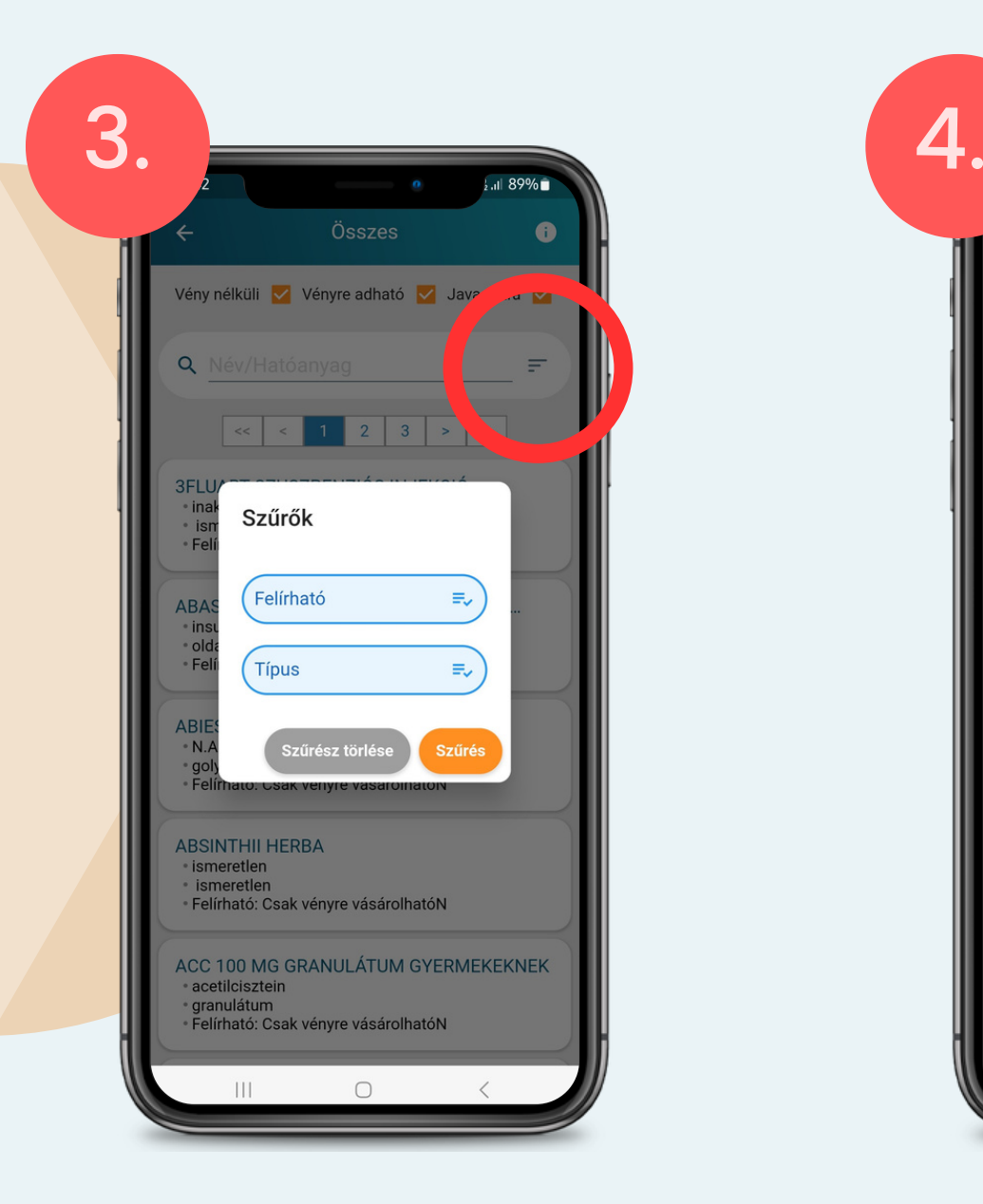

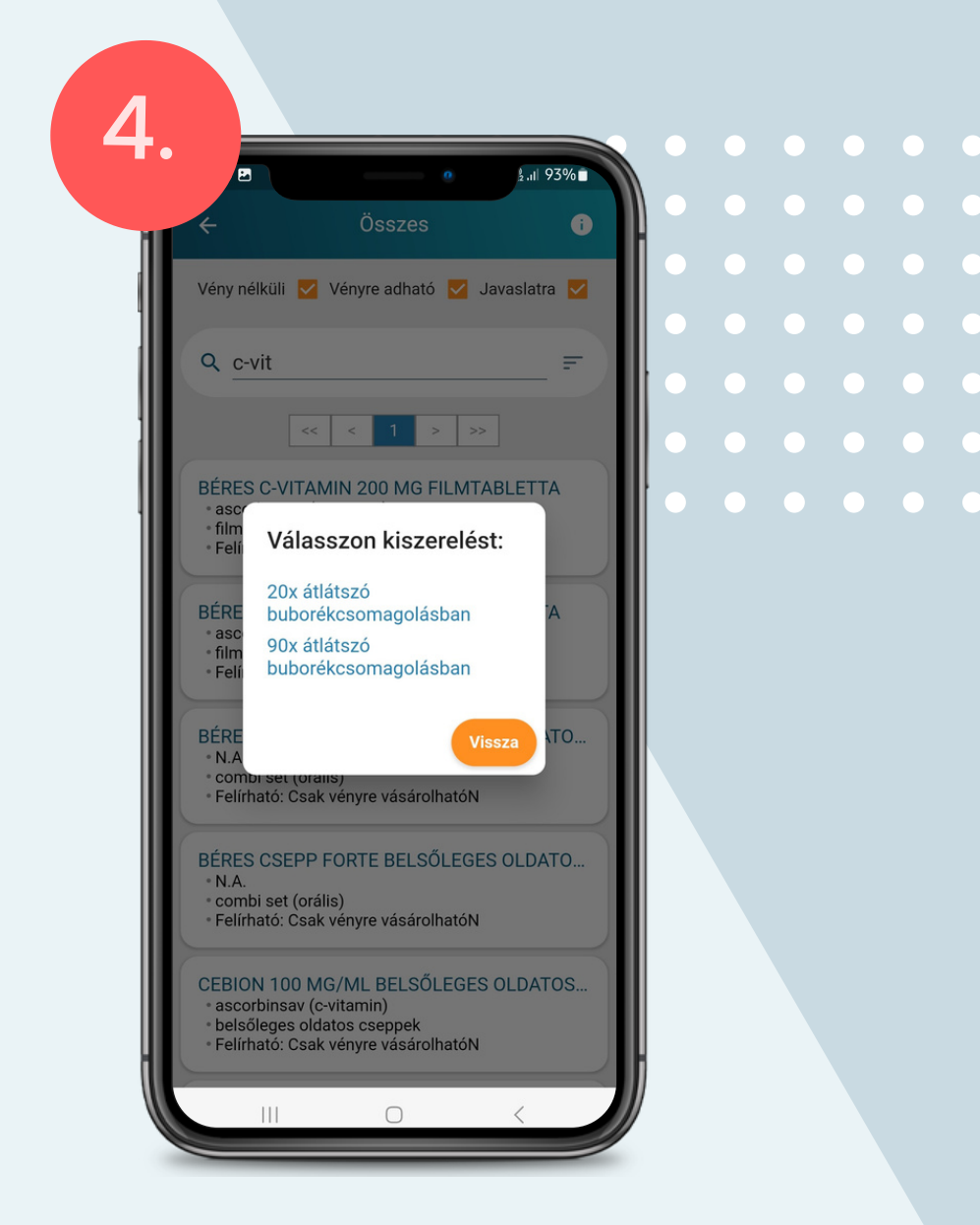

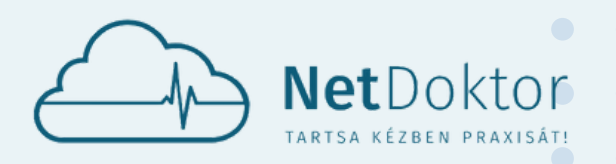

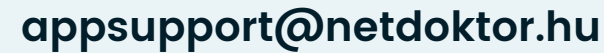

AZ ADATLAP JOBB ALSÓ SARKÁBAN LÉVŐ LEÍRÁS GOMBRA KATTINTVA EGY BŐVEBB, HOSSZABB TÁJÉKOZTATÓ OLVASHATÓ AZ ADOTT GYÓGYSZERRŐL.

- NÉV
- KISZERELÉS
- · HATÓANYAG/SE
- RENDELHETŐSÉG
- TÁM.TÍPUS
- FORGALMAZÓ  $\bullet$
- BEVITELI UTASÍTÁS  $\bullet$
- TÉRÍTÉSI DÍJ

- TÁJÉKOZTATÓ
- **ELLENJAVALLAT**
- FIGYELMEZTETÉS
- TÚLADAGOLÁS
- MELLÉKHATÁS
- KÖLCSÖNHATÁS
- TERHES ALKALMAZÁS
- HATÁS
- JAVALLAT
- ADAGOLÁS

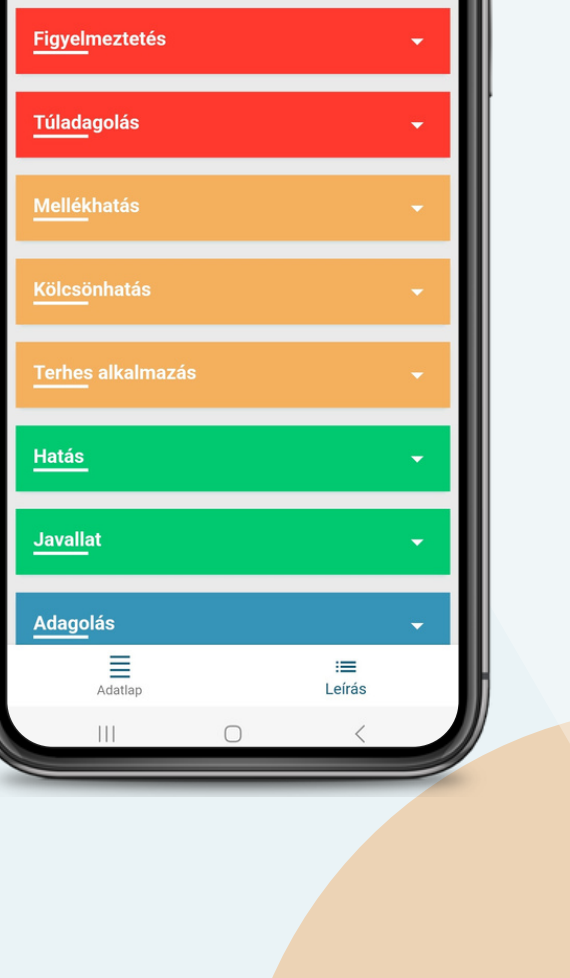

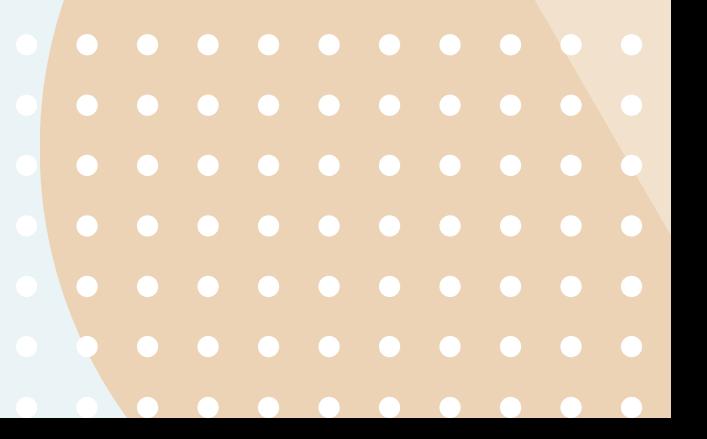

TOVÁBB LEHETŐSÉG VAN ELOLVASNI A

#### GYÓGYSZER TELJES LEÍRÁSÁT.

A KISZERELÉS KIJELÖLÉSE UTÁN EGY RÖVID ADATLAP ÖSSZEFOGLALJA A GYÓGYSZER ISMERTETŐIT.

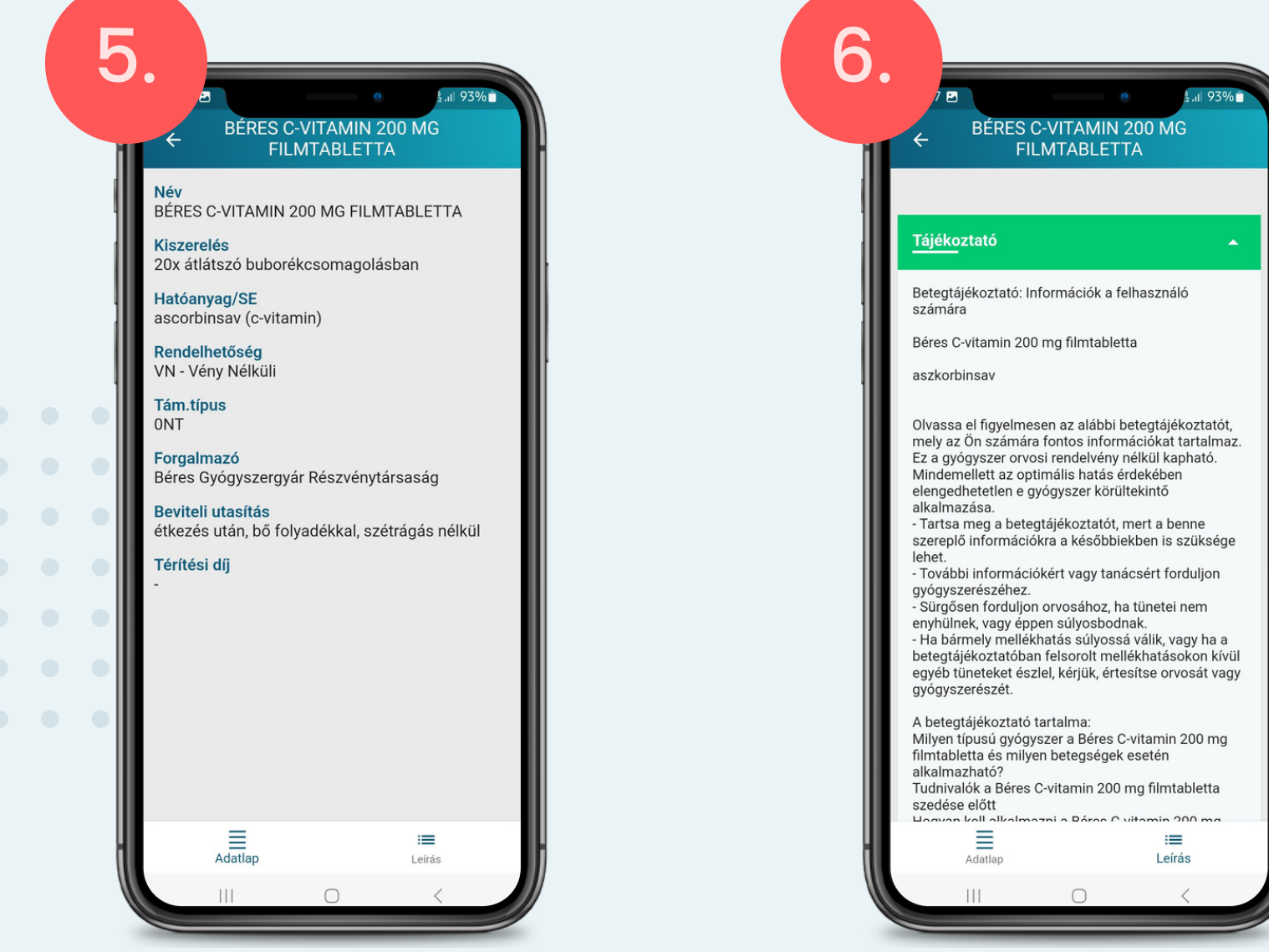

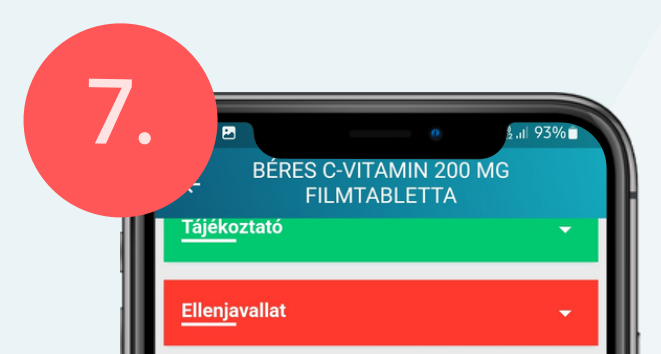

<span id="page-18-0"></span>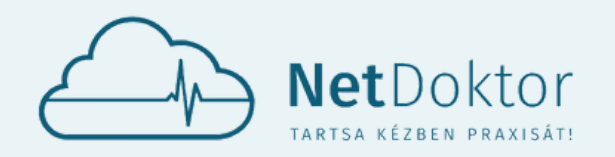

**appsupport@netdoktor.hu**

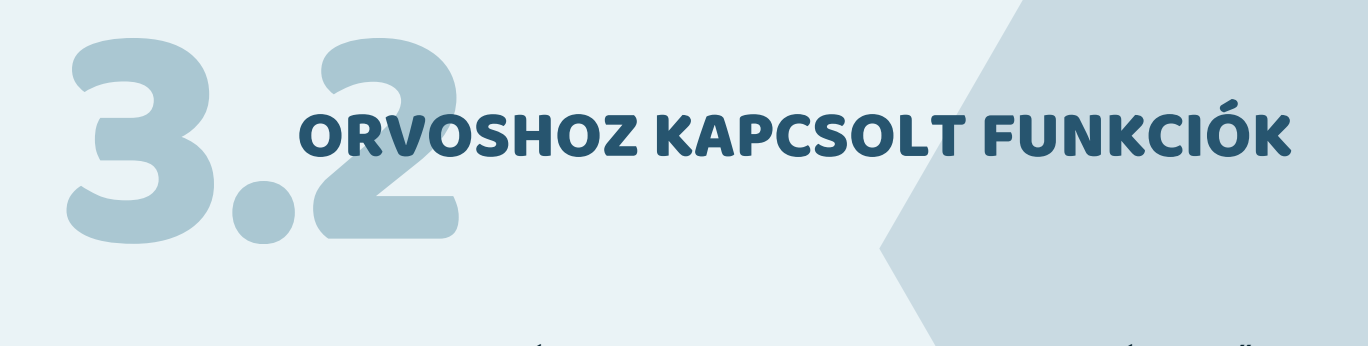

3.2. KOI OMMUNIKÁCIÓ MMUNIKÁCIÓ

- **KONZULTÁCIÓ**
- VIDEÓKONZULTÁCIÓ
- VISSZAHÍVÁS KÉRÉS
- DOKUMENTUM KÉRÉS

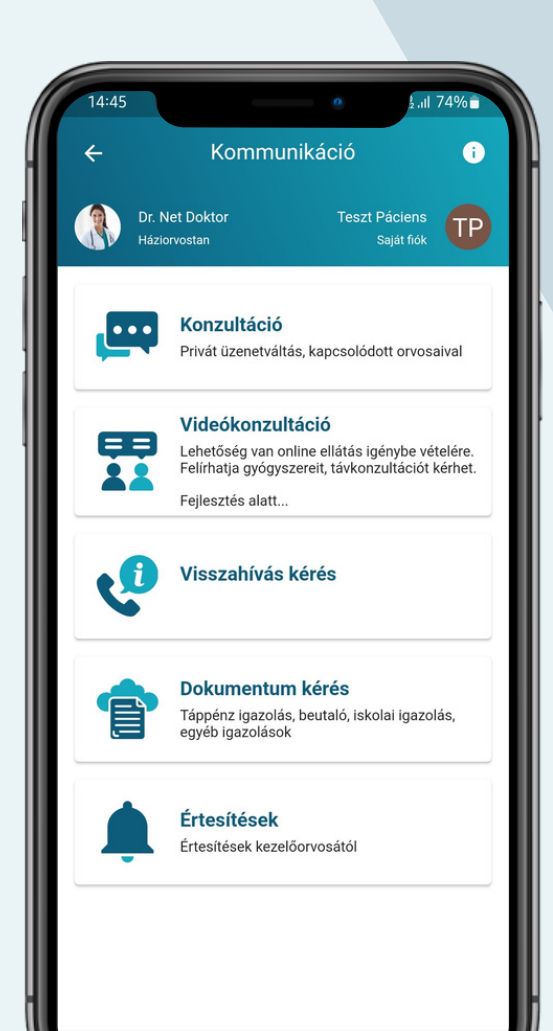

AZ ORVOSHOZ KAPCSOLT FUNKCIÓK CSAK ABBAN AZ ESETBEN ÉRHETŐEK EL, HA SIKERESEN KAPCSOLÓDOTT A KIVÁLASZTOTT ORVOSHOZ.

AZ APPLIKÁCIÓN KERESZTÜL TÖBB, KÜLÖNBÖZŐ LEHETŐSÉG KÖZÜL VÁLASZTHAT, HOGY FELVEGYE ORVOSÁVAL A KAPCSOLATOT:

KONZULTÁCIÓ

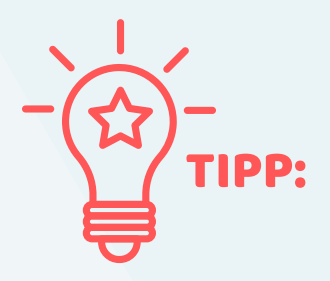

EZT A BAL FELSŐ SAROKBAN TALÁLHATÓ ORVOS NEVÉRE KATTINTVA TEHETI MEG, VAGY A PUBLIKUS FUNKCIÓKON BELÜL AZ ORVOSAIM MENÜPONT ALATT VÁLASZTHAT A LISTÁBAN SZEREPLŐ ORVOSOK KÖZÜL. EZT KÖVETŐEN A KIVÁ-LASZTOTT ORVOS NEVE JELENIK MAJD MEG A FŐKÉPERNYŐN A BAL FELSŐ SAROKBAN.

HA TÖBB ORVOSHOZ IS SIKERÜLT KAPCSOLÓDNI AZ APPLIKÁCIÓVAL, AKKOR ELSŐ LÉPÉSKÉNT CÉLSZERŰ KIVÁLASZTANI AZT AZ ORVOST AKIVEL FEL SZERETNÉ VENNI A KAPCSOLATOT.

A KONZULTÁCIÓ MENÜPONT ALATT ÜZENHET ORVOSÁNAK. FELÉPÍTÉSE HASONLÍT EGY SMS-HEZ, CHAT-HEZ, MESSENGER-HEZ, VIBER-HEZ.

- ADMINISZTRÁCIÓ
- PANASZ
- SÜRGŐSSÉGI
- TANÁCSADÁS

A JOBB ALSÓ SAROKBAN LÉVŐ NARANCSSÁRGA PLUSZ GOMBBAL KEZDEMÉNYEZHET ÚJ KONZUL-TÁCIÓT.

MEGADHATÓ A KONZULTÁCIÓ TÍPUSA A LEFELÉ NYÍLRA KATTINTVA:

VALAMINT A KONZULTÁCIÓ TÁRGYA SZINTÉN A LEFELÉ NYÍLRA KATTINTVA:

- EGYÉB
- LELKI
- PSZICHÉS
- SZERVI

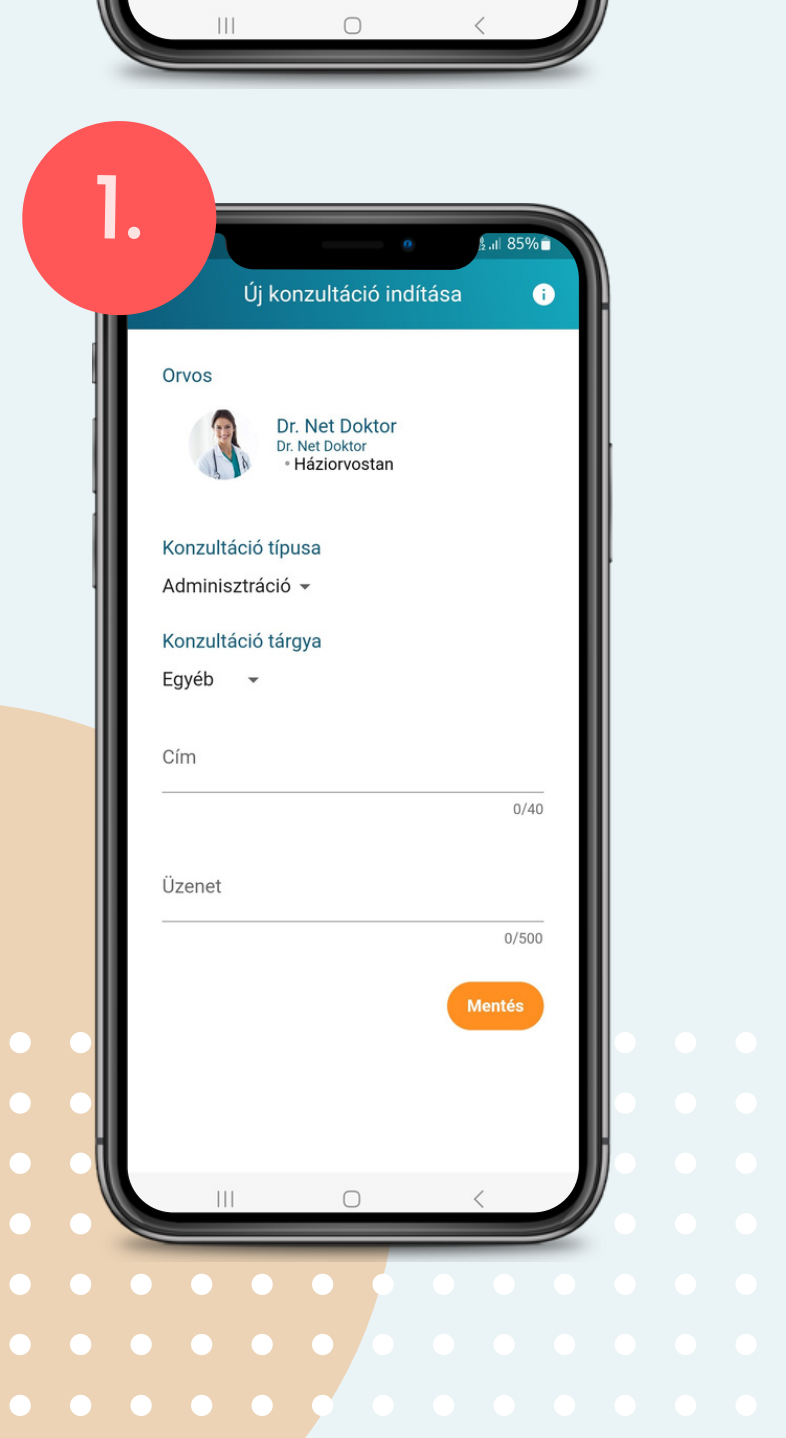

MEGADVA AZ ÜZENET CÍMÉT, ÉS MEGÍRVA AZ ÜZENETET ORVOSÁNAK A NARANCS-SÁRGA **MENTÉS** GOMBRA KATTINTVA LÉP-HET TOVÁBB.

MIELŐTT ELKÜLDENÉ AZ ÜZENETET ORVOSA FELÉ, AZ APPLIKÁCIÓ EGY BIZTONSÁGI KÉR-DÉST TESZ FEL, EZT ELFOGADVA VÉGLEGE-SÍTHETI A KÜLDÉST.

AZ ELKÜLDÖTT ÜZENET MEGJELENIK A KOMMUNIKÁCIÓ, KONZULTÁCIÓ MENÜ-PONT ALATT.

**PIROS SZÍNNEL** JELZI AZ APPLIKÁCIÓ AZ ÜZENET DÁTUMÁT ILLETVE AZ ÜZENET ÁLLAPOTÁT. (EBBEN AZ ESETBEN AZ ORVOS MÉG NEM OLVASTA EL AZ ÜZENETET).

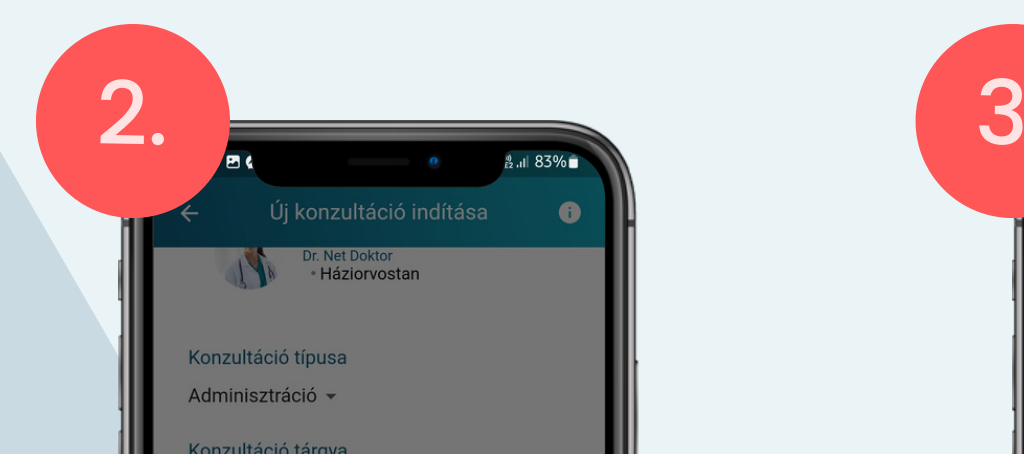

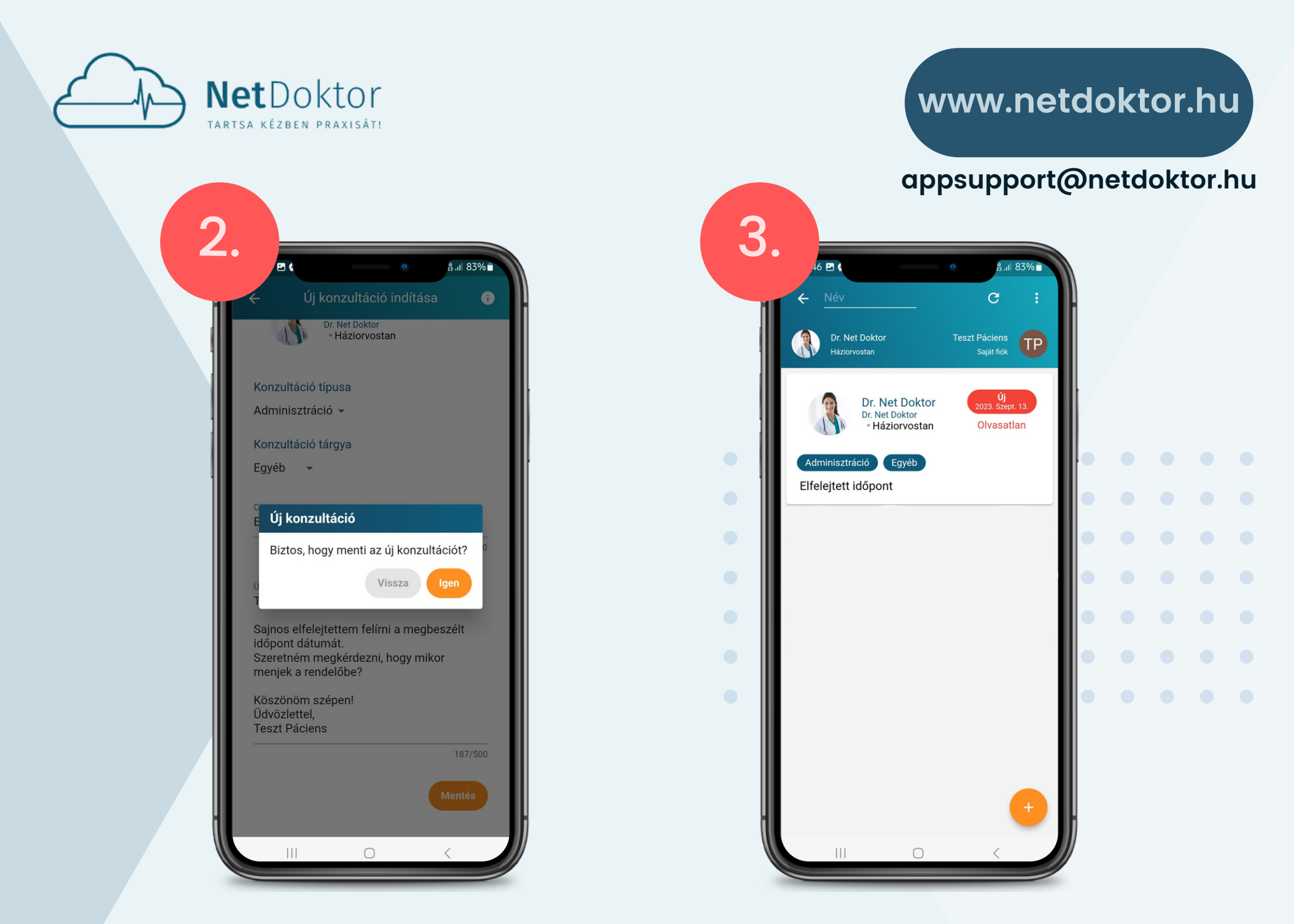

AZ ÜZENETRE KATTINTVA MEGTEKINTHETŐ A TELJES SZÖVEG AMI ELKÜLDÉSRE KERÜLT.

AZ ÜZENET FOLYTATÁSÁRA A KÉPERNYŐ ALJÁN LÉVŐ "ÜZENETRE" KATTINTVA VAN LEHETŐSÉG, ILLETVE LE IS ZÁRHATJA (AZ ORVOS IS) A KONZULTÁCIÓT A **LEZÁRÁS** GOMBBAL. EZZEL MEGAKADÁLYOZVA, HOGY AZ ORVOS REAGÁLNI TUDJON ERRE AZ ÜZENETRE.

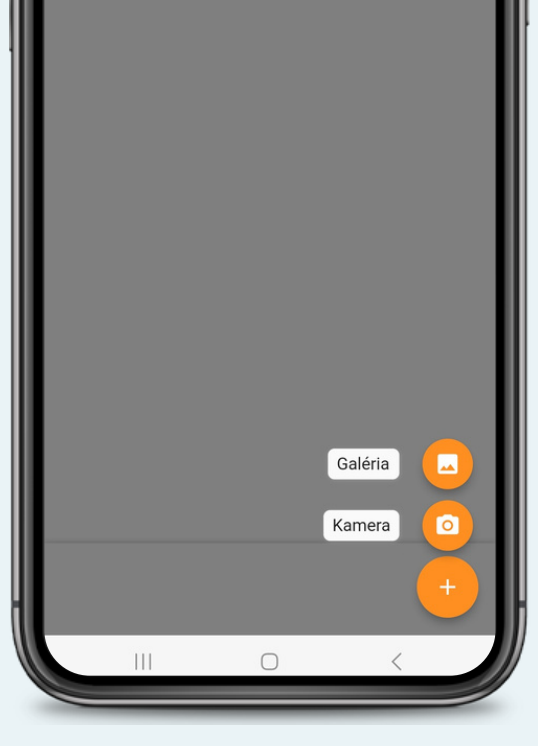

AZ ÜZENETHEZ DOKUMENTUM IS CSATOL-HATÓ A BAL ALSÓ SAROKBAN LÉVŐ GÉM-KAPOCS SEGÍTSÉGÉVEL.

JOBB ALSÓ SAROKBAN LÉVŐ **+** JELRE KAT-TINTVA LEHETŐSÉGE VAN KIVÁLASZTANI A GALÉRIÁBÓL A CSATOLNI KÍVÁNT KÉPET, VAGY A KAMERA SEGÍTSÉGÉVEL BEFOTÓZNI A DOKUMENTUMOT.

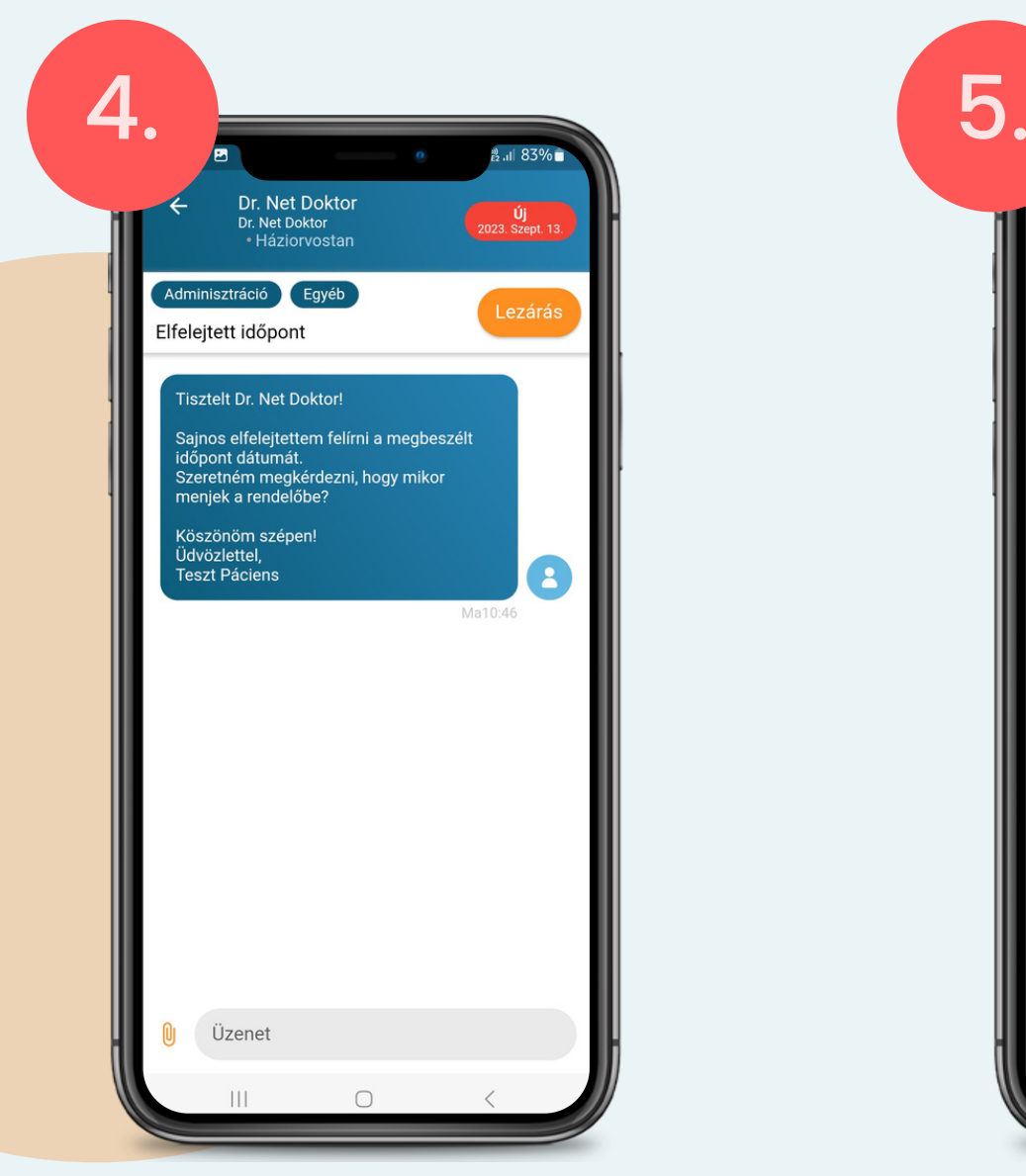

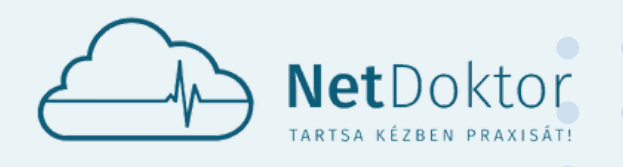

**appsupport@netdoktor.hu**

A KIVÁLASZTOTT VAGY BEFOTÓZOTT DOKUMENTUMOT/DOKUMENTUMOKAT LE-HETŐSÉG VAN EGYESÍTENI EGY "MAPPÁ-BA" A NARANCSSÁRGA **ÖSSZEÁLLÍTÁS** GOMBBAL. ÍGY EGYSZERRE ELKÜLDHETŐ A TÉMÁHOZ KAPCSOLÓDÓ ÖSSZES DOKU-MENTUM ORVOSÁNAK.

- LELET
- ZÁRÓJELENTÉS
- SZAKVÉLEMÉNY
- EHR DOKUMENTUM

AZ ÖSSZEÁLLÍTÁSNÁL MEGADHATÓ A DOKUMENTUM TÍPUSA A LEFELÉ MUTATÓ NYÍLLAL:

VALAMINT SZERKESZTHETŐ A DOKUMEN-TUM NEVE.

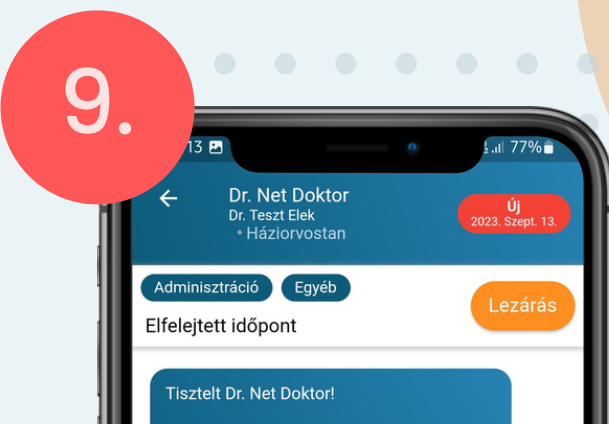

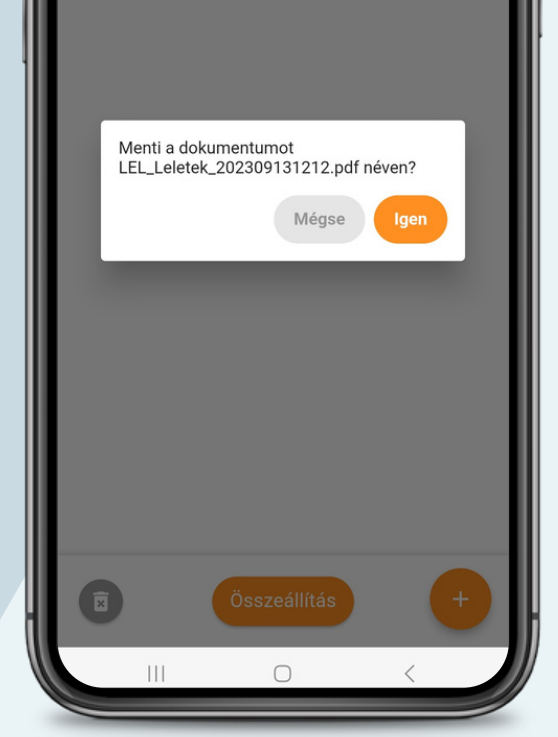

MIELŐTT A DOKUMENTUM CSOMAGOT CSATOLJA AZ ÜZENETHEZ, EGY BIZTONSÁGI KÉRDÉSSEL VÉGLEGESÍTHETŐ A FOLYAMAT.

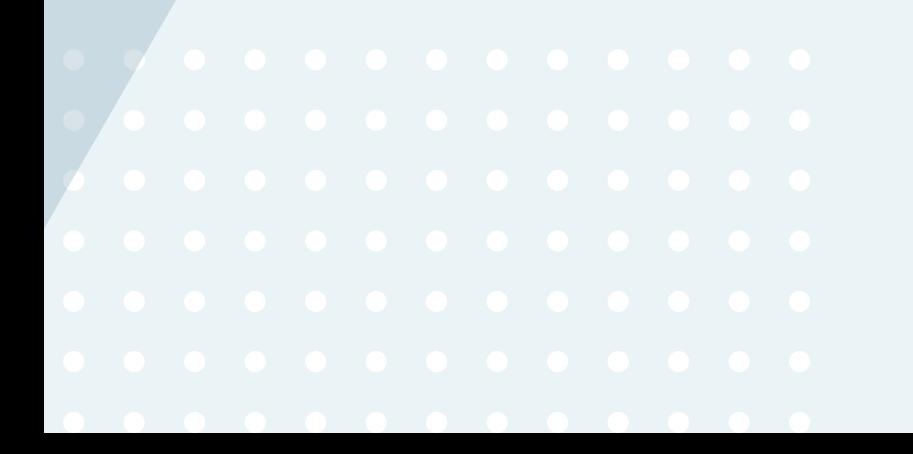

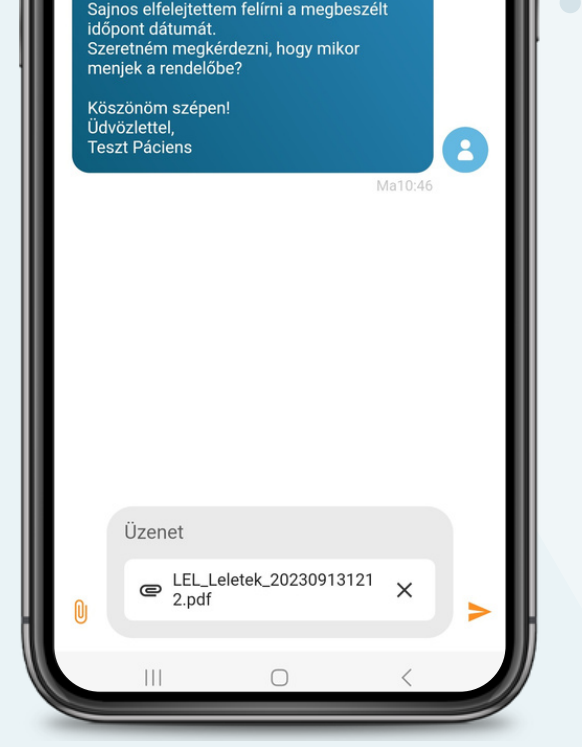

- X-RE KATTINTVA TÖRÖLHETI AZ ELKÜL-DÉS ELŐTT AZ ÖSSZEÁLLÍTOTT DOKU-MENTUMOKAT.
- A JOBBRA MUTATÓ NARANCSSÁRGA **NYÍLLAL** VÉGLEGESÍTI ÉS ELKÜLDI ORVO-SÁNAK A CSATOLT DOKUMENTUMO-KAT.

A KIJELZŐ ALJÁN MEGJELENT AZ ÜZENET RÉSZNÉL A CSATOLANDÓ DOKUMENTUM PDF FORMÁTUMBAN.

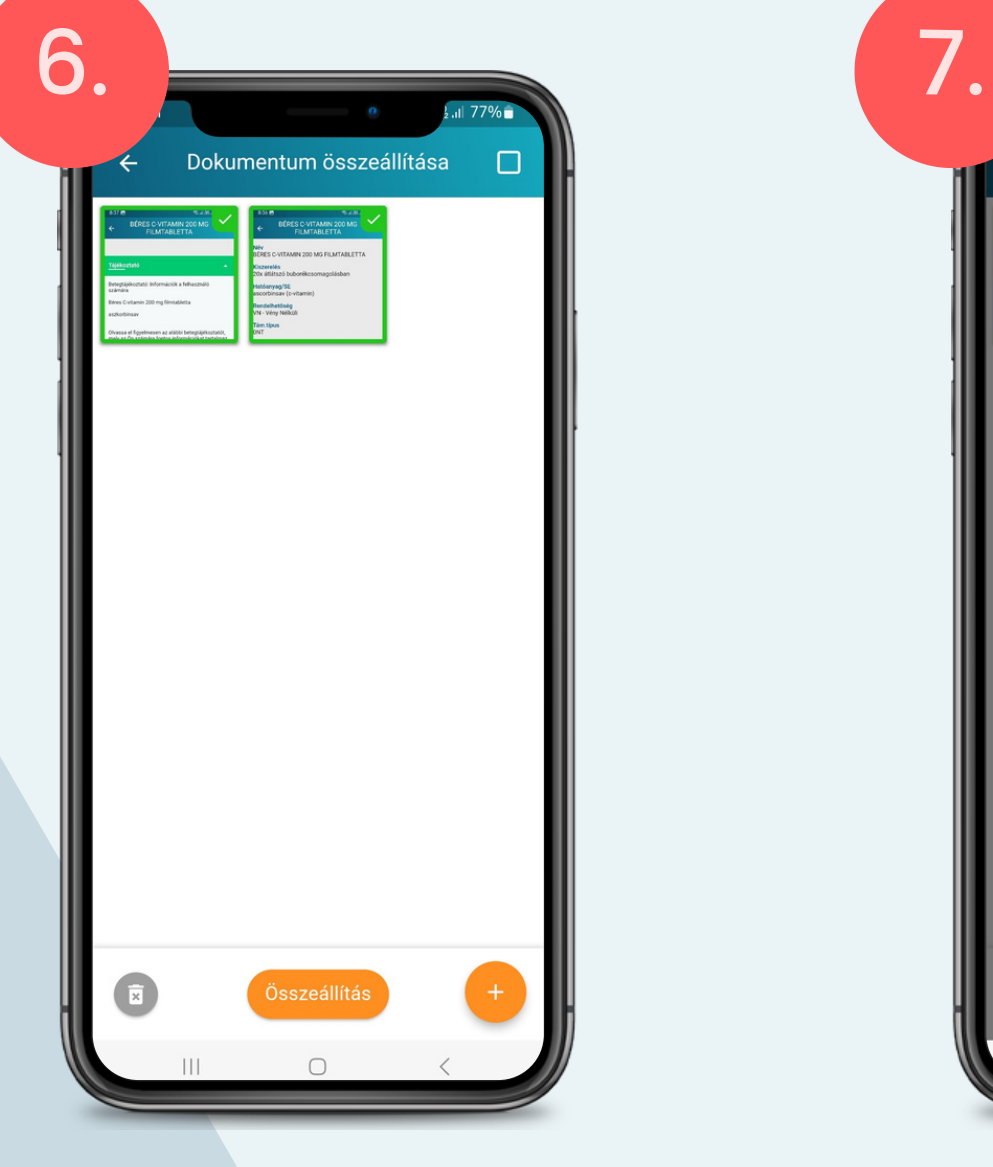

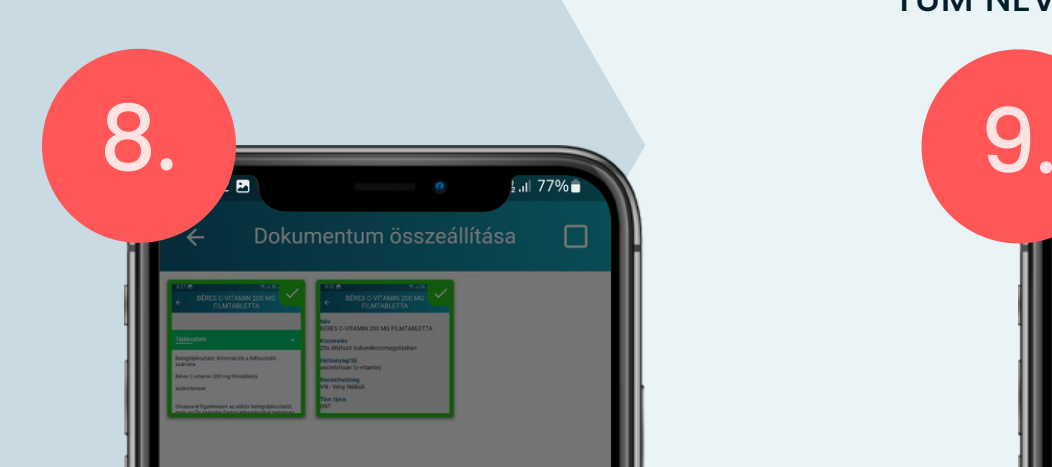

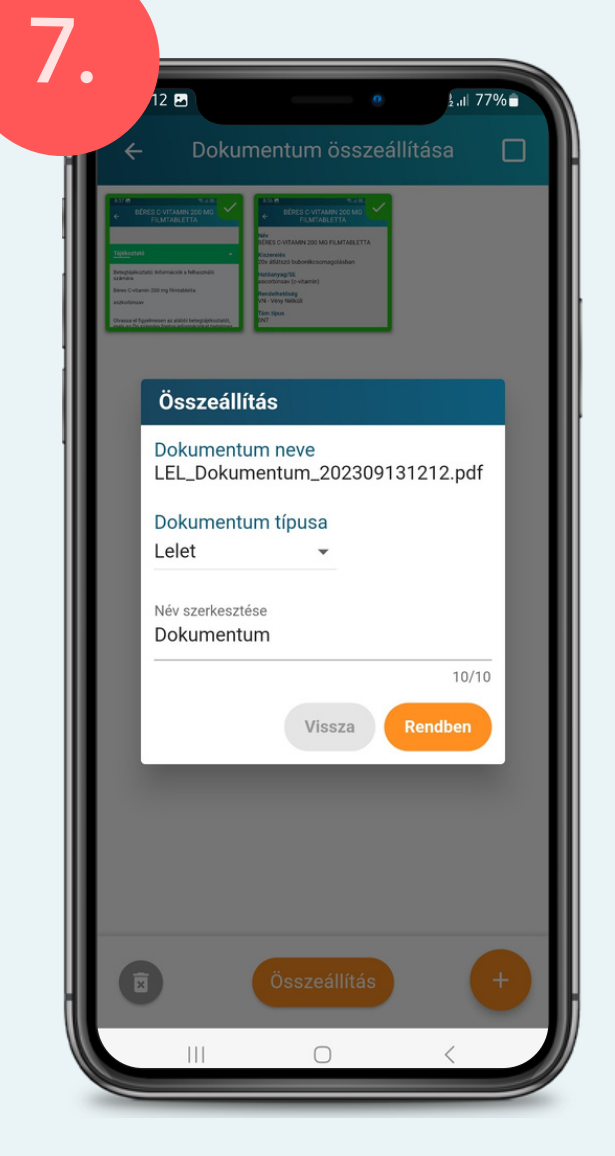

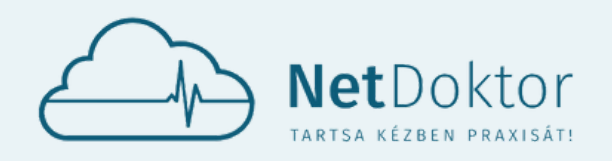

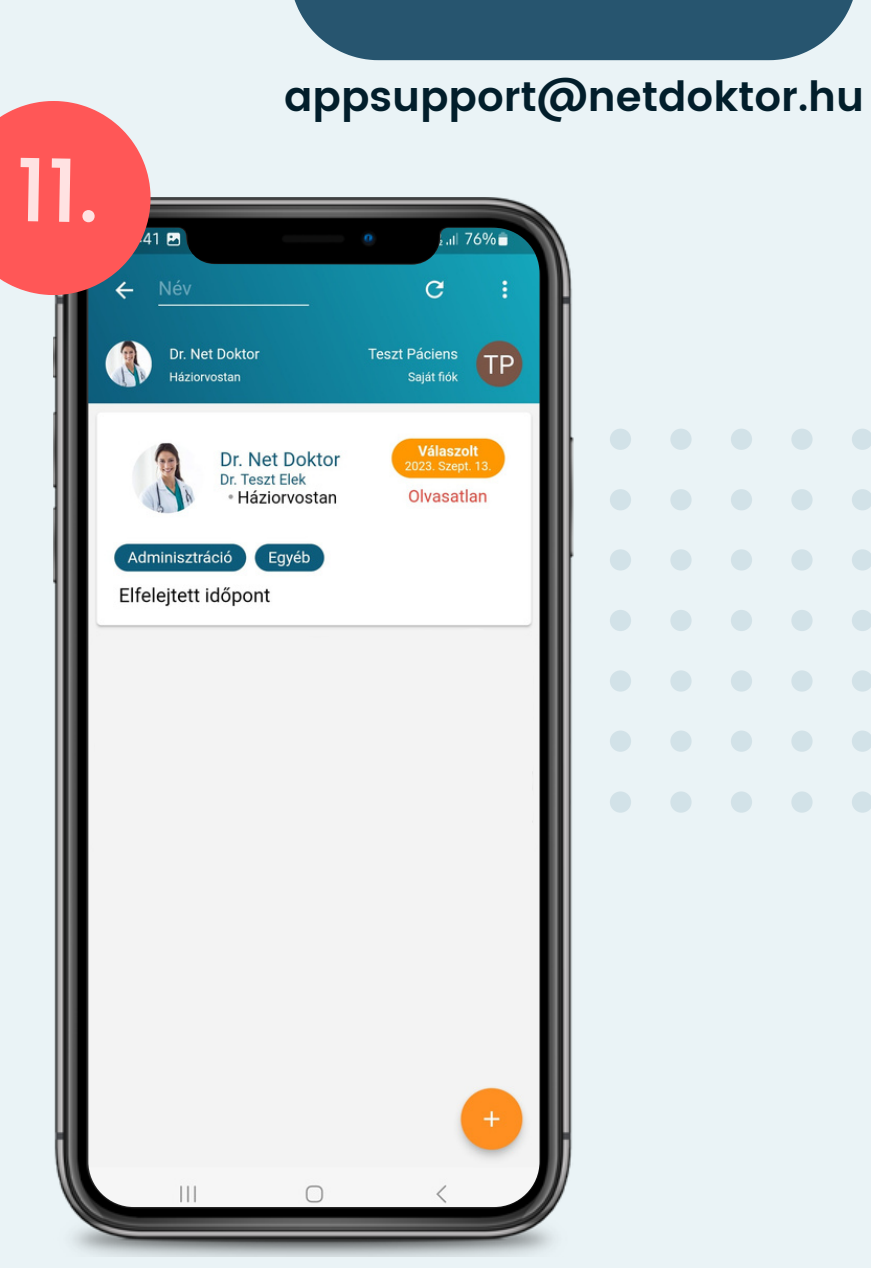

HA AZ ORVOS VÁLASZOLT AZ ÜZENETRE, AKKOR A KONZULTÁCIÓ CÍM MELLETT EGY SZÁM FOG MEGJELENNI.

ANNAK A SZÁMA, AHÁNY OLVASATLAN ÜZENETE VAN.

**PIROS SZÍN** JELZI, HOGY EZ AZ ÜZENET MÉG NEM LETT MEGNYITVA, ÍGY AZ OLVASATLAN KATEGÓRIÁBAN VÁRAKOZIK.

JOBB FELSŐ SAROKBAN NARANCSSÁR-GÁVAL A **DÁTUM** IS MEGJELENIK, AMIKOR AZ ORVOS VÁLASZOLT AZ ADOTT ÜZENET-RE.

12.Dr. Net Doktor Dr. Teszt Elek<br>• Háziorvostan Elfelejtett időpont Tisztelt Dr. Net Doktor!

MEGNYITVA AZ ÜZENETET ELOLVASHATÓ AZ ORVOSTÓL ÉRKEZETT VÁLASZ.

A KÉPERNYŐ ALJÁN LÉVŐ ÜZENET MEZŐVEL VÁLASZOLHAT ORVOSÁNAK EZZEL A TÉMÁVAL KAPCSOLATBAN, VAGY HA MEGKAPTA A SZÜK-SÉGES INFORMÁCIÓKAT, AKKOR A JOBB FELSŐ SAROKBAN LÉVŐ NARANCSSÁRGA **LEZÁRÁS** GOMBBAL LE IS ZÁRHATJA EZT A KONZULTÁCIÓT.

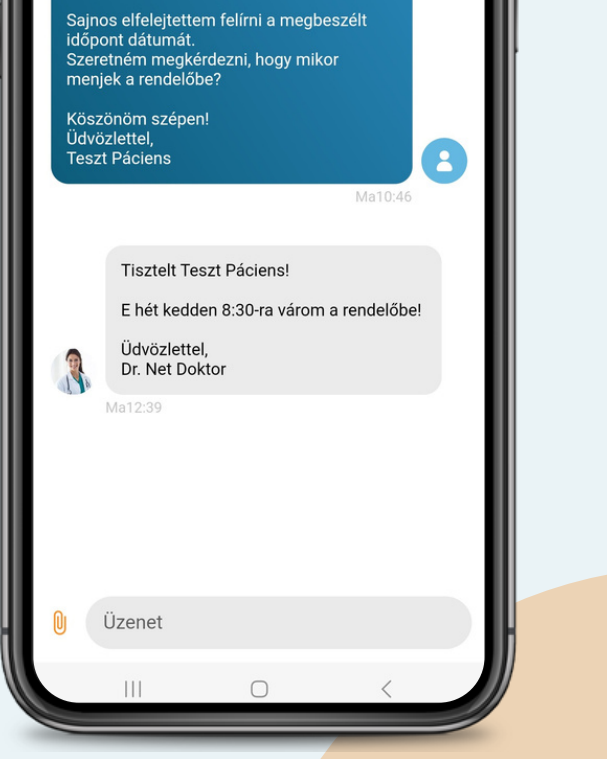

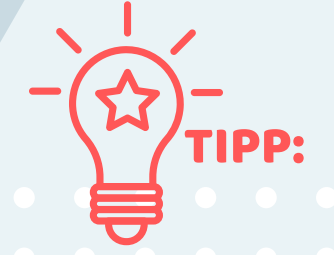

CÉLSZERŰ A TÉMÁKAT KÜLÖNVÁLASZTANI, ÉS ÚJ KONZULTÁCIÓKAT INDÍTANI" NYITNI, ÍGY KÖNNYEBBEN VISSZAKERESHETŐ AZ AZOKRA KAPOTT VÁLASZ.

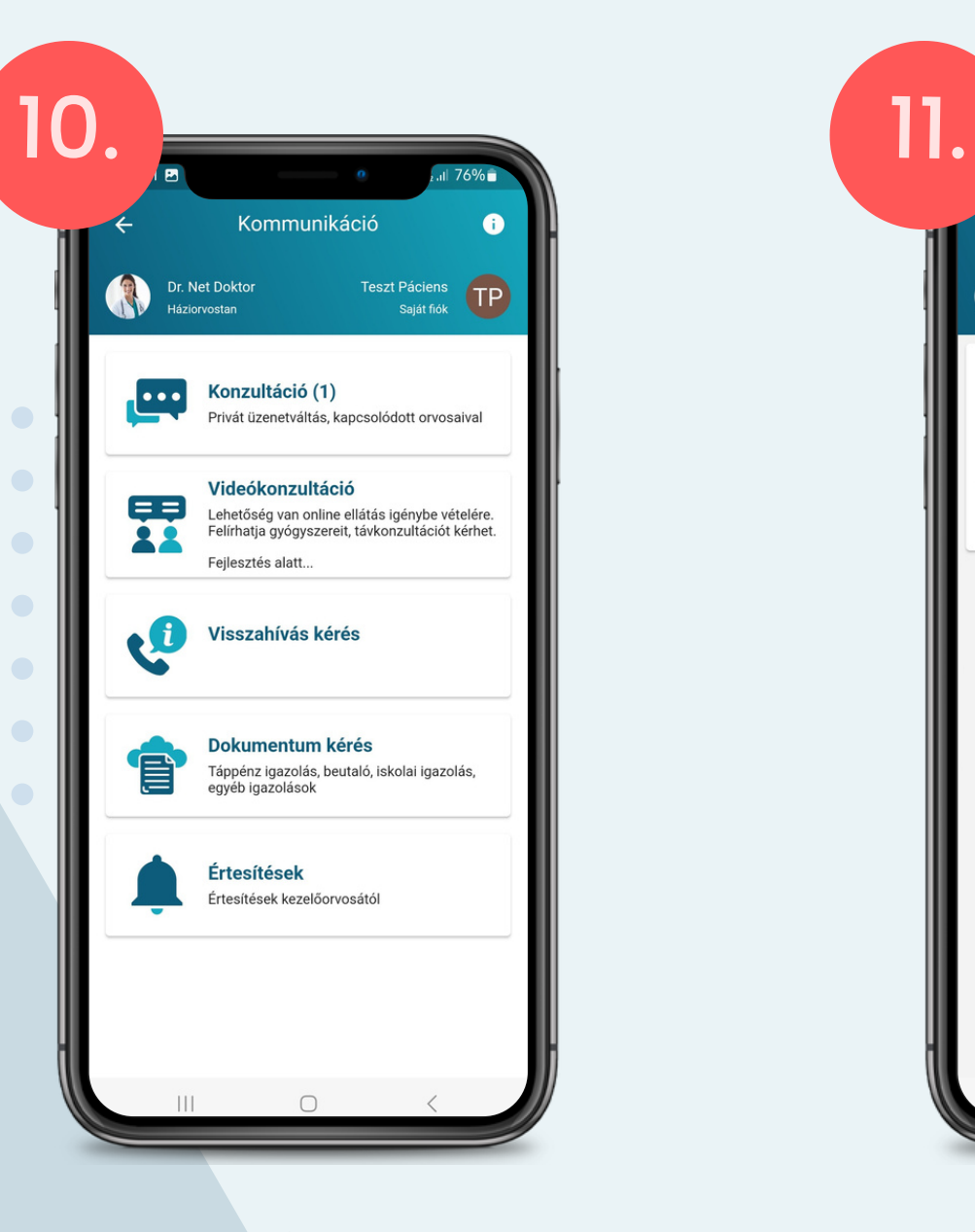

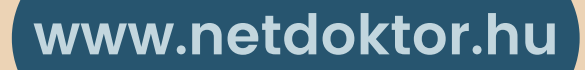

#### **appsupport@netdoktor.hu**

<span id="page-22-0"></span>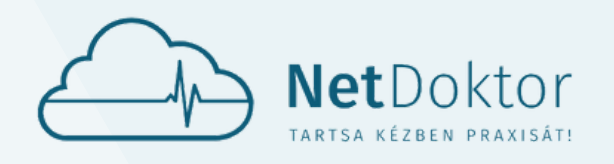

# VIDEÓ KONZULTÁCIÓ

A VIDEÓ KONZULTÁCIÓ MENÜPONT ALATT VIDEÓ HÍVÁSON KERESZTÜL LÉPHET KAPCSOLATBA ORVOSÁVAL. FELÉPÍTÉSE HASONLÍT A MESSENGER-HEZ, VIBER-HEZ, SKYPE-HOZ.

FONTOS ELŐTTE IDŐPONTOT KÉRNI, EGYEZTETNI. A VIDEÓHÍVÁS, VIDEÓKONZULTÁCIÓ RÉSZBEN HE-LYETTESÍTI A RENDELŐBEN A SZEMÉLYES MEG-JELENÉST, RÉSZVÉTELT.

- A **PIROS** ÁTHÚZOTT TELEFON A SIKER-TELEN KAPCSOLATOT JELENTI, VAGY AZ ORVOS, VAGY A PÁCIENS NEM FOGAD-TA A HÍVÁST.
- **ZÖLD** TELEFON JELZI A SIKERES VIDEÓ-KONZULTÁCIÓT.

A HÍVÁSNAPLÓBAN A VIDEÓHÍVÁS ELŐZ-MÉNYEK TEKINTHETŐEK MEG DÁTUMMAL, IDŐVEL.

A KIJELZŐ BAL ALSÓ SARKÁBAN LÉVŐ ORVOSAIM MENÜPONT ALATT LISTA-SZERŰEN LÁTSZÓDNAK AZOK AZ ORVOSOK AKIKKEL SIKERESEN ÖSSZEKAPCSOLÓDOTT. TÖBB ORVOS ESETÉN FEHÉR HÁTTÉRREL JELZI AZ APPLIKÁCIÓ AZ AKTUÁLIS OR-VOST.

AZ ORVOS NEVE MELLETT LÉVŐ NARANCS-SÁRGA **KAMERA** GOMBBAL INDÍTHATJA EL A HÍVÁST.

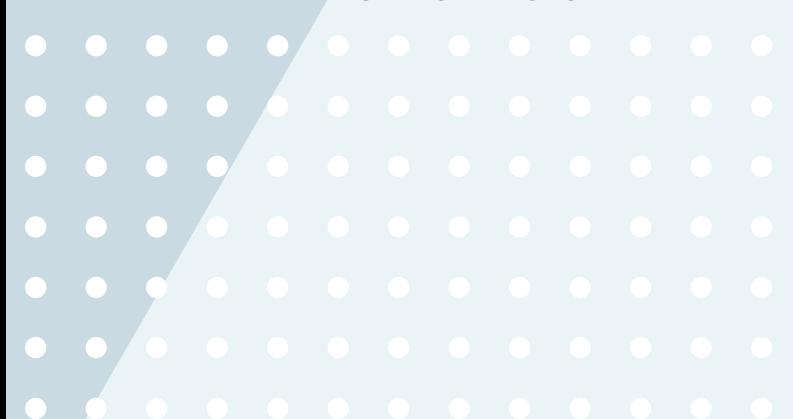

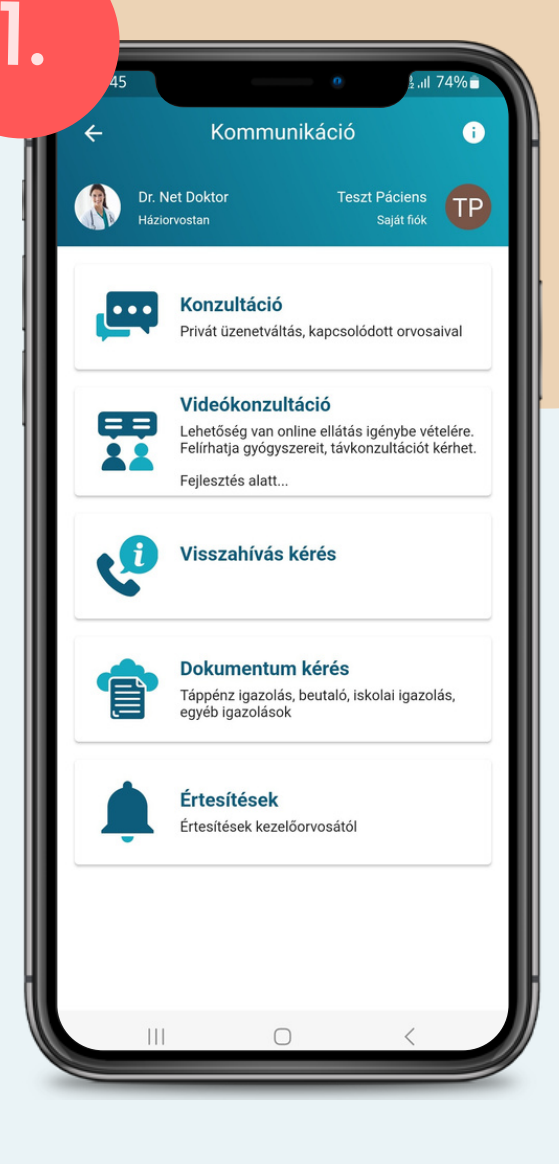

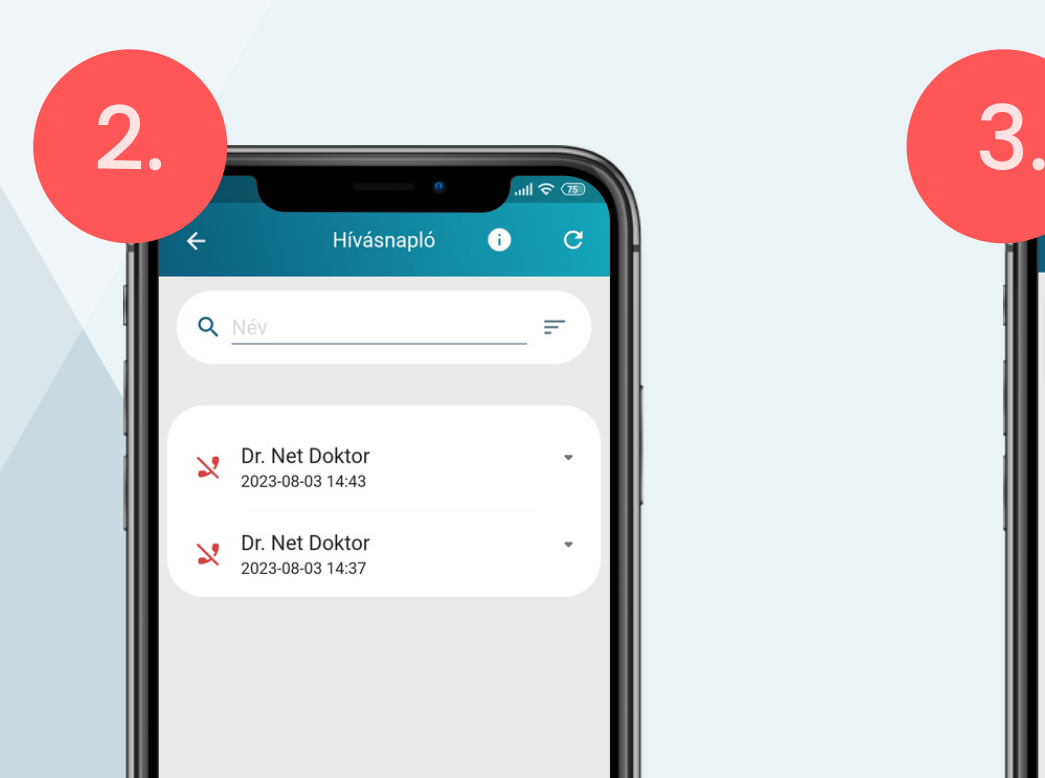

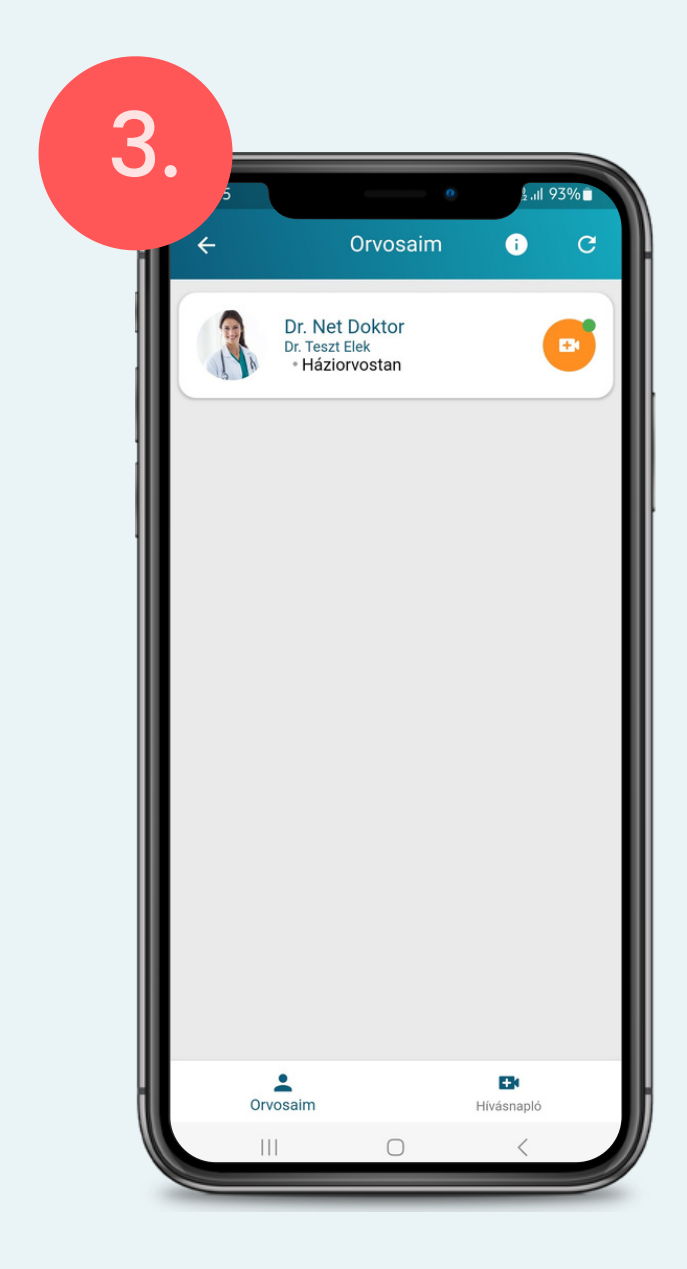

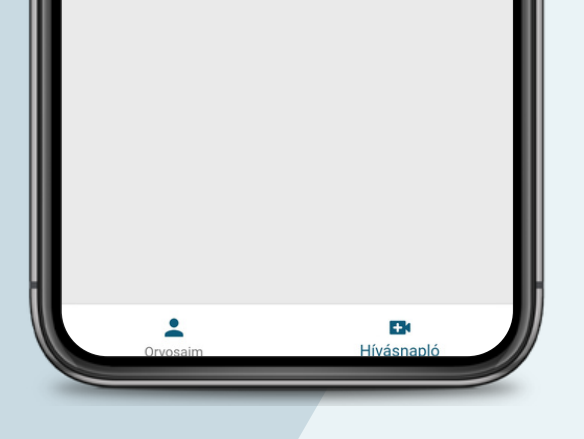

**appsupport@netdoktor.hu**

<span id="page-23-0"></span>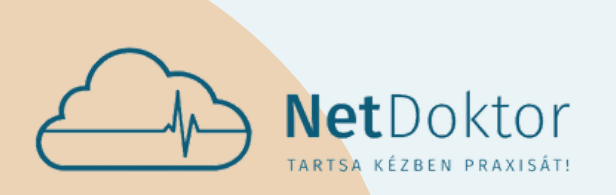

# VISSZAHÍVÁS KÉRÉS

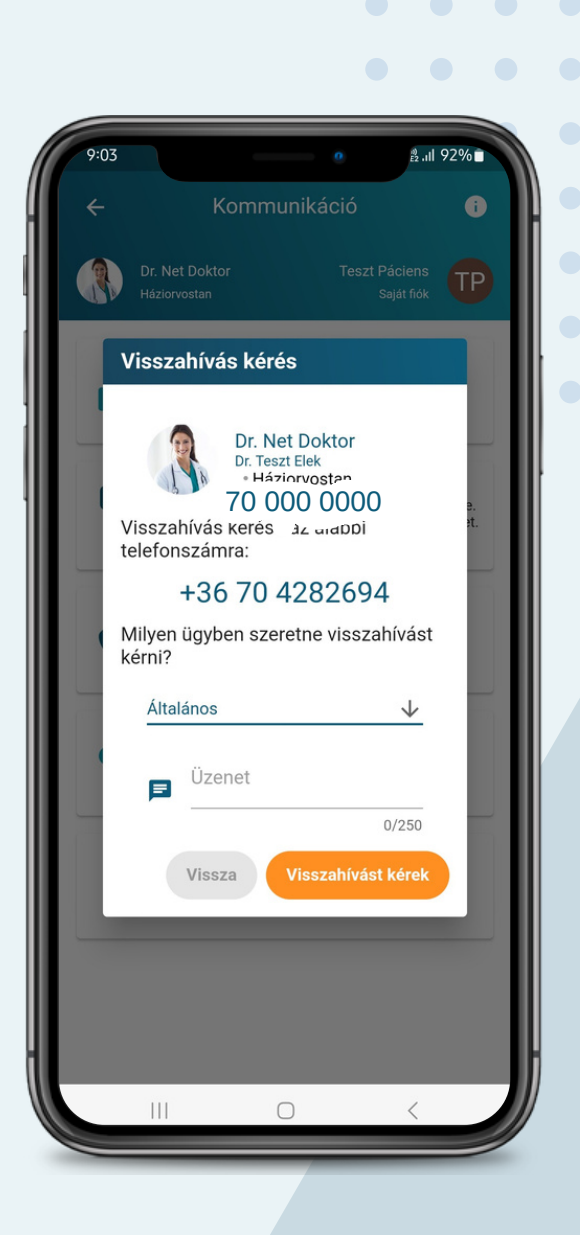

- ÁLTALÁNOS
- **· IDŐPONTFOGLALÁS**
- TÜNETEK
- GYÓGYSZEREZÉS

LEHETŐSÉG VAN VISSZAHÍVÁST KÉRNI ORVOSÁ-TÓL.

A TELEFONSZÁM AMI A KIJELZŐN MEGJELENIK AZ APPLIKÁCIÓ LETÖLTÉSEKOR MEGADOTT TELEFON-SZÁM, AMIT A PUBLIKUS FUNKCIÓK, FIÓKOK, SAJÁT FIÓK SZERKESZTÉSÉNÉL MÓDOSÍTHATÓ.

- LELET
- ZÁRÓJELENTÉS
- SZAKVÉLEMÉNY
- BEUTALÓ
- IGAZOLÁS
- TÁPPÉNZES IGAZOLÁS
- JOGOSÍTVÁNY ALKALMASSÁGI
- $\bullet$  EGYÉB $\bullet$   $\bullet$   $\bullet$

VISSZAHÍVÁS KÉRÉSNÉL MEGADHATÓ A VISSZA-HÍVÁS TÉMÁJA A FEKETE NYÍLRA KATTINTVA:

AZ ÜZENET MEZŐRE KATTINTVA A HÍVÁS KÉRELEM MELLÉ ÜZENET IS CSATOLHATÓ ORVOSÁNAK.

A NARANCSSÁRGA **VISSZAHÍVÁST KÉREK** GOMB-RA KATTINTVA VÉGLEGESÍTHETI SZÁNDÉKÁT OR-VOSA FELÉ.

#### DOKUMENTUM KÉRÉS

A KOMMUNIKÁCIÓ MENÜPONT ALATT MEGTALÁL-HATÓ A DOKUMENTUM KÉRÉS KEZDEMÉNYEZÉSE IS.

A DOKUMENTUM KÉRÉSNÉL MEGADHATÓ A DOKU-MENTUM TÍPUSA AMIT A KIVÁLASZTOTT ORVOSÁ-

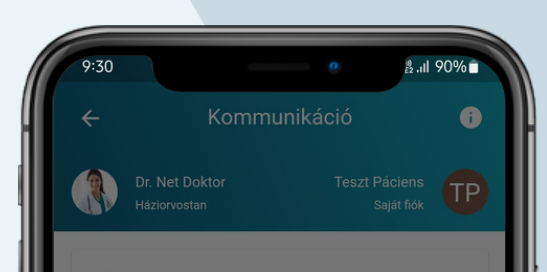

TÓL IGÉNYELNE A FEKETE NYÍLRA KATTINTVA:

AZ ÜZENET MEZŐRE KATTINTVA A DOKUMENTUM KÉRELEM MELLÉ ÜZENET IS CSATOLHATÓ ORVOSÁ-NAK.

A NARANCSSÁRGA **KÜLDÉS** GOMBRA KATTINTVA VÉGLEGESÍTHETI SZÁNDÉKÁT ORVOSA FELÉ.

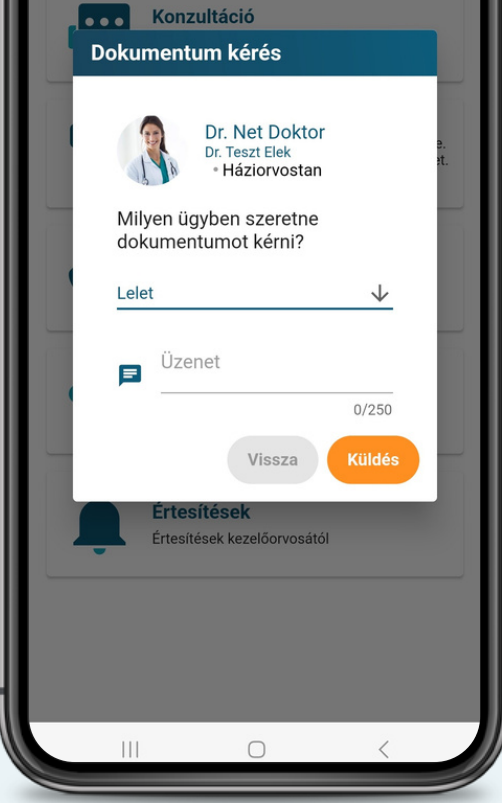

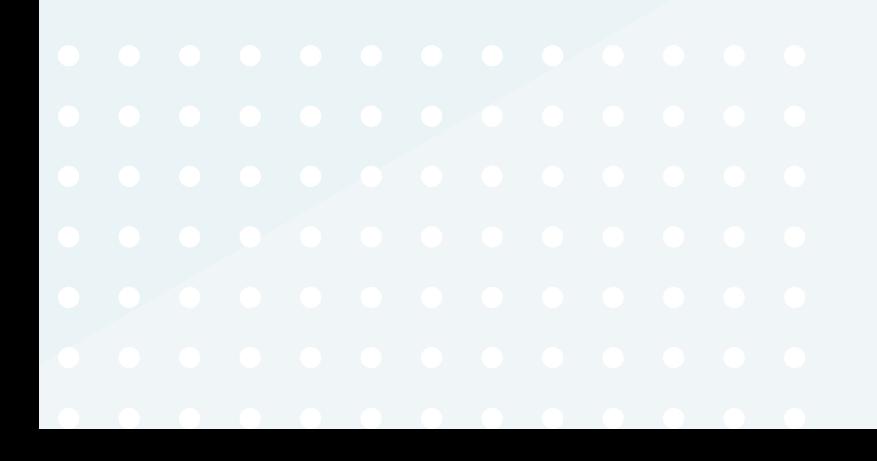

<span id="page-24-0"></span>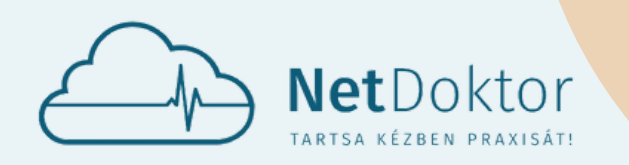

**appsupport@netdoktor.hu**

# ÉRTESÍTÉSEK

AZ ÉRTESÍTÉSEK MENÜPONT ALATT JELEN-NEK MEG AZ ORVOSA ÁLTAL KÜLDÖTT ÜZE-NETEK AZ ELKÜLDÉS DÁTUMÁVAL.

RÁKATTINTVA AZ ÉRTESÍTÉS CÍMÉRE A TEL-JES ÜZENET ELOLVASHATÓ.

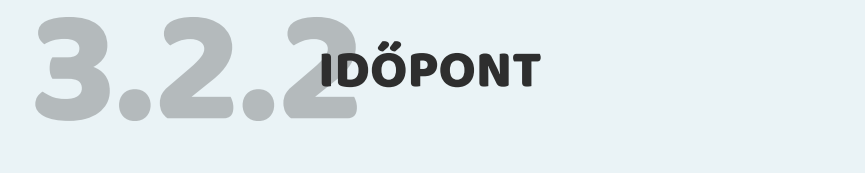

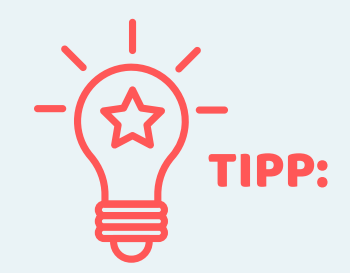

EZT A BAL FELSŐ SAROKBAN TALÁLHATÓ ORVOS NEVÉRE KATTINTVA TEHETI MEG, VAGY A PUBLIKUS FUNKCIÓKON BELÜL AZ ORVOSAIM MENÜPONT ALATT VÁLASZTHAT A LISTÁBAN SZEREPLŐ ORVOSOK KÖZÜL. EZT KÖVETŐEN A KIVÁLASZTOTT ORVOS NEVE JELENIK MAJD MEG A FŐKÉPERNYŐN A BAL FELSŐ SAROKBAN.

HA TÖBB ORVOSHOZ IS SIKERÜLT KAPCSOLÓDNI AZ APPLIKÁCIÓVAL, AKKOR ELSŐ LÉPÉSKÉNT CÉLSZERŰ KIVÁLASZTANI AZT AZ ORVOST, AKIHEZ **IDŐPONTOT** SZERETNE KÉRNI.

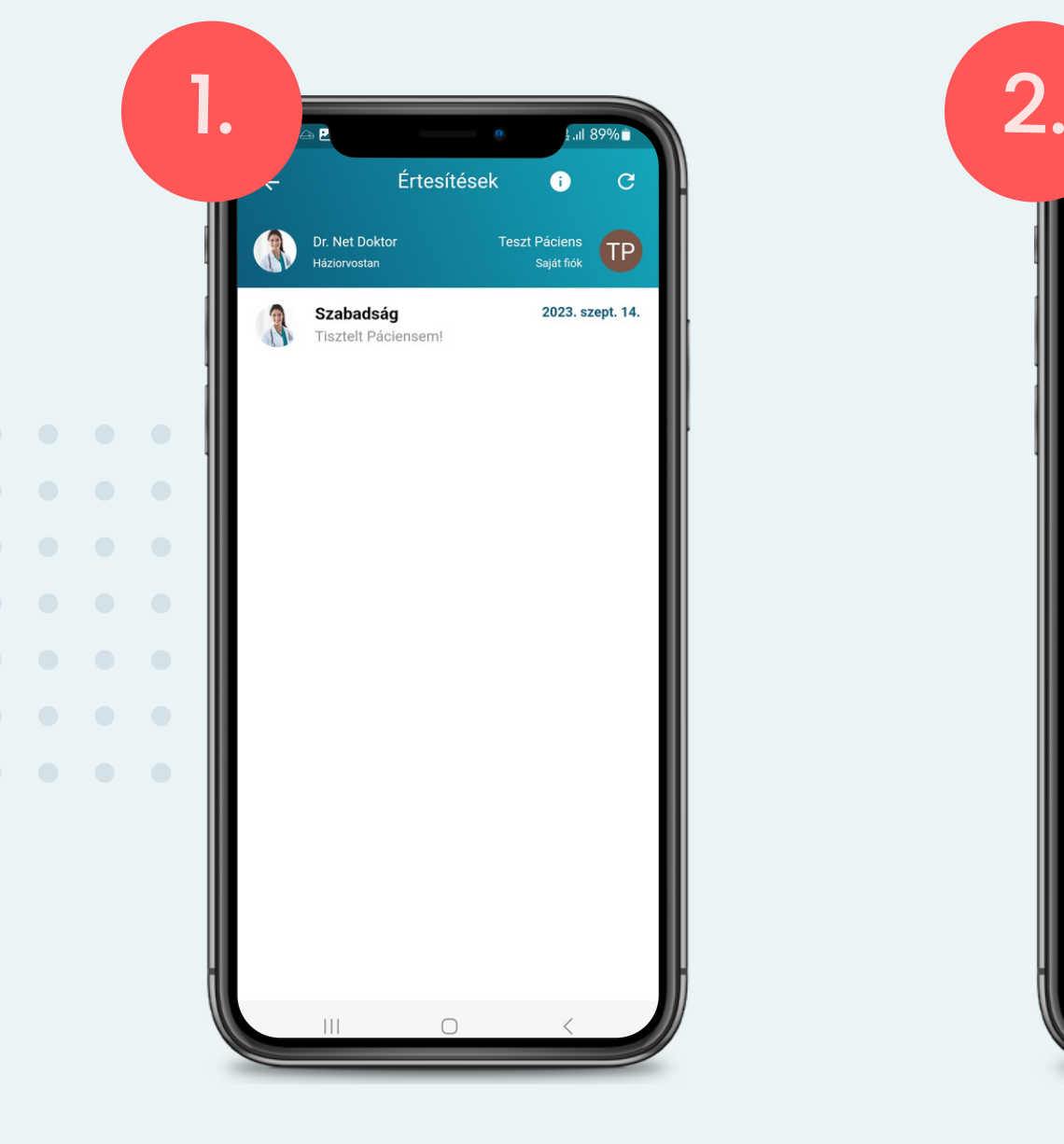

BA  $\frac{1}{2}$ .ill 89% $\blacksquare$ Értesítések  $\bullet$ C Szabadság 2023. szept. 14. **Dr.** Net Doktor Szabadság - 2023. Szept. 14. Tisztelt Páciensem! Ez úton értesítem, hogy jövő héten hétfőtől-péntekig<br>szabadságon leszek. Üdvözlettel, Dr. Net Doktor  $\mathbf{H}$ 

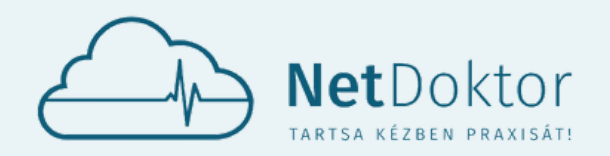

#### **appsupport@netdoktor.hu**

ORVOSHOZ KAPCSOLT FUNKCIÓHOZ TARTOZIK AZ IDŐPONT EGYEZTETÉS, FOGLALÁS.

AMENNYIBEN IDŐPONTOT SZERETNE FOGLALNI AZ AKTUÁLIS ORVOSÁHOZ, A JOBB ALSÓ SAROKBAN LÉVŐ NARANCSSÁRGA NAPTÁR GOMBBAL INDÍT-HATJA EL A FOLYAMATOT.

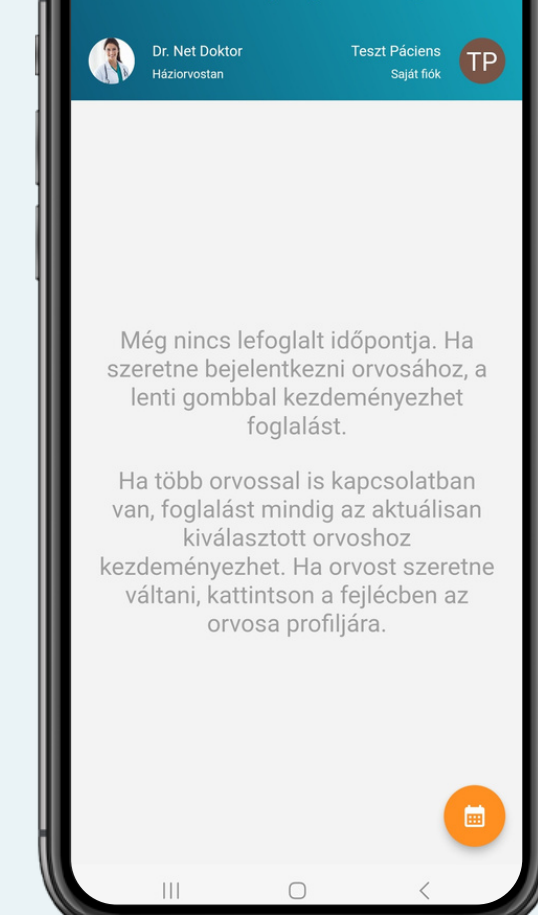

Időpontjaim

 $\bullet$ 

- SZEMÉLYES KONZULTÁCIÓ
- IGAZOLÁS KIÁLLÍTÁSA
- ADMINISZTRÁCIÓS FELADATOK
- MŰSZERES VIZSGÁLAT RENDELŐI EKG
- RENDSZERES GYÓGYSZEREK FELÍRATÁSA
- BEUTALÓ KÉRÉSE SZAKORVOSI VIZSGÁLATHOZ
- JOGOSÍTVÁNY ALKALMASSÁGI VIZSGÁLAT
- LŐFEGYVER ALKALMASSÁGI VIZSGÁLAT
- ROSSZULLÉT MIATTI ELLÁTÁS
- KÖTÖZÉS

- LELET KIADÁS, LELET MIATTI KONZULTÁCIÓ
- COVID OLTÁS
- · INFLUENZA OLTÁS
- EGYÉB VÉDŐOLTÁS
- **COVID OLTÁS COMIRNATY (PFIZER)** 
	- COVID OLTÁS SINOPHARM
	- COVID OLTÁS JANSSEN
- **COVID OLTÁS SPIKEVAX (MODERNA)**
- **COVID-19 AG GYORSTESZT**
- **PANASZ MIATTI VIZSGÁLAT** 
	- TÁPPÉNZES FELÜLVIZSGÁLAT
	- · MŰSZERES VIZSGÁLAT HOLTER EKG
	- MŰSZERES VIZSGÁLAT ABPM

A NARANCSSÁRGA GOMB MEGNYOMÁSÁT KÖVE-

TŐEN EGY LISTÁBÓL KIVÁLASZTHATÓ AZ IDŐPONT TÍPUSA ÉS AZ AZOKHOZ TARTOZÓ IDŐTARTAM:

ILLETVE EGYÉB, AZ ORVOS ÁLTAL MEGADOTT SA-JÁT IDŐPONTOK.

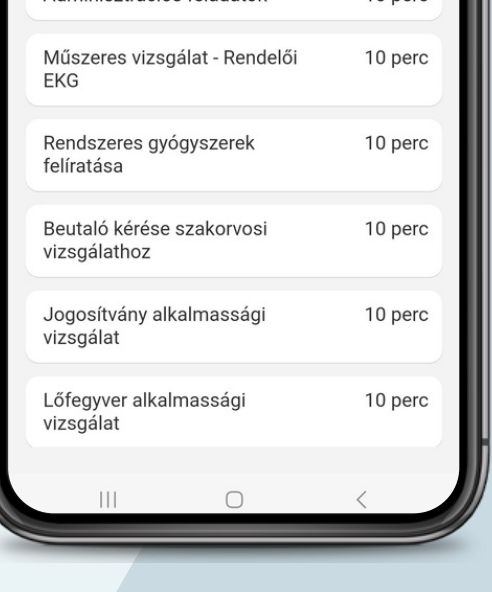

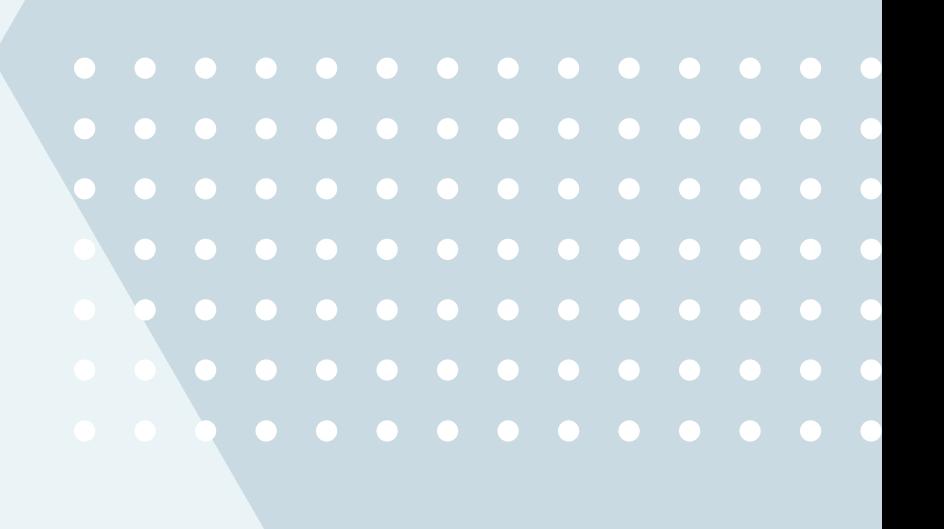

1.

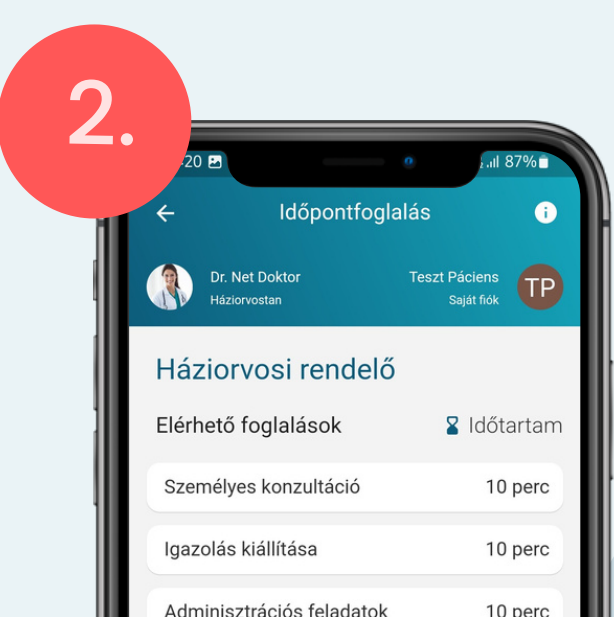

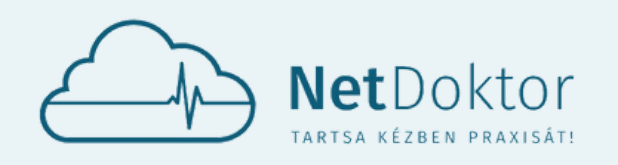

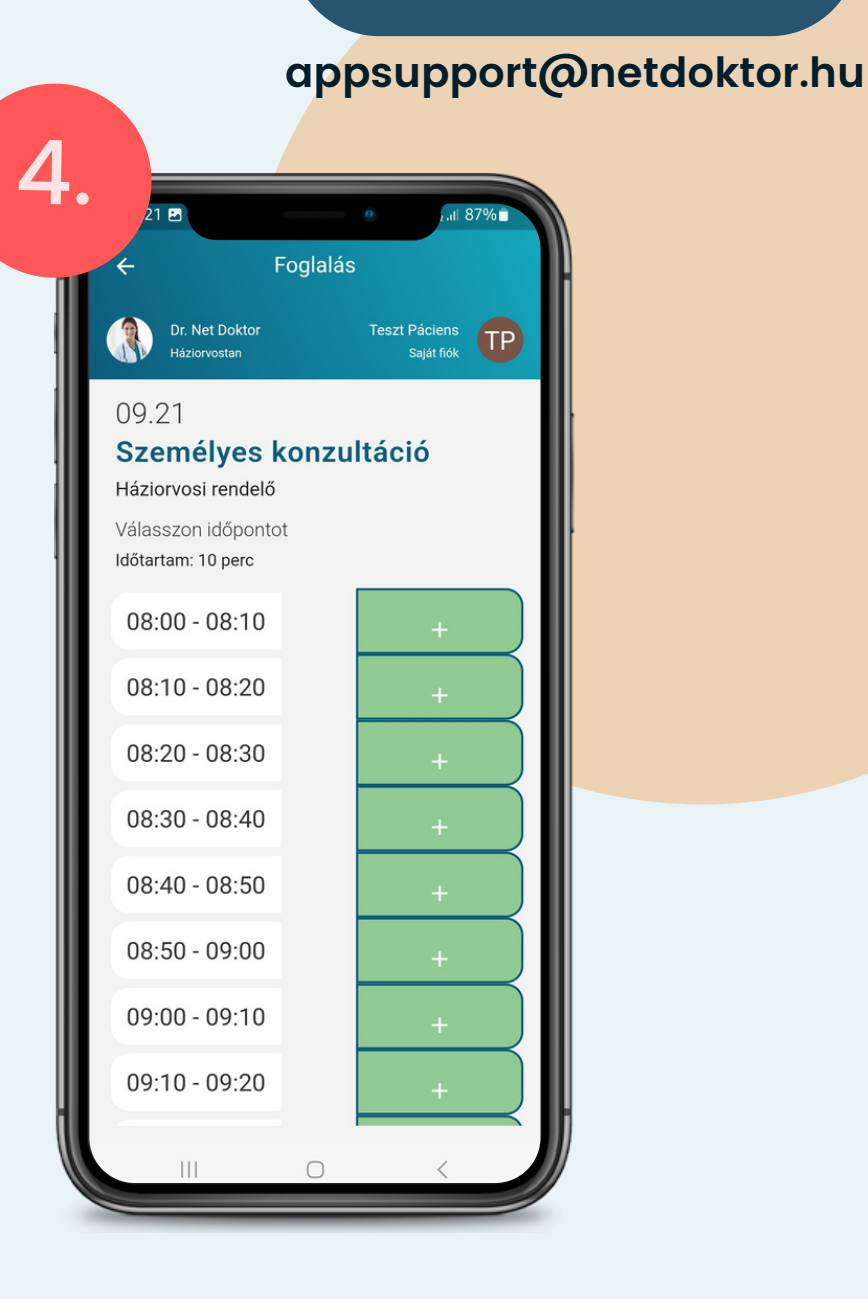

AZ IDŐPONT TÍPUSÁNAK MEGADÁSÁT KÖ-VETŐEN EGY NAPTÁRBAN VÁLASZTHATÓ KI A VIZSGÁLAT DÁTUMA.

**ZÖLD PONTOK** MUTATJÁK, A MÉG FOGLAL-HATÓ, SZABAD IDŐPONTOKAT.

**NARANCSSÁRGA PONT** JELZI AZ ÁLTALUNK MÁR LEFOGLALT IDŐPONTOT.

A NAPOT KIVÁLASZTVA, AZ ARRA A NAPRA MÉG SZABAD IDŐPONTOK LISTÁJA JELENIK MEG A KÉPERNYŐN.

SIKERES FOGLALÁST KÖVETŐEN AZ IDŐ- 0 0 0 PONT MENÜBEN AZ AKTUÁLIS FOGLALÁSOK O O O LISTÁJA TEKINTHETŐ MEG.

A **ZÖLD +** GOMBRA KATTINTVA FOLYTAT-HATÓ AZ IDŐPONTKÉRÉS.

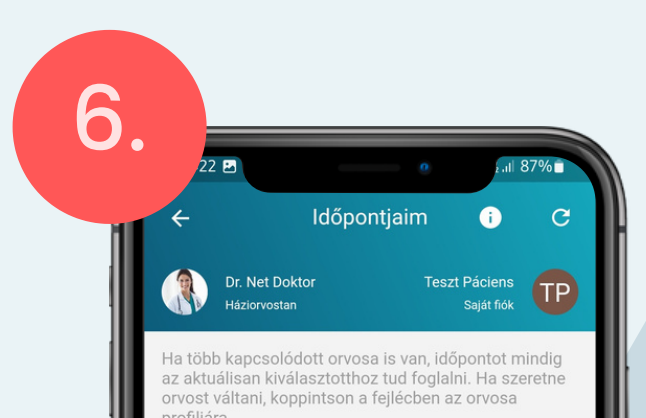

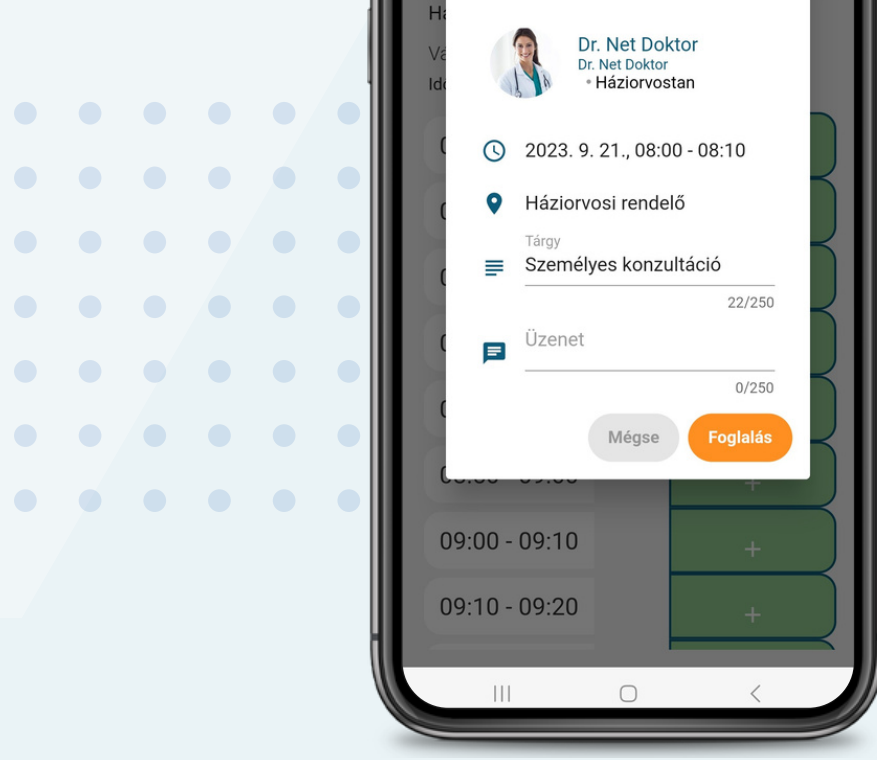

AZ ÜZENET MEZŐRE KATTINTVA AZ IDŐ-PONT KÉRÉS MELLÉ ÜZENETET IS CSATOL-HAT ORVOSÁNAK.

NARANCSSÁRGA **FOGLALÁS** GOMBBAL VÉGLEGESÍTHETŐ AZ IDŐPONT.

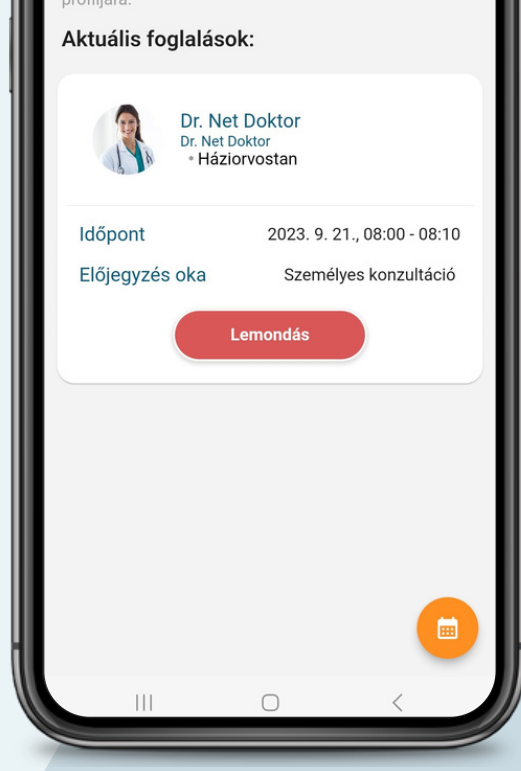

ÚJ IDŐPONTOT AZ AKTUÁLIS ORVOSHOZ A JOBB ALSÓ SAROKBAN LÉVŐ NARANCS-SÁRGA **NAPTÁR** GOMBBAL KEZDEMÉNYEZ-HET. PIROS **LEMONDÁS** GOMBBAL TÖRÖLHETI AZ IDŐPONTOT.

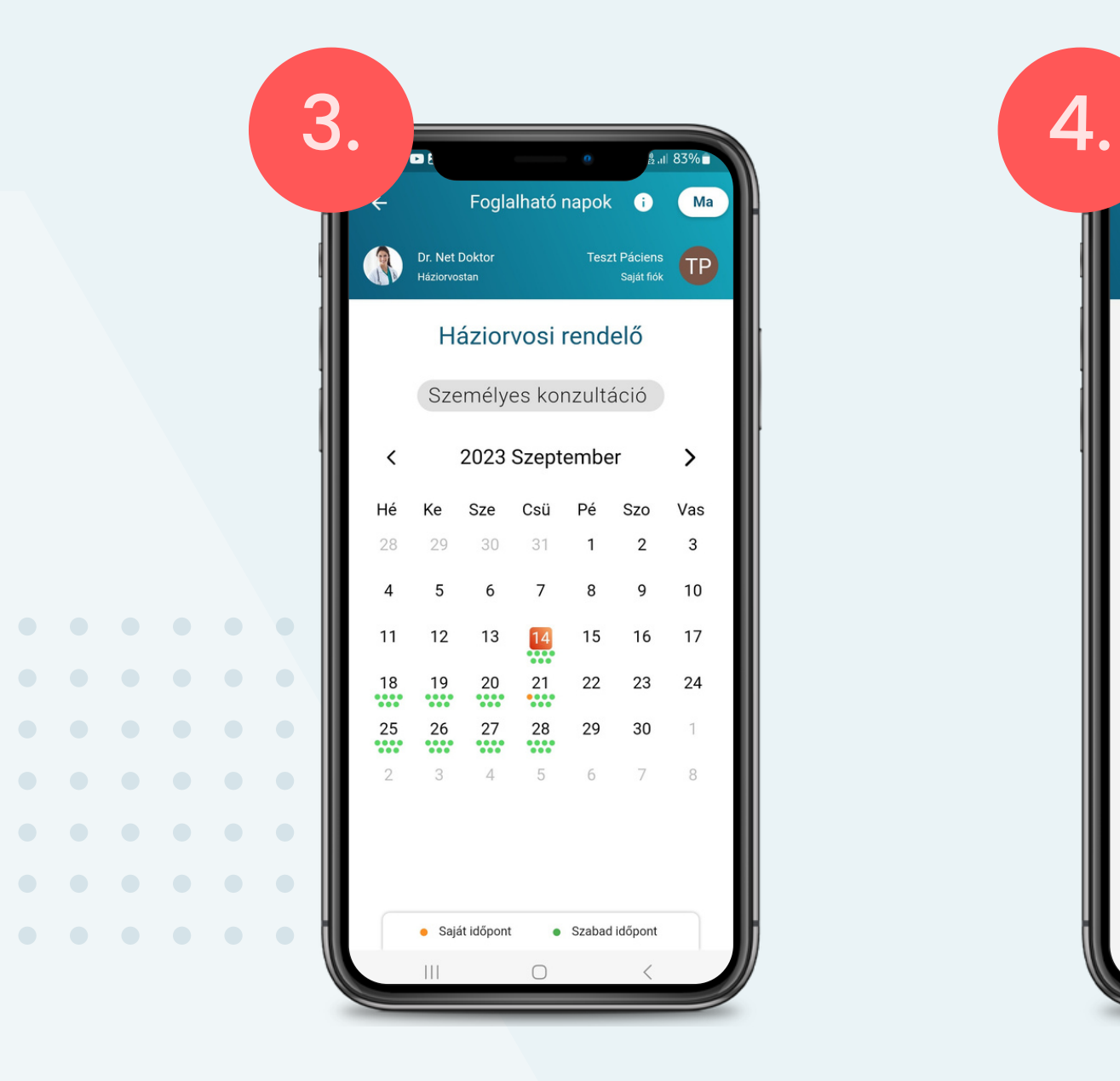

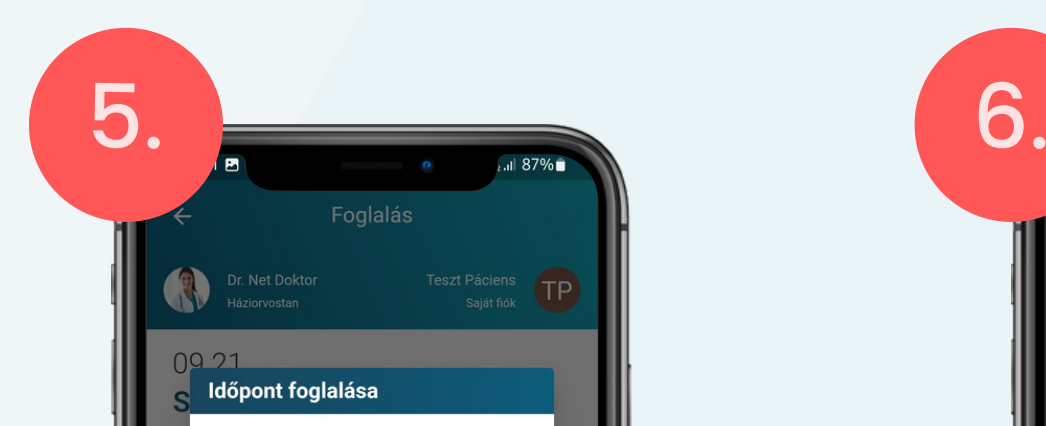

<span id="page-27-0"></span>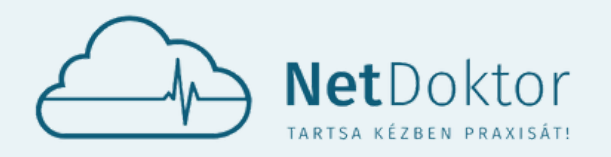

#### **appsupport@netdoktor.hu**

Gyógyszereim

Gyógyszer kijelölés

O Felírva **O** Visszautasítva

 $\cap$ 

 $\mathbf{H}$ 

 $\bullet$ 

Teszt Páciens<br>Saját fiók

 $\mathbf{G}$ 

AZ ÁLLANDÓ GYÓGYSZEREK VALAMINT ESETI GYÓGYSZEREK NEVEI MELLETT SZE-REPLŐ FEKETE NYILAKKAL MEGTEKINT-HETŐEK AZ ADOTT CSOPORTBA TARTOZÓ GYÓGYSZEREK.

- A FELÍRT GYÓGYSZEREKHEZ KÜLÖNBÖZŐ SZÍNEK TÁRSULNAK:
- AZ ÚJONNAN FELÍRT GYÓGYSZER FEHÉR SZÍNŰ.
- HA **FOGYÓBAN VAN** A GYÓGYSZER, AKKOR SÁRGA HÁTTERET KAP.
- NARANCSSÁRGA: **ELFOGYOTT**
- KÉK: **MEGRENDELVE**
- ZÖLD: **ELFOGADVA, FELÍRVA**
- PIROS: **VISSZAUTASÍTVA**

C-VITAMIN BÉRES 1000 MG FILMTABLETTA V

**XANAX 0,25 MG TABLETTA** 

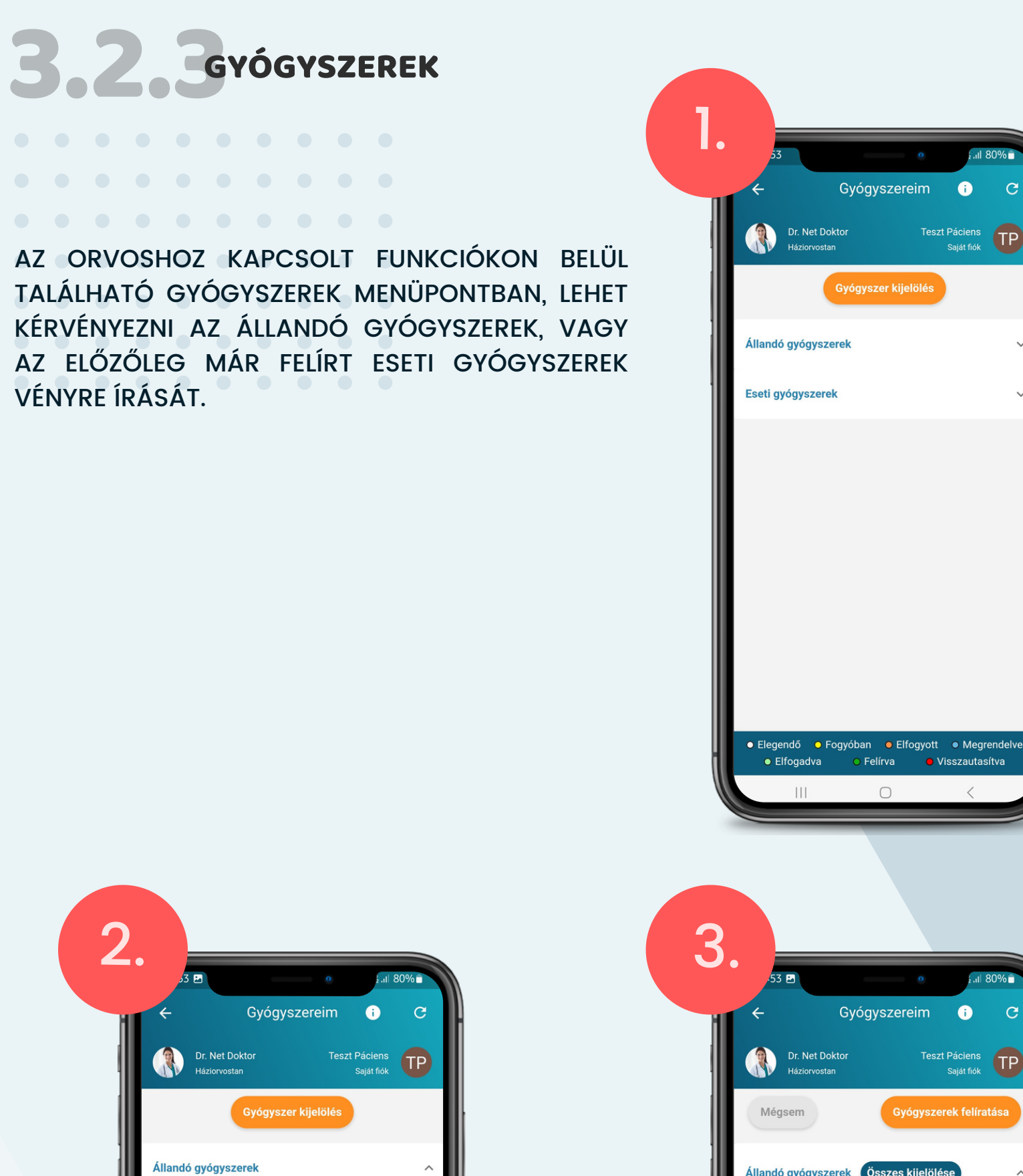

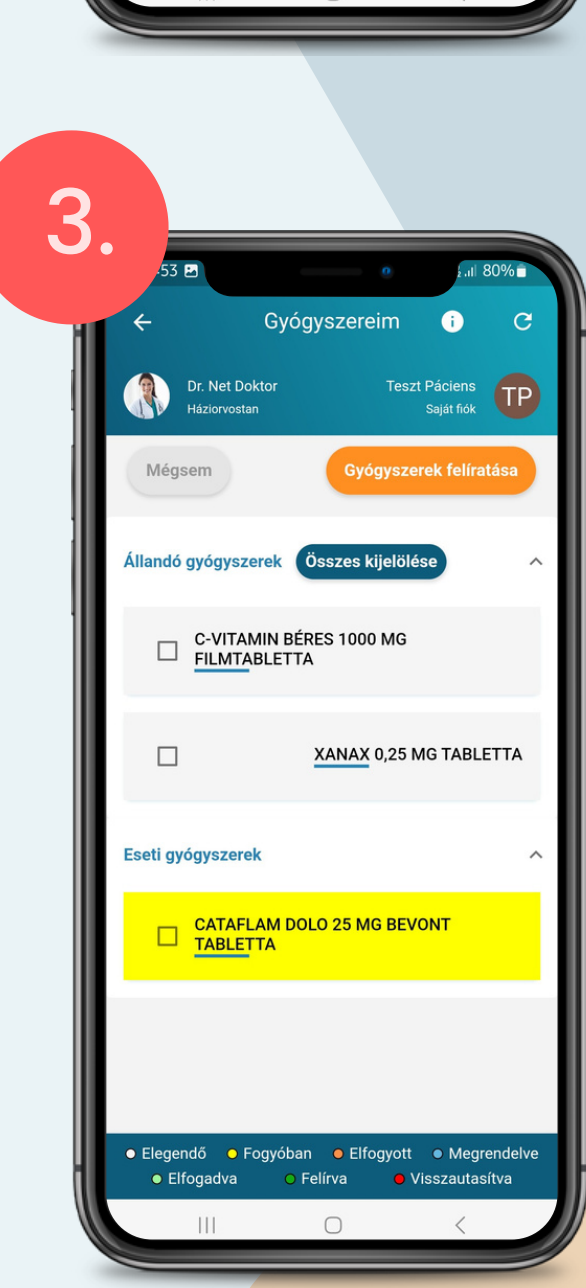

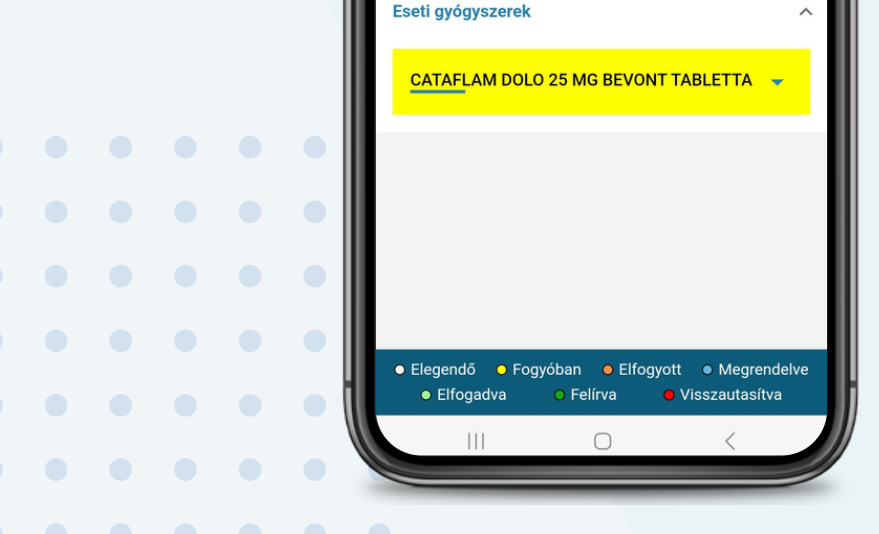

A NARANCSSÁRGA **GYÓGYSZER KIJELÖ-LÉSE** GOMBBAL KIVÁLASZTHATÓ A FELÍRNI KÍVÁNT GYÓGYSZER.

LEHETŐSÉG VAN EGYESÉVEL KIVÁLASZTANI A GYÓGYSZEREKET, ILLETVE AZ **ÖSSZES KIJELÖLÉSE** GOMBRA KATTINTVA AZ ÖSZ-SZES ÁLLANDÓ ÉS ESETI GYÓGYSZER KIJELÖLÉSRE KERÜL.

A KIJELÖLT GYÓGYSZERT A NARANCS-SÁRGA **GYÓGYSZER FELÍRATÁSA** GOMB-BAL KÉRHETŐ ORVOSÁTÓL.

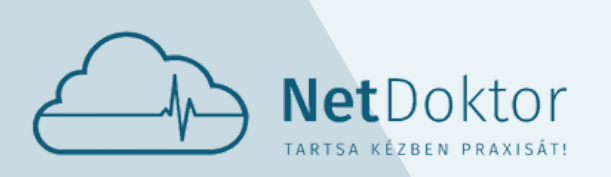

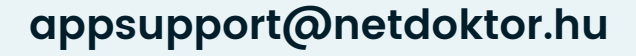

GYÓGYSZER FELÍRÁSI KÉRELEM ELKÜLDÉSE UTÁN KÖTELEZŐ EGY EGÉSZSÉGI ÁLLAPOT-FELMÉRÉSRŐL SZÓLÓ KÉRDŐÍV KITÖLTÉSE.

A KÉRDÉSEKRE ADOTT VÁLASZ A LEFELÉ MUTATÓ FEKETE NYILAK SEGÍTSÉGÉVEL VÁLTOZTATHATÓ MEG.

A FELÍRNI KÍVÁNT ÁLLANDÓ VAGY ESETI GYÓGYSZEREK KÉRELME ÉS VÉGREHAJTÁSA NEM AUTOMATIKUS FOLYAMAT. MINDEN ESETBEN EZEKET A KÉRELMEKET AZ ORVOS ENGEDÉLYEZI, JÓVÁHAGYJA.

A KÉRDŐÍV ÉS A JOGOSULTSÁG ELFOGADÁSA UTÁN LESZ VÉGLEGES A GYÓGYSZERFELÍRÁSI SZÁNDÉK, EKKOR KERÜL TOVÁBBÍTÁSRA AZ ORVOS FELÉ A KÉRELEM.

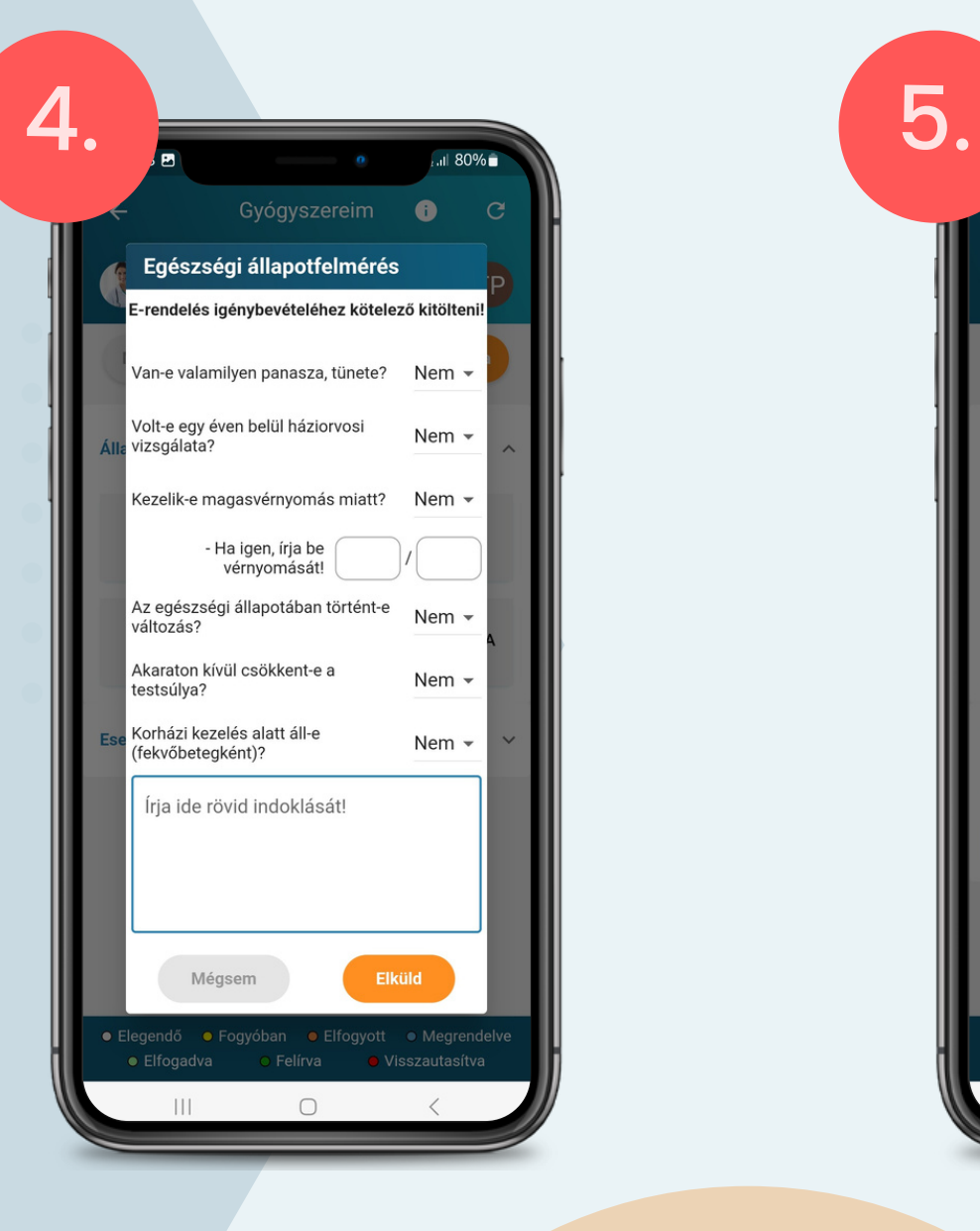

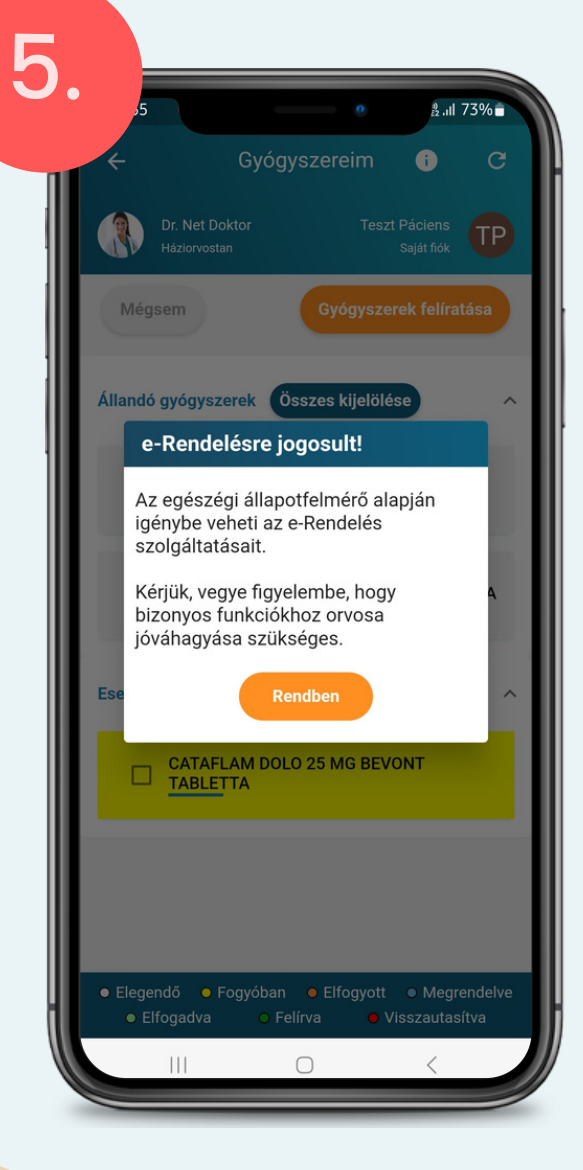

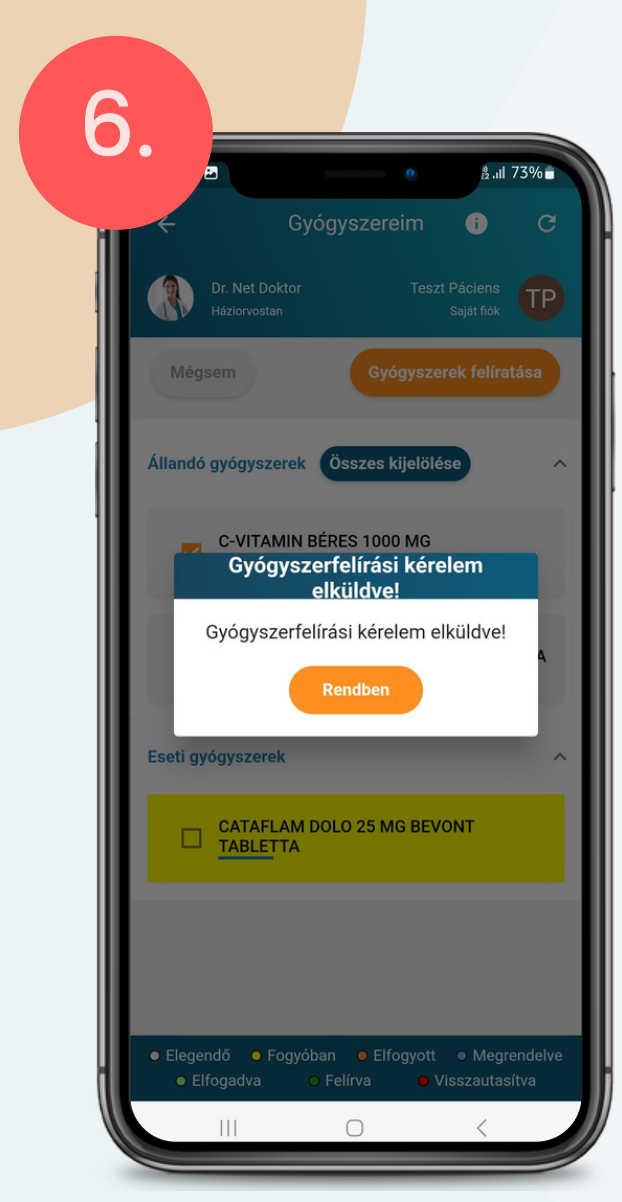

<span id="page-29-0"></span>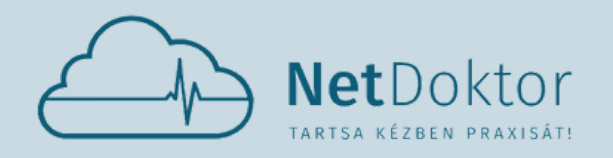

# 3.2. EGÉSZSÉG MARIA EGÉSZSÉG

#### **appsupport@netdoktor.hu**

AZ EGÉSZSÉG MENÜPONT AZ EGÉSZSÉGI ÁLLAPOT FELMÉRÉSÉRE SZOLGÁL.

A FELMÉRÉS TELJESSÉGÉHEZ A PREVENCIÓHOZ TARTOZÓ ADATOK KITÖLTÉSE, VALAMINT AZ OR-VOS ÁLTAL BEVITT INFORMÁCIÓK SZÜKSÉGESEK.

- **KRÓNIKUS BETEGSÉGEK** 
	- ALLERGIA
	- RENDSZERES GYÓGYSZEREK
	- CSALÁDI RIZIKÓ
	- ALAPSTÁTUSZ
	- FIZIKÁLIS ÉRTÉKEK
	- LABOR LELETEK
	- **SZAKVIZSGÁLATOK**
	- KÓRHÁZI ELLÁTÁS

EZT MÓDOSÍTANI, JAVÍTANI CSAK AZ **AKTUÁLIS ORVOS TUDJA.** 

- **EGÉSZSÉGI ÁLLAPOT:**
	- EZEK AZOK AZ INFORMÁCIÓK, ADATOK AMIKET AZ AKTUÁLIS ORVOS TÁPLÁL BE A RENDSZERBE.

#### **PREVENCIÓ:**

EZEK AZOK AZ INFORMÁCIÓK, ADATOK AMIKET KI LEHET TÖLTENI, AKTUALIZÁLNI LEHET AZ APPLIKÁCIÓN KERESZTÜL AZ EGÉSZSÉGI ÁLLAPOT FELMÉRÉSÉHEZ.

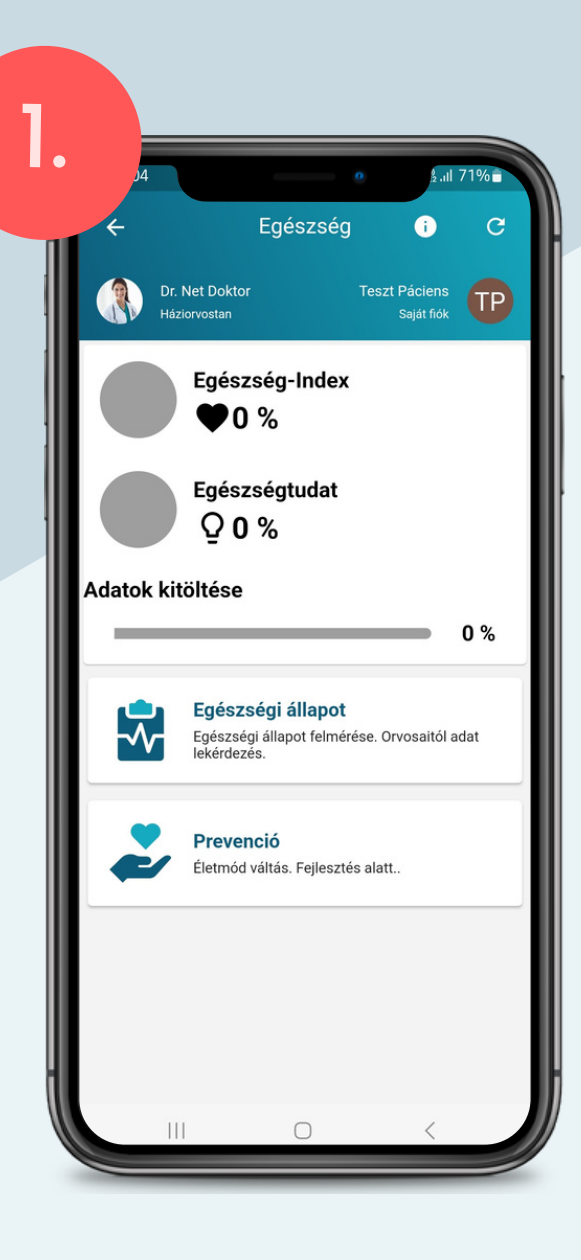

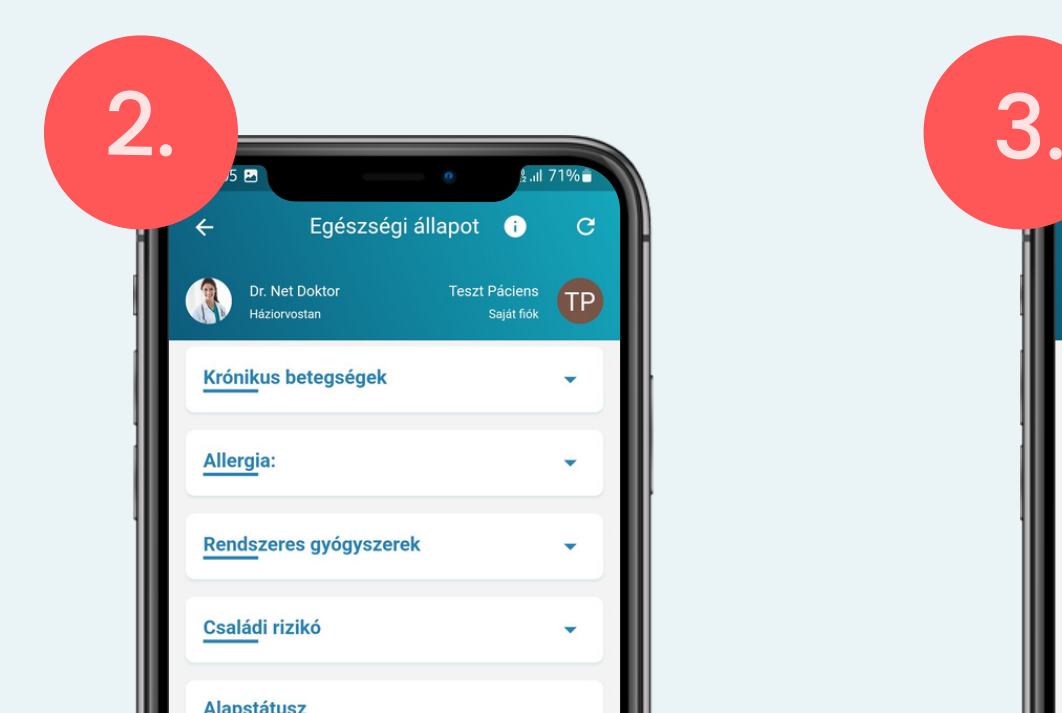

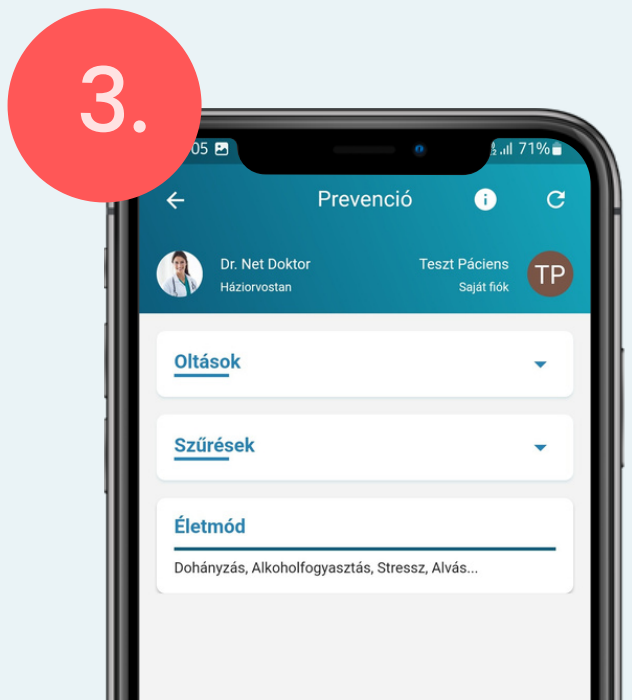

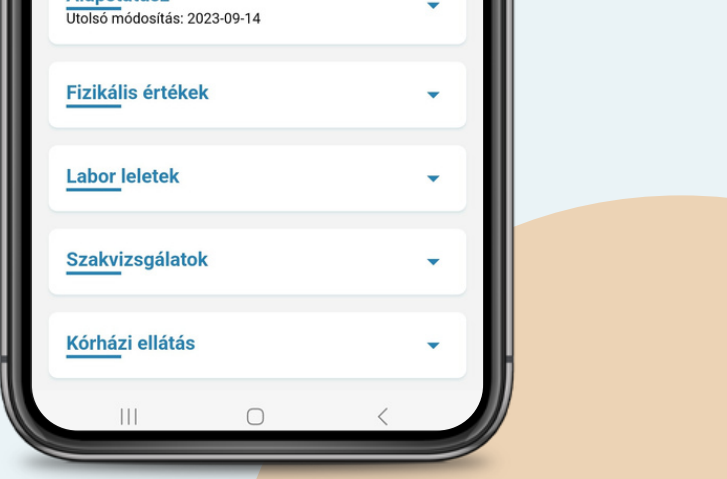

AZ OLTÁSOKAT A NARANCSSÁRGA **AKTUALIZÁL** GOMBBAL LEHET MÓDOSÍTANI, ÚJÍTANI.

AZ OLTÁSOKHOZ HASONLÓAN A SZŰRÉSEK MENÜPONTON BELÜL A NARANCSSÁRGA **AKTUALIZÁL** GOMBBAL FRISSÍTHETŐEK A SZŰRÉSEKRE VONATKOZÓ ADATOK.

A JAVASOLT SZŰRÉSEKET ILLETVE A HÁZIORVOS ÁLTAL VÉGZETT SZŰRÉSEKET ÉS AZOKNAK AZ EREDMÉNYEIT AZ AKTUÁLIS ORVOS TÁPLÁLJA BE A RENDSZERBE.

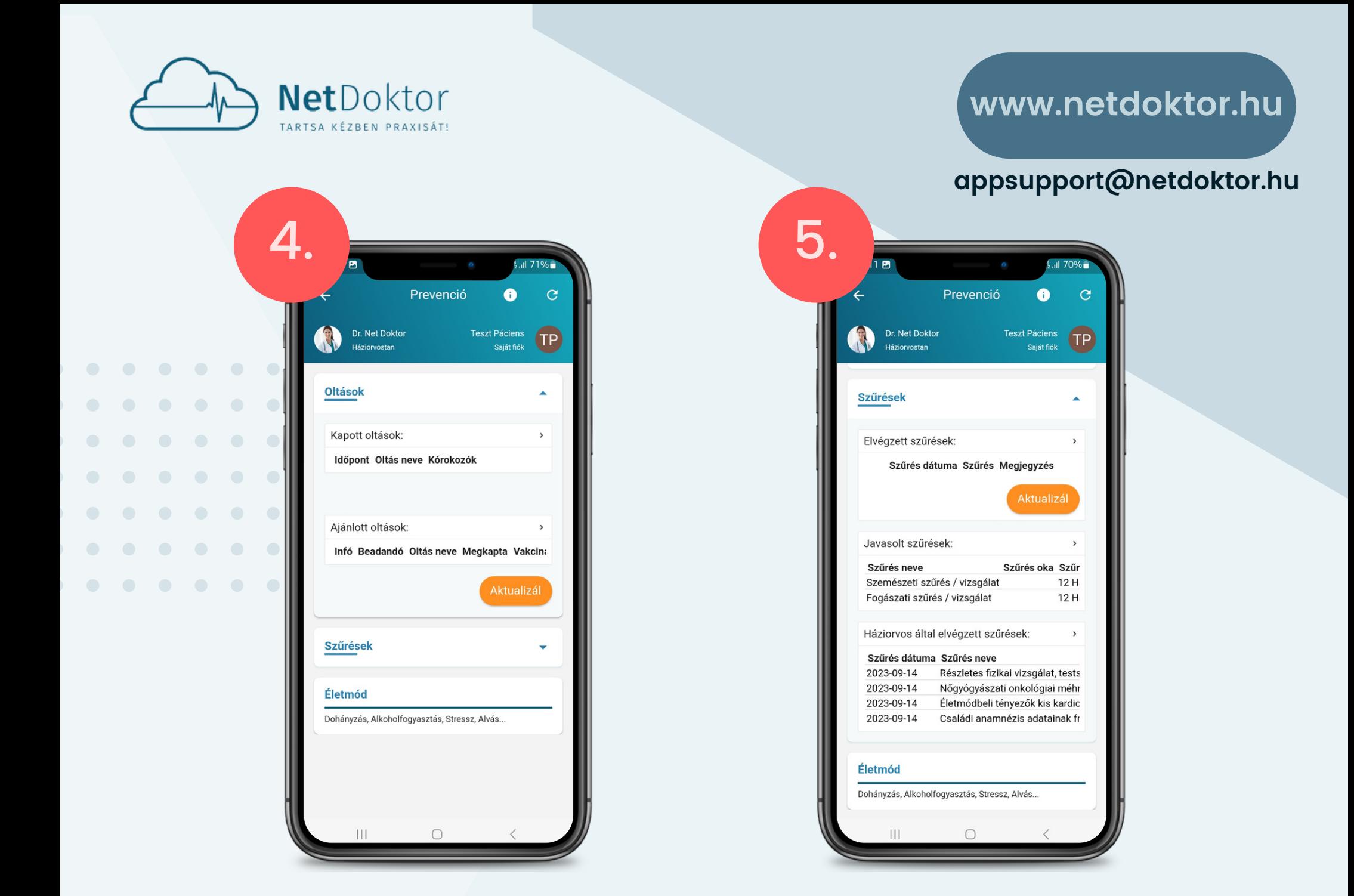

- DOHÁNYZÁS
- ALKOHOLFOGYASZTÁS  $\bullet$
- STRESSZ
- ALVÁS
- TESTMOZGÁS  $\bullet$
- TÁPLÁLKOZÁS  $\bullet$
- LELKI EGÉSZSÉG

AZ ÉLETMÓDON BELÜL TÖBB KÉRDÉSRE MEGADOTT VÁLASZ SZÜKSÉGES A FELMÉ-RÉSHEZ:

AZ ORVOS ÁLTAL BETÁPLÁLT ADATOKAT ILLETVE AZ APPLIKÁCIÓBAN KITÖLTÖTT IN-FORMÁCIÓKAT ÖSSZEFÉSÜLVE ALAKUL KI AZ EGÉSZSÉG-INDEX VALAMINT AZ EGÉSZ-SÉGTUDAT SZÁZALÉKOS EREDMÉNYE.

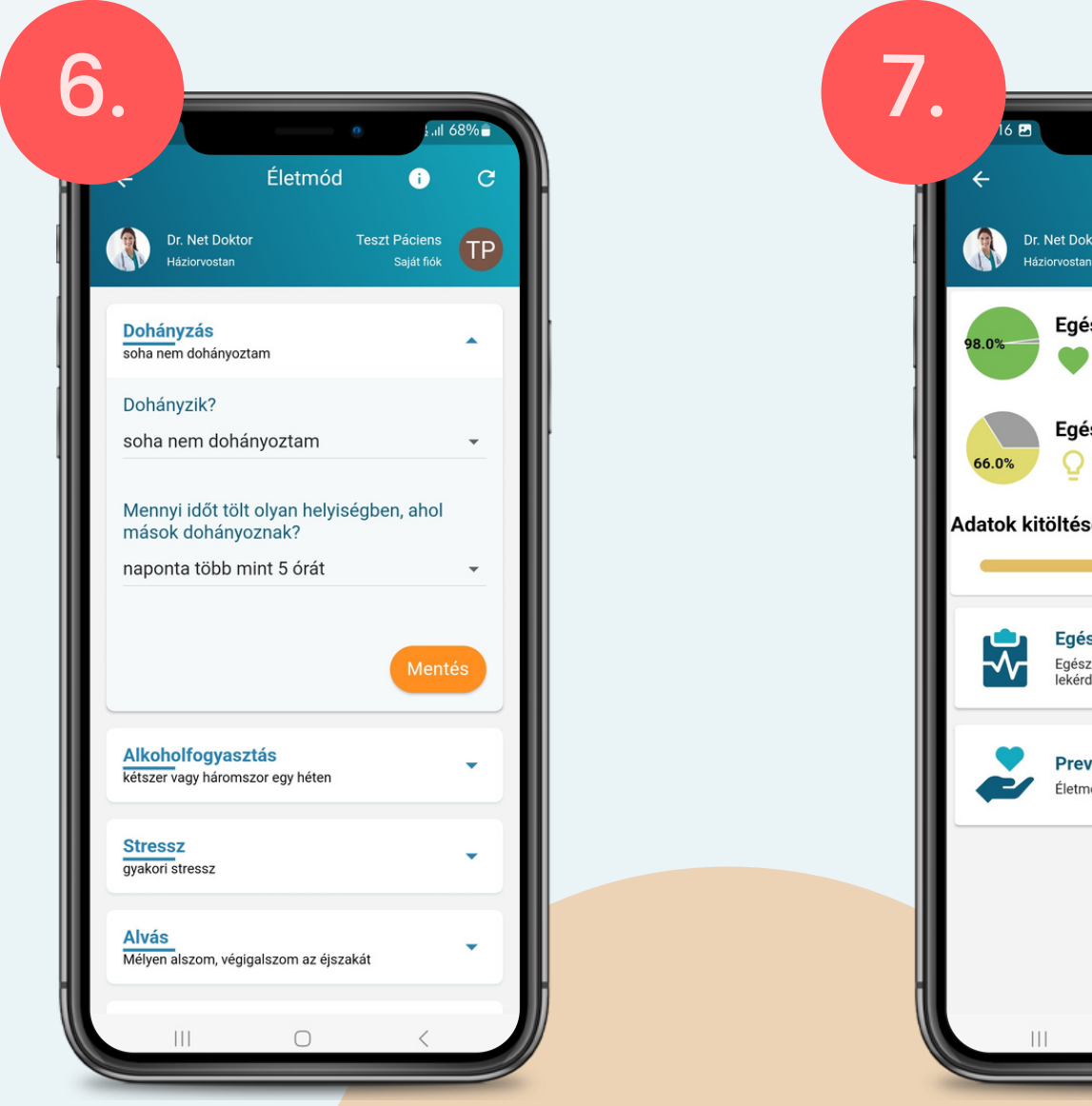

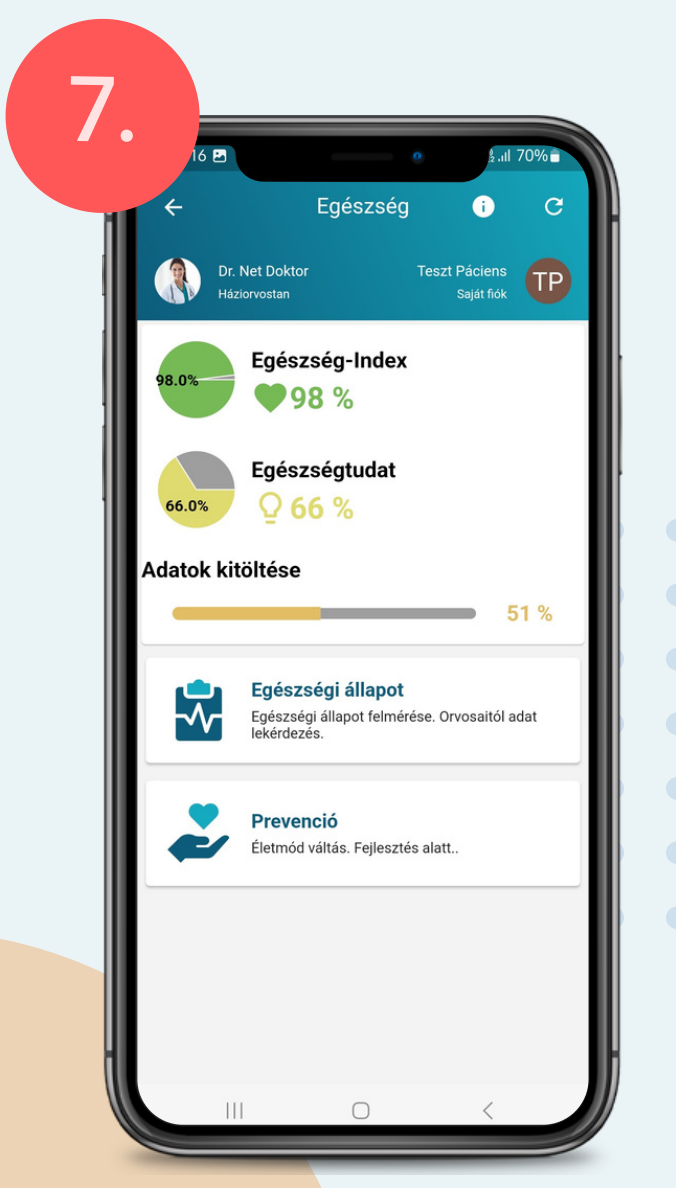

<span id="page-31-0"></span>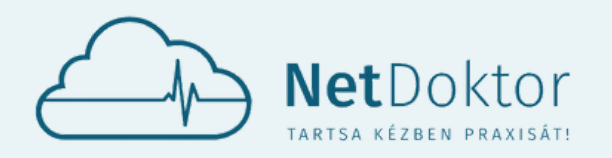

**appsupport@netdoktor.hu**

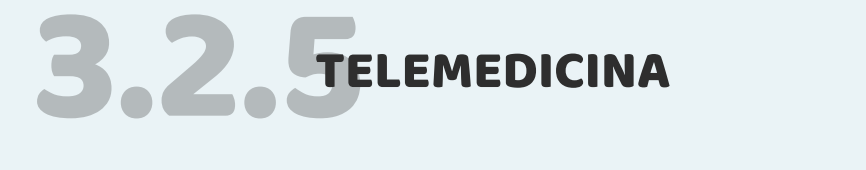

- VÉRNYOMÁS PULZUS MÉRŐ
- VÉRCUKORSZINT MÉRŐ
- VÉROXIGÉNSZINT MÉRŐ

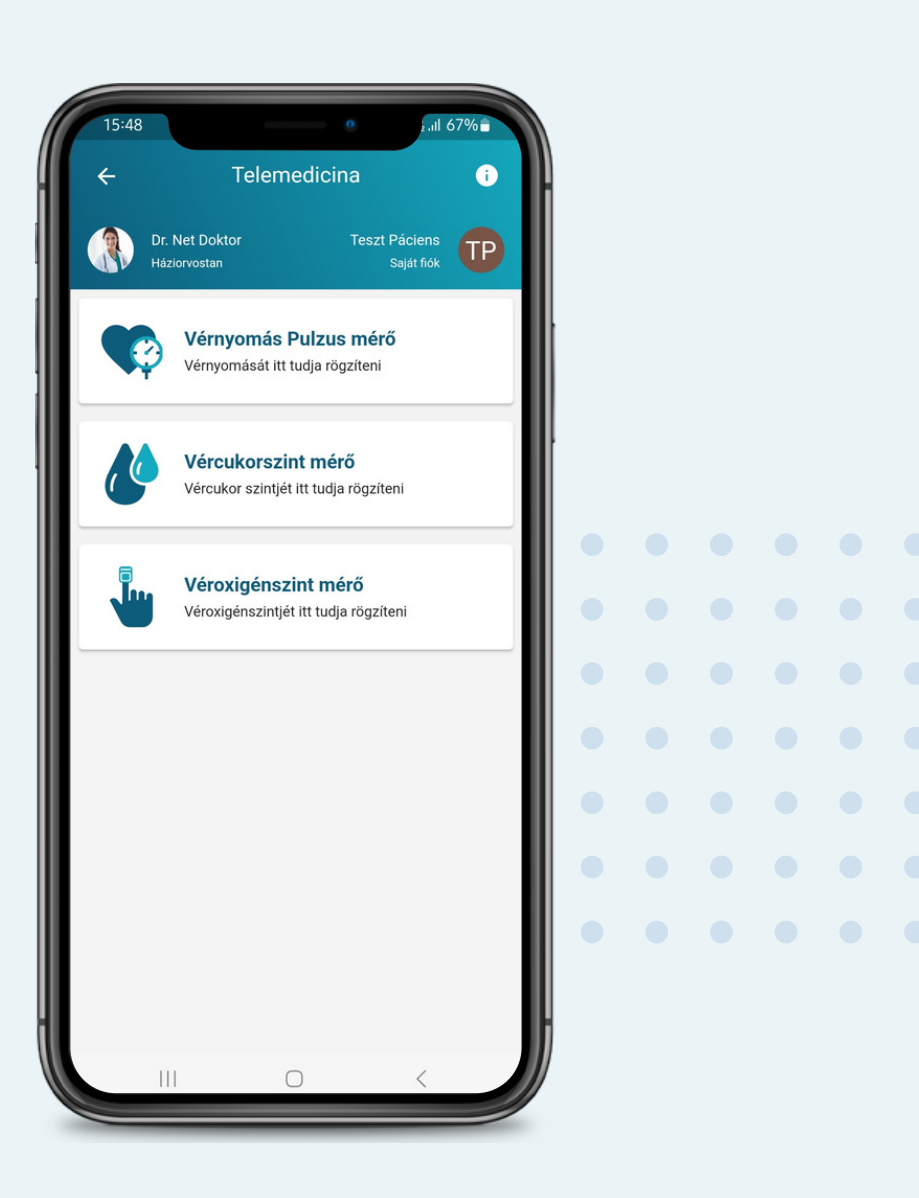

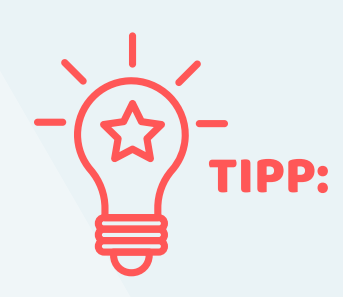

A TELEMEDICINA KERETEIN BELÜL LEHETŐSÉG VAN KÜLSŐ ESZKÖZÖK ÁLTAL VÉGZETT MÉRÉSEKET FEL-VENNI MANUÁLISAN VAGY AUTOMATIKUSAN.

VÉRNYOMÁS PULZUS MÉRŐ

ÚJ MÉRÉSI ADATOKAT A JOBB ALSÓ SAROKBAN LÉVŐ NARANCSSÁRGA **ÚJ MÉRÉS** GOMBBAL TÖLT-HETŐ BE AZ APPLIKÁCIÓBA.

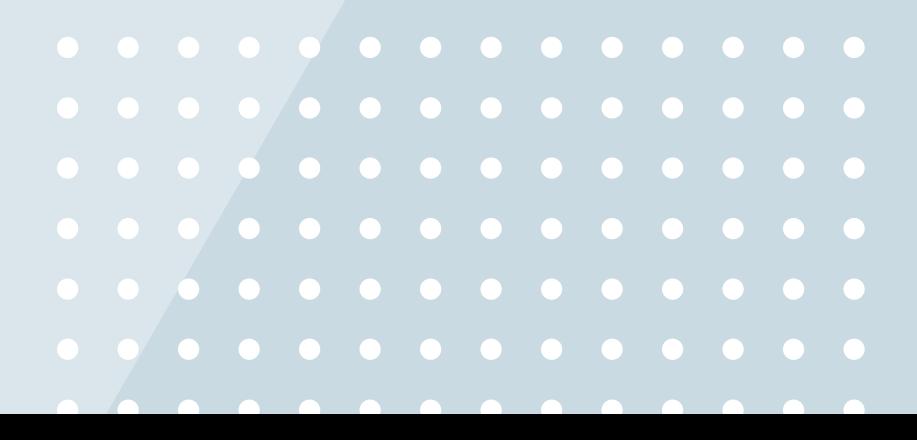

A VÉRNYOMÁSNAPLÓ FUNKCIÓ SEGÍTSÉGÉVEL NYOMON KÖVETHETI VÉRNYOMÁS SZINTJÉNEK VÁLTOZÁSAIT.

EZT A BAL FELSŐ SAROKBAN TALÁLHATÓ ORVOS NEVÉRE KATTINTVA TEHETI MEG, VAGY A PUBLIKUS FUNKCIÓKON BELÜL AZ ORVOSAIM MENÜPONT ALATT VÁLASZTHAT A LISTÁBAN SZEREPLŐ ORVOSOK KÖZÜL. EZT KÖVETŐEN A KIVÁLASZTOTT ORVOS NEVE JELENIK MAJD MEG A FŐKÉPERNYŐN A BAL FELSŐ SAROKBAN.

MINDEN KÉZZEL FELVETT MÉRÉSHEZ HOZZÁAD-HATJA A MÉRÉSI KÖRÜLMÉNYEKET, VAGY KIVÁ-LASZTHATJA AZ ESZKÖZÖS SZINKRONIZÁCIÓT, AMENNYIBEN AZ APPLIKÁCIÓVAL KOMPATIBILIS ESZKÖZZEL RENDELKEZIK.

HA TÖBB ORVOSHOZ IS SIKERÜLT KAPCSOLÓDNI AZ APPLIKÁCIÓVAL, AKKOR ELSŐ LÉPÉSKÉNT CÉLSZERŰ KIVÁLASZTANI AZT AZ ORVOST, AKINÉL A **TELEMEDICINA** FUNKCIÓIT HASZNÁLNI SZERETNÉ.

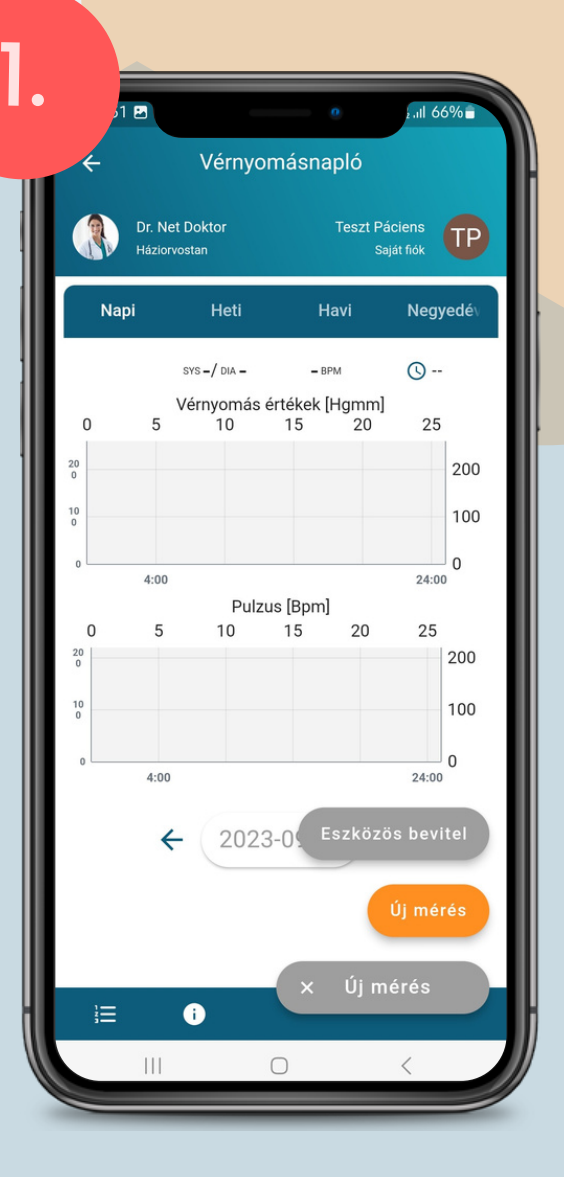

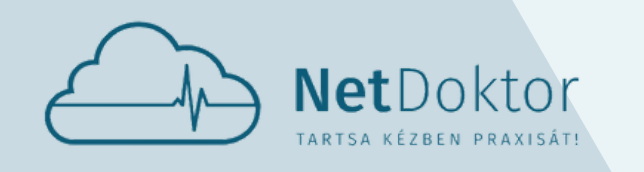

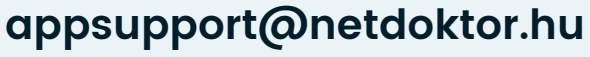

- VÁLASSZA KI A MÉRT SYS, DIA ÉS PUL-ZUS ÉRTÉKEKET.
- HA NEM PONT MOST MÉRTE A VÉRNYO-MÁS SZINTET, MEGADHATJA A KORÁBBI MÉRÉS IDEJÉT.

A BAL ALSÓ SAROKBAN TALÁLHATÓ GOMB SEGÍTSÉGÉVEL MEGJEGYZÉSEKET TÜNE-TEKET ÉS TEVÉKENYSÉGEKET FŰZHET A MÉ-RÉSHEZ. EZEK A KÉSŐBBIEKBEN SEGÍT-HETIK KEZELŐORVOSÁT A DÖNTÉSHOZA-TALBAN.

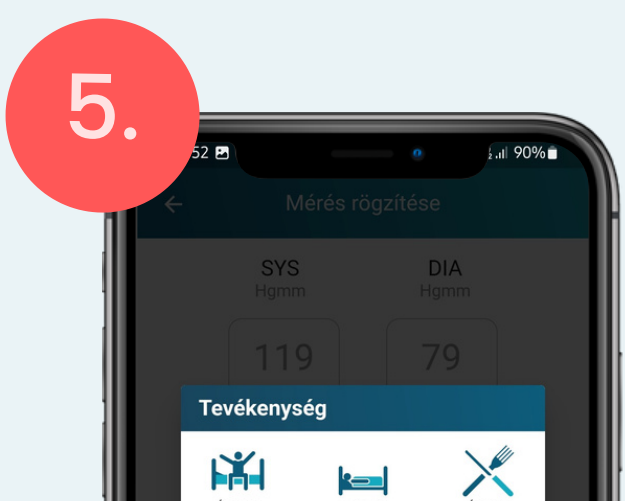

- NEHÉZ FIZIKAI MUNKA
- PIHENÉS NYUGALMI ÁLLAPOT
- ALVÁS
- ÜLŐMUNKA

#### **TÜNETEK:**

- GYENGESÉG
- BAL KAR ZSIBBADÁS
- 
- LÉGSZOMJ
- VEREJTÉKEZÉS
- LÁTÁSZAVAR
- FEJFÁJÁS
- FÜLZÚGÁS
- MELEGSÉGÉRZET/HŐHULLÁM
- RENDSZERTELEN PULZUS HIDEGRAZAS
	- **STRESSZHELYZET**
	- **SZÍVDOBOGÁS ÉRZÉS**
	- SZÉDÜLÉS
		- MELLKASI NYOMÁS

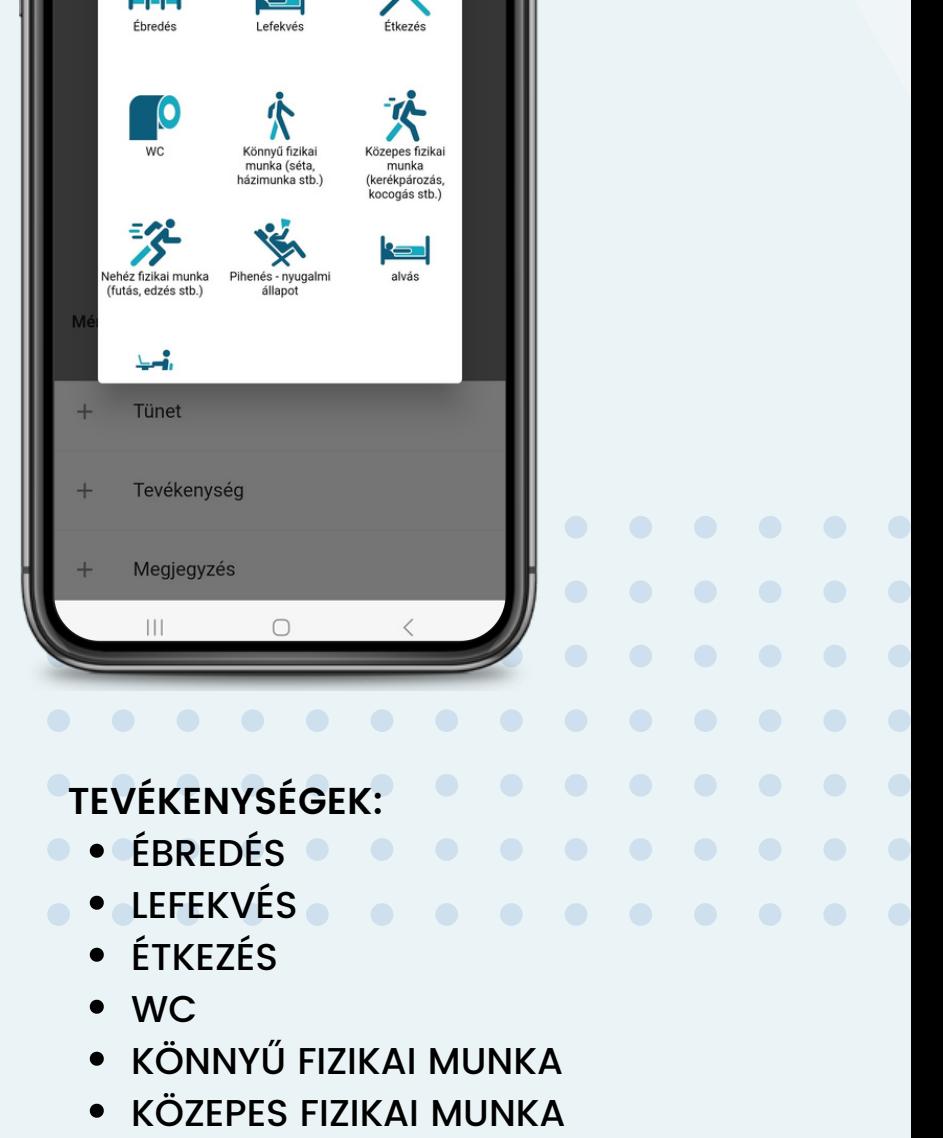

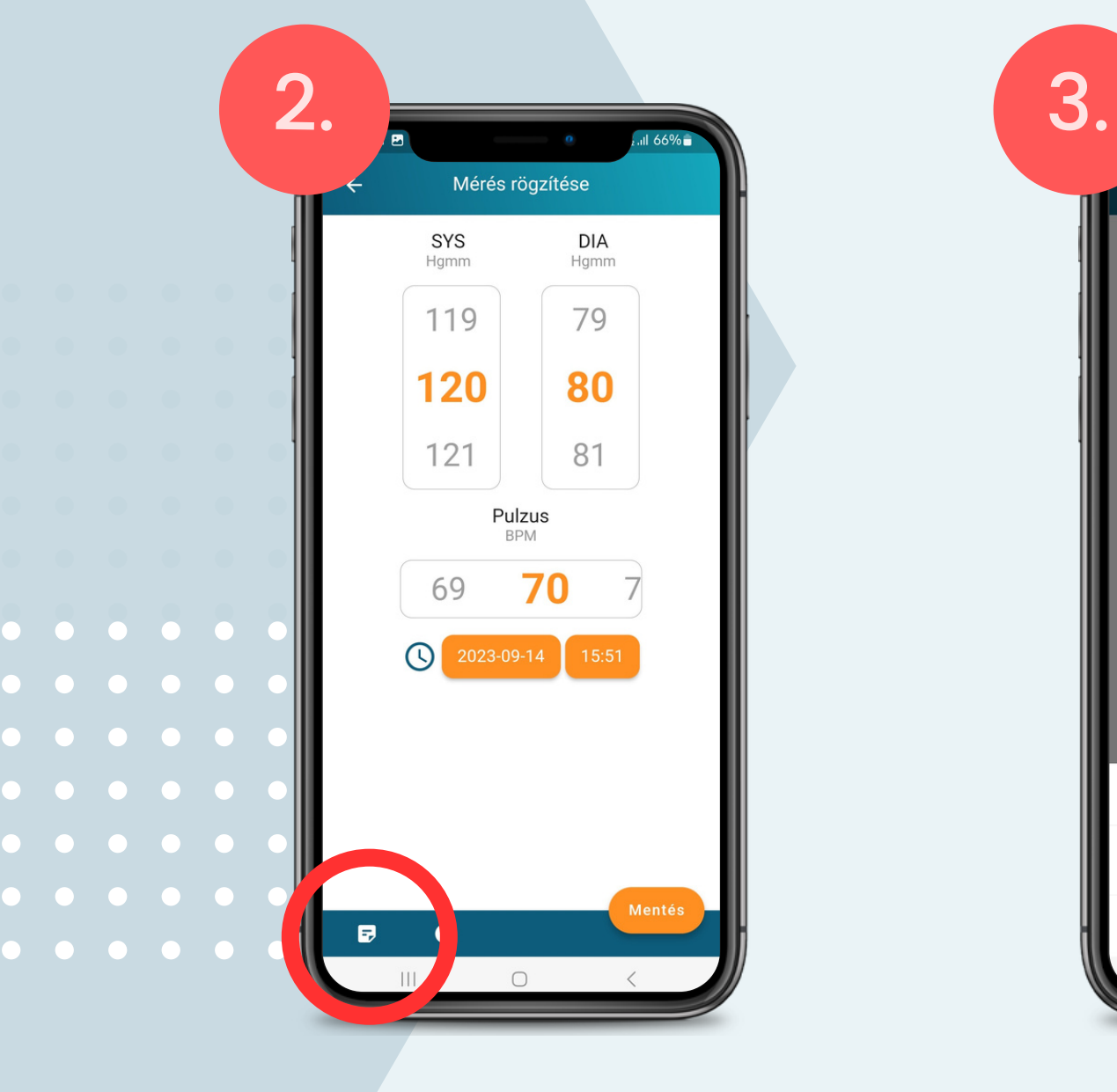

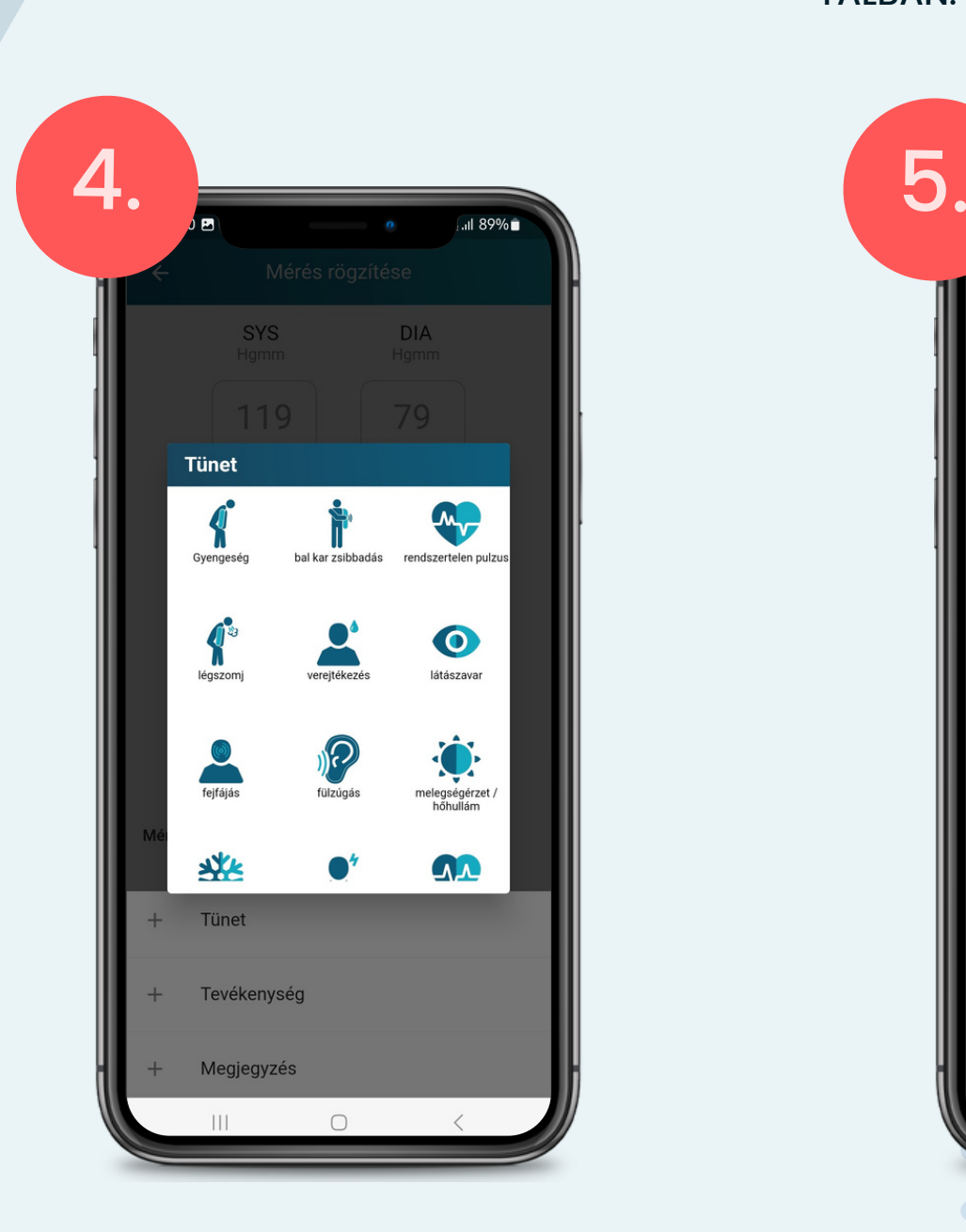

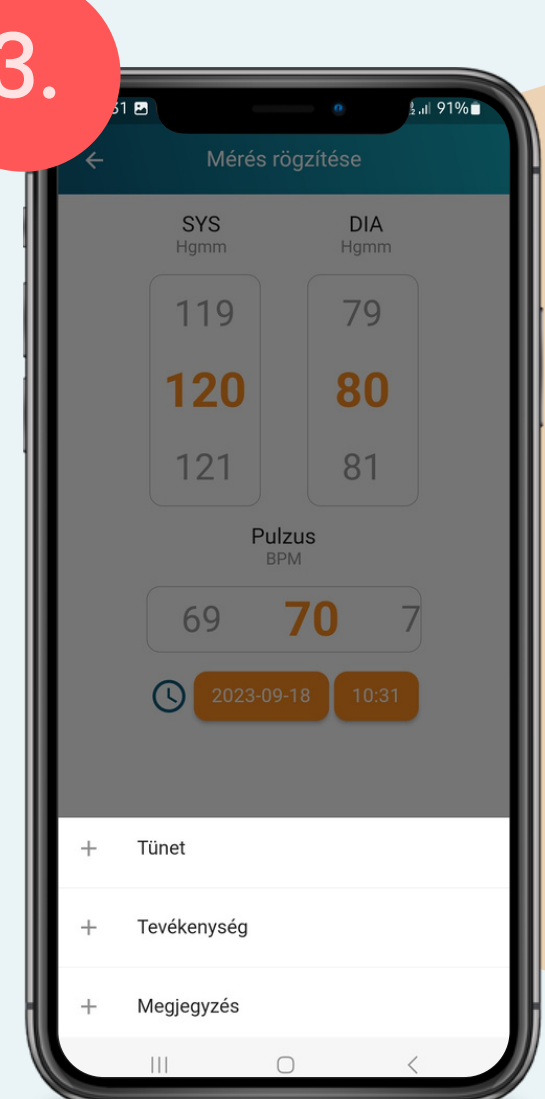

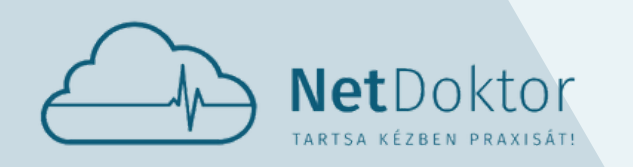

#### **appsupport@netdoktor.hu**

- GRAFIKUSAN
- LISTA SZERŰEN

A BEVITT ADATOK KÉTFÉLE MÓDON JELE-NÍTHETŐEK MEG:

A KÉT NÉZETT KÖZÖTT A KÉPERNYŐ BAL ALSÓ SARKÁBAN LÉVŐ IKONNAL VÁLTO-GATHAT.

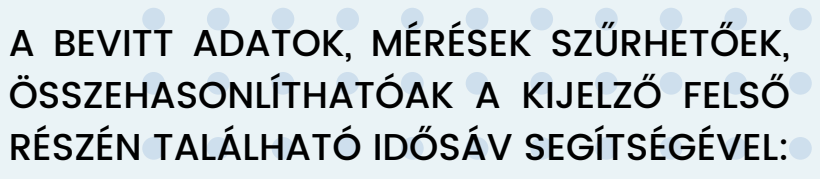

78 09.29.

 $73\,$ 

68 09.29

30

- NAPI
- HETI
- HAVI
- NEGYEDÉVI

VALAMINT A KIJELZŐ ALJÁN LÉVŐ DÁTUM MELLETTI NYILAK SEGÍTSÉGÉVEL EGYESÉVEL IS KIKERESHETŐEK.

A MÉRT ADATOK MANUÁLIS RÖGZÍTÉSÉRE A NARANCSSÁRGA **MENTÉS** GOMBBAL VAN LEHETŐSÉG.

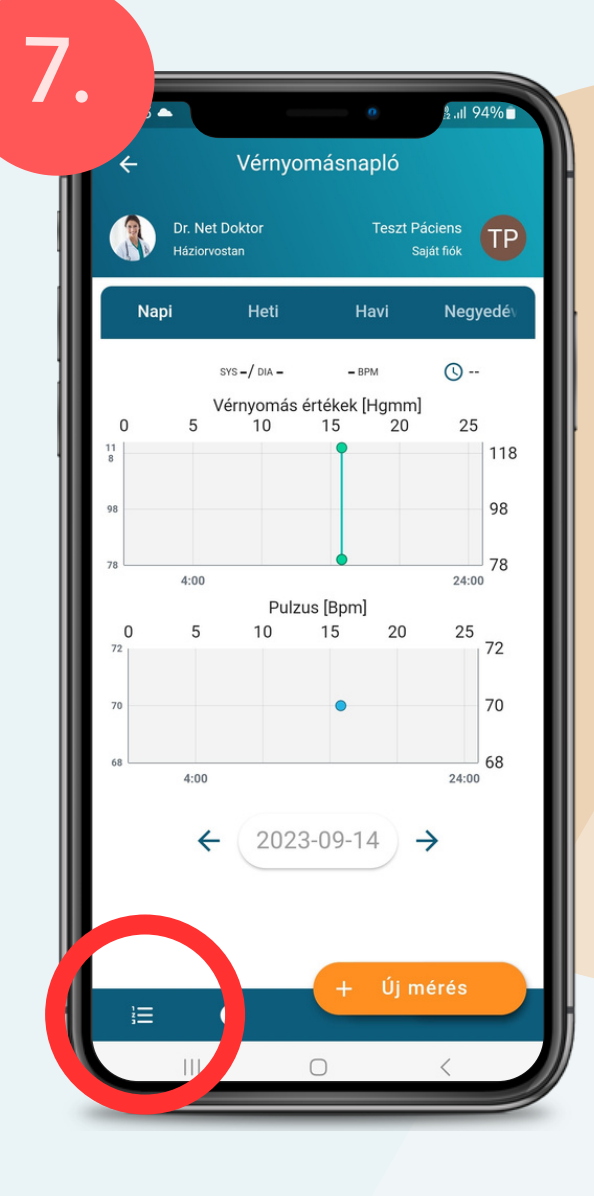

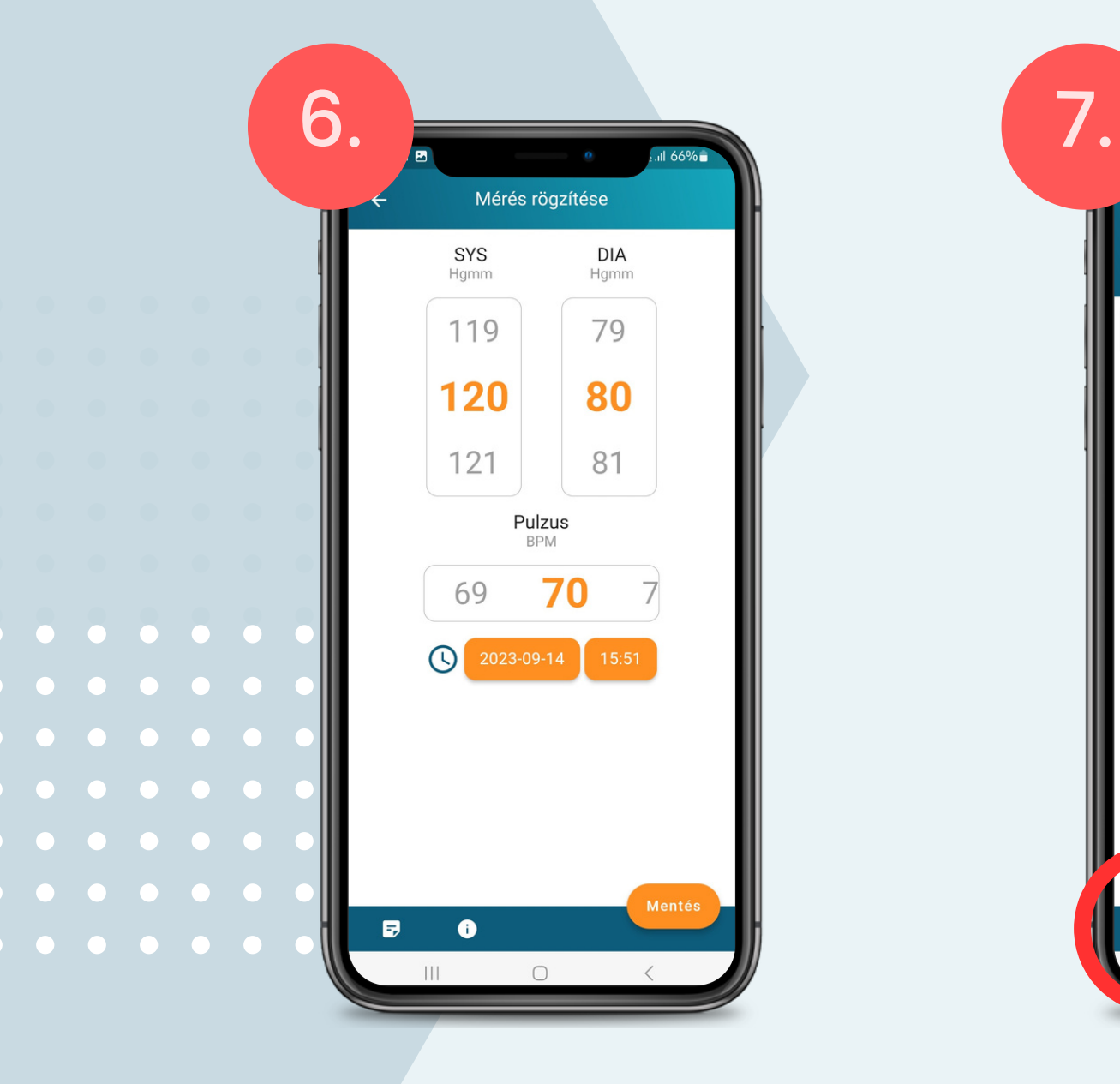

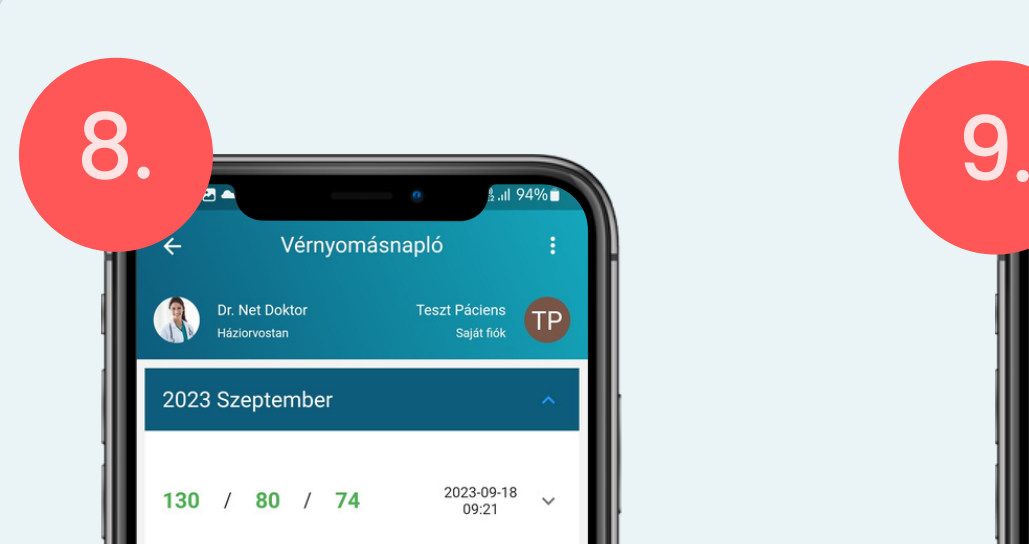

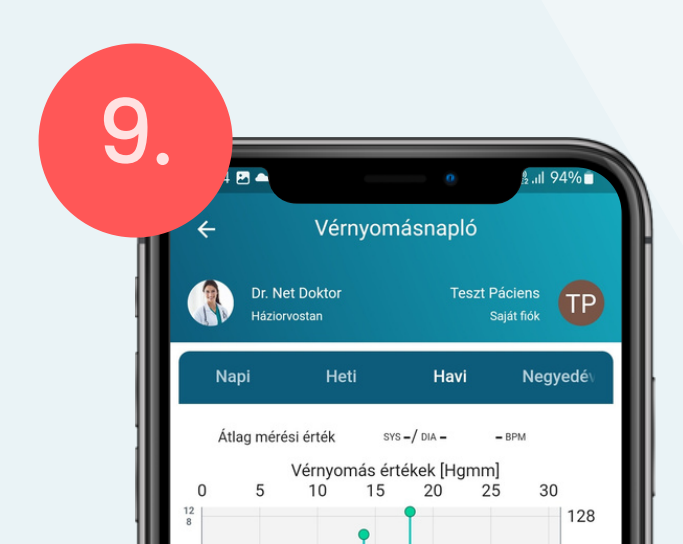

09.14. Pulzus [Bpm]

10 15 20

09.14.

 $(2023-09-14)$ 

25

 $\rightarrow$ 

5

 $\leftarrow$ 

 $\bullet$ 

 $\vert\vert\vert$ 

 $\mathbf{0}$ 

 $\mathrel{\mathop:}=$ 

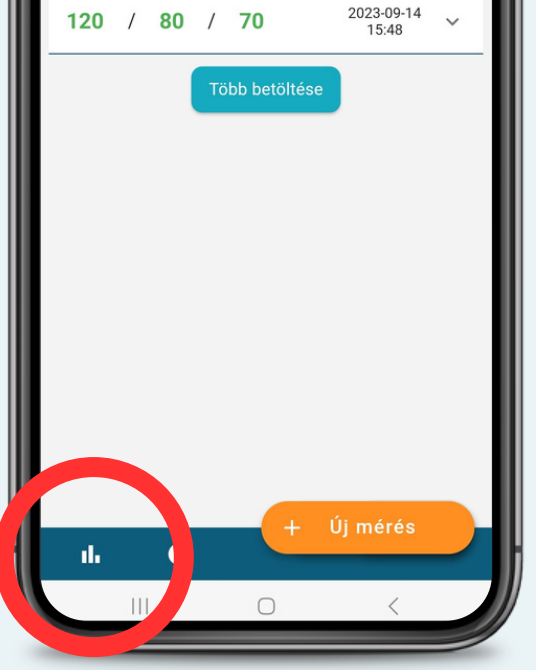

<span id="page-34-0"></span>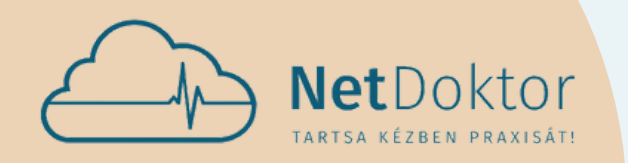

#### **appsupport@netdoktor.hu**

# VÉRCUKORSZINT MÉRŐ

A VÉRCUKORNAPLÓ FUNKCIÓ SEGÍTSÉGÉVEL NYO-MON KÖVETHETI VÉRCUKOR SZINTJÉNEK VÁLTO-ZÁSAIT ÉS RÖGZÍTHETI AZ ESETLEGES INZULIN BEADÁSOKAT.

A VÉRNYOMÁS MÉRÉSHEZ HASONLÓAN MINDEN KÉZZEL FELVETT MÉRÉSHEZ HOZZÁADHATJA A MÉRÉSI KÖRÜLMÉNYEKET, VAGY KIVÁLASZTHATJA AZ ESZKÖZÖS SZINKRONIZÁCIÓT, AMENNYIBEN AZ APPLIKÁCIÓVAL KOMPATIBILIS ESZKÖZZEL RENDEL-KEZIK.

ÚJ MÉRÉSI ADATOKAT A JOBB ALSÓ SAROKBAN LÉVŐ NARANCSSÁRGA **ÚJ MÉRÉS** GOMBBAL TÖLTHETŐ BE AZ APPLIKÁCIÓBA.

A MÉRÉSI ADATOK BEVITELÉNÉL AZ APP-LIKÁCIÓ KÜLÖNBSÉGET TESZ A VÉRCUKOR-SZINT ÉS AZ INZULINOS MÉRÉS KÖZÖTT.

**VÉRCUKORSZINT RÖGZÍTÉSE:** A MÉRÉS RÖGZÍTÉSÉHEZ VÁLASSZA KI A MÉRT VÉRCUKOR ÉRTÉKÉNEK EGÉSZ ÉS TIZEDES JEGYÉT, MAJD OPCIONÁLISAN HA-TÁROZZA MEG A MÉRÉS KÖRÜLMÉNYEIT.

AZ ADATOK PONTOSABB MENTÉSÉHEZ FELVEHETI AZ ÉTKEZÉSI, MÉRÉSI KÖRÜLMÉ-NYEKET.

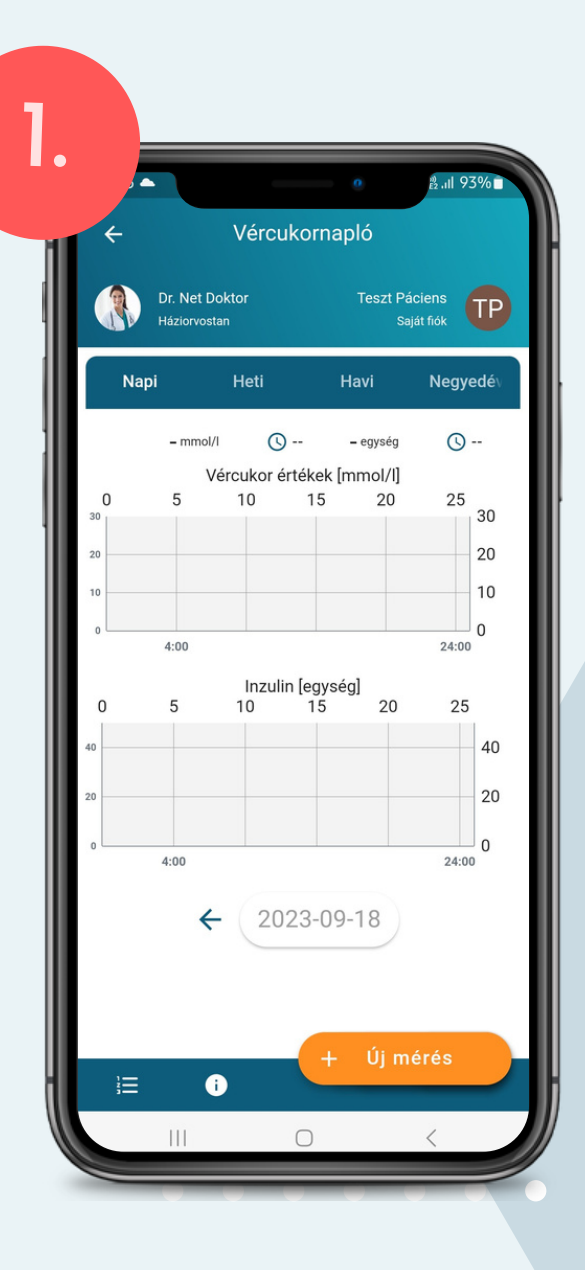

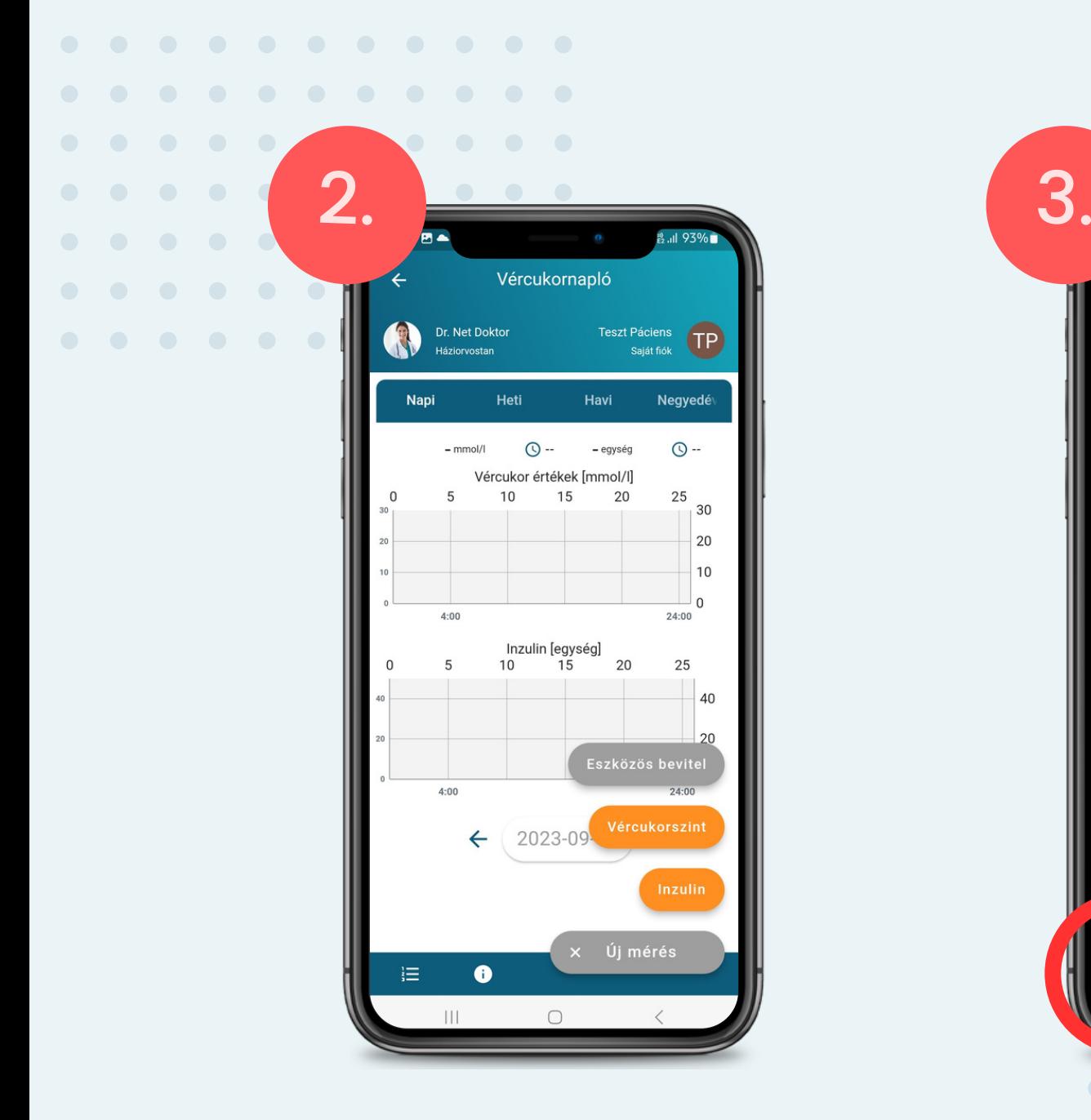

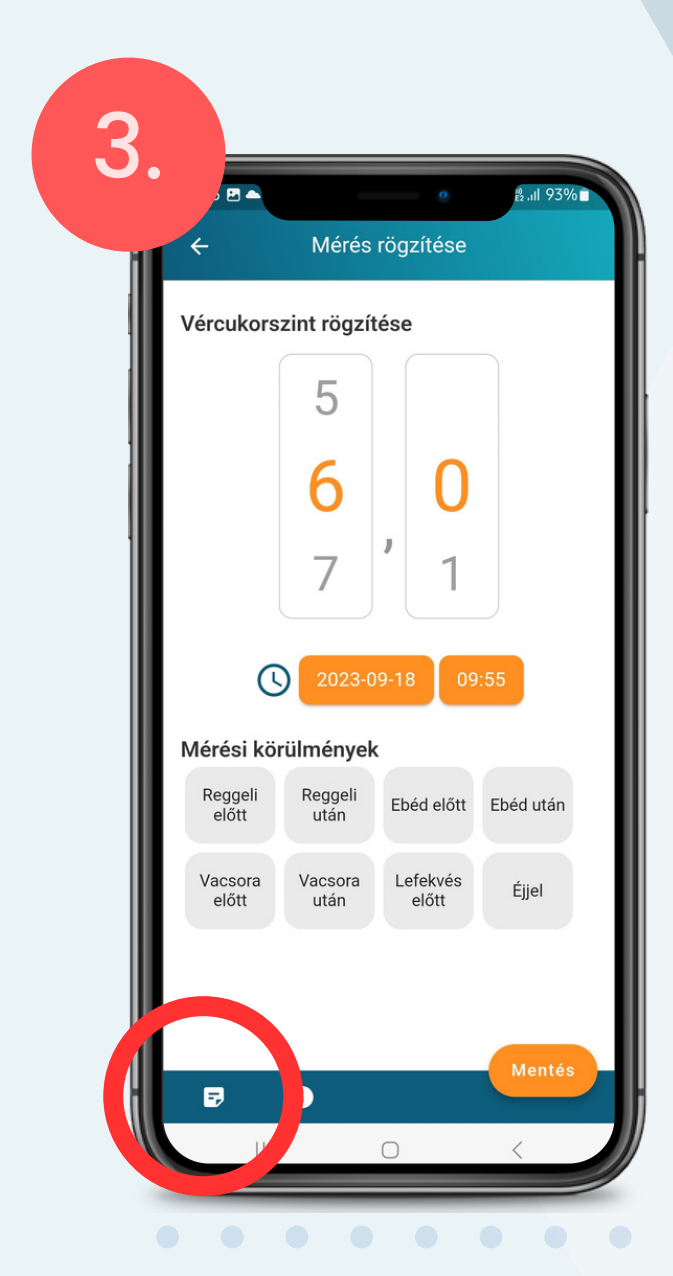

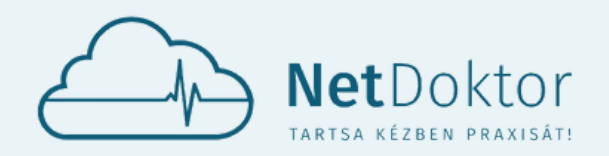

#### **appsupport@netdoktor.hu**

A VÉRNYOMÁS MÉRÉSHEZ HASONLÓAN A BAL ALSÓ SAROKBAN TALÁLHATÓ GOMB SEGÍTSÉGÉVEL MEGJEGYZÉSEKET, TÜNETEKET ÉS TEVÉKENYSÉ-GEKET FŰZHET A MÉRÉSHEZ. EZEK A KÉSŐBBIEKBEN SEGÍTHETIK KEZELŐORVOSÁT A DÖNTÉSHOZATAL-BAN.

- ALVAS
- ÜLŐMUNKA

#### **TÜNETEK:**

- GYENGESÉG
- BAL KAR ZSIBBADÁS
- RENDSZERTELEN PULZUS HIDEGRAZAS
- LÉGSZOMJ
- VEREJTÉKEZÉS
- LÁTÁSZAVAR
- FEJFÁJÁS
- FÜLZÚGÁS
- MELEGSÉGÉRZET/HŐHULLÁM
- - **STRESSZHELYZET**
	- SZÍVDOBOGÁS ÉRZÉS
	- SZÉDÜLÉS
		- MELLKASI NYOMÁS

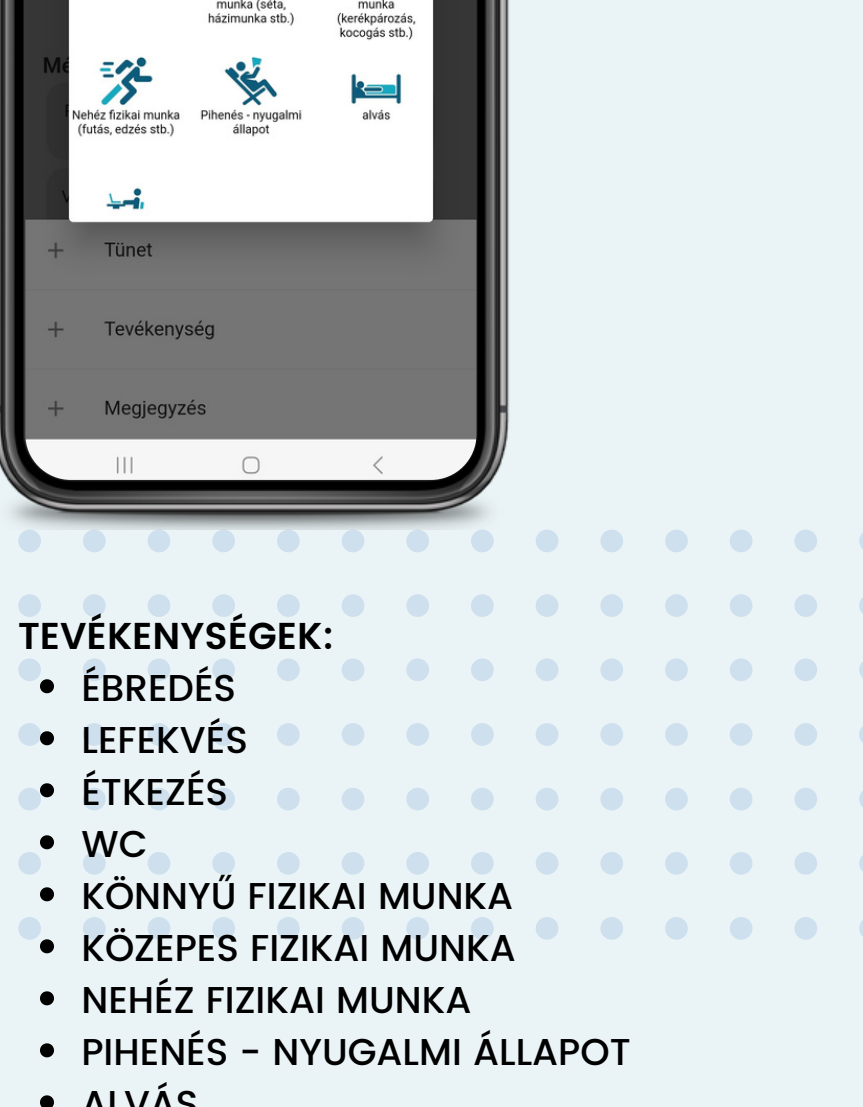

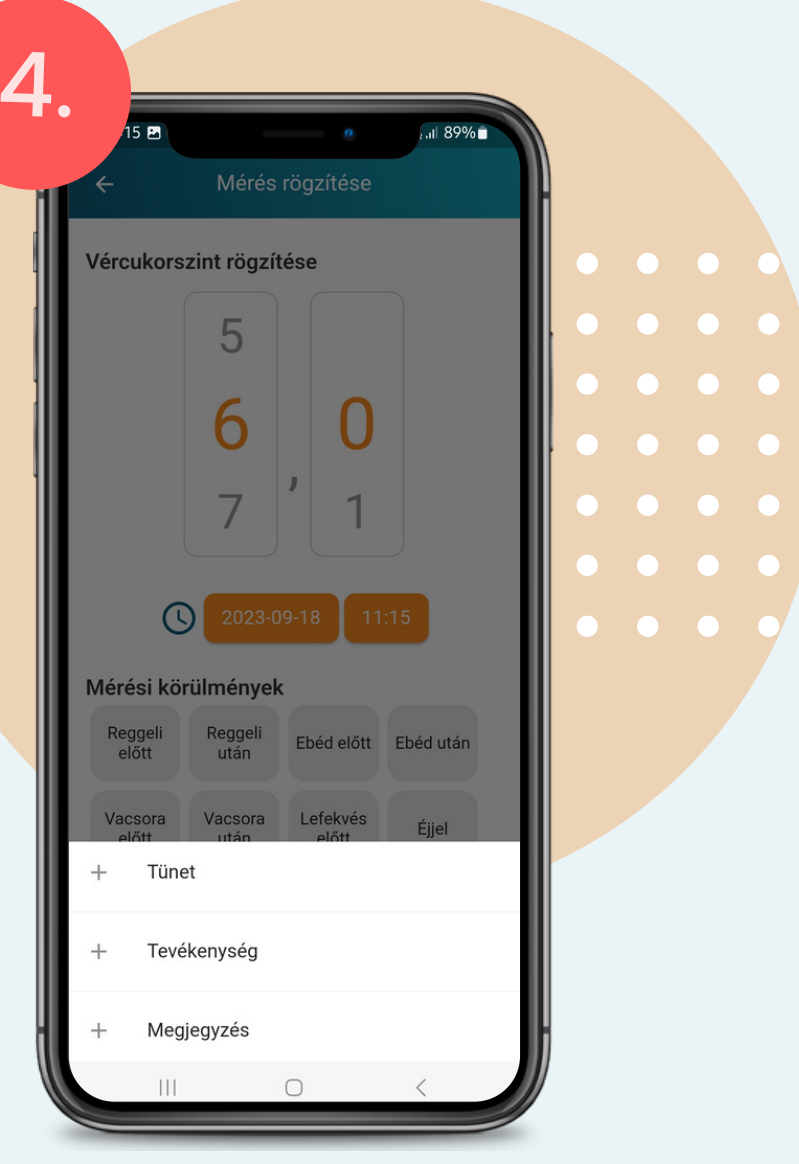

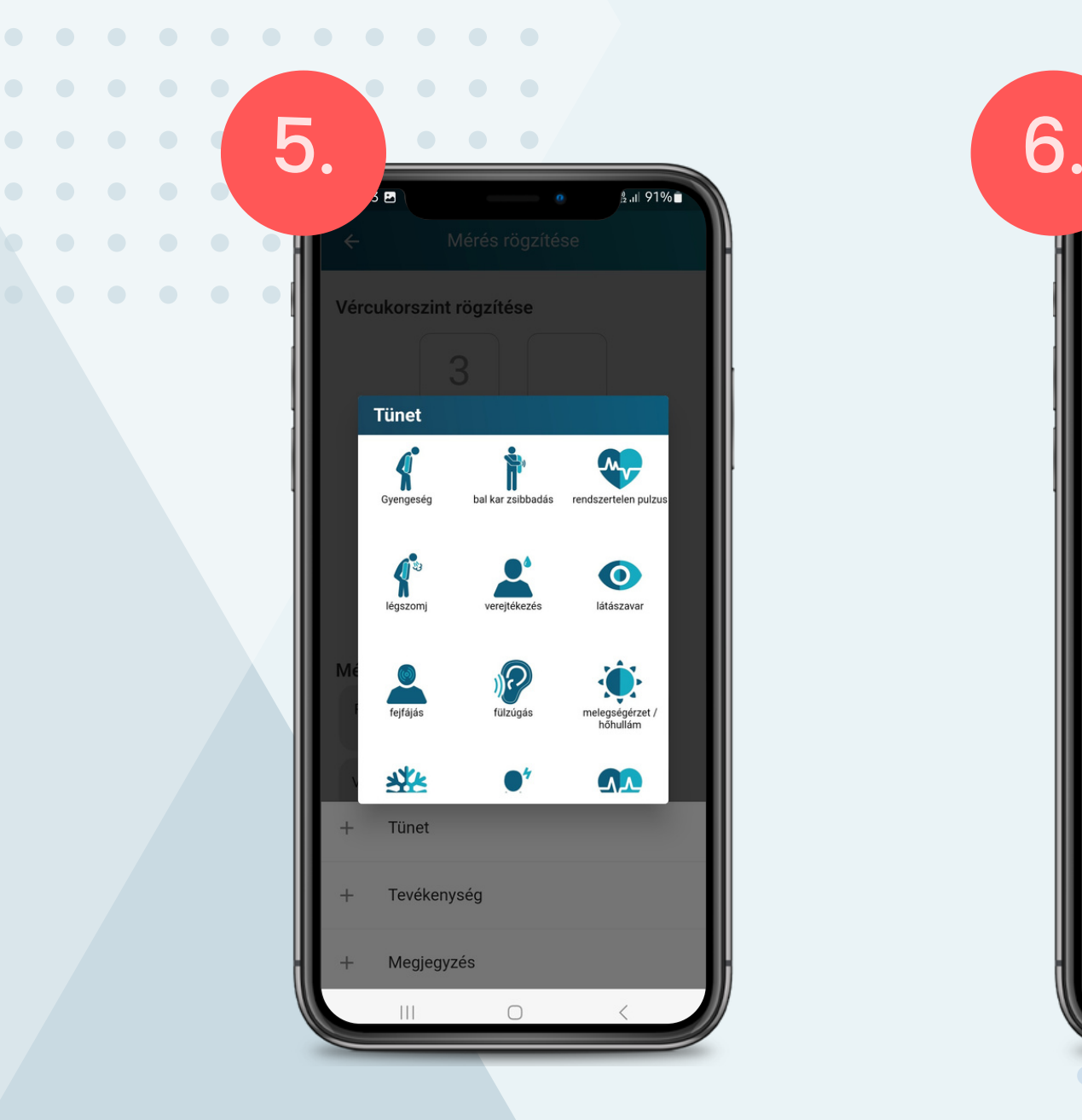

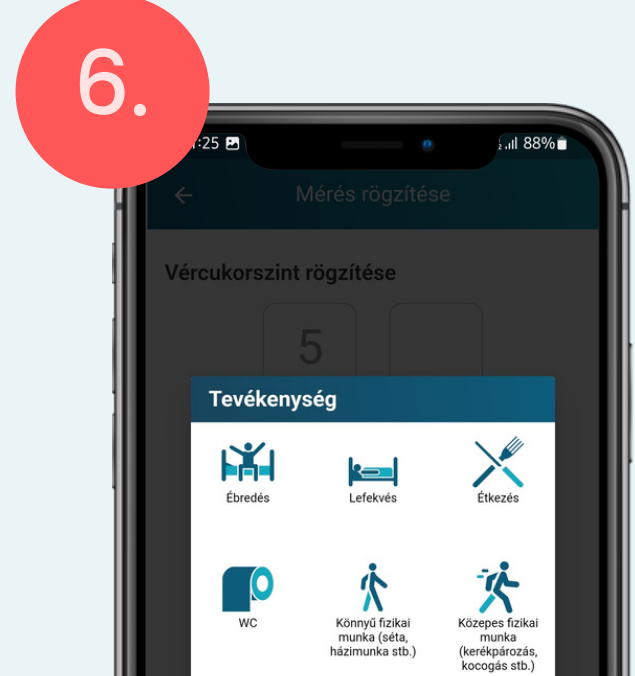

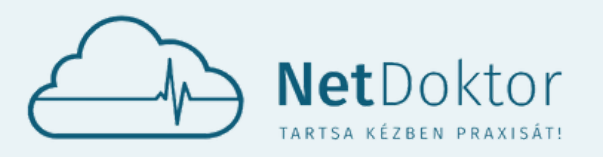

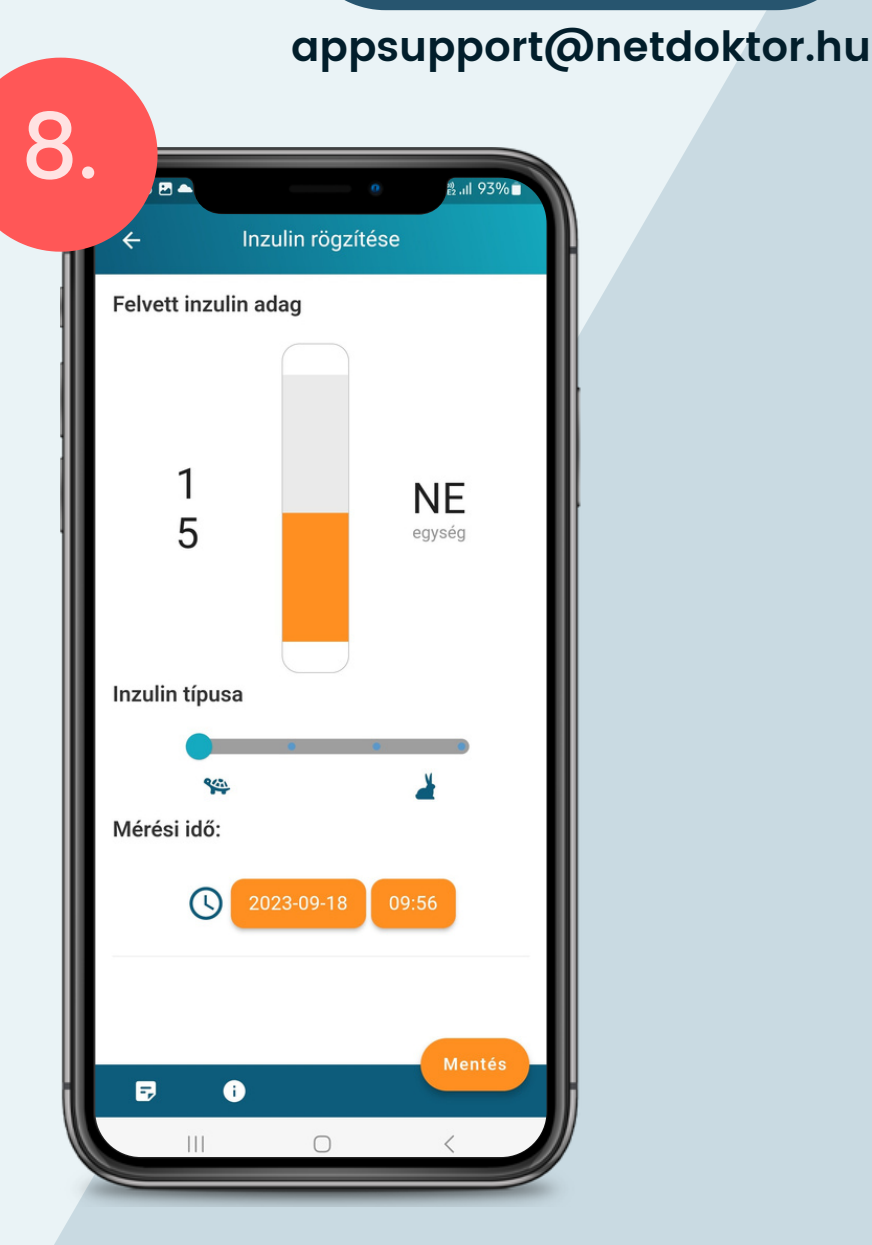

A MÉRT ADATOK MANUÁLIS RÖGZÍTÉSÉRE A NARANCSSÁRGA **MENTÉS** GOMBBAL VAN LEHETŐSÉG.

**INZULIN BEADÁS RÖGZÍTÉSE:**

A CSÚSZKA SEGÍTSÉGÉVEL VÁLASSZA KI A BEADOTT INZULIN MENNYISÉGÉT, EZUTÁN BEÁLLÍTHATJA AZ INZULIN TÍPUSÁT GYOR-SASÁG SZERINT.

- ÉBREDÉS
- LEFEKVÉS
- ÉTKEZÉS
- WC
- **KÖNNYŰ FIZIKAI MUNKA**
- KÖZEPES FIZIKAI MUNKA
- NEHÉZ FIZIKAI MUNKA
- · PIHENÉS NYUGALMI ÁLLAPOT
- ALVÁS
- ÜLŐMUNKA

A BEADÁSÁHOZ HOZZÁRENDELHET IDŐ-PONTOT, VALAMINT OPCIONÁLISAN FEL-VEHETI A BEADÁST MEGELŐZŐ TÜNETEKET ÉS TEVÉKENYSÉGEKET.

- GYENGESÉG
- BAL KAR ZSIBBADÁS
- RENDSZERTELEN PULZUS HIDEGRAZAS
- LÉGSZOMJ
- VEREJTÉKEZÉS
- LÁTÁSZAVAR
- FEJFÁJÁS

#### **TÜNETEK:**

#### **TEVÉKENYSÉGEK:**

- FÜLZÚGÁS
- MELEGSÉGÉRZET/HŐHULLÁM
- 
- **STRESSZHELYZET**
- **SZÍVDOBOGÁS ÉRZÉS**
- SZÉDÜLÉS
- MELLKASI NYOMÁS

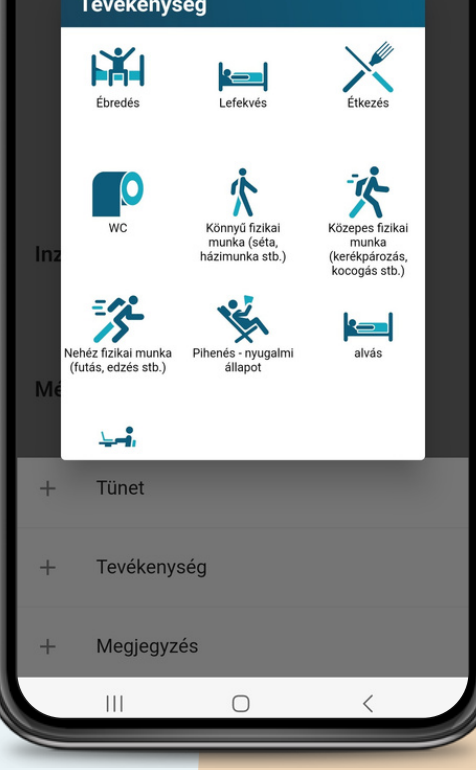

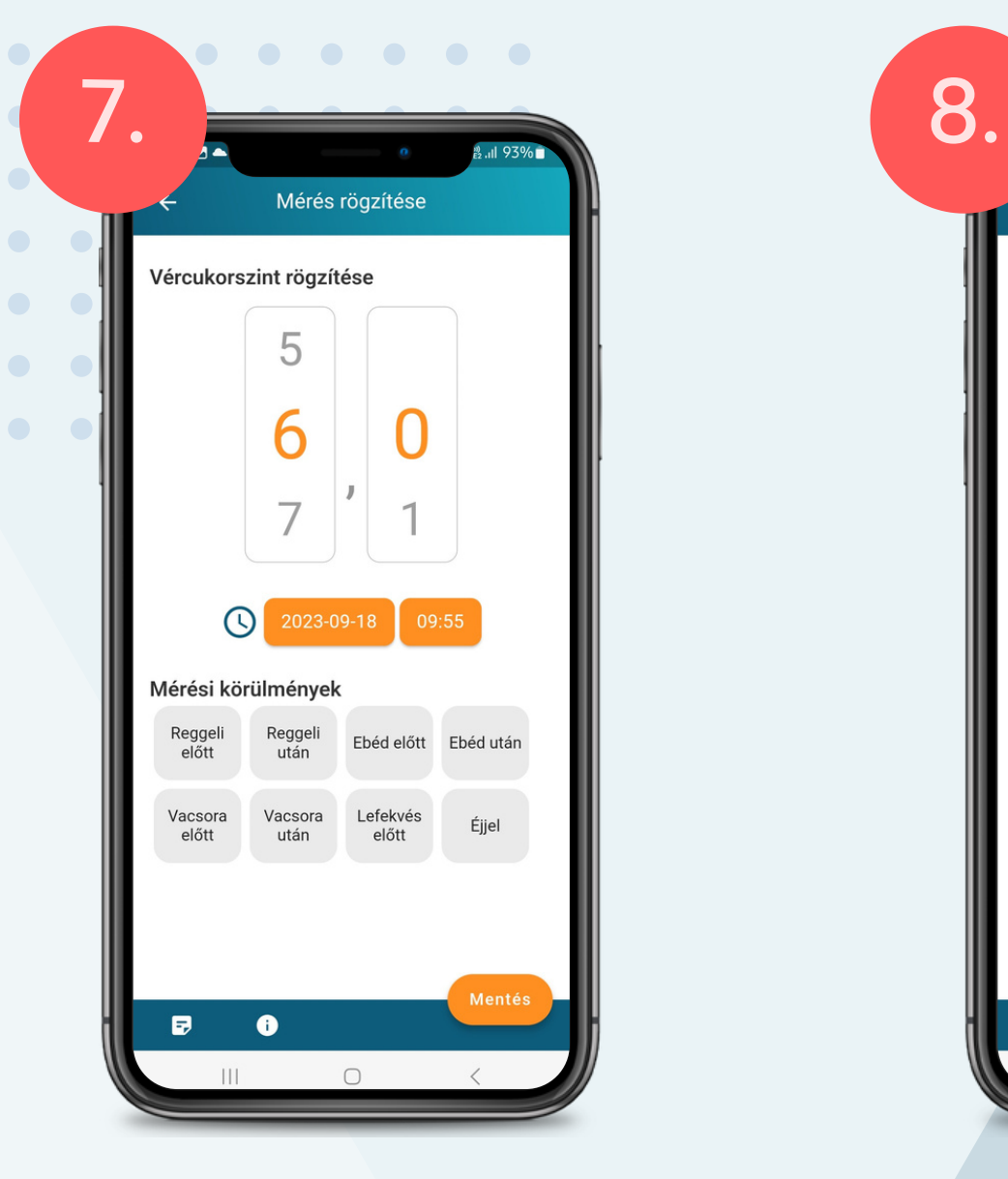

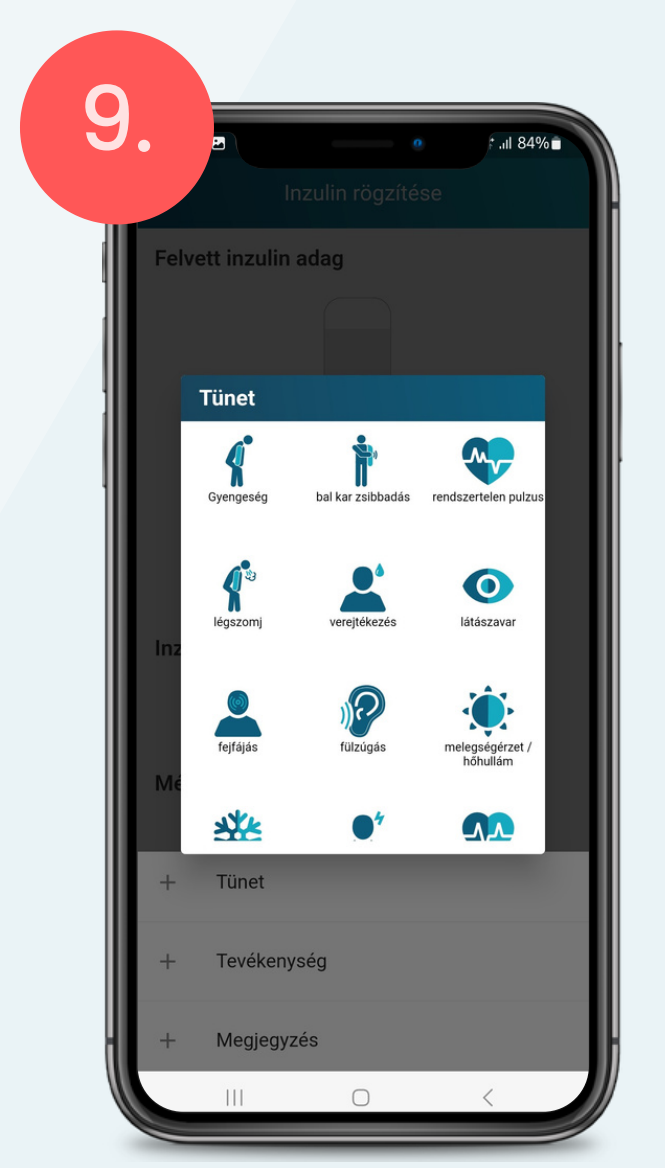

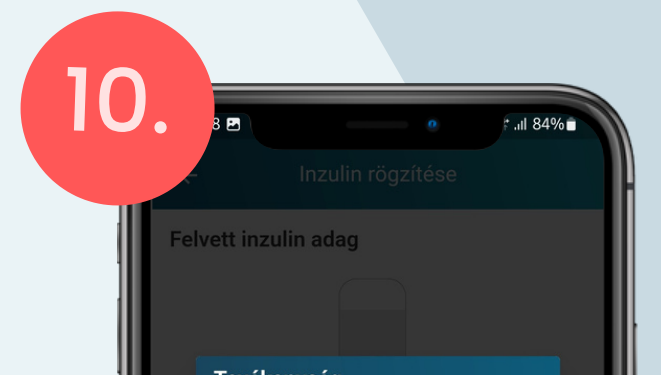

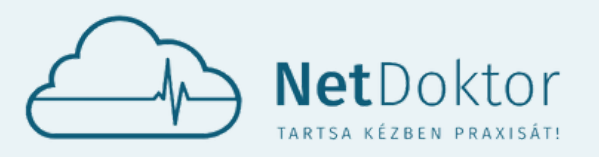

A MÉRT ADATOK MANUÁLIS RÖGZÍTÉSÉRE A NARANCSSÁRGA **MENTÉS** GOMBBAL VAN LEHETŐSÉG.<br>GRAFIKUSAN (GRAFIKUSAN)

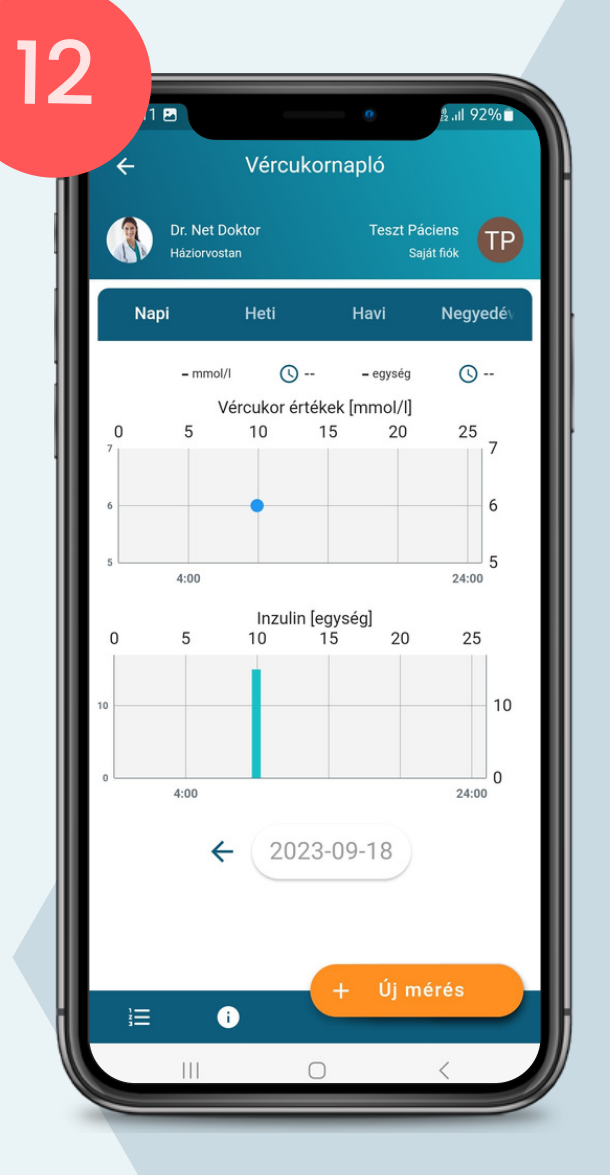

**appsupport@netdoktor.hu**

- 
- LISTA SZERŰEN

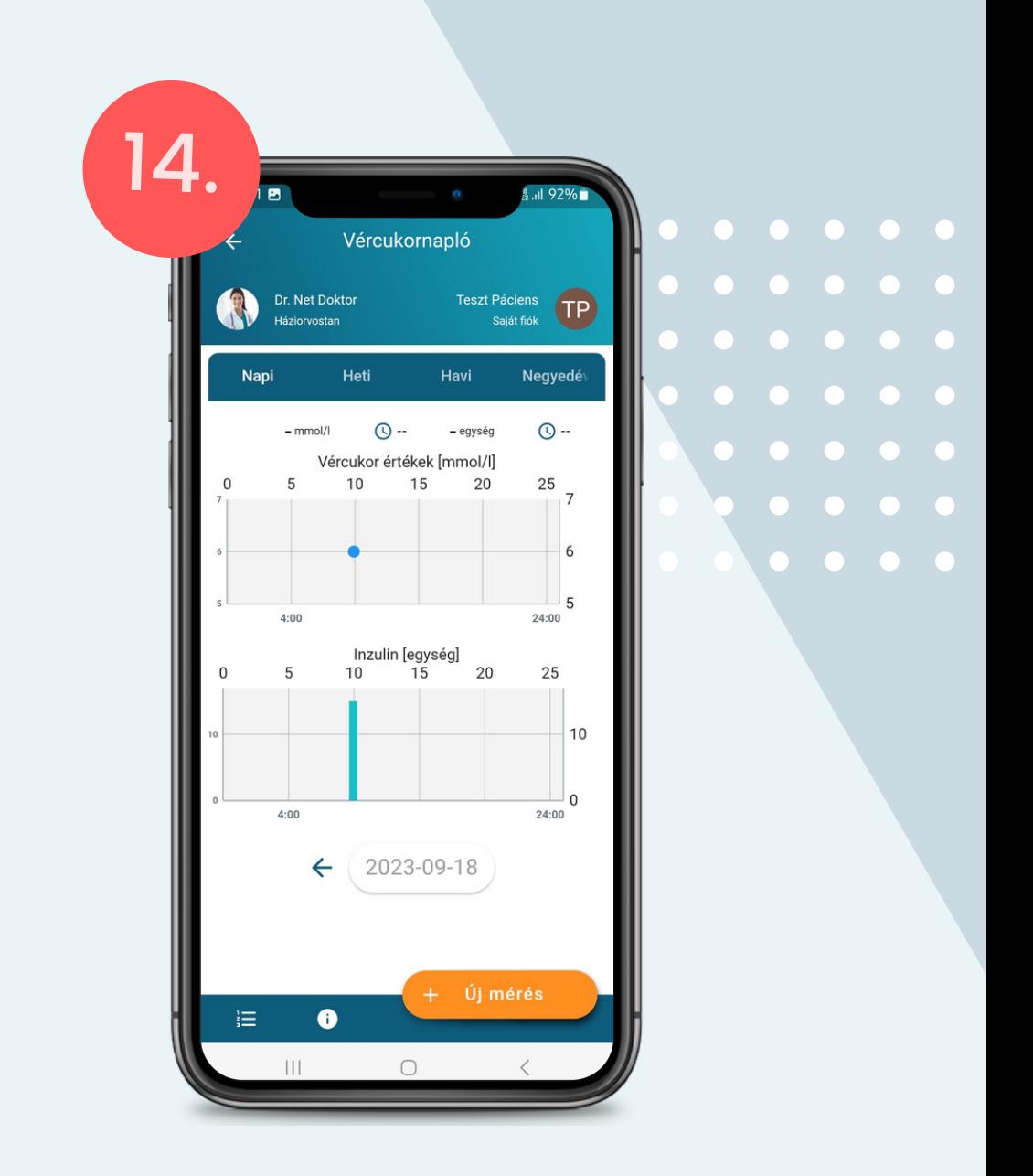

A BEVITT ADATOK KÉTFÉLE MÓDON JELE-NÍTHETŐEK MEG:

LISTA NÉZETBEN, A SOROK VÉGÉN TALÁL-HATÓ LEFELÉ MUTATÓ NYILAK SEGÍT-SÉGÉVEL AZ ADOTT MÉRÉSHEZ TARTOZÓ TOVÁBBI ADATOK JELENÍTŐDNEK MEG.

A KÉT NÉZETT KÖZÖTT A KÉPERNYŐ BAL ALSÓ SARKÁBAN LÉVŐ IKONNAL VÁLTO-GATHAT.

A BEVITT ADATOK, MÉRÉSEK SZŰRHETŐEK, ÖSSZEHASONLÍTHATÓAK A KIJELZŐ FELSŐ RÉSZÉN TALÁLHATÓ IDŐSÁV SEGÍTSÉGÉVEL:

- NAPI
- HETI
- HAVI
- NEGYEDÉVI

VALAMINT A KIJELZŐ ALJÁN LÉVŐ DÁTUM MELLETTI NYILAK SEGÍTSÉGÉVEL EGYESÉVEL IS KIKERESHETŐEK.

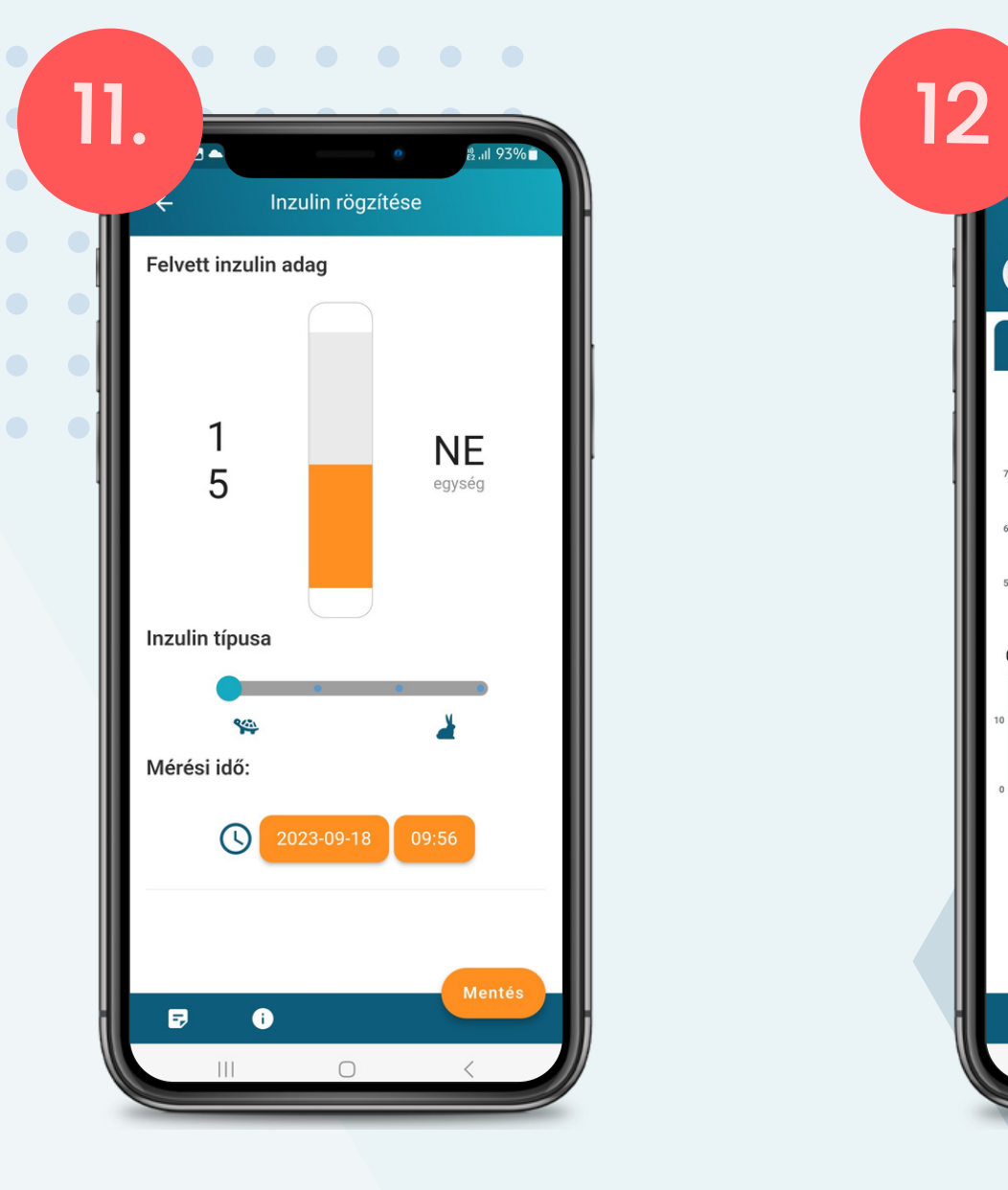

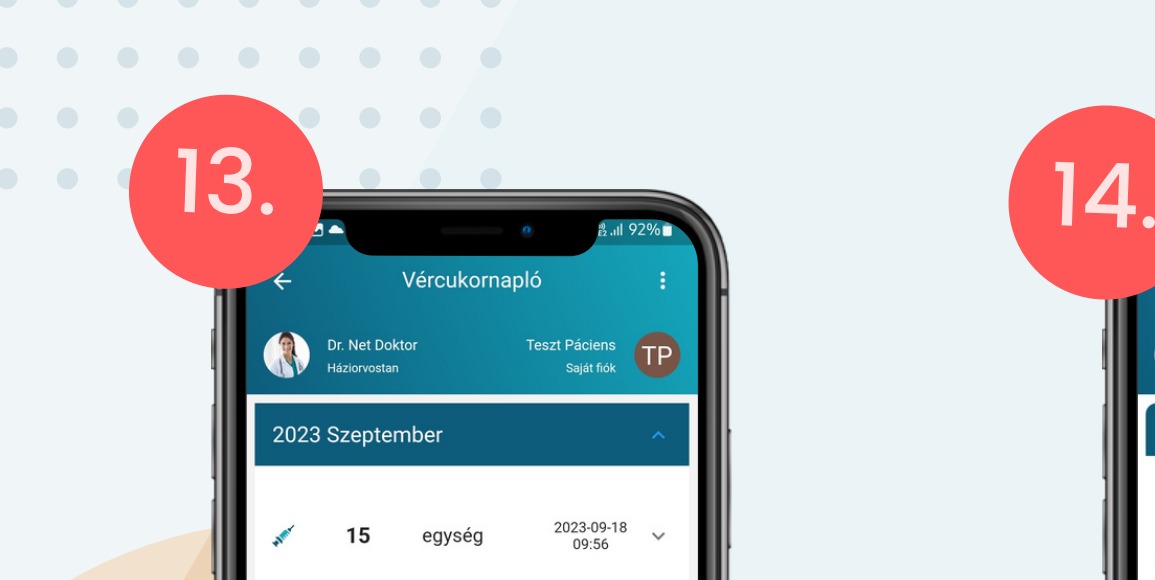

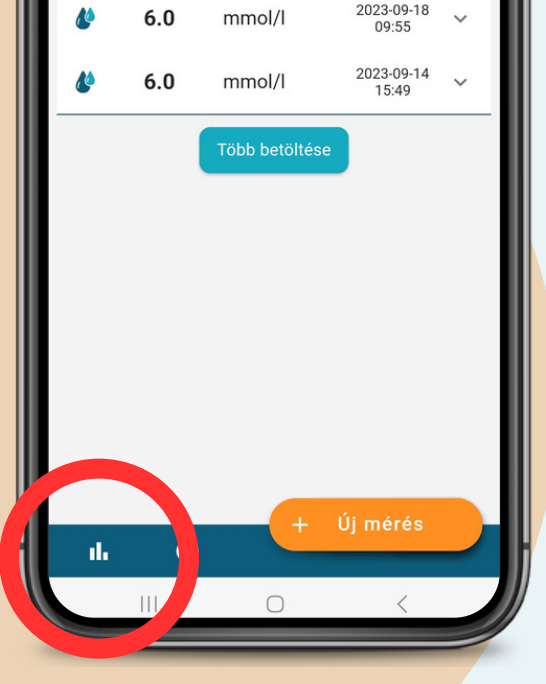

<span id="page-38-0"></span>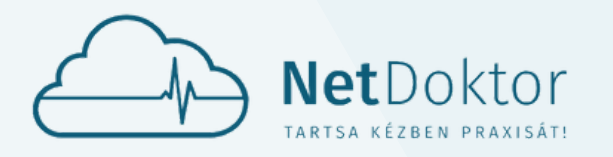

#### **appsupport@netdoktor.hu**

**VÉROXIGÉNSZINT MÉ** 

A VÉROXIGÉN NAPLÓ SEGÍTSÉGÉVEL NYOMON KÖVETHETI PULZUSÁT ÉS VÉRÉNEK OXIGÉN TELÍ-TETTSÉGÉT.

A VÉRNYOMÁSHOZ ÉS VÉRCUKOR MÉRÉSHEZ HA-SONLÓAN MINDEN KÉZZEL FELVETT MÉRÉSHEZ HOZZÁADHATJA A MÉRÉSI KÖRÜLMÉNYEKET, VAGY KIVÁLASZTHATJA AZ ESZKÖZÖS SZINKRONIZÁCIÓT, AMENNYIBEN AZ APPLIKÁCIÓVAL KOMPATIBILIS ESZKÖZZEL RENDELKEZIK.

ÚJ MÉRÉSI ADATOKAT A JOBB ALSÓ SAROKBAN LÉVŐ NARANCSSÁRGA **ÚJ MÉRÉS** GOMBBAL TÖLT-HETŐ BE AZ APPLIKÁCIÓBA.

- VÁLASSZA KI A MÉRT OXIGÉN ÉS PUL-ZUS ÉRTÉKEKET.
- HA NEM PONT MOST MÉRTE A VÉRNYO-MÁS SZINTET, MEGADHATJA A KORÁBBI MÉRÉS IDEJÉT.

A BAL ALSÓ SAROKBAN TALÁLHATÓ GOMB SEGÍTSÉGÉVEL MEGJEGYZÉSEKET TÜNETE-KET ÉS TEVÉKENYSÉGEKET FŰZHET A MÉ-RÉSHEZ. EZEK A KÉSŐBBIEKBEN SEGÍTHETIK KEZELŐORVOSÁT A DÖNTÉSHOZATALBAN.

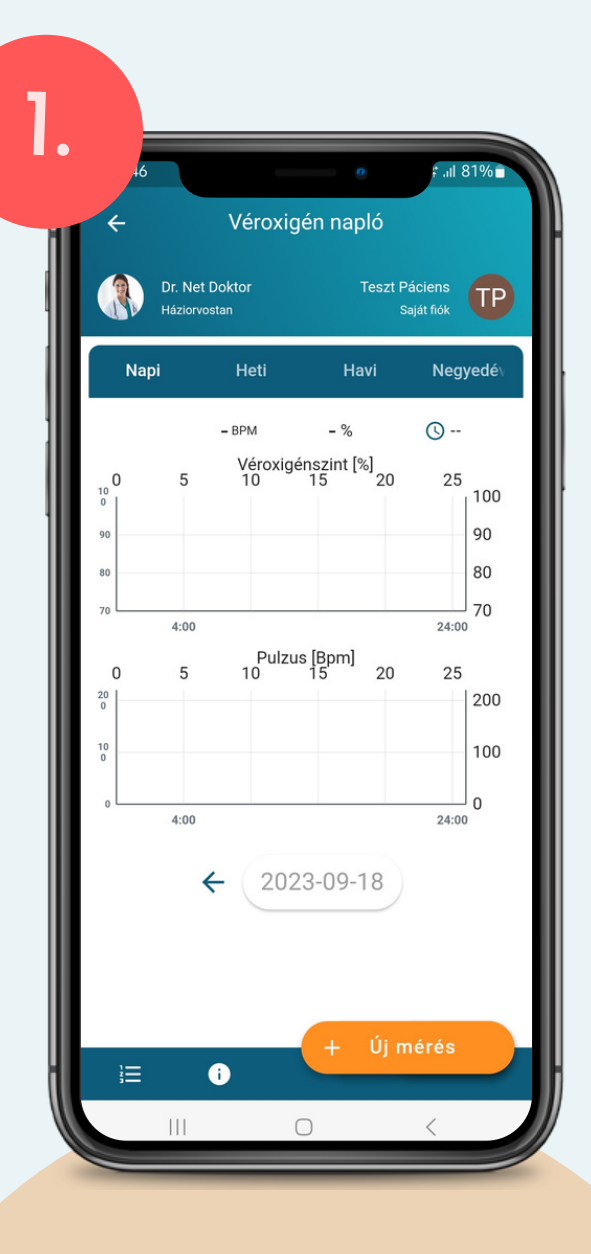

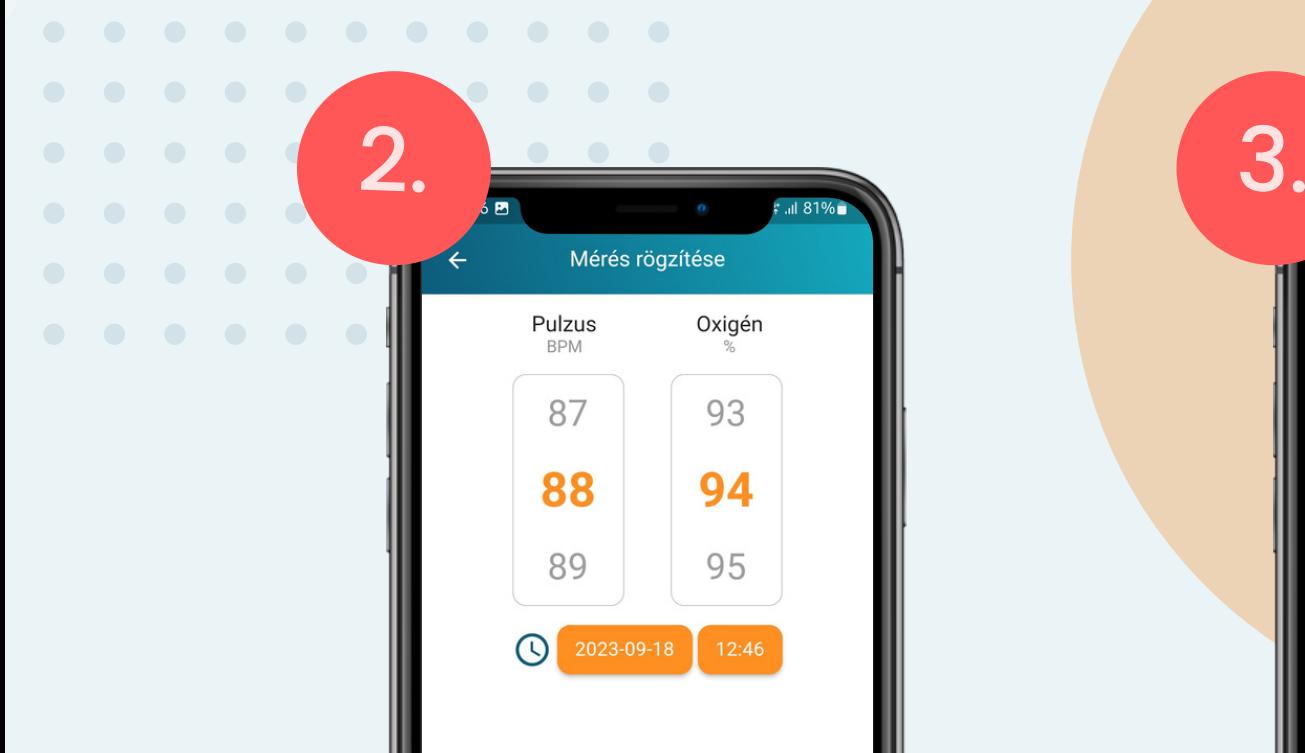

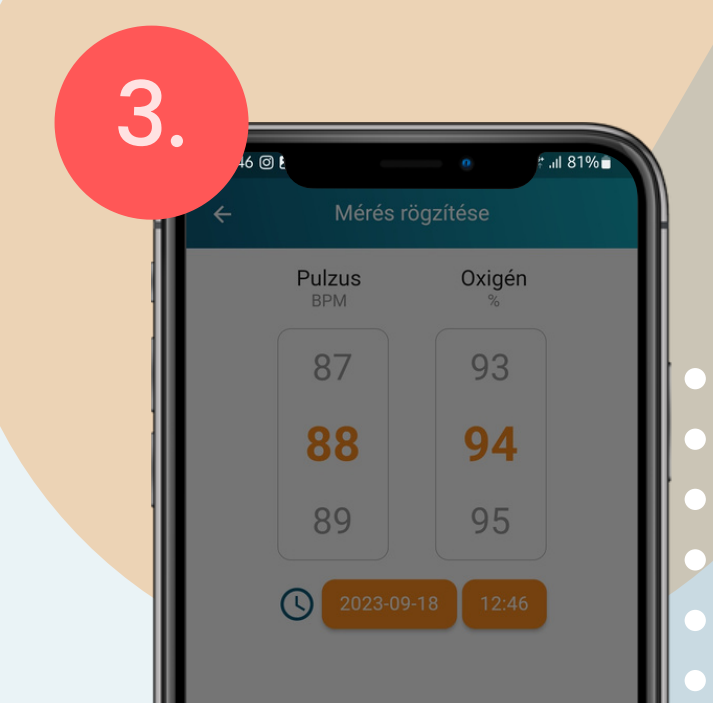

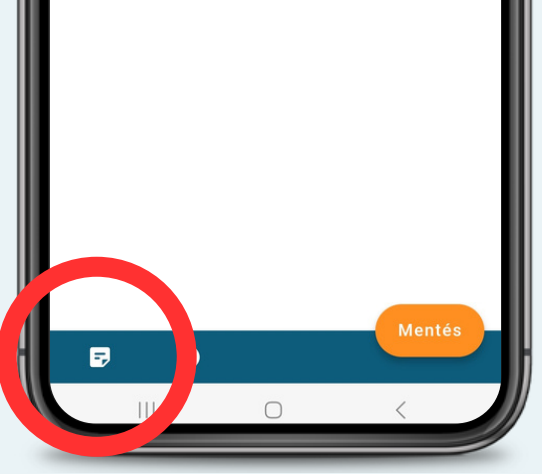

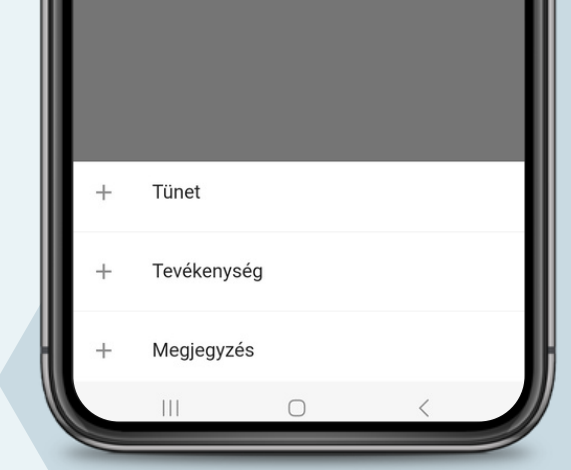

 $\begin{array}{ccccccccccccccccc} \bullet & \bullet & \bullet & \bullet & \bullet & \bullet \end{array}$ 

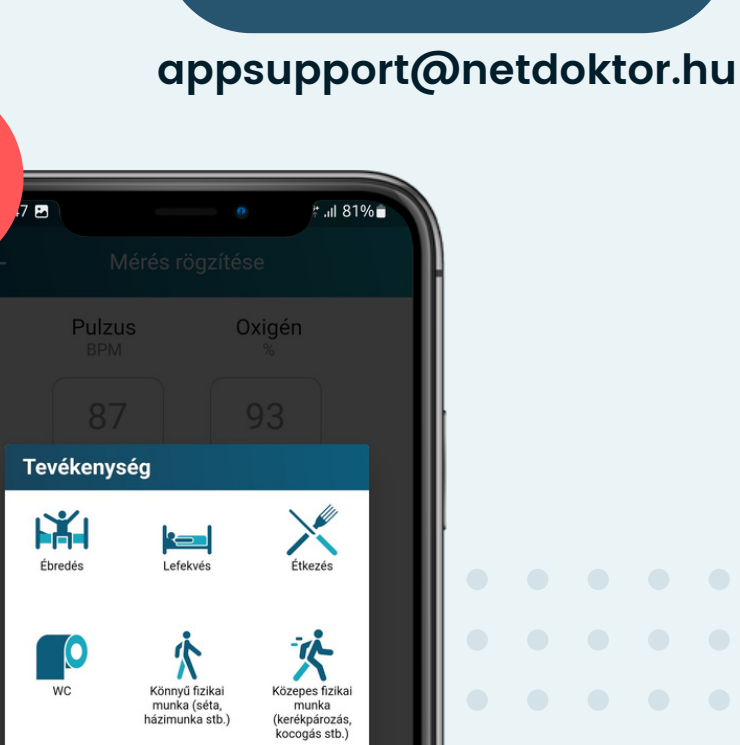

<u>ka l</u>

- LEFEKVÉS
- ÉTKEZÉS
- WC
- KÖNNYŰ FIZIKAI MUNKA  $\bullet$
- KÖZEPES FIZIKAI MUNKA
- NEHÉZ FIZIKAI MUNKA  $\bullet$

Véroxigén napló

#### **TÜNETEK:**

- GYENGESÉG
- BAL KAR ZSIBBADÁS
- RENDSZERTELEN PULZUS HIDEGRAZAS
- LÉGSZOMJ
- VEREJTÉKEZÉS
- LÁTÁSZAVAR  $\bullet$
- FEJFÁJÁS
- FÜLZÚGÁS
- MELEGSÉGÉRZET/HŐHULLÁM
- - **STRESSZHELYZET**
	- SZÍVDOBOGÁS ÉRZÉS
	- SZÉDÜLÉS
	- MELLKASI NYOMÁS

PIHENÉS - NYUGALMI ÁLLAPOT  $\bullet$ 

all 819

A MÉRT ADATOK MANUÁLIS RÖGZÍTÉSÉRE A NARANCSSÁRGA **MENTÉS** GOMBBAL VAN LEHETŐSÉG. GRAFIKUSAN

ÉBREDÉS

移

أك

Tünet

Tevékenység

Megjegyzés

 $\bigcirc$ 

 $|||$ 

- ALVÁS
- ÜLŐMUNKA

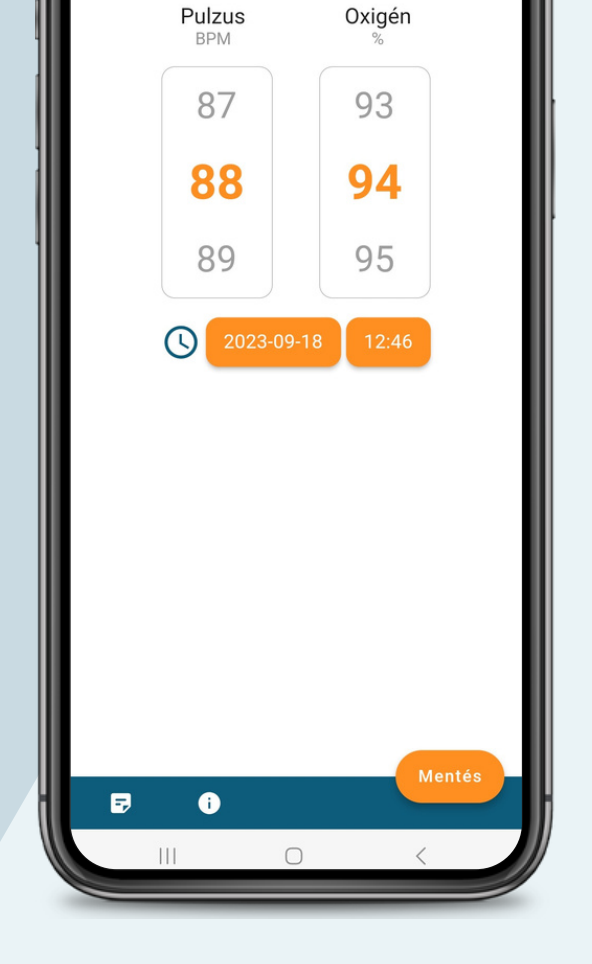

Mérés rögzítése

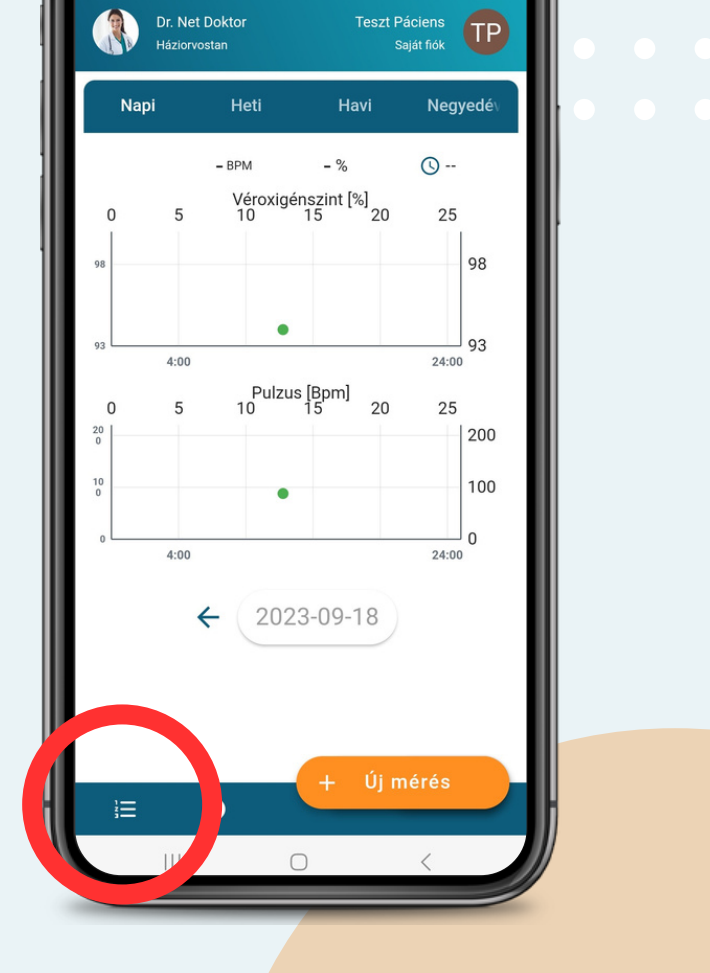

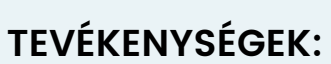

A BEVITT ADATOK KÉTFÉLE MÓDON JELE-NÍTHETŐEK MEG:

- 
- **LISTA SZERŰEN**

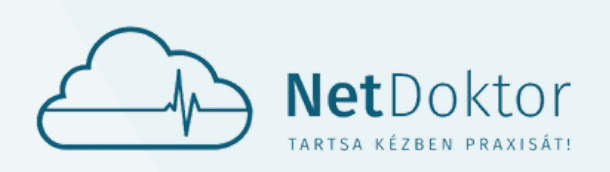

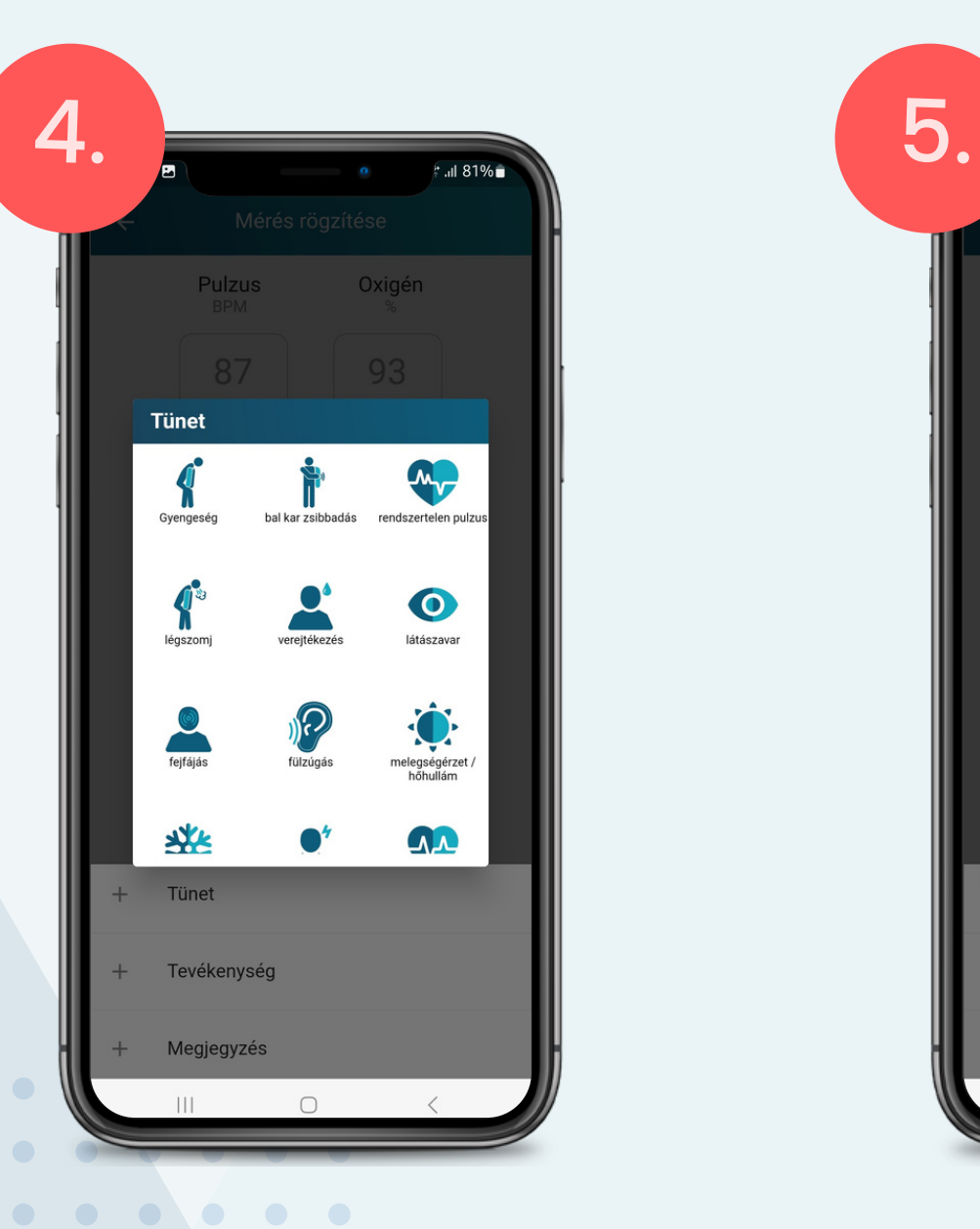

6. 7.

<span id="page-40-0"></span>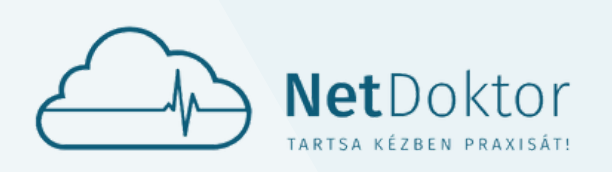

#### **appsupport@netdoktor.hu**

LISTA NÉZETBEN, A SOROK VÉGÉN TALÁL-HATÓ LEFELÉ MUTATÓ NYILAK SEGÍTSÉ-GÉVEL AZ ADOTT MÉRÉSHEZ TARTOZÓ TOVÁBBI ADATOK JELENÍTŐDNEK MEG.

A BEVITT ADATOK, MÉRÉSEK SZŰRHETŐEK, ÖSSZEHASONLÍTHATÓAK A KIJELZŐ FELSŐ RÉSZÉN TALÁLHATÓ IDŐSÁV SEGÍTSÉGÉVEL:

VALAMINT A KIJELZŐ ALJÁN LÉVŐ DÁTUM MELLETTI NYILAK SEGÍTSÉGÉVEL EGYESÉVEL **IS KIKERESHETŐEK.** 

- NAPI
- HETI
- HAVI
- · NEGYEDÉVI

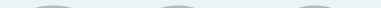

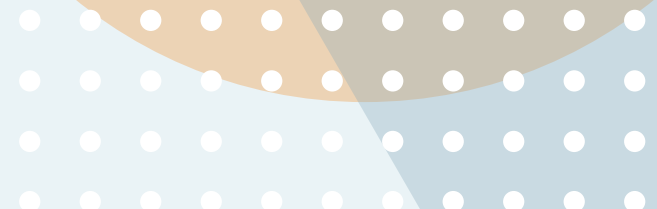

**. . . . . . . . .** 

 $\bullet$ 

A KÉT NÉZETT KÖZÖTT A KÉPERNYŐ BAL ALSÓ SARKÁBAN LÉVŐ IKONNAL VÁLTO-GATHAT.

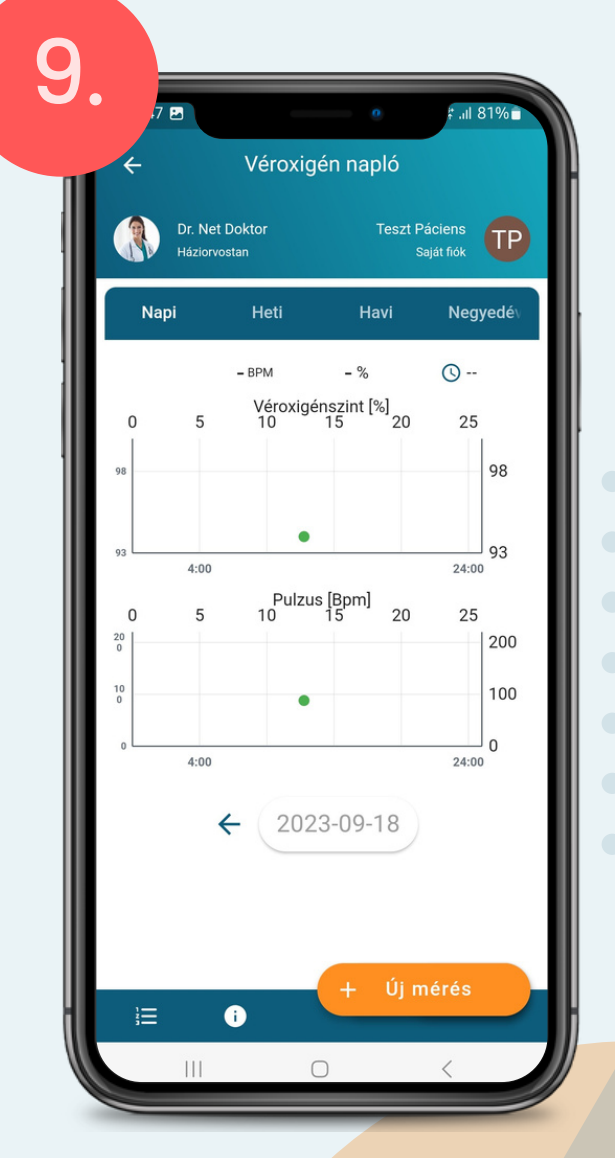

# **3.2.** DOKTÁR DOKTÁR

A DOKTÁR MENÜPONTBAN MEGTALÁLHATÓAK A KÜLÖNBÖZŐ DOKUMENTUMOK, LELETEK, ZÁRÓ-JELENTÉSEK MELYEKET AZ AKTUÁLIS ORVOS KÜLD A PÁCIENS APPLIKÁCIÓRA, ILLETVE FORDÍTVA, A PÁCIENS KÜLD AZ ORVOSA SZÁMÁRA.

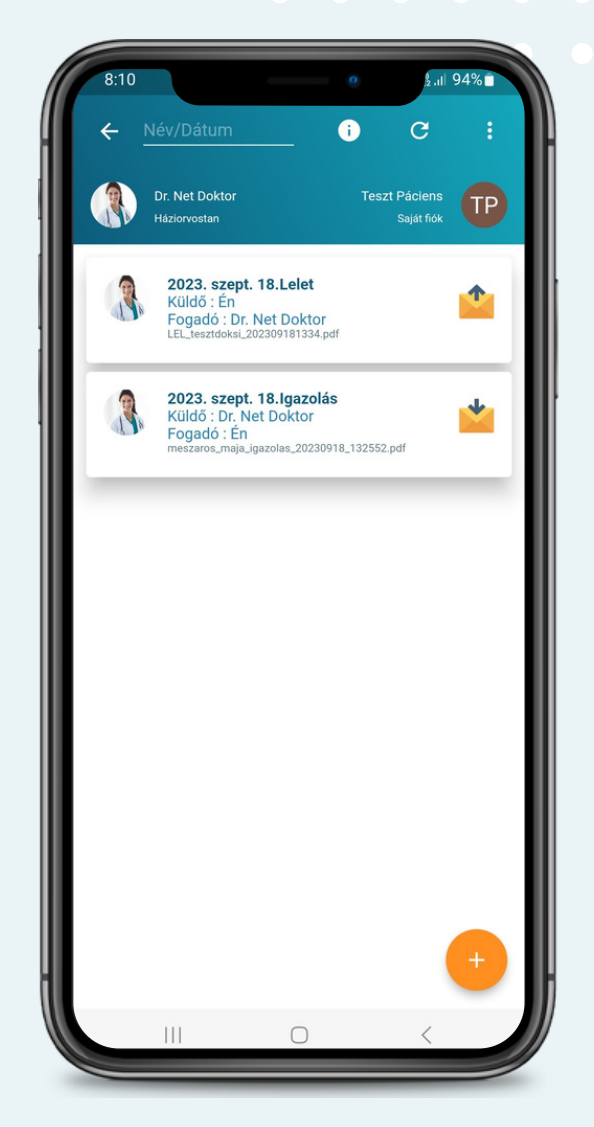

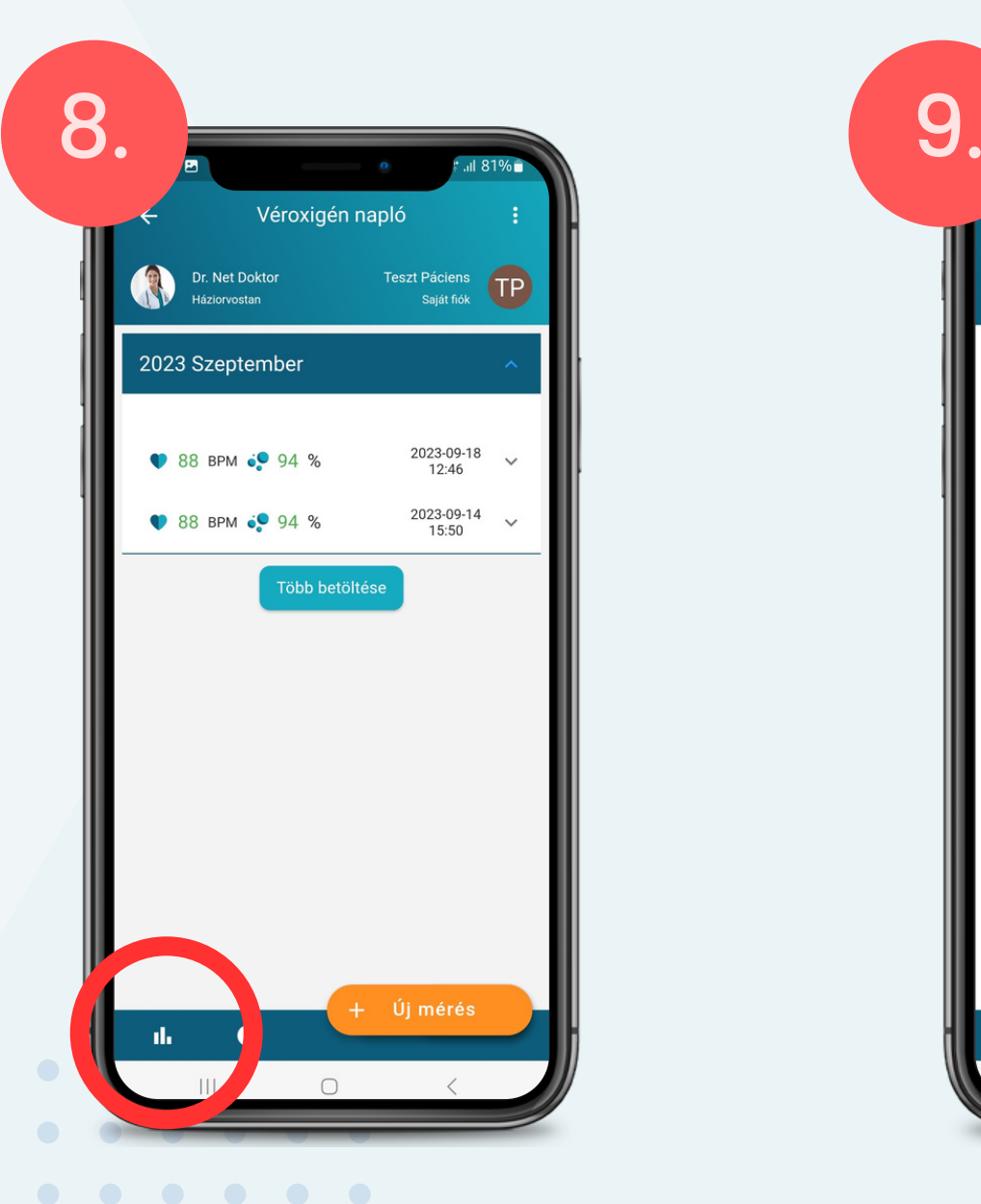

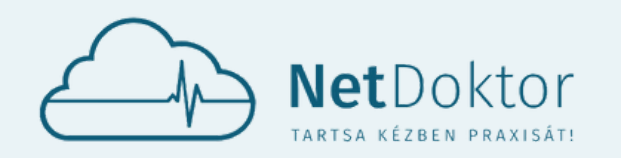

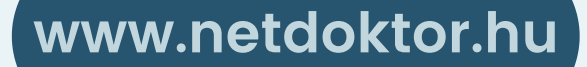

**appsupport@netdoktor.hu**

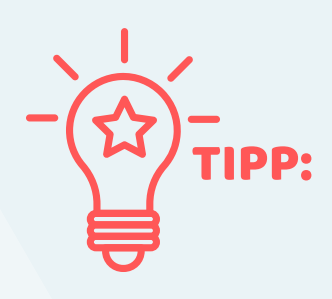

EZT A BAL FELSŐ SAROKBAN TALÁLHATÓ ORVOS NEVÉRE KATTINTVA TEHETI MEG, VAGY A PUBLIKUS FUNKCIÓKON BELÜL AZ ORVOSAIM MENÜPONT ALATT VÁLASZTHAT A LISTÁBAN SZEREPLŐ ORVOSOK KÖZÜL. EZT KÖVETŐEN A KIVÁLASZTOTT ORVOS NEVE JELENIK MAJD MEG A FŐKÉPERNYŐN A BAL FELSŐ SAROKBAN.

HA TÖBB ORVOSHOZ IS SIKERÜLT KAPCSOLÓDNI AZ APPLIKÁCIÓVAL, AKKOR ELSŐ LÉPÉSKÉNT CÉLSZERŰ KIVÁLASZTANI AZT AZ ORVOST, AKINÉL A **DOKTÁR** FUNKCIÓIT HASZNÁLNI SZERETNÉ.

A SOR VÉGÉN LÉVŐ BORÍTÉK A NYILAKKAL IS SEGÍT KÜLÖNVÁLASZTANI AZ ORVOS ÁLTAL KÜLDÖTT DOKUMENTUMOKAT A PÁCIENS FELÉ, ÉS A PÁCIENS ANYAGAIT AMIT AZ AKTUÁLIS ORVOSÁNAK KÜLDÖTT.

A LISTÁBAN SZEREPLŐ DOKUMENTUMOK MEL-LETT MEGTALÁLHATÓ A KÜLDÉS DÁTUMA, VALAMINT A KÜLDŐ ÉS FELADÓ NEVE.

A DOKTÁR MENÜPONTBAN LISTASZERŰEN MEG-TALÁLHATÓAK A BEJÖVŐ ILLETVE KIMENŐ DOKU-MENTUMOK.

AZ AKTUÁLIS ORVOSÁTÓL ÉRKEZŐ DOKUMENTUM MEGTEKINTÉSÉHEZ ELEGENDŐ A SOR VÉGÉN LÉVŐ BORÍTÉKRA KATTINTANI, ÉS A TELEFONRA MÁRIS LETÖLTŐDIK A KÍVÁNT ANYAG.

A JOBB ALSÓ SAROKBAN LÉVŐ NARANCSSÁRGA **+ GOMBBAL** VAN LEHETŐSÉG SAJÁT DOKUMENTUM ÖSSZEÁLLÍTÁSÁRA, MELYET TOVÁBBÍTANA ORVOSA FELÉ.

A NARANCSSÁRGA **+**-RA KATTINTVA LE-HETŐSÉG VAN A TELEFON GALÉRIÁJÁBÓL KIVÁLASZTANI A KÜLDENI SZÁNT DOKU-MENTUMOT, VAGY A TELEFON KAMERÁJÁ-VAL AZONNAL BEFOTÓZNI.

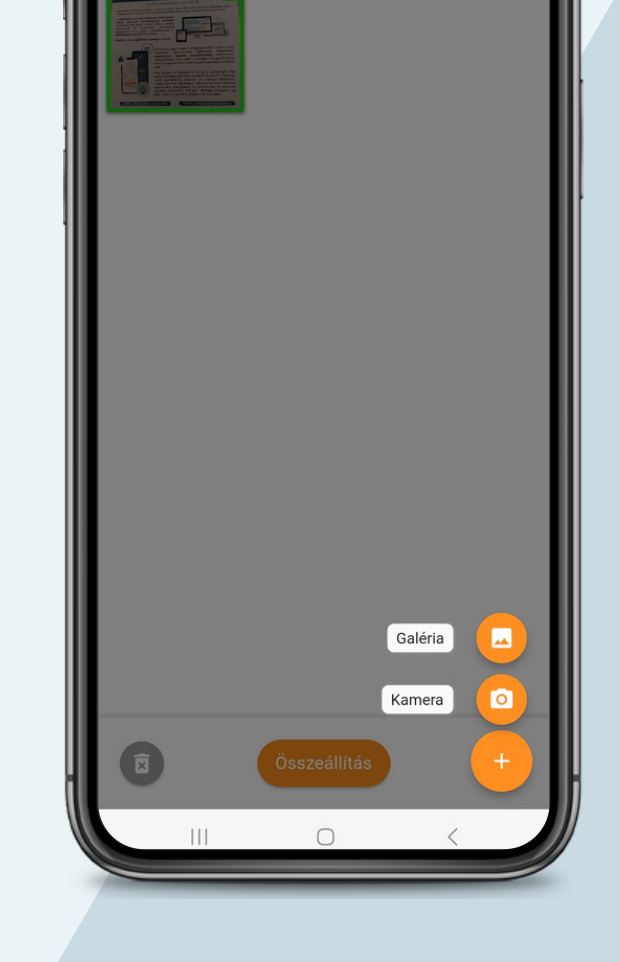

Dokumentum összeállítás

П

LEHETŐSÉG VAN TÖBB OLDAL, VAGY TÖBB DOKUMENTUM ÖSSZEKAPCSOLÁSÁRA. HA EGY CSOMAGBAN SZERETNÉ ELKÜLDENI ORVOSÁNAK A LELETEKET (PL.: LELET ELEJE, HÁTULJA), AKKOR A NARANCSSÁRGA **+ GOMBBAL** HOZZÁADHAT TOVÁBBI ANYA-GOKAT.

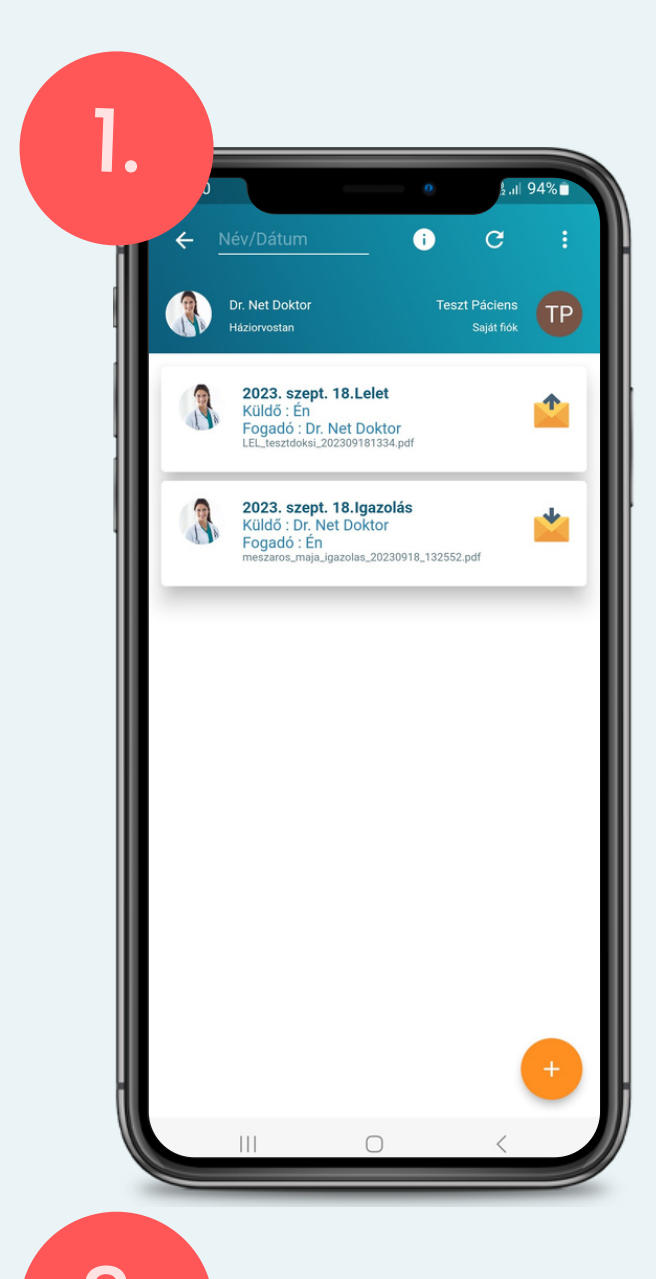

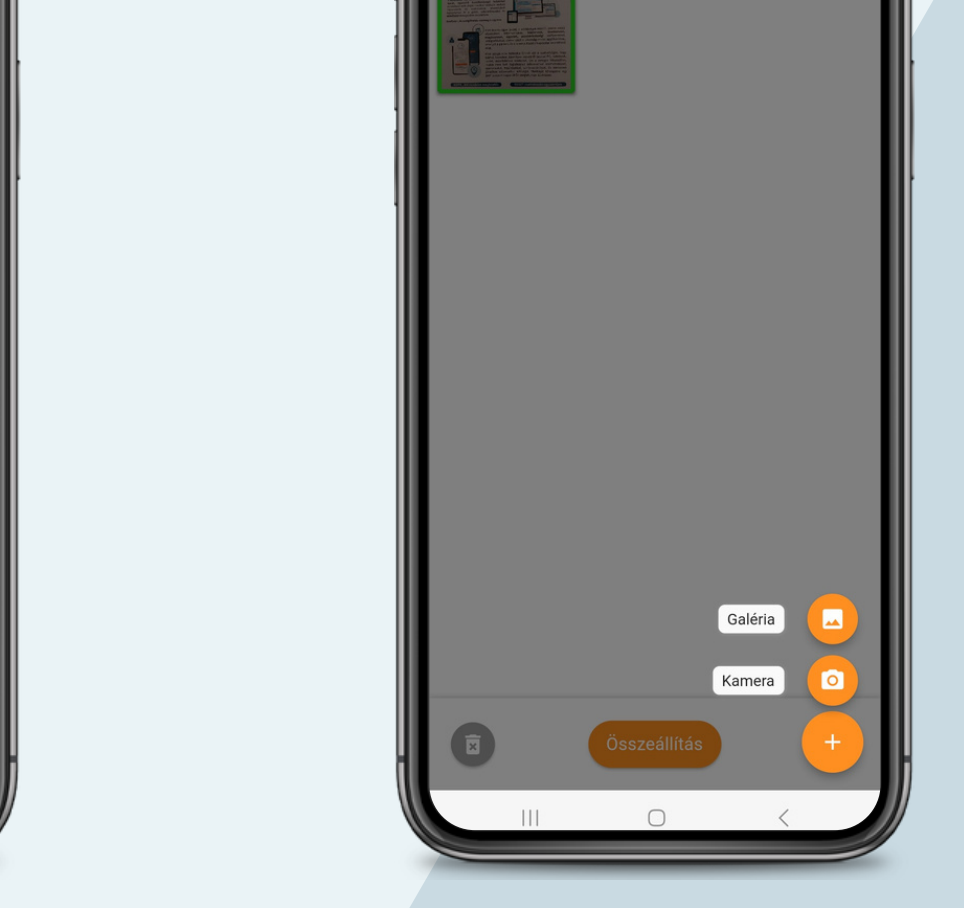

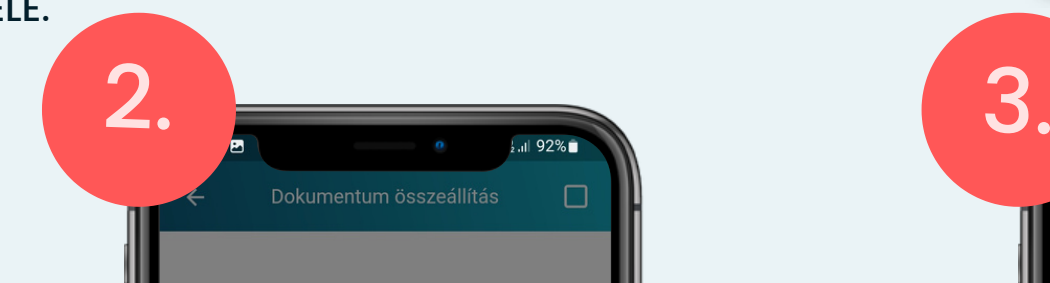

AMENNYIBEN BEFOTÓZÁSRA KERÜLT VAGY SIKERÜLT A GALÉRIÁBÓL KIVÁLASZTANI A KÍVÁNT DOKUMENTUMOKAT, AKKOR A NA-RANCSSÁRGA **ÖSSZEÁLLÍTÁS** GOMBBAL EGYESÍTHETI ŐKET.

- $\bullet$  LELET  $\bullet$   $\bullet$   $\bullet$ 
	- ZÁRÓJELENTÉS
	- SZAKVÉLEMÉNY
	- EHR DOKUMENTUM

AZ ÖSSZEÁLLÍTOTT DOKUMENTUMCSOMAG ÁTNEVEZHETŐ, ILLETVE TÍPUSA IS MEGAD- $\bullet$  HATÓ:

- TÍPUS SZERINT
- DÁTUM SZERINT • • • • • •

**RENDBEN** GOMBBAL VÉGLEGESÍTHETŐ.

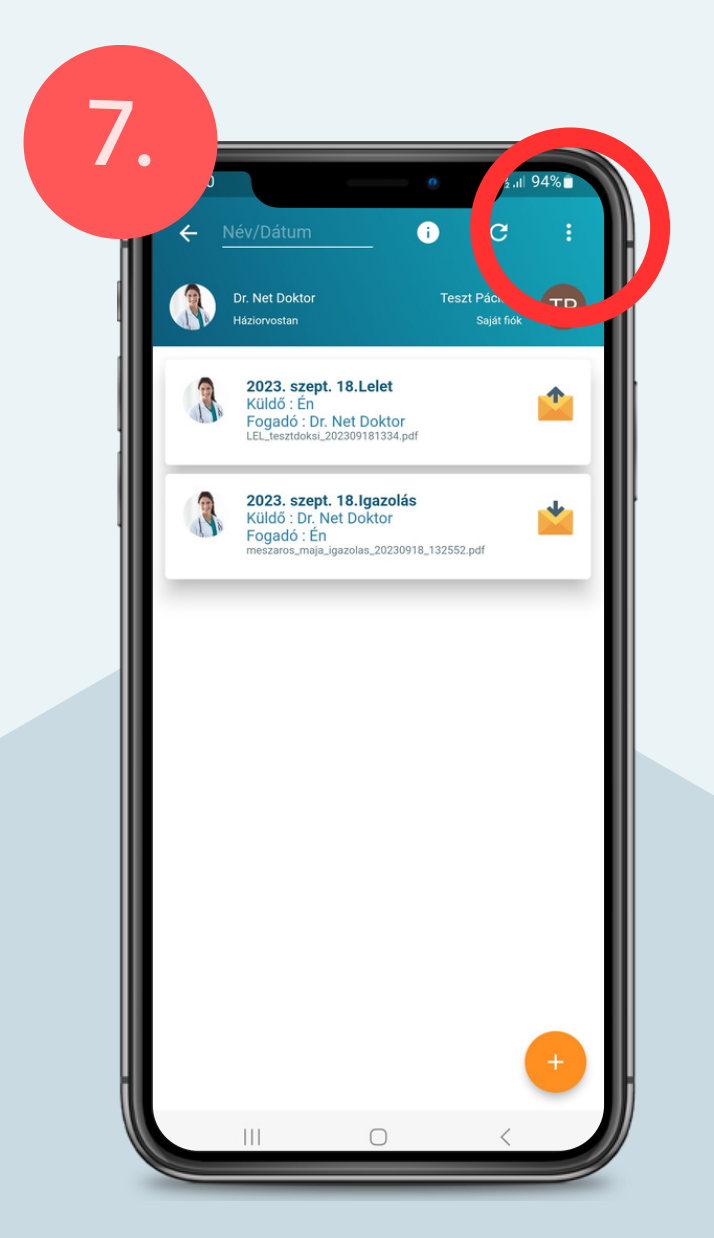

A KIJELZŐ TETEJÉN LÉVŐ NÉV/DÁTUM 0000 SORBA BEÍRVA IS MEGTALÁLHATJA A KERESETT DOKUMENTUMOT.

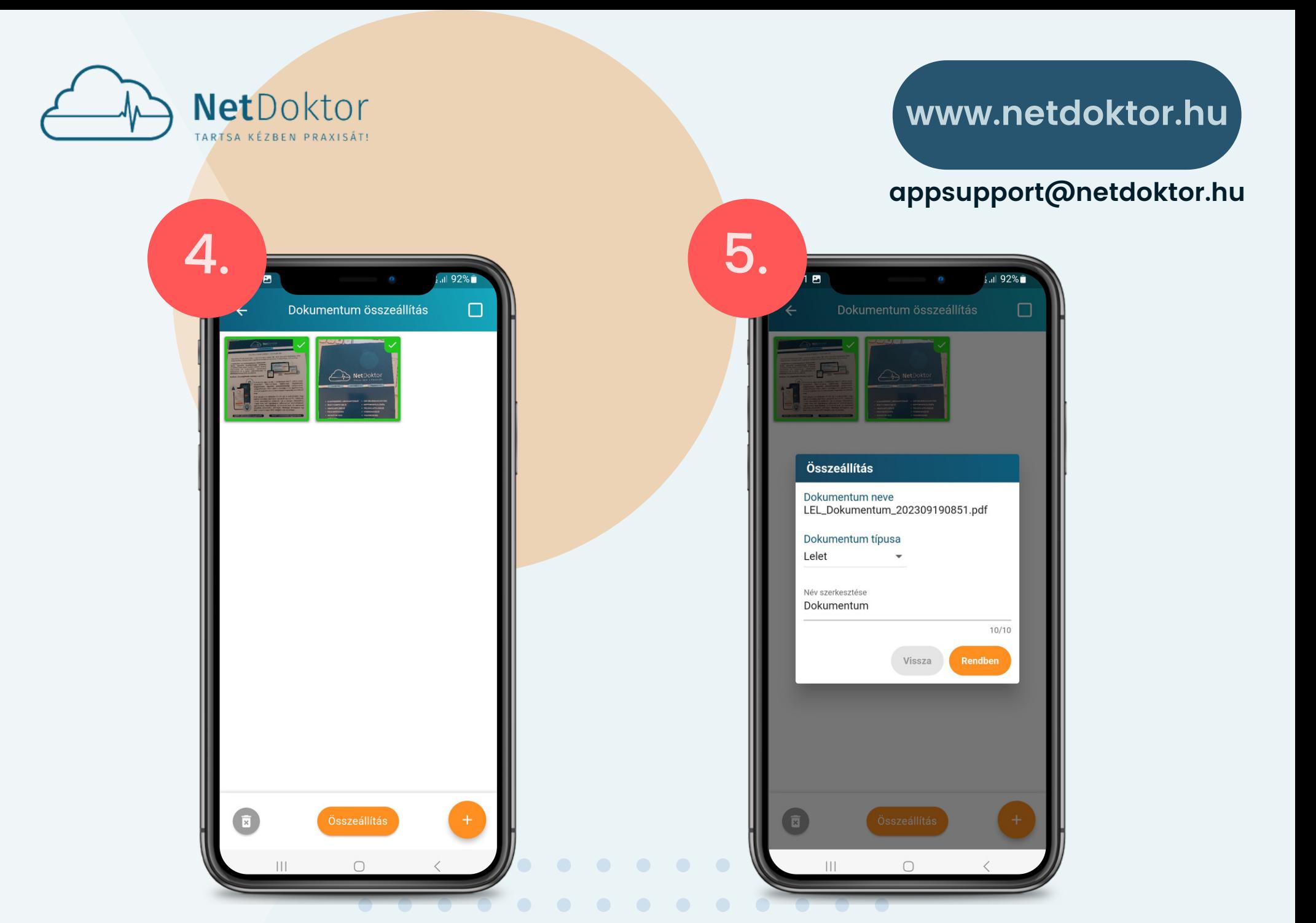

A MENTÉS UTÁN LEHETŐS VAN AZONNAL KÖZVETLENÜL ELKÜLDENI AZ ÖSSZEÁLLÍ-TOTT DOKUMENTUMOT AZ AKTUÁLIS OR-VOSÁNAK, VAGY BETEHETI A "PRIVÁT TÉRBE" AMI AZ APPIKÁCIÓN BELÜLI DOK-TÁR.

A KIJELZŐ JOBB FELSŐ SARKÁBAN LÉVŐ HÁROM PONTTAL SZŰRNI LEHET:

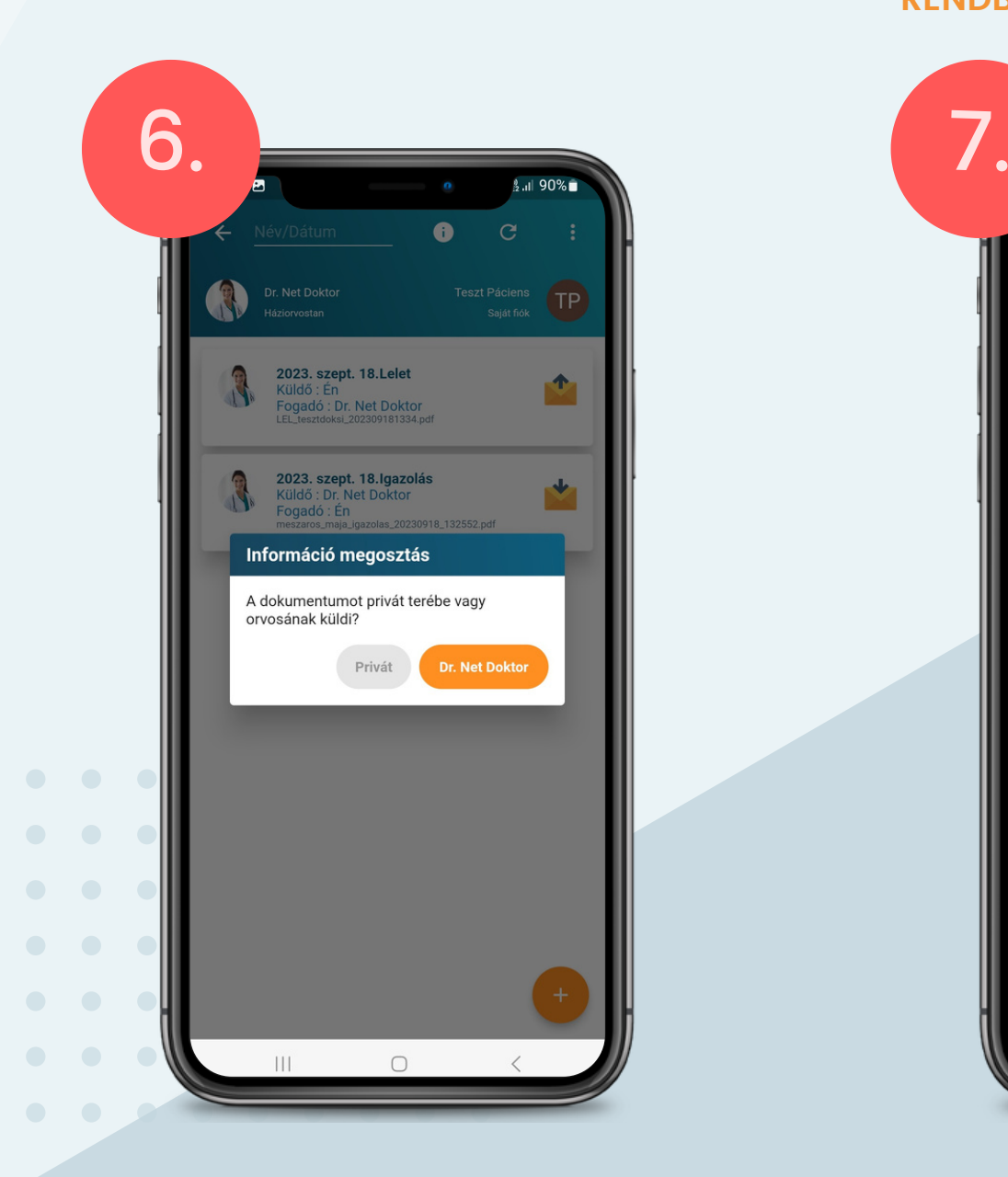

<span id="page-43-0"></span>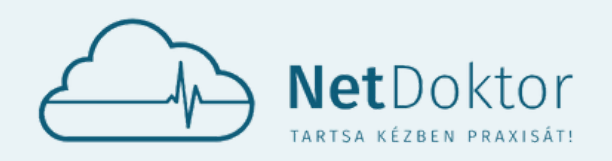

**appsupport@netdoktor.hu**

# 3.2. KÉRDŐÍVEK KÉRDŐÍVEK

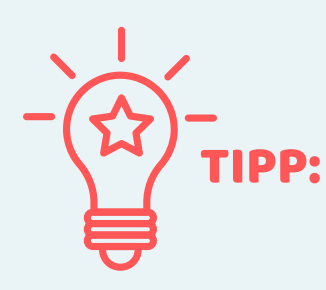

EZT A BAL FELSŐ SAROKBAN TALÁLHATÓ ORVOS NEVÉRE KATTINTVA TEHETI MEG, VAGY A PUBLIKUS FUNKCIÓKON BELÜL AZ ORVOSAIM MENÜPONT ALATT VÁLASZTHAT A LISTÁBAN SZEREPLŐ ORVOSOK KÖZÜL. EZT KÖVETŐEN A KIVÁLASZTOTT ORVOS NEVE JELENIK MAJD MEG A FŐKÉPERNYŐN A BAL FELSŐ SAROKBAN.

HA TÖBB ORVOSHOZ IS SIKERÜLT KAPCSOLÓDNI AZ APPLIKÁCIÓVAL, AKKOR ELSŐ LÉPÉSKÉNT CÉLSZERŰ KIVÁLASZTANI AZT AZ ORVOST, AKINÉL A **KÉRDŐÍV** FUNKCIÓIT HASZNÁLNI SZERETNÉ**.**

# 3.2. SVÁRÓTEREM VÁRÓTEREM

A KÉRDŐÍVEK MENÜPONT ALATT AZ AKTUÁLIS OR-VOSA ÁLTAL LÉTREHOZOTT KÉRDŐÍVEKET TUDJA KITÖLTENI ÉS VISSZAKÜLDENI.

KÉSŐBB EZEKET A KÉRDŐÍVEKET AZ AKTUÁLIS OR-VOSA KI TUDJA ELEMEZNI.

> EZT A BAL FELSŐ SAROKBAN TALÁLHATÓ ORVOS NEVÉRE KATTINTVA TEHETI MEG, VAGY A PUBLIKUS FUNKCIÓKON BELÜL AZ ORVOSAIM MENÜPONT ALATT VÁLASZTHAT A LISTÁBAN SZEREPLŐ ORVOSOK KÖZÜL. EZT KÖVETŐEN A KIVÁLASZTOTT ORVOS NEVE JELENIK MAJD MEG A FŐKÉPERNYŐN A BAL FELSŐ SAROKBAN.

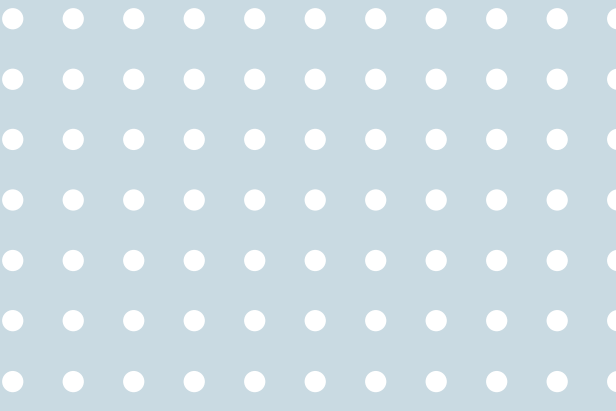

A NARANCSSÁRGA **KITÖLTÉS** GOMBBAL TUDJA MEGNYITNI ÉS KITÖLTENI A KÉRDŐÍVET.

A KÉK **INSTRUKCIÓ** GOMB ALATT A FELKÉRÉS ÁLL A KÉRDŐÍV KITÖLTÉSÉRE.

AMENNYIBEN KITÖLTÖTTE ÉS ELMENTETTE A KÉR-DŐÍVET, AZ ŰRLAP AUTOMATIKUSAN TOVÁBBÍTÓ-DIK ORVOSA FELÉ.

AZ ORVOS ÁLTAL VÉGZETT ELEMZÉS EREDMÉNYÉT A KÉK **I** GOMBRA KATTINTVA TEKINTHETI MEG.

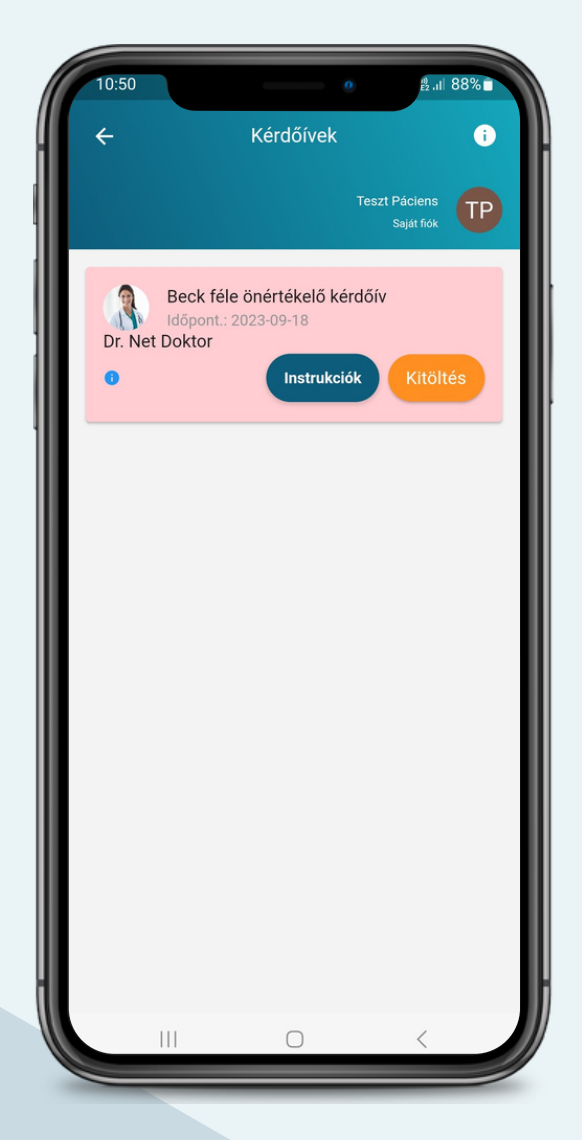

HA TÖBB ORVOSHOZ IS SIKERÜLT KAPCSOLÓDNI AZ APPLIKÁCIÓVAL, AKKOR ELSŐ LÉPÉSKÉNT CÉLSZERŰ KIVÁLASZTANI AZT AZ ORVOST, AKINÉL A **VÁRÓTEREM** FUNKCIÓIT HASZNÁLNI SZERETNÉ**.**

<span id="page-44-0"></span>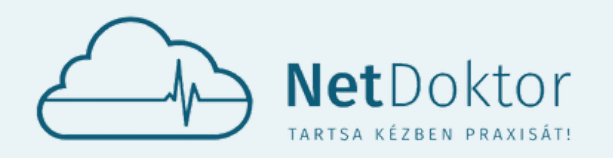

#### **appsupport@netdoktor.hu**

AZ ORVOSAI EGYES RENDELÉSEIRE KATTINTVA VIRTUÁLISAN HELYET FOGLALHAT A VÁRÓTE-REMBEN. A RENDELÉSEN AZ ITT KAPOTT SORSZÁM SZERINT KERÜL SORRA.

SORSZÁMOT CSAK AKKOR HÚZHAT, HA MÁR A RENDELŐBEN TARTÓZKODIK!

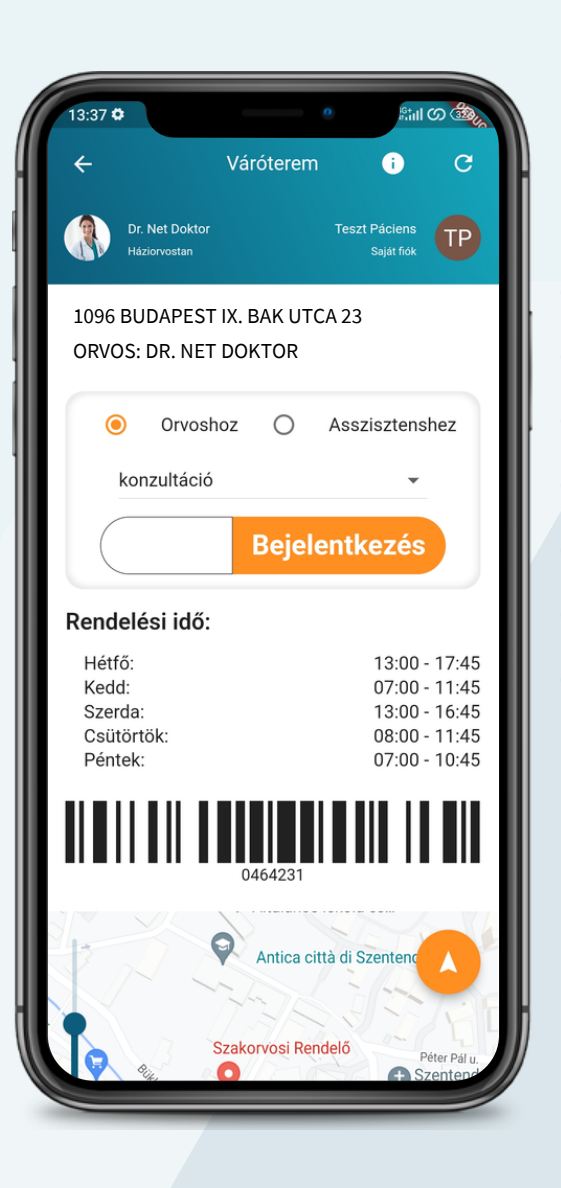

EZ A FUNKCIÓ MÉG FEJLESZTÉS ALATT VAN. CÉLUNK EGY MINÉL EGYSZERŰBB, KÖNNYEN KEZELHETŐ DE EGYBEN ÁTLÁTHATÓ RENDSZER KIALAKÍTÁSA.

**FONTOS:** EZ A AZ ORVOSHOZ KAPCSOLT FUNKCIÓ CSAK AKKOR ELÉRHETŐ HA AZ ADOTT ORVOS RENDELŐJÉBEN KI VAN ÉPÍTVE A BEHÍVÓ RENDSZER.

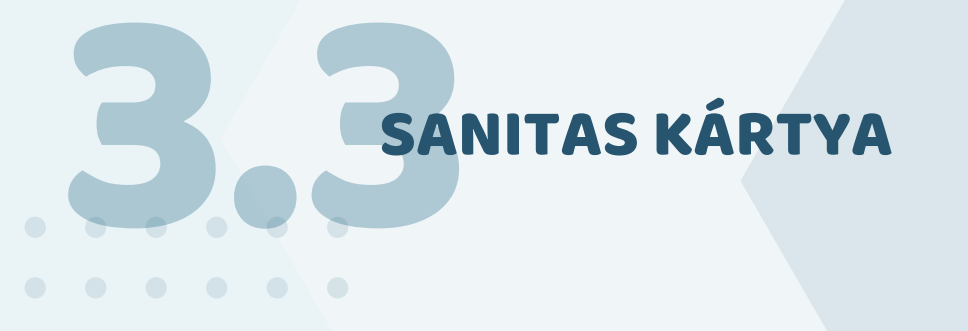

ÖRÖMMEL TÁJÉKOZTATJUK ÖNÖKET, HOGY A SANITAS KÁRTYA PARTNERPROGRAM KERETÉBEN A NETDOKTOR PÁCIENS APPLIKÁCIÓ FELHASZNÁLÓI MOSTANTÓL ELÉRHETIK A SANITAS KEDVEZMÉNYKÁRTYÁT, AMI 5-20% KEDVEZMÉNYT BIZTOSÍT TÖBB SZÁZ MAGÁNEGÉSZSÉGÜGYI

ELLÁTÓ (PL. DOKTOR24, SMART DIAGNOSZTIKA, EMINEO, HUNGÁRIA MED-M, STB.) ELFOGADÓ HELYEIN. AZ ELFOGADÓHELYEK SZÁMA ROHAMOSAN BŐVÜL.

AZON NETDOKTOR PÁCIENSEK, AKIK LETÖLTIK A LAKOSSÁGI APPLIKÁCIÓT MOST A NETDOKTOR HÁLÓZATBAN KEDVEZMÉNYESEN (6000 FT/ÉV - 10%) ÁRON JUTHATNAK HOZZÁ A KÁRTYÁHOZ ÉS AHHOZ AZ ELŐJEGYZÉSI RENDSZERHEZ, AMIN KERESZTÜL KÉNYELMESEN ÉS KEDVEZMÉNYESEN FOGLALHATNAK IDŐPONTOT DIAGNOSZTIKAI KÖZPONTOKBA, FOGÁSZATI ELLÁTÁSOKRA, ILLETVE EGYÉB MAGÁN SZAKORVOSI ELLÁTÁSOKRA.

EZ A SZOLGÁLTATÁSUNK SEGÍT ABBAN, HOGY AMENNYIBEN NEM SZERETNE ESETLEGESEN TÖBB HÓNAPOT VÁRNI AZ ÁLLAMI EGÉSZSÉGÜGY ÁLTAL BIZTOSÍTOTT DIAGNOSZTIKAI VIZS-GÁLATOKRA, ILLETVE SZÜKSÉGES SZAKELLÁTÁSOKRA, AKKOR A NETDOKTOR PÁCIENS APPLIKÁCIÓN KERESZTÜL MEGTALÁLHATJA A MEGFELELŐ MAGÁNELLÁTÁST AKÁR 20%-OS KEDVEZMÉNNYEL. (HTTPS://SANITASKARTYA.HU/).

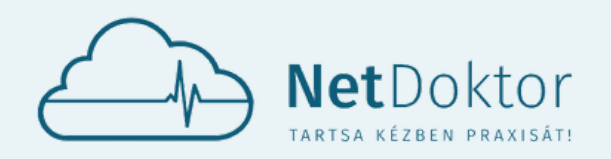

#### **appsupport@netdoktor.hu**

A FŐKÉPERNYŐN LÉVŐ SANITAS KÁRTYÁRA KATTINTVA HOZZÁADHATJA MEGLÉVŐ NETDOKTOR KEDVEZMÉNY KÁRTYÁJÁT, VAGY MEGVEHETI HONLAPUNKON.

#### **KÁRTYA IGÉNYLÉSE:**

AZ APPLIKÁCIÓ AUTOMATIKUSAN TOVÁBBVISZI AZ ÉRDEKLŐDŐT ARRA A HONLAPRA AHOL IGÉNYELHET, VÁSÁROLHAT NETDOKTOR SANITAS KEDVEZMÉNY-KÁRTYÁT.

**HTTPS://SANITASKARTYA.HU/PARTNER/NETDOKTOR/**

#### **KÁRTYA HOZZÁADÁSA:**

A KÁRTYA HOZZÁADÁSÁHOZ MEG KELL ADNI AZT AZ E-MAIL CÍMET AMIVEL A NETDOKTOR SANITAS KEDVEZ-MÉNYKÁRTYÁT VÁSÁROLTA.

HA SIKERÜL HOZZÁADNI A MÁR MEGLÉVŐ VAGY ÚJONNAN VÁSÁROLT NETDOKTOR SANITAS KÁRTYÁT AZ APPLIKÁCIÓHOZ, A FŐKÉPERNYŐN ÁTVÁLTOZIK **KÉKRE** A SANITAS-RA VONATKOZÓ MENÜPONT.

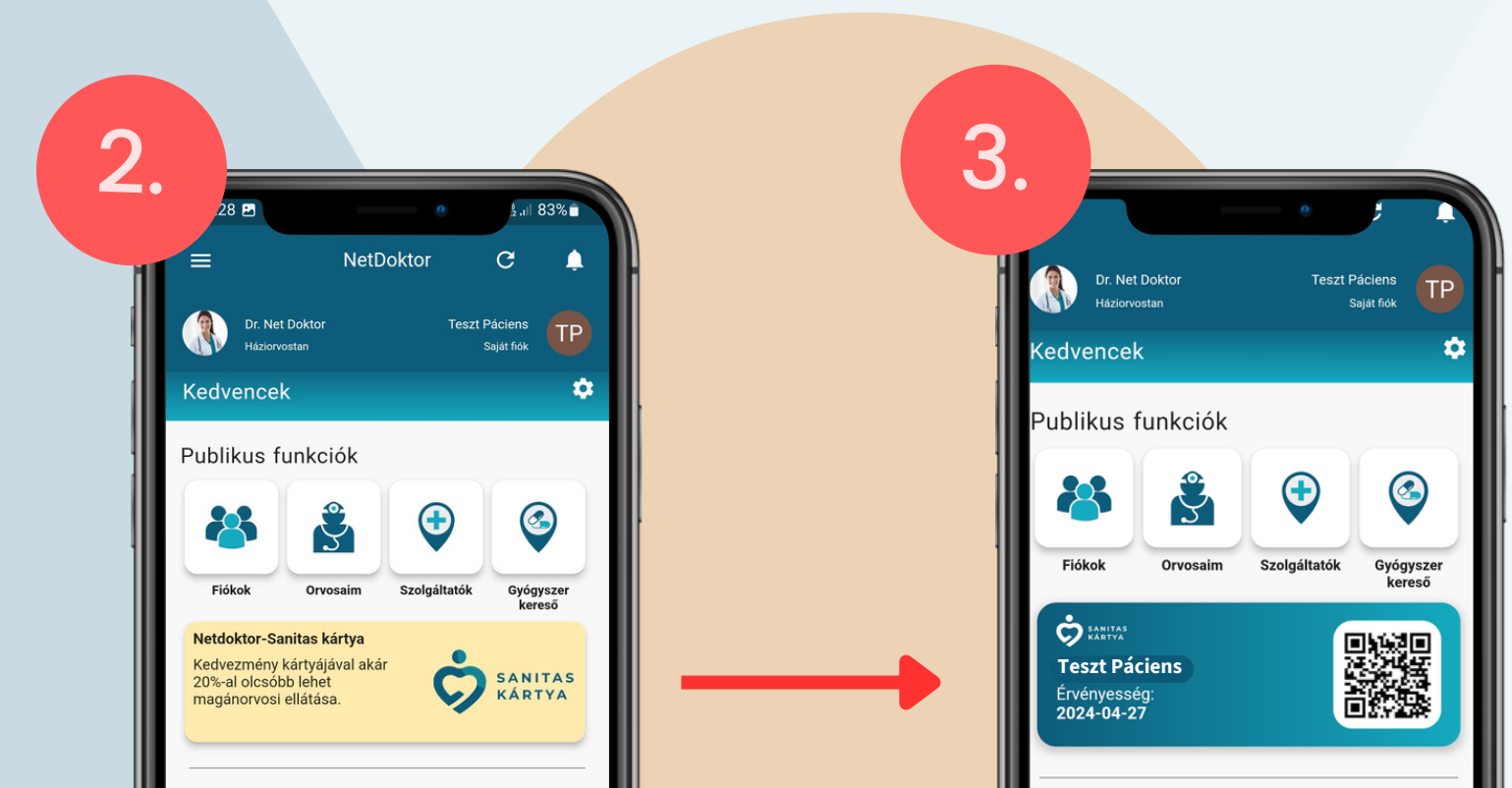

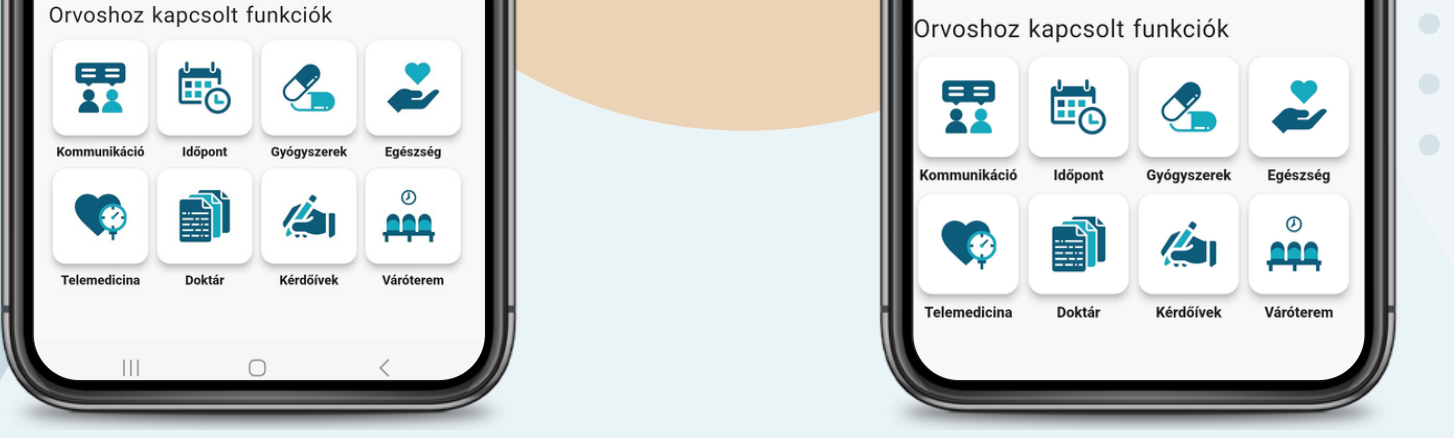

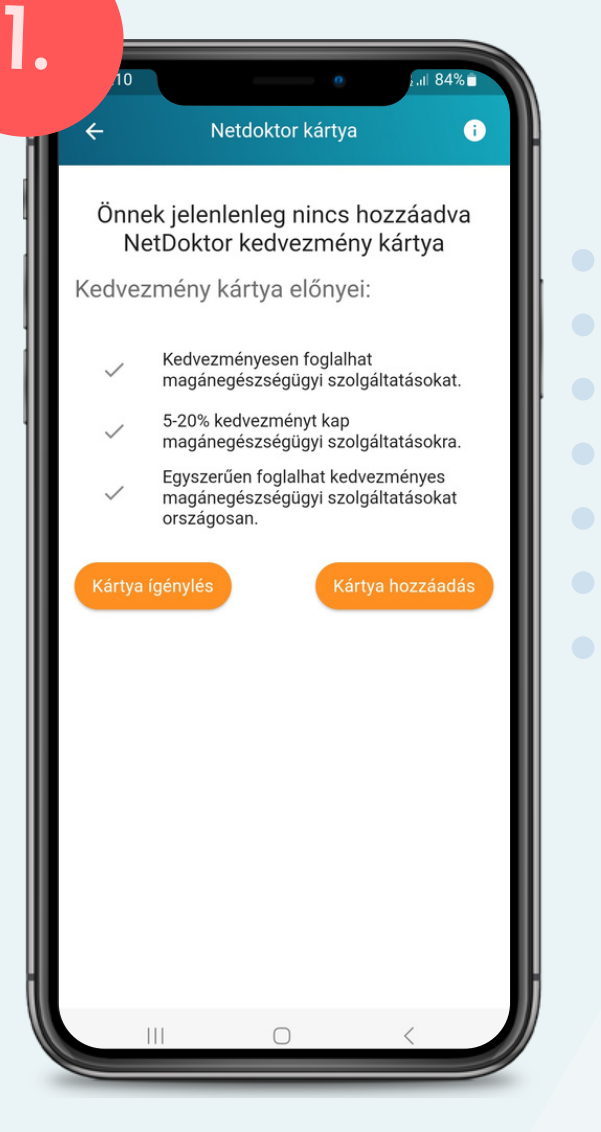

<span id="page-46-0"></span>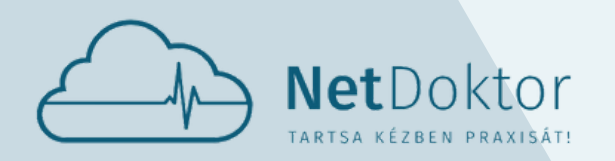

**appsupport@netdoktor.hu**

# EGYÉB BEÁLLÍTÁS

EGYÉB BEÁI A NETDOKTOR PÁCIENS APPLIKÁCIÓN BELÜL VANNAK EGYÉB BEÁLLÍTÁSOK MELYEK SEGÍTSÉGÉVEL SZEMÉLYRE LEHET SZABNI AZ APPLIKÁCIÓ KINÉZETÉT, HASZNÁLATÁT.

# ERTESÍTÉSEK ÉRTESÍTÉSEK

BÁRMILYEN INFORMÁCIÓT, JELZÉST, DOKUMENTUMOT KAP AZ AKTUÁLIS ORVOSÁTÓL, AZ APPLIKÁCIÓ ÉRTESÍTÉST KÜLD TELEFONJÁRA, AKKOR IS, HA NINCS NYITVA A NETDOKTOR PÁCIENS APPLIKÁCIÓ, VAGY ÉPPEN NEM HASZNÁLJA A TELEFONT ÉS LE VAN SÖTÉTÍTVE A KIJELZŐ.

EBBEN AZ ESETBEN A TELEFON KIJELZŐJÉN MEGJELENIK AZ APPLIKÁCIÓHOZ TARTOZÓ IKON VAGY ÉRTESÍTÉS CSÍK, MINT PLD. SMS-, NEM FOGADOTT HÍVÁS JELZÉS, MESSENGER - VIBER ÉRTESÍTÉS ESETÉN.

MEGNYITVA AZ ALKALMAZÁST, AZ ÚJ ÉRTESÍTÉS A KIJELZŐ JOBB FELSŐ SARKÁBAN LÉVŐ CSENGŐ IKONRA KATTINTVA TEKINTHETŐ MEG, ÍGY LENYÍLIK AZ AKTUÁLIS ORVOS ÉS A SAJÁT NÉV ALATT AZ ÉRTESÍ-TÉSEK LISTÁJA.

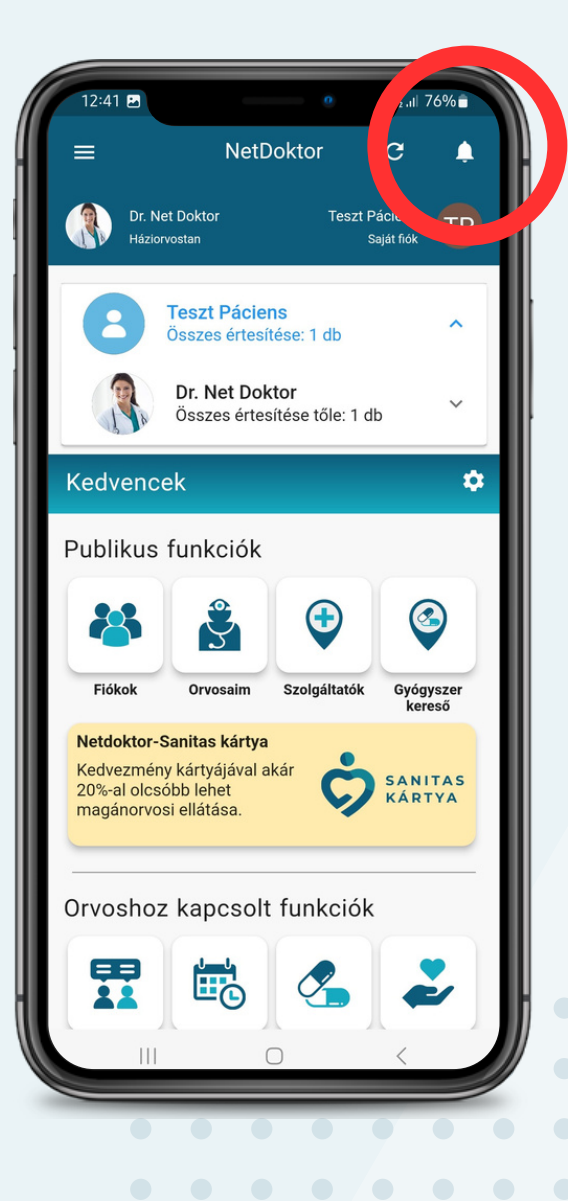

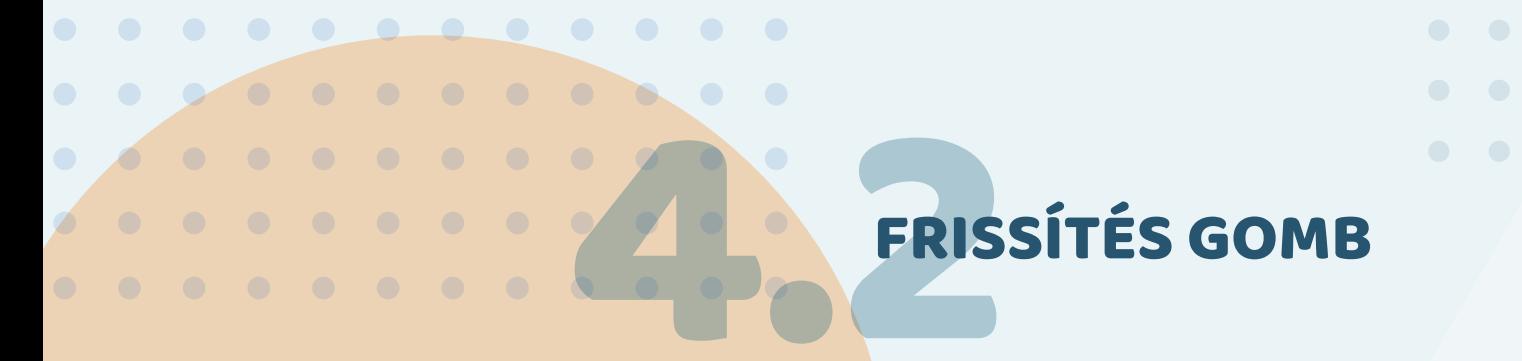

AZ ÉRTESÍTÉSEKET MEGJELENÍTŐ CSENGŐ GOMB MELLETT HELYEZKEDIK EL EGY KÖRT FORMÁLÓ NYÍL. EZ A FRISSÍTÉS GOMBJA. HA AZ ÉRTESÍTÉSEK, VAGY AZ ÖSSZEÁLLÍTOTT DOKUMENTUMOK, ESETLEG A NETDOKTOR-OS SANITAS KÁRTYA NEM TÖLTŐDÖTT BE, AKKOR ÉRDEMES EZT A GOMBOT HASZNÁLVA FRISSÍTENI AZ ALKALMAZÁST.

<span id="page-47-0"></span>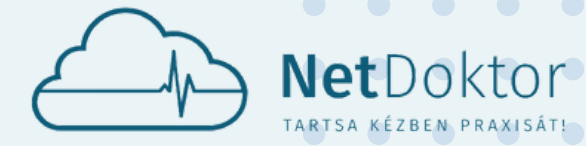

**appsupport@netdoktor.hu**

KEDVENCEK

AZ ORVOS ÉS SAJÁT NÉV ALATTI SORBAN TALÁLHATÓ A KEDVENCEK MENÜPONT, AMI A SOR VÉGÉN TALÁLHATÓ FOGASKERÉK IKONRA KATTINTVA MÓDOSÍTHATÓ. IDŐPONTFOGLALÁS

- 
- ÉRTESÍTÉSEK
- KONZULTÁCIÓ
- DOKTÁR
- GYÓGYSZERFELÍRÁS
- EKG KÉSZÜLÉK
- VÉRNYOMÁS PULZUS MÉRŐ
- VÉRCUKORSZINT MÉRŐ
- VÉROXIGÉNSZINT MÉRŐ

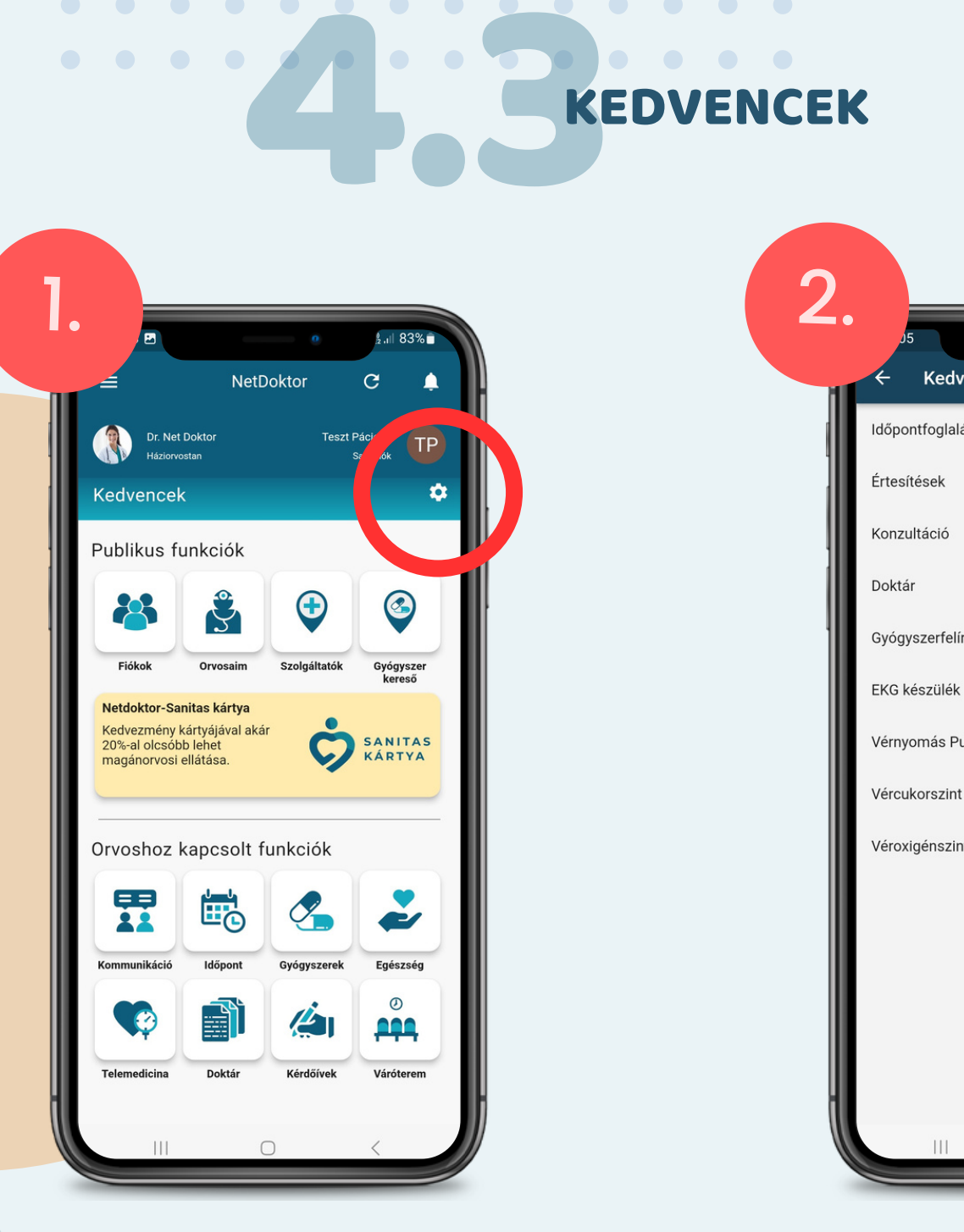

A KEDVENCEK MENÜPONT LEHETŐVÉ TESZI BIZONYOS FUNKCIÓK GYORSABB ELÉRÉSÉT. EZEK A KÖVETKEZŐK:

A LISTÁBÓL ÖT KÜLÖNBÖZŐ FUNKCIÓT LEHET KIJELÖLNI, MELYEK A KEDVENCEK MENÜPONT ALATT FELSORAKOZNAK, EZZEL SEGÍTVE A GYOR-SABB ELÉRÉST.

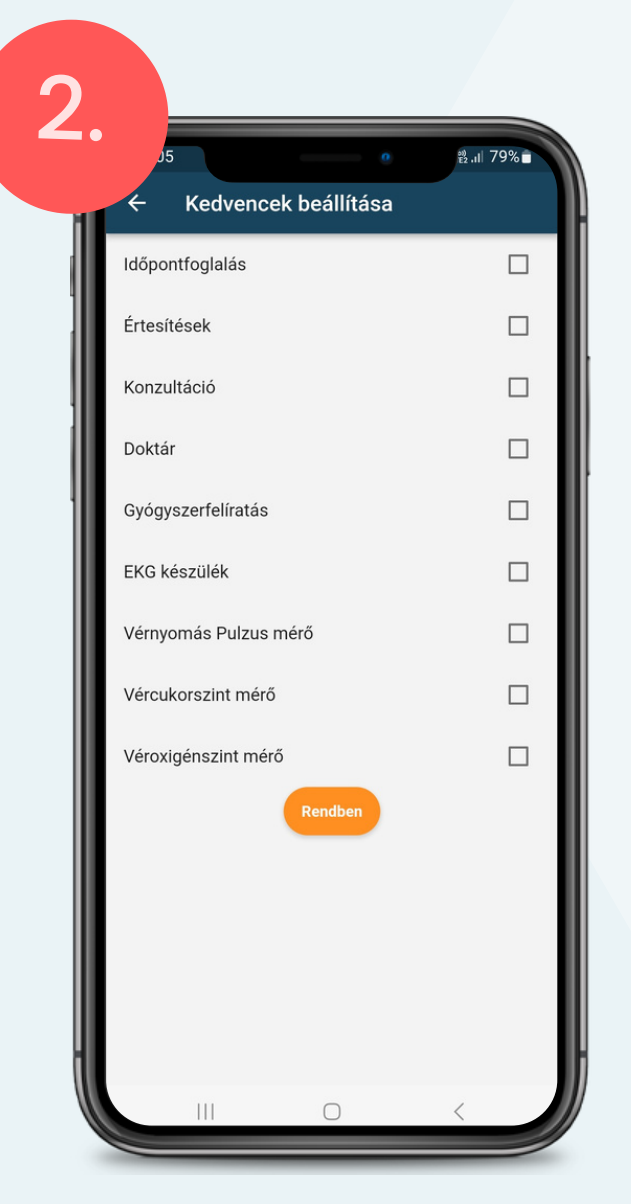

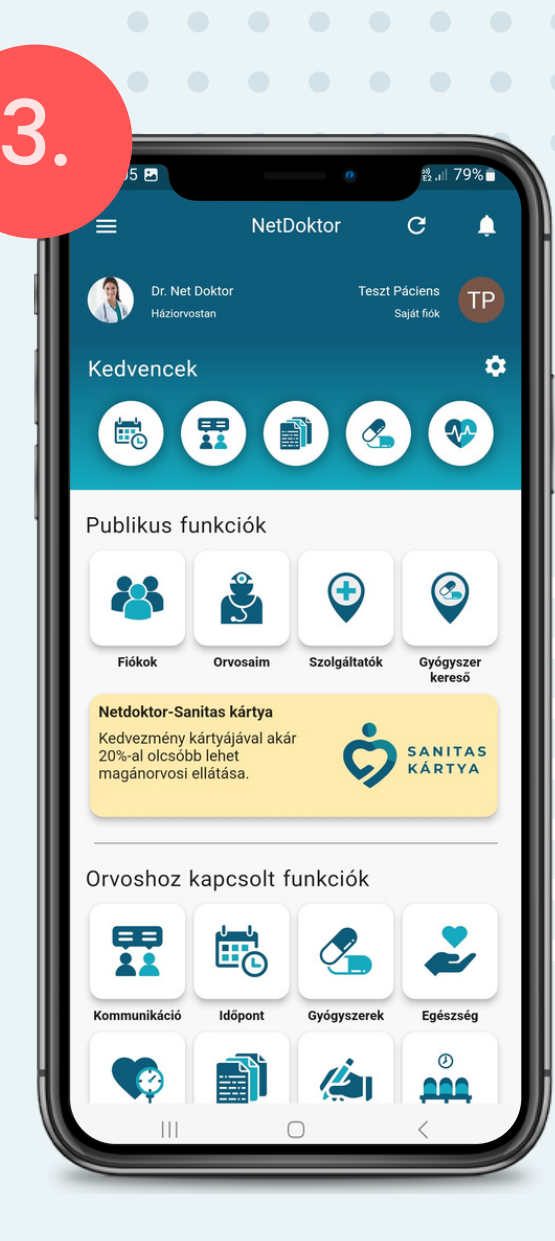

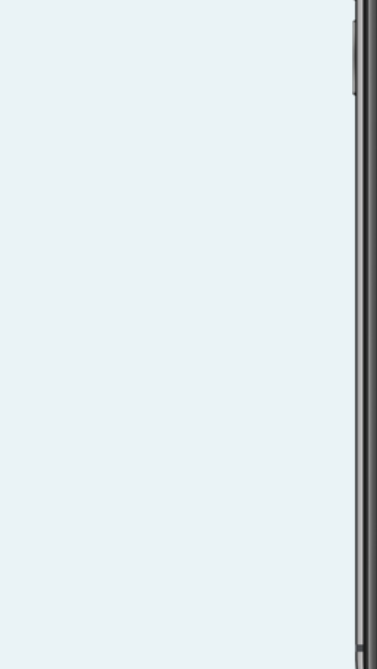

<span id="page-48-0"></span>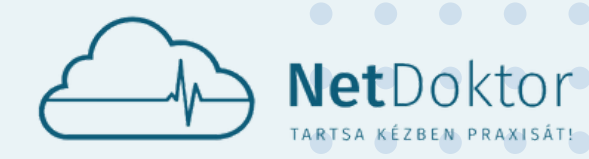

**appsupport@netdoktor.hu**

4.3. EKG KÉSZÜLÉK EKG KÉSZÜLÉK

- GYENGESÉG
- BAL KAR ZSIBBADÁS
- RENDSZERTELEN PULZUS
- LÉGSZOMJ
- VEREJTÉKEZÉS
- LÁTÁSZAVAR
- FEJFÁJÁS

#### **TÜNETEK:**

- FÜLZÚGÁS
- MELEGSÉGÉRZET/HŐHULLÁM
- **HIDEGRÁZÁS**
- **STRESSZHELYZET**
- SZÍVDOBOGÁS ÉRZÉS
- SZÉDÜLÉS
- MELLKASI NYOMÁS
- ÉBREDÉS
- LEFEKVÉS
- ÉTKEZÉS
- WC
- KÖNNYŰ FIZIKAI MUNKA
- KÖZEPES FIZIKAI MUNKA
- NEHÉZ FIZIKAI MUNKA
- PIHENÉS NYUGALMI ÁLLAPOT
- ALVÁS
- ÜLŐMUNKA

A JOBB ALSÓ SAROKBAN TALÁLHATÓ NARANCS-SÁRGA **MEGJEGYZÉSEK** GOMB SEGÍTSÉGÉVEL MEGJEGYZÉSEKET TÜNETEKET ÉS TEVÉKENYSÉ-GEKET FŰZHET A MÉRÉSHEZ. EZEK A KÉSŐBBIEKBEN SEGÍTHETIK KEZELŐORVOSÁT A DÖNTÉSHOZATAL-BAN.

#### **TEVÉKENYSÉGEK:**

A KEDVENCEK FUNKCIÓN BELÜL ELÉRHETŐ AZ EKG KÉSZÜLÉK BEÁLLÍTÁSA.

AMENNYIBEN VAN BLUETOOTH-OS EKG KÉSZÜLÉKE, AKKOR LEHETŐSÉGE VAN CSATLAKOZTATNI A NETDOKTOR APPLIKÁCIÓHOZ.

A KÉSZÜLÉK CSATLAKOZTATÁSÁT A BAL ALSÓ SAROKBAN LÉVŐ FOGASKERÉK IKONRA KATTINTVA TEHETI MEG AZT KÖVETŐEN, HOGY TELEFONJÁN BEKAPCSOLTA A BEÁLLÍTÁSOKON BELÜL A BLUETOOTH-T.

A MÉRÉSI ELŐZMÉNYEKET A FOGASKERÉK MELLETTI IKONRA KATTINTVA NÉZHETI ÁT.

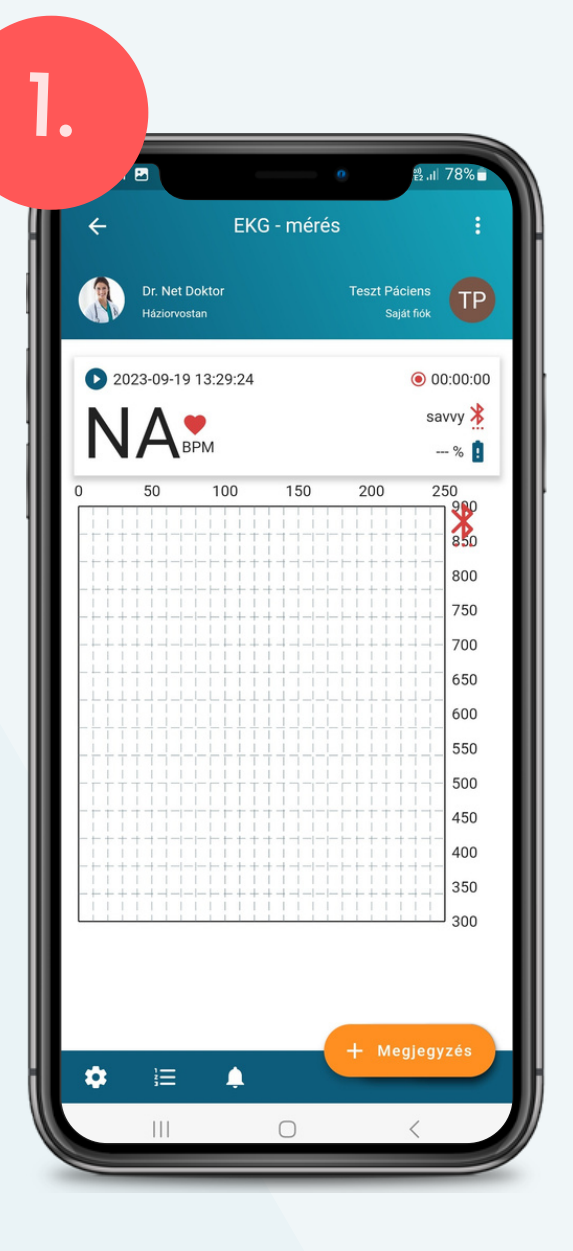

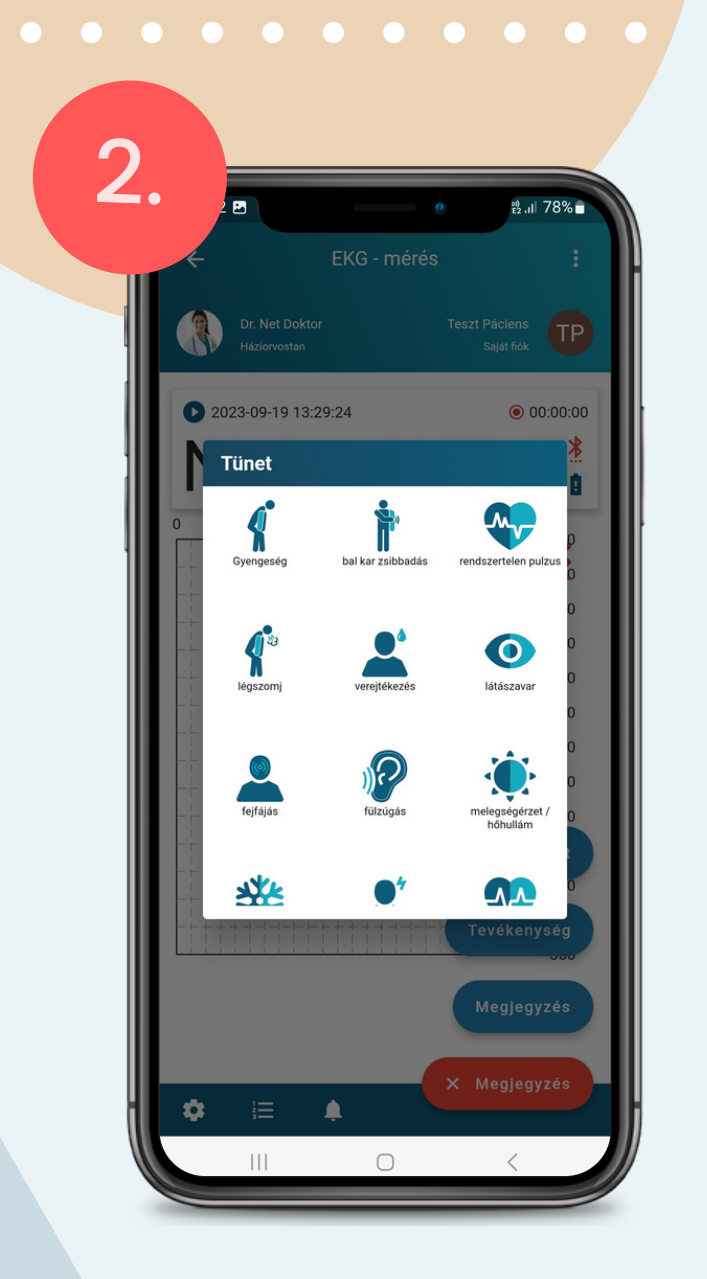

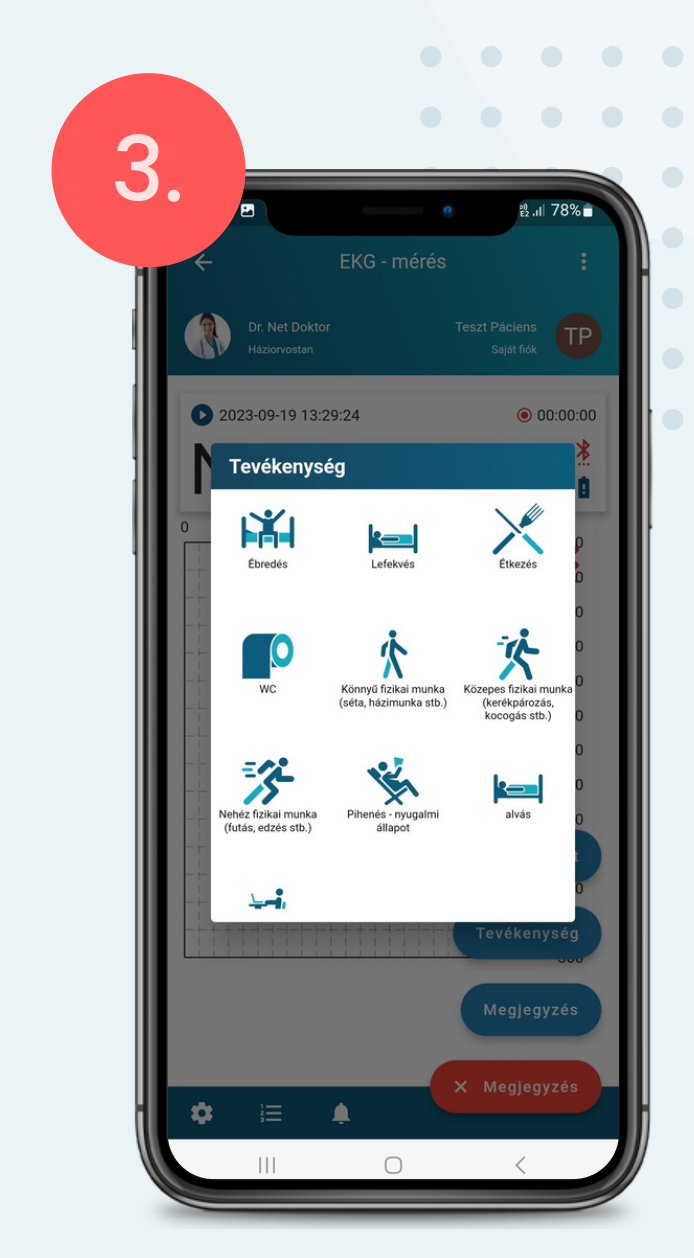

<span id="page-49-0"></span>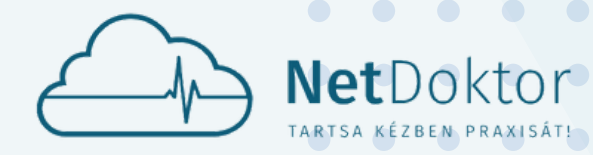

**appsupport@netdoktor.hu**

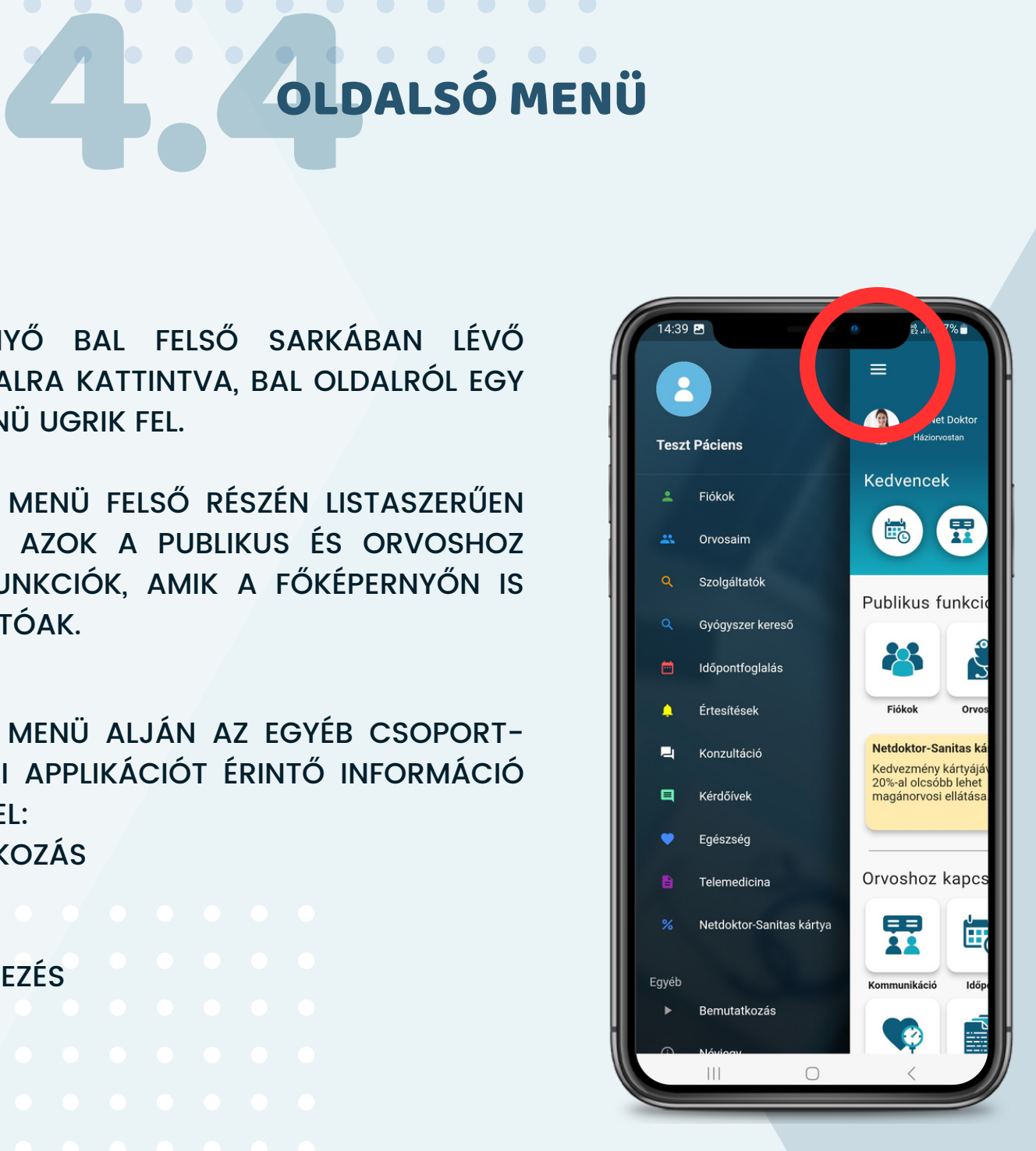

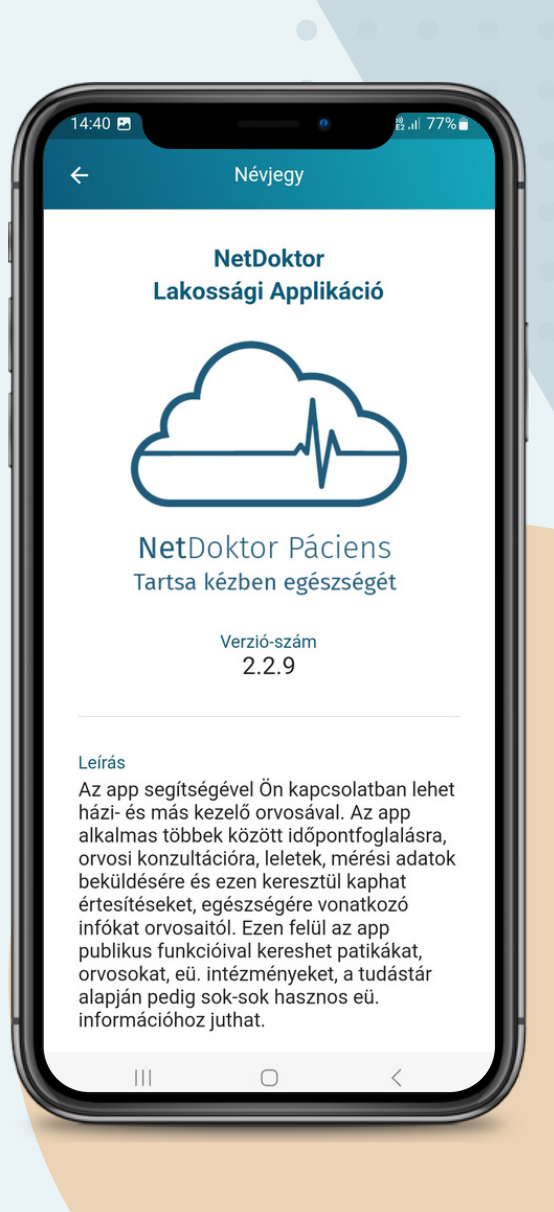

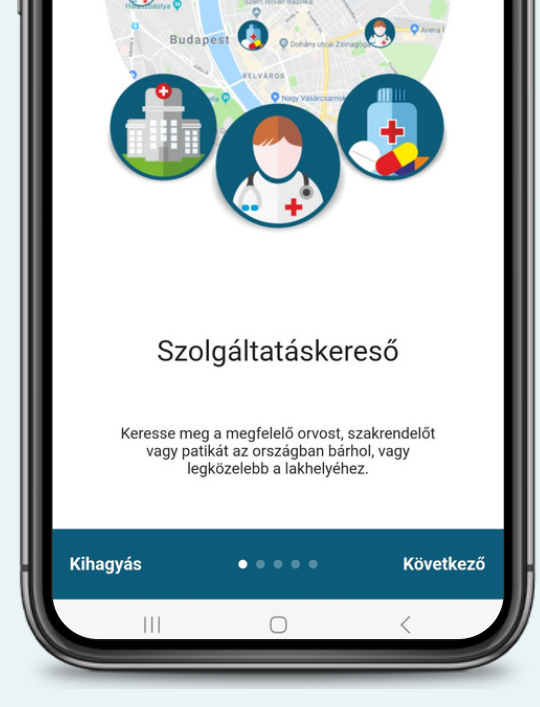

OLDALSÓ MENÜ

A FŐKÉPERNYŐ BAL FELSŐ SARKÁBAN LÉVŐ HÁROM VONALRA KATTINTVA, BAL OLDALRÓL EGY OLDALSÓ MENÜ UGRIK FEL.

- **BEMUTATKOZÁS**
- NÉVJEGY
- SÚGÓ
- KIJELENTKEZÉS

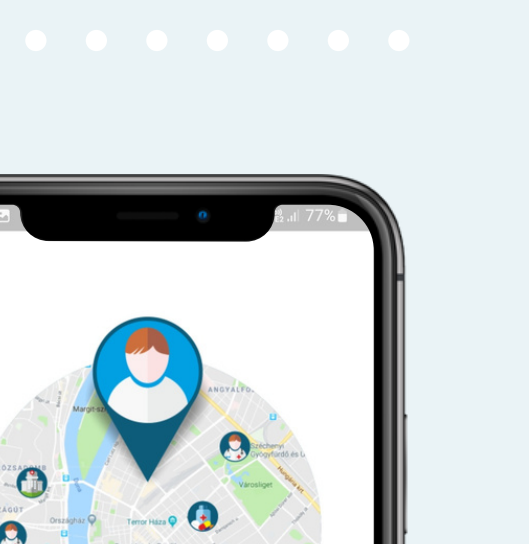

AZ OLDALSÓ MENÜ FELSŐ RÉSZÉN LISTASZERŰEN ÉRHETŐEK EL AZOK A PUBLIKUS ÉS ORVOSHOZ KAPCSOLT FUNKCIÓK, AMIK A FŐKÉPERNYŐN IS MEGTALÁLHATÓAK.

AZ OLDALSÓ MENÜ ALJÁN AZ EGYÉB CSOPORT-BAN TOVÁBBI APPLIKÁCIÓT ÉRINTŐ INFORMÁCIÓ OLVASHATÓ EL:

#### **BEMUTATKOZÁS**:

ÖT LÉPÉSBEN RÖVIDEN ÖSSZEFOGLALJA AZ APPLIKÁCIÓ FŐ FUNKCIÓIT.

#### **NÉVJEGY**:

ITT TALÁLHATÓ AZ APPLIKÁCIÓ FRISSÍ-TÉSÉNEK VERZIÓ-SZÁMA, REGISZTRÁLT PÁCIENSEK ÉS ORVOSOK SZÁMA, INTÉZ-MÉNY ÉS PATIKA LISTA, ÁLTALÁNOS ADAT-VÉDELMI IRÁNYELVEK ÉS NYILATKOZATOK, VALAMINT AZ APPLIKÁCIÓVAL FOGLALKO-ZÓ FEJLESZTŐK NÉVSORA.

<span id="page-50-0"></span>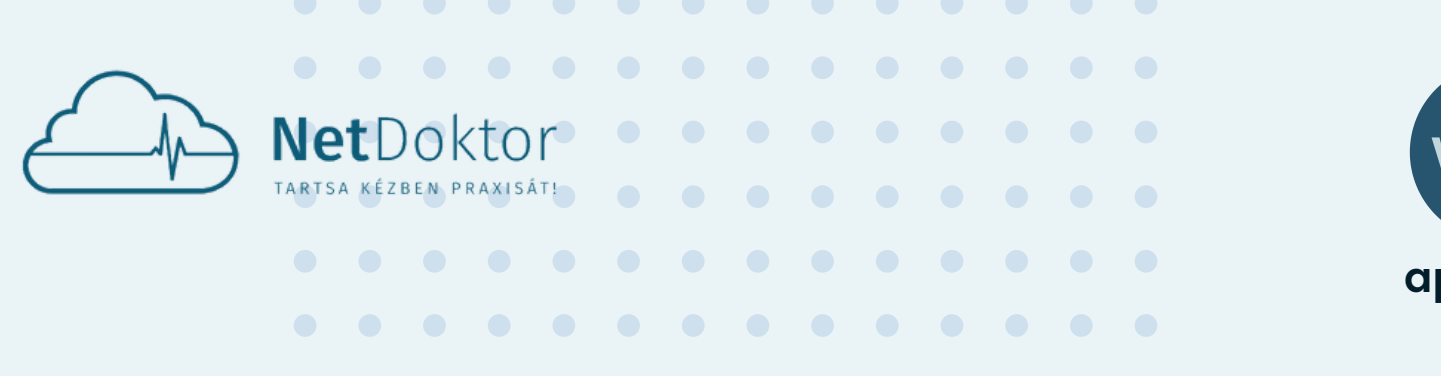

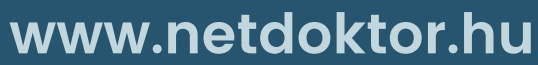

**appsupport@netdoktor.hu**

- KÉRJÜK ÍRJON E-MAILT AZ APPSUPPORT@NETDOKTOR.HU E-MAIL CÍMRE AZ APPLIKÁCIÓHOZ REGISZTRÁLT E-MAIL CÍMRŐL.
- MELYIK FELHASZNÁLÓ ÉS ORVOS ESETÉN TÖRTÉNT A HIBA?
- **KÉRJÜK FEJTSE KI MINÉL PONTOSABBAN, HOGY MIKOR ÉS MILYEN HIBÁT TAPASZTALT.**
- BEJELENTÉS UTÁN MUNKATÁRSUNK HAMAROSAN FELVESZI ÖNNEL A KAPCSOLATOT.

# 4 FUNKCIÓKHO FUNKCIÓKHOZ TARTOZÓ SÚGÓ FUNKCIÓKHOZ TAR

BÁRHOVA KATTINT AZ APPLIKÁCIÓN BELÜL, LEGYEN AZ A PUBLIKUS FUNKCIÓKON BELÜL, VAGY AZ ORVOSHOZ KAPCSOLT FUNKCIÓK MENÜPONTJAIBAN, MINDENHOL ELÉRHETŐ AZ ADOTT

**SÚGÓ**: A SÚGÓ MENÜPONTON BELÜL ELÉRHETŐ LESZ EZ, A FOLYAMATOSAN FRISSÜLŐ FELHASZNÁLÓI KÉZIKÖNYV.

**HIBABEJELENTÉSI SZÁNDÉKÁT** AZ APPSUPPORT@NETDOKTOR.HU E-MAIL CÍMRE TUDJA MEGÍRNI. MENETE A KÖVETKEZŐ:

FUNKCIÓHOZ TARTOZÓ SÚGÓ, SEGÍTSÉG, A KÉPERNYŐ EGYIK SARKÁBAN LÉVŐ I BETÜ

MEGNYOMÁSÁVAL.

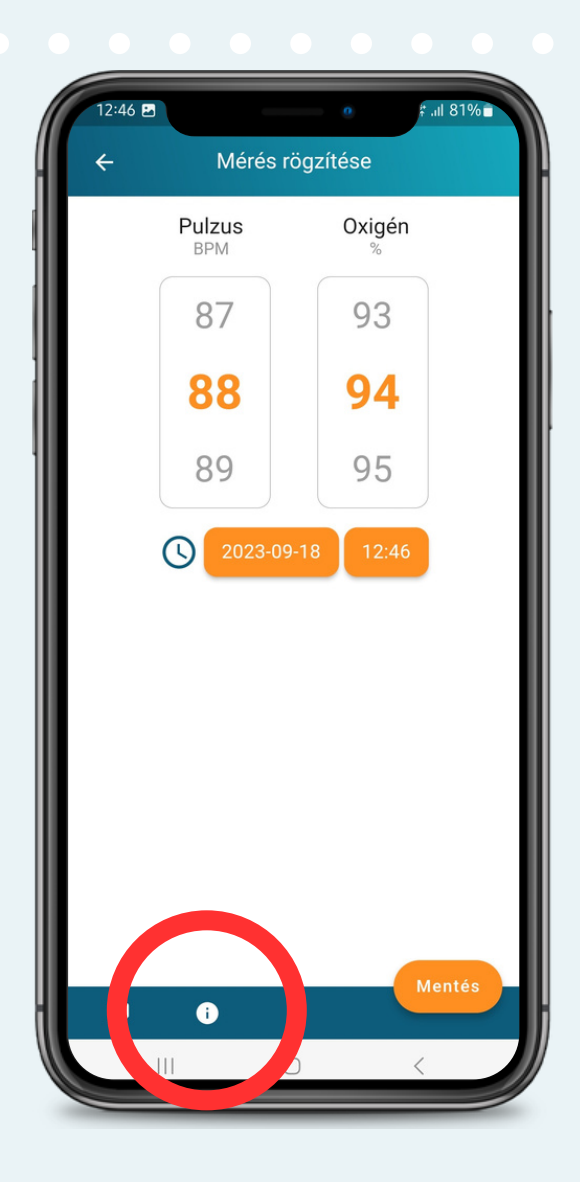

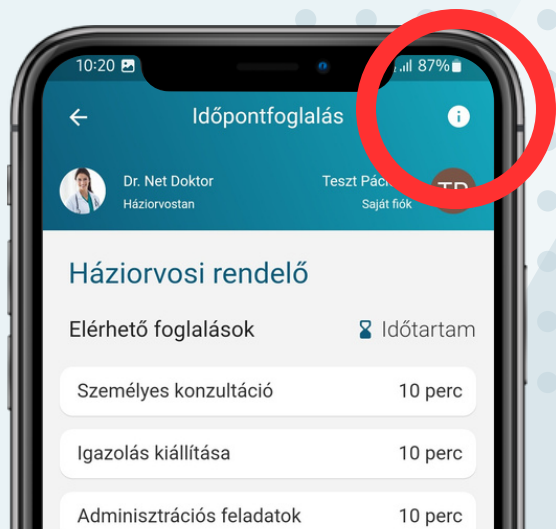

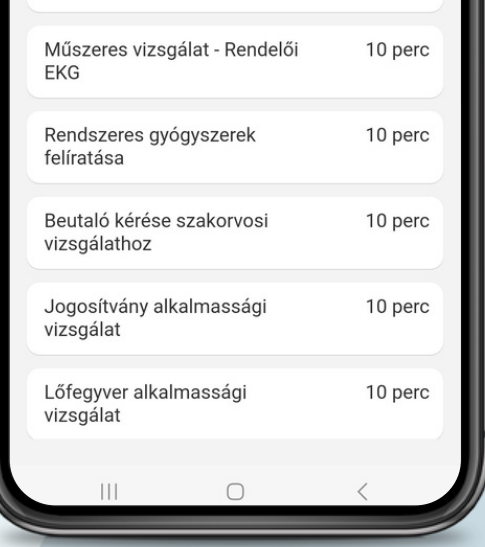